### **ΠΟΛΥΤΕΧΝΕΙΟ ΚΡΗΤΗΣ ΤΜΗΜΑ ΜΗΧΑΝΙΚΩΝ ΠΑΡΑΓΩΓΗΣ ΚΑΙ ΔΙΟΙΚΗΣΗΣ**

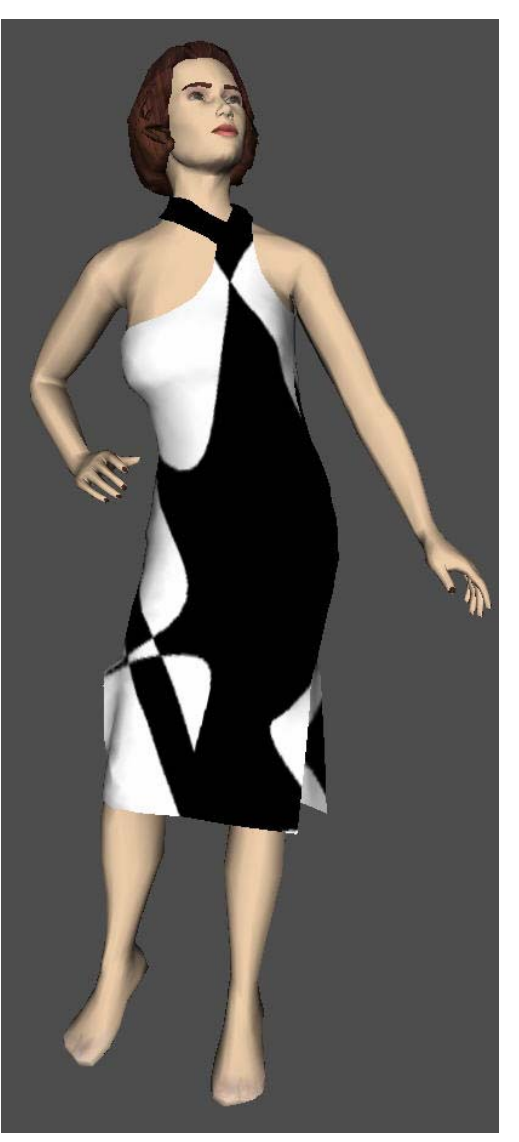

#### ΔΙΠΛΩΜΑΤΙΚΗ ΕΡΓΑΣΙΑ

#### Θέμα: **ΕΙΚΟΝΙΚΟ ΠΡΩΤΟΤΥΠΟ ΓΙΑ ΤΗ ΒΙΟΜΗΧΑΝΙΑ ΕΝΔΥΣΗΣ ΜΕ ΤΟ ΣΥΣΤHMΑ FASHIONIZER**

Επιμέλεια: **ΓΙΑΝΝΟΠΟΥΛΟΥ ΕΥΑΓΓΕΛΙΑ** Α.Μ.: 9811132

Επιβλέπων Καθηγητής: **ΜΠΙΛΑΛΗΣ ΝΙΚΟΛΑΟΣ**

ΧΑΝΙΑ 2006

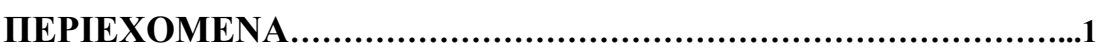

### **ΚΕΦΑΛΑΙΟ ΠΡΩΤΟ**

# **Εισαγωγή στο πρόγραμμα Fashionizer και τις λειτουργίες του…………………………………………………………………………………...7**

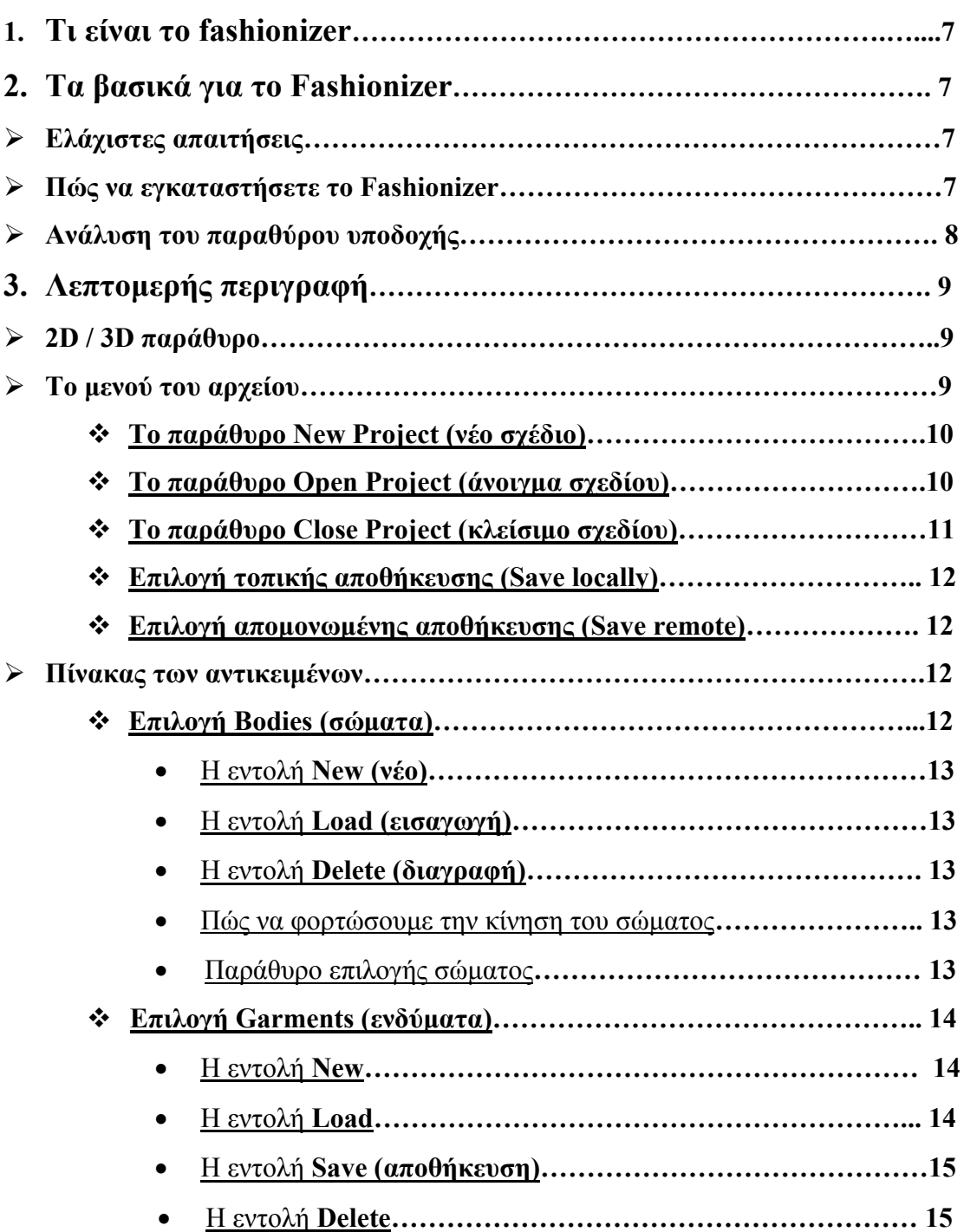

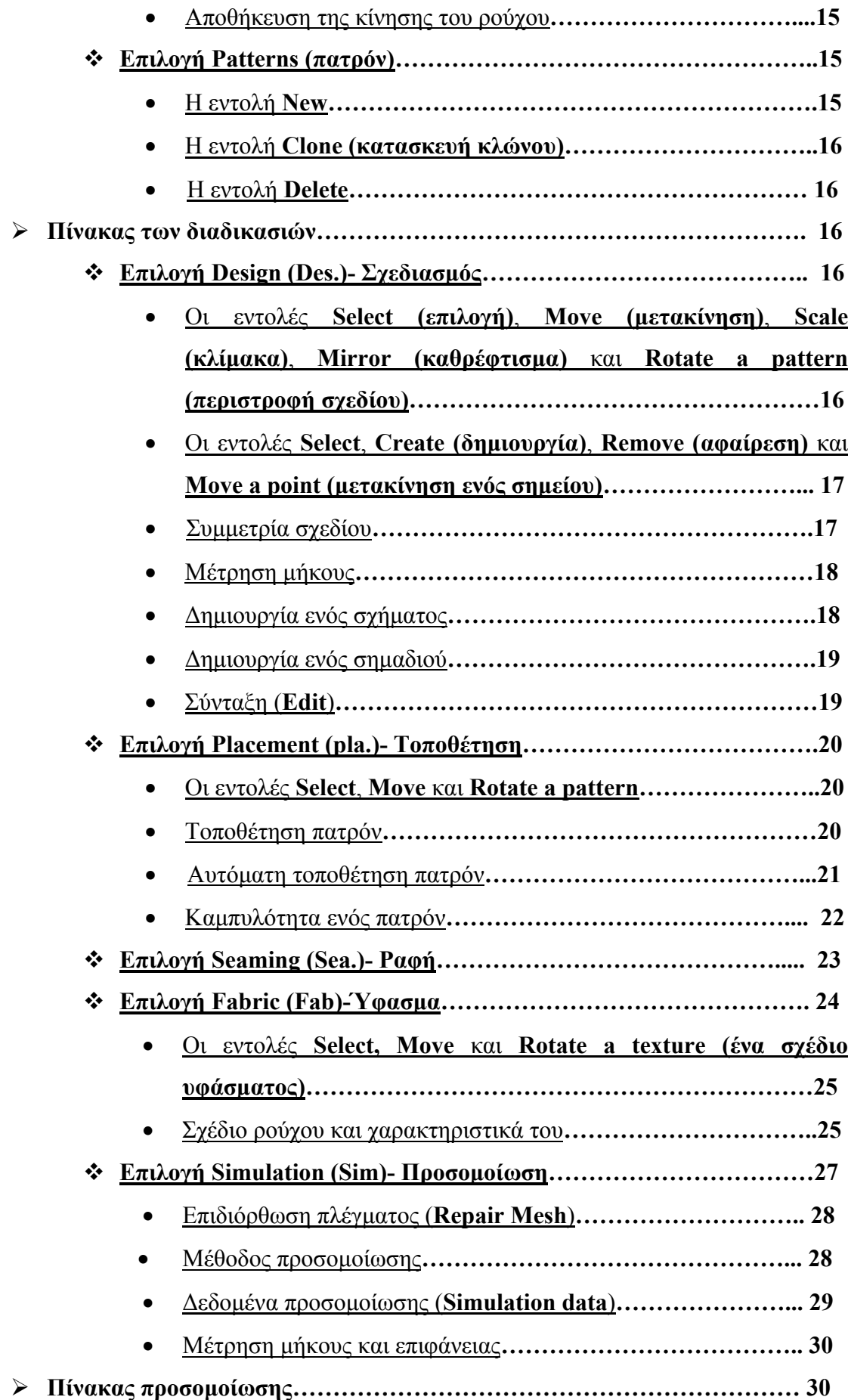

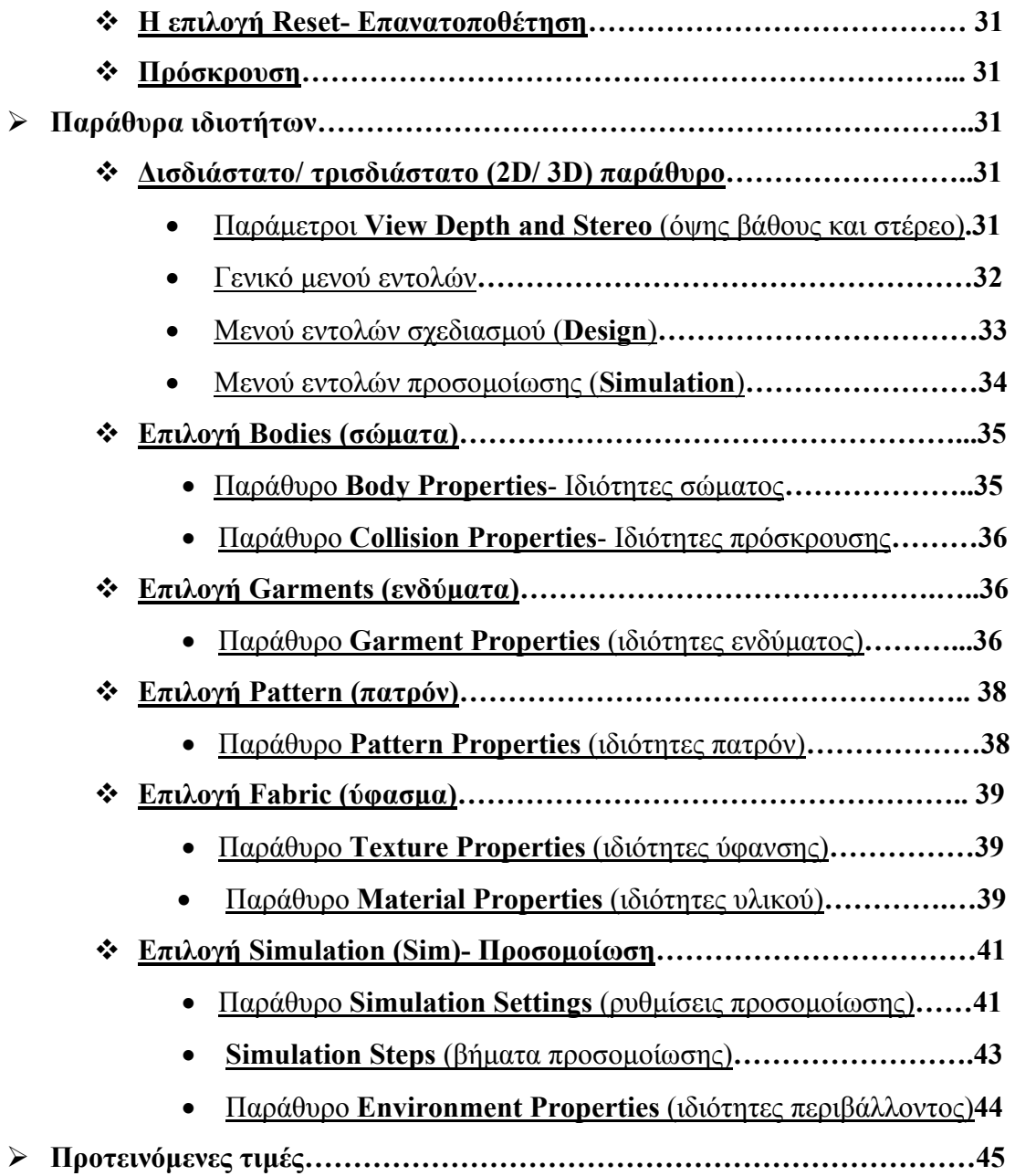

# **ΚΕΦΑΛΑΙΟ ΔΕΥΤΕΡΟ**

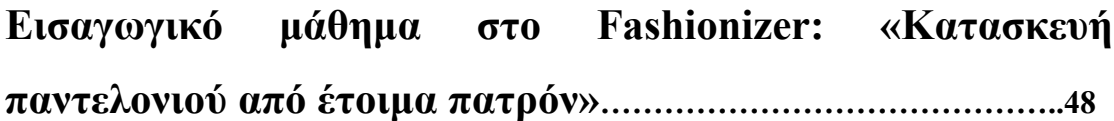

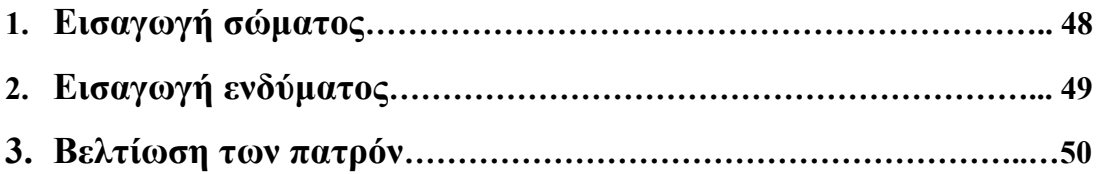

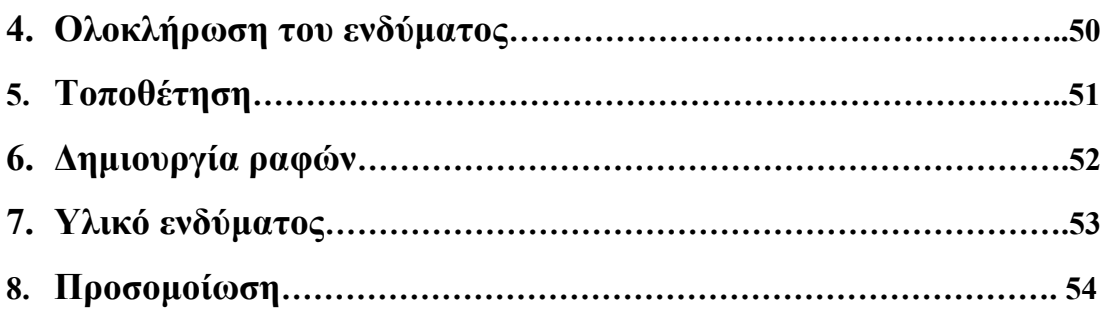

# **ΚΕΦΑΛΑΙΟ ΤΡΙΤΟ**

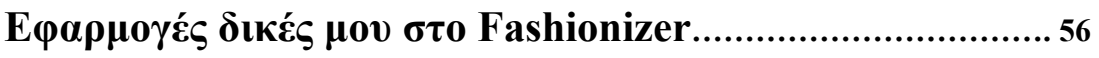

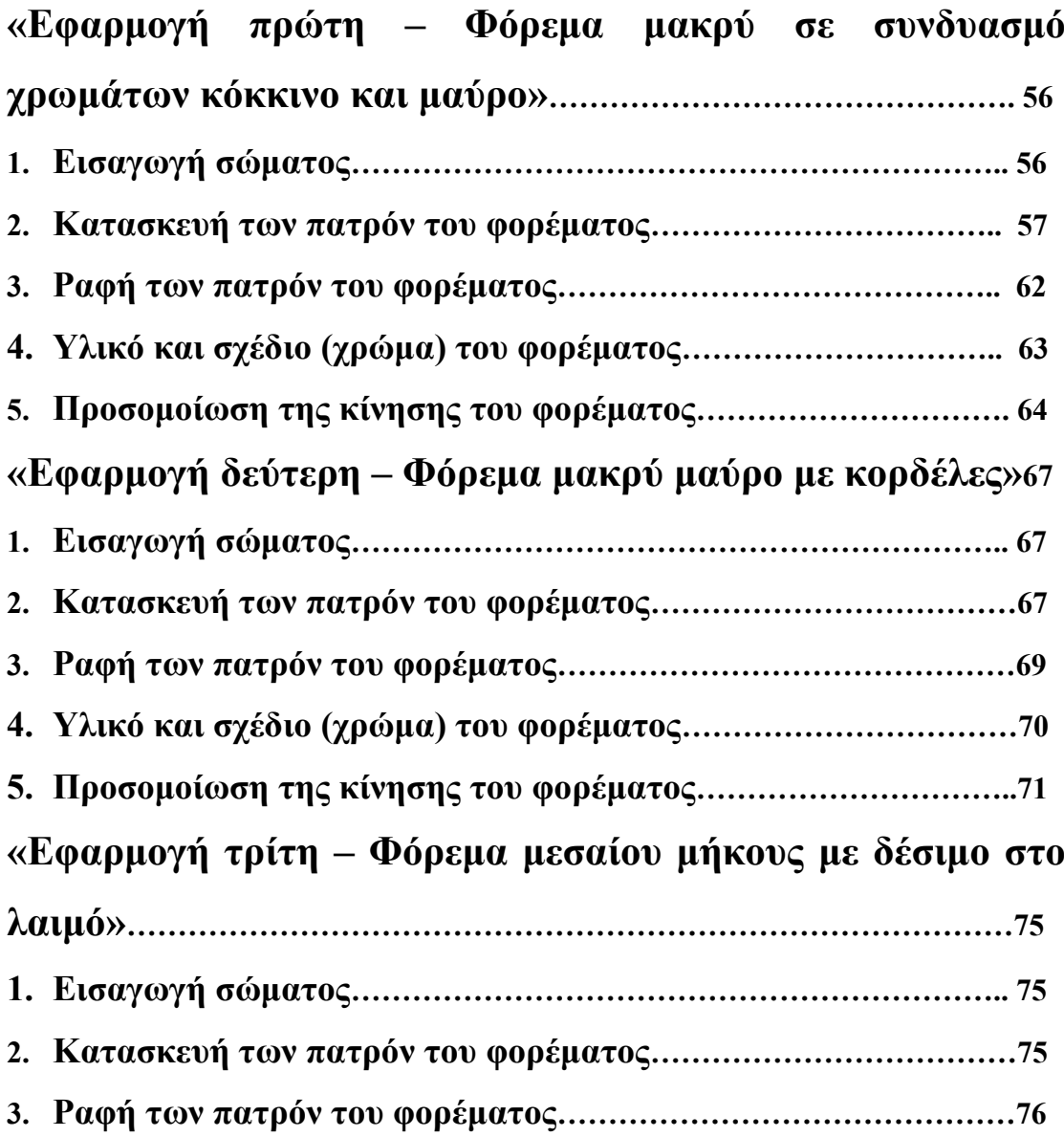

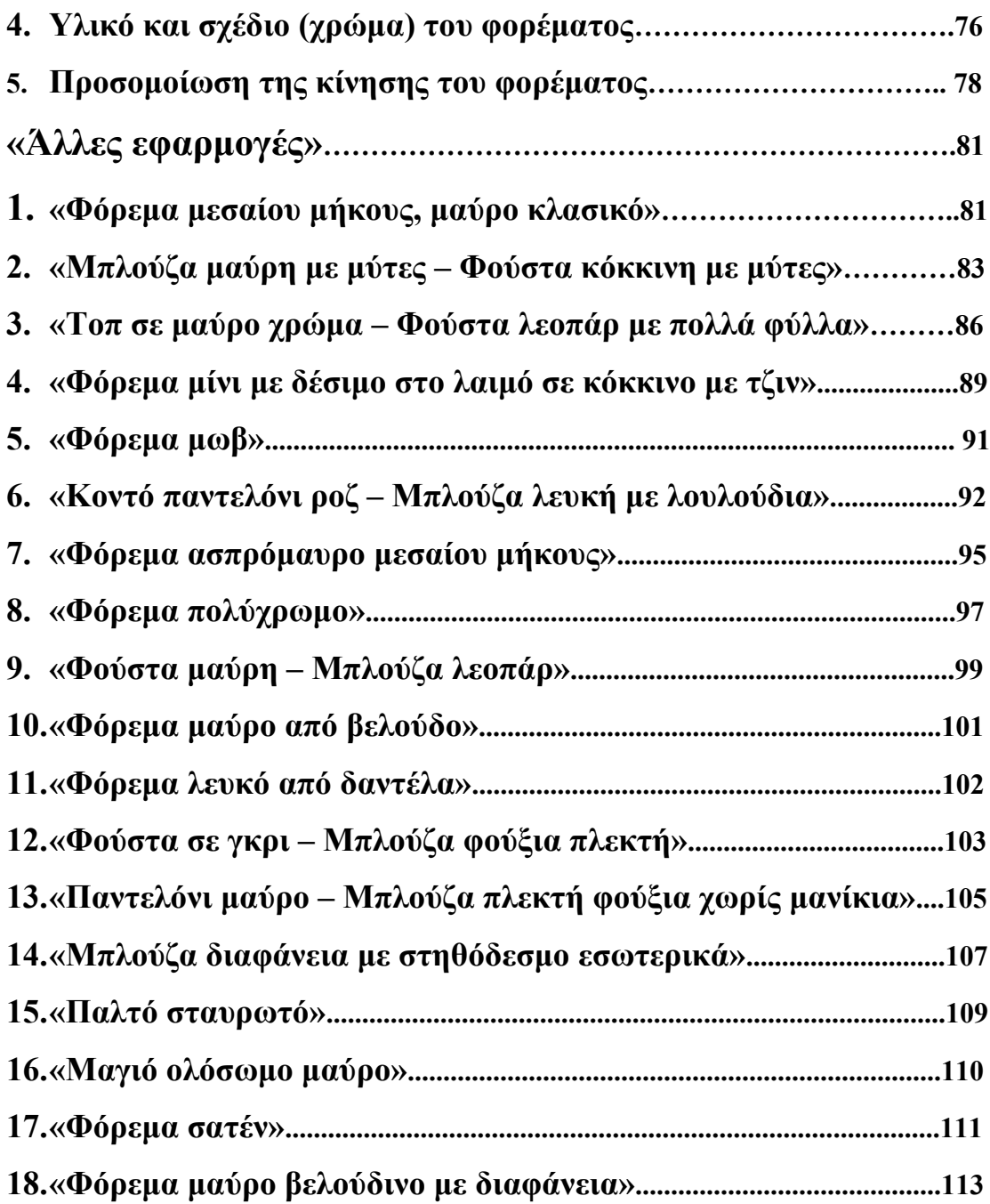

# **ΚΕΦΑΛΑΙΟ ΤΕΤΑΡΤΟ**

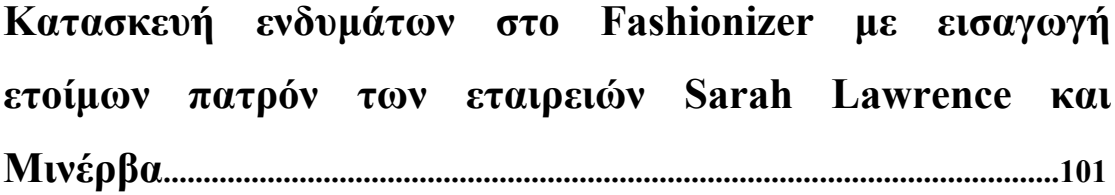

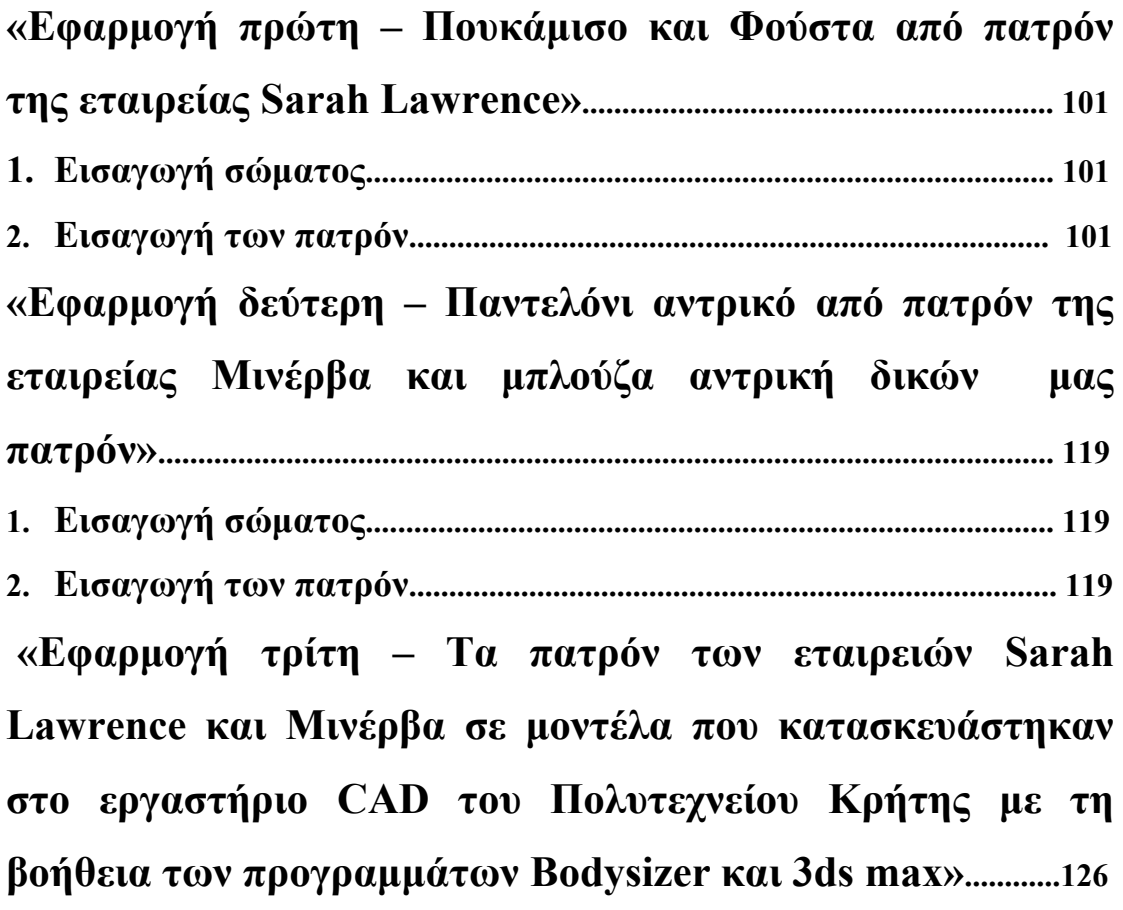

### **ΚΕΦΑΛΑΙΟ ΠΕΜΠΤΟ**

**Προβλήματα και προοπτικές του Fashionizer............................130** 

**1. Προβλήματα..................................................................................................130 2. Προοπτικές.....................................................................................................135**

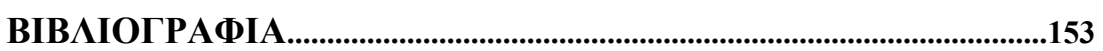

### **ΚΕΦΑΛΑΙΟ ΠΡΩΤΟ Εισαγωγή στο πρόγραμμα Fashionizer και τις λειτουργίες του**

#### **1. Τι είναι το fashionizer**

 Το Fashionizer είναι ένα εργαλείο σχεδιασμού εικονικού ενδύματος και κατασκευής εικονικών πρωτοτύπων, ανεπτυγμένο στο εργαστήριο MIRAlab / MIRADreams του Πανεπιστημίου της Γενεύης το οποίο χρησιμοποιείται για τη δημιουργία ενδυμάτων και την προσθήκη κίνησης σε αυτά καθώς αυτά είναι τοποθετημένα σε τρισδιάστατα ανθρώπινα μοντέλα. Βασίζεται σε ένα γενικό πλαίσιο κίνησης όπου διαφορετικοί τύποι κινήσεων μπορούν να συσχετιστούν με διαφορετικά σώματα. Επιπλέον, περιέχει ένα εργαλείο κατασκευής σωμάτων, το Bodysizer, το οποίο δημιουργεί εικονικά μοντέλα βασισμένα σε μετρήσεις. Η μεθοδολογία για την κατασκευή εικονικών ενδυμάτων βασίζεται στα παραδοσιακά εργαλεία σχεδιασμού και κατασκευής των πραγματικών ενδυμάτων και πρωτοτύπων που χρησιμοποιούνται εδώ και πολλές δεκαετίες.

 Με το Fashionizer μπορούν να δημιουργηθούν άμεσα δισδιάστατα πατρόν ή να εισαχθούν σε αυτό πατρόν από διαφορετικά είδη γνωστών λογισμικών, τα οποία χρησιμοποιούνται για κατασκευή δισδιάστατου πατρόν ενδύματος, όπως τα LECTRA, Gerber, Assyst, κ.λ.π. Το λογισμικό συνδέεται με μια βιβλιοθήκη βασικών σχεδίων (πατρόν).

 Μετά τη διαδικασία ραφής, διαφορετικά υφάσματα και υλικά μπορούν να επιλεχθούν και να εφαρμοστούν στο ρούχο. Αυτό παρέχει τη δυνατότητα της ρεαλιστικής οπτικοποίησης όλων των ειδών των σχεδίων από δισδιάστατα σε τρισδιάστατα και του ελέγχου της εφαρμογής τους στο σώμα, όπως και στην περίπτωση που αυτά σχεδιάζονται απευθείας στις τρεις διαστάσεις.

 Μετά την πρώτη δοκιμή του ρούχου πάνω στο σώμα το οποίο βρίσκεται σε στατική θέση, ο χρήστης μπορεί να αποφασίσει αν θέλει μια γρήγορη προεπισκόπηση του ενδύματος εν κινήσει με την επιλογή της εικονικής δοκιμής VIRTUAL TRY ON (χαμηλή ανάλυση / χαμηλή ποιότητα) ή μια κατασκευή κινούμενου πρωτοτύπου ακριβείας (υψηλή ανάλυση / υψηλή ποιότητα).

 Το ισχυρό χαρακτηριστικό του Fashionizer είναι ότι οποιεσδήποτε επιδιορθώσεις μπορούν να λάβουν χώρα οποιαδήποτε στιγμή, είτε στο δισδιάστατο είτε στο τρισδιάστατο σχέδιο, με άμεση απόδοση των αλλαγών στο τρισδιάστατο και το δισδιάστατο σχέδιο αντίστοιχα.

### **2. Τα βασικά για το Fashionizer**

#### ¾ **Ελάχιστες απαιτήσεις**

PC 1,5 GHz, GeForce3/4, 512MB μνήμης και Microsoft Windows Professional.

#### ¾ **Πώς να εγκαταστήσετε το Fashionizer**

Τρέξτε το αρχείο Setup.exe από το φάκελο Fashionizer/1.2/setup. Η εγκατάσταση θα γίνει αυτόματα.

#### ¾ **Ανάλυση του παραθύρου υποδοχής**

Το παράθυρο εφαρμογής αποτελείται από δύο εικόνες γραφικών. Η αριστερή απεικονίζει το δισδιάστατο σχήμα του πατρόν πάνω στο ύφασμα ενώ η δεξιά εικόνα το τρισδιάστατο σχήμα του ενδύματος πάνω στο σώμα. Μεταξύ των δυο εικόνων υπάρχει αλληλεπίδραση. Κάθε μια από τις δύο εικόνες μπορεί να διαμορφωθεί χρησιμοποιώντας τις κοντινές τους κατακόρυφες μπάρες με τα διάφορα εργαλεία. Αριστερά από τις δύο εικόνες είναι ο πίνακας ελέγχου από τον οποίο ο χειριστής διαλέγει τη λειτουργία που θέλει να διεκπεραιωθεί. Αυτός ο πίνακας αποτελείται από ένα σύνολο εντολών για τον έλεγχο της προσομοίωσης και δύο πίνακες με άλλες εντολές. Ο πρώτος πίνακας είναι για να διαλέγει ο χρήστης αντικείμενο όπως σώματα (bodies), ενδύματα (garments) και πατρόν (patterns) και ο δεύτερος για την επιλογή της κάθε λειτουργίας στη διαδικασία κατασκευής ενός ενδύματος.

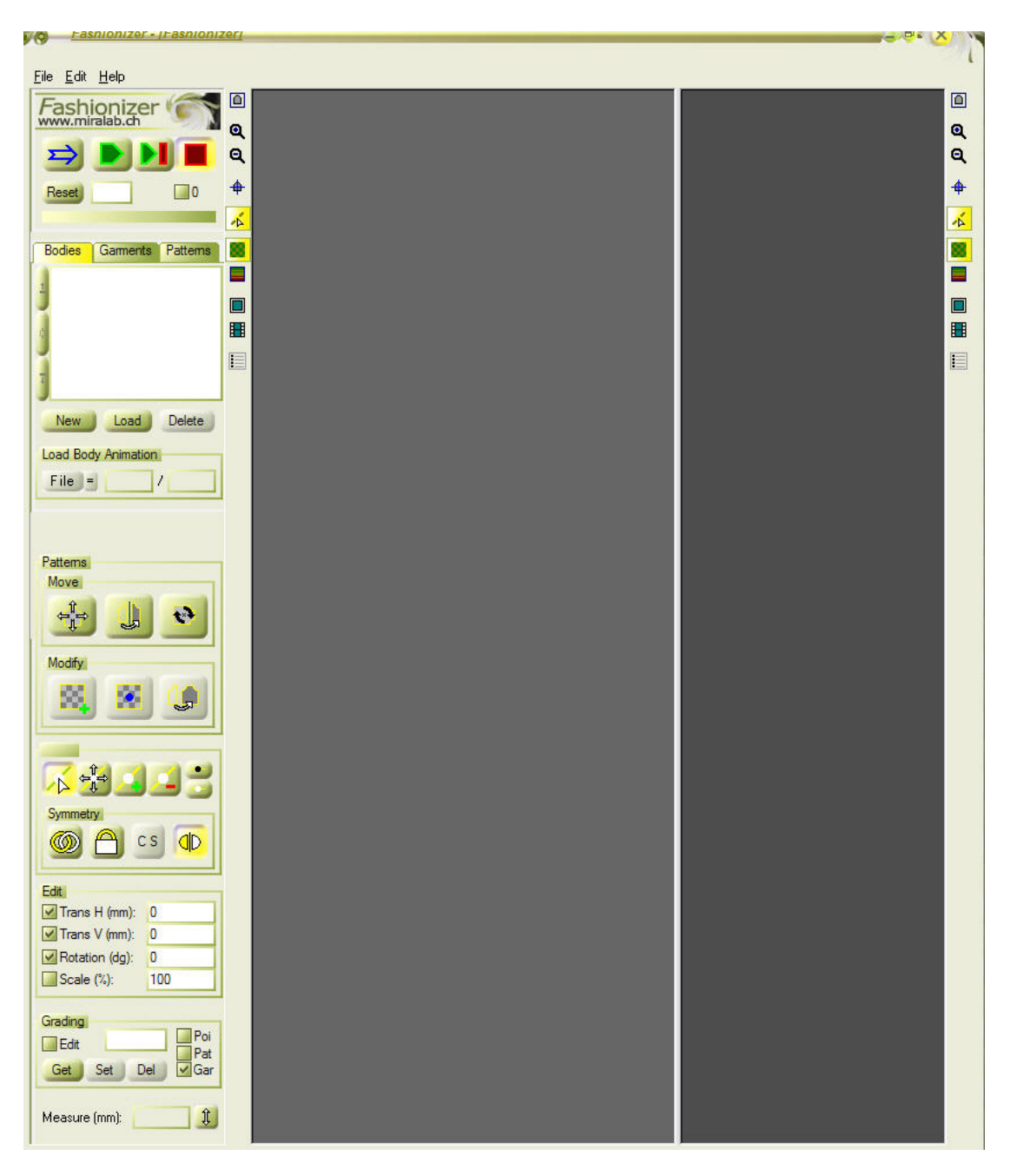

Για να πάμε από τη μια λειτουργία στην άλλη στους πίνακες αυτούς αρκεί να κάνουμε αριστερό κλικ πάνω στο όνομα της κάθε μίας από αυτές. Στους πίνακες λειτουργιών όταν έχουμε διαλέξει μια από αυτές φαίνεται ότι είναι επιλεγμένη από το διαφορετικό χρώμα που έχει το όνομά της. Η διάταξη των εντολών βασίζεται στη ροή της διαδικασίας κατασκευής του ενδύματος και κατευθύνεται από το σχεδιασμό (Design) στην προσομοίωση (Simulation).

### **3. Λεπτομερής περιγραφή**

#### ¾ **2D / 3D παράθυρο**

Στο Fashionizer, υπάρχουν, όπως είπαμε, δύο κύρια παράθυρα. Στην αριστερή πλευρά το δισδιάστατο παράθυρο και στη δεξιά το τρισδιάστατο. Κάνοντας αριστερό κλικ και κρατώντας το κουμπί πατημένο στη διαχωριστική γραμμή μεταξύ τους, αυτή μπορεί να μετακινηθεί αριστερά και δεξιά έτσι ώστε να επαναπροσδιοριστούν οι διαστάσεις των δύο παραθύρων.

Τα εικονίδια στο πλάι καθενός από τα δύο παράθυρα αντιστοιχούν στις ακόλουθες λειτουργίες:

Εστίαση στο επιλεγμένο αντικείμενο.

Μεγέθυνση.

Σμίκρυνση.

**<sup>Φ</sup>** Ευθυγράμμιση του επιλεγμένου αντικειμένου σε σχέση με τον πιο κοντινό άξονα (εμπρός, πίσω, αριστερό, δεξί).

Ενεργοποίηση του επιλεγμένου αντικειμένου στην εικόνα.

Εμφάνιση της υφής του υφάσματος.

Ρύθμιση του φόντου της εικόνας.

Αποθήκευση της εικόνας.

**Η** Αποθήκευση σε βίντεο.

Καθορισμός των ρυθμίσεων της εικόνας.

#### ¾ **Το μενού του αρχείου**

Αυτό το μενού επιτρέπει την πρόσβαση στη διαχείριση του σχεδίου (project). Τα σχέδια χρησιμοποιούνται για να αποθηκεύσουμε μια ολοκληρωμένη σκηνή σε ένα χώρο. Αυτά μπορούν να αποθηκευτούν στο τοπικό drive ή σε ένα ξεχωριστό server.

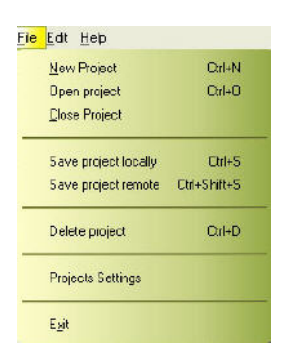

**Το παράθυρο New Project (νέο σχέδιο)**

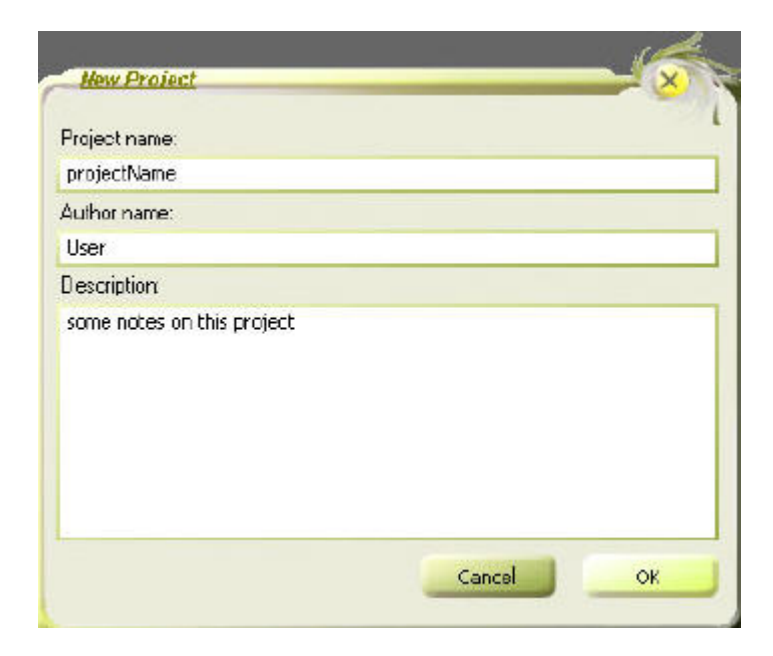

**Το παράθυρο Open Project (άνοιγμα σχεδίου)**

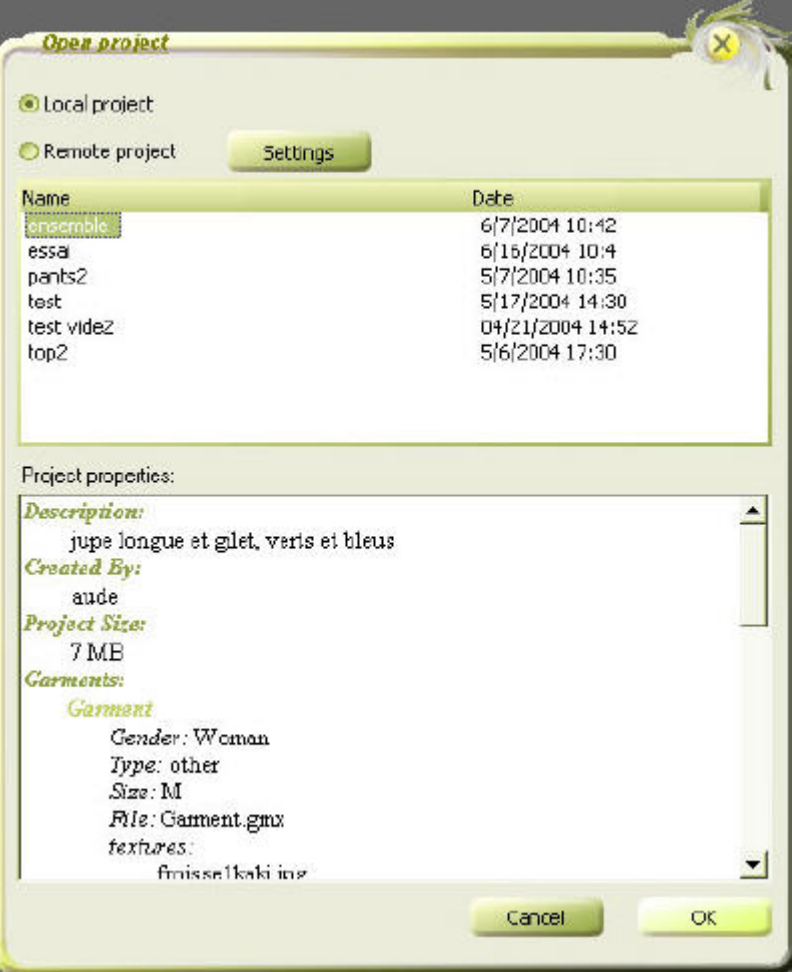

Διαλέγουμε το σχέδιο από τη λίστα επιλογής που έχουμε στη διάθεσή μας και εμφανίζονται οι ιδιότητες του σχεδίου αυτού. Πατάμε την επιλογή ΟΚ για να ανοίξουμε το σχέδιο αυτό. Με την επιλογή «Remote Projects» έχουμε πρόσβαση σε απομονωμένα σχέδια.

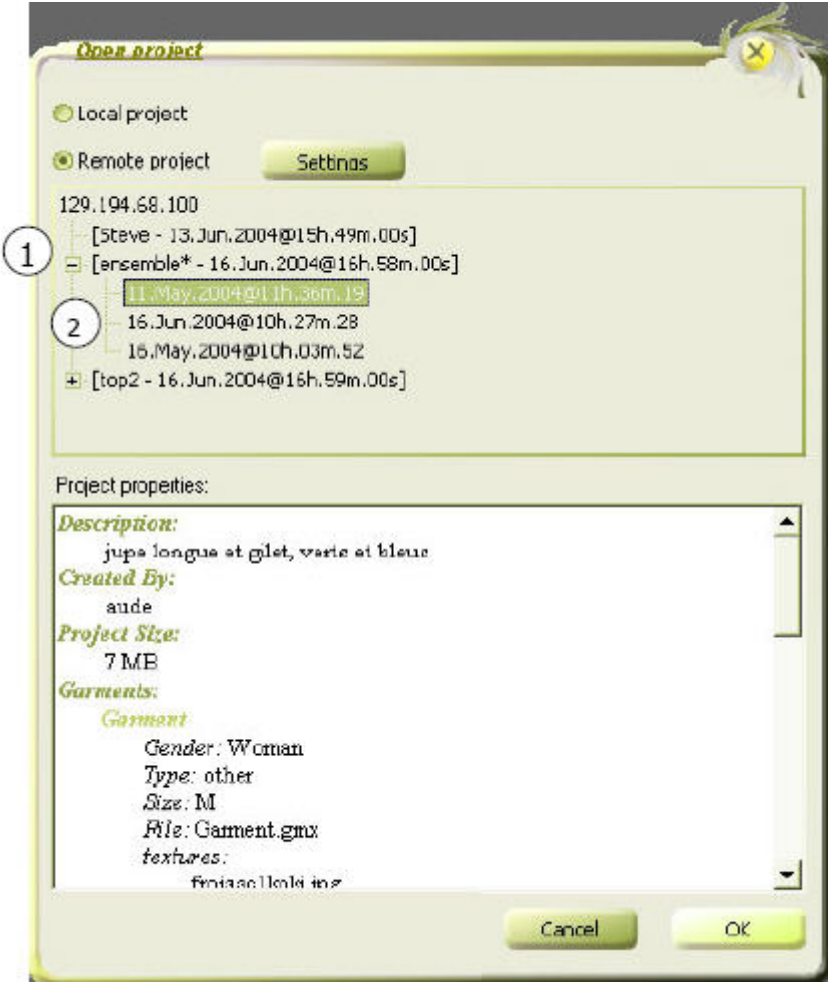

Στον απομονωμένο server τα σχέδια σώζονται σε εκδόσεις του κάθε σχεδίου έτσι ώστε να έχουμε πρόσβαση σε παλαιότερη έκδοση. Όταν θέλουμε να «ανοίξουμε» ένα απομονωμένο σχέδιο πρέπει να επιλέξουμε μία έκδοση:

- 1. Επίπεδο σχεδίου (Project level)
- 2. Επίπεδο έκδοσης (Version level)

#### **Το παράθυρο Close Project (κλείσιμο σχεδίου)**

Αυτό θα κλείσει ολοκληρωτικά την προσομοίωση.

**Επιλογή τοπικής αποθήκευσης (Save locally)**

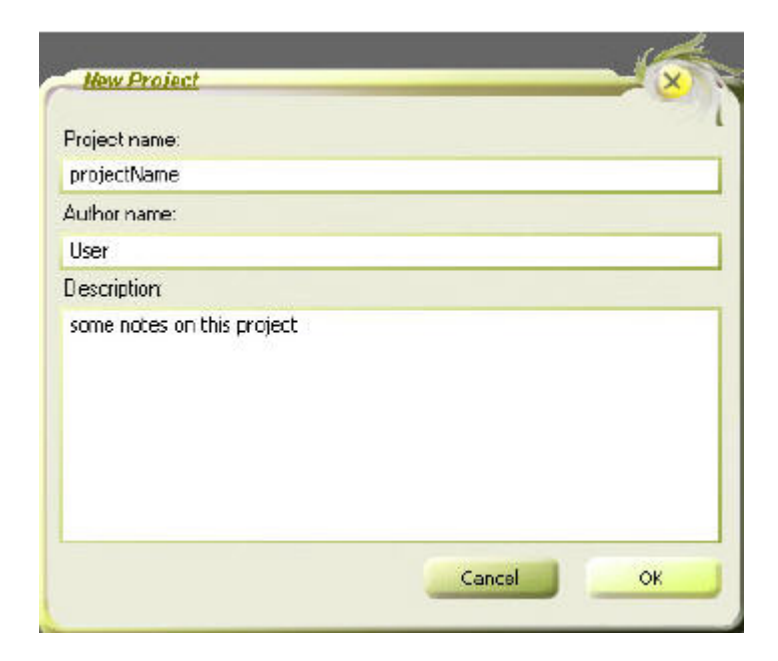

**Επιλογή απομονωμένης αποθήκευσης (Save remote)**

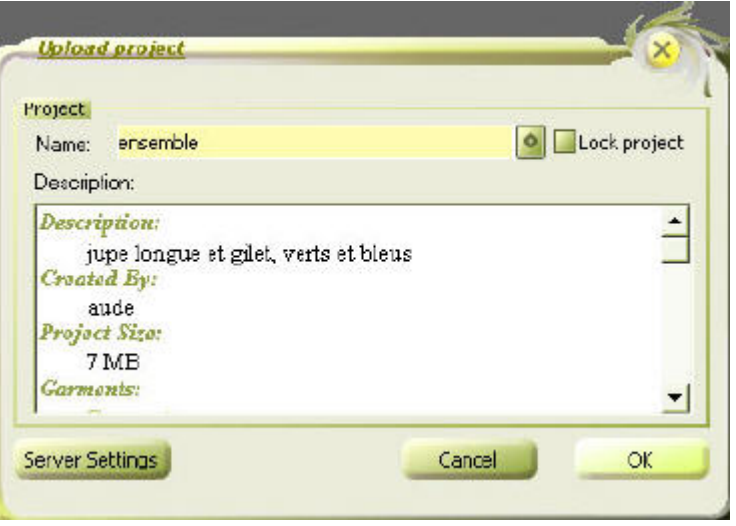

Διαλέγουμε από τη λίστα το σχέδιο που θέλουμε να σώσουμε στον απομονωμένο server.

#### ¾ **Πίνακας των αντικειμένων**

#### **Επιλογή Bodies (σώματα)**

Αυτή η επιλογή εκθέτει τη λίστα των σωμάτων που αυτή τη στιγμή είναι αποθηκευμένα στο Fashionizer. Το όνομα του επιλεγμένου σώματος είναι σε πλαίσιο με έντονο χρώμα. Σώματα μπορούν να προστεθούν και να αφαιρεθούν χρησιμοποιώντας τις εντολές «New», «Load» και «Delete». Εάν το επιλεγμένο σώμα συνδέεται με κάποιο αρχείο κίνησης (πράγμα το οποίο φαίνεται αν είναι φωτισμένο το κουμπί «File») τότε απεικονίζεται ο τρέχων χρόνος κίνησης.

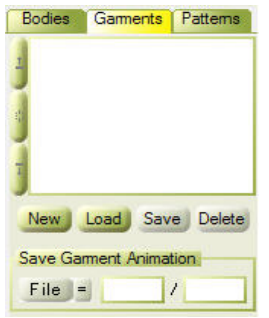

• Η εντολή **New (νέο)**

Αυτή η εντολή ανοίγει το παράθυρο το οποίο αναφέρεται στην επιλογή κάποιων προκαθορισμένων σωμάτων τα οποία βρίσκονται στο Fashionizer.

• Η εντολή **Load (εισαγωγή)**

Κάνουμε κλικ στο Load για να δουλέψουμε με ένα έτοιμο σώμα. Ανοίγει ένα παράθυρο στο οποίο θα ψάξουμε για το προκαθορισμένο σώμα σε μορφή αρχείου cth. Αυτή είναι μια μορφή αρχείων για κινούμενα αντικείμενα όπως σώματα και ενδύματα.

#### • Η εντολή **Delete (διαγραφή)**

Για να αφαιρέσουμε ένα σώμα πρέπει να το επιλέξουμε από το μενού της εντολής «Bodies» και να πατήσουμε την εντολή «Delete».

#### • Πώς να εισάγουμε την κίνηση του σώματος

Κάνοντας κλικ στο «File» μπορούμε να φορτώσουμε ένα σώμα με κίνηση σε μορφή αρχείου cth. Δίπλα στο «File» υπάρχουν δύο αριθμοί. Ο πρώτος, ο οποίος διαιρείται από τον δεύτερο, δείχνει τον τρέχων χρόνο σε δευτερόλεπτα του επιλεγμένου αντικειμένου.

• Παράθυρο επιλογής σώματος

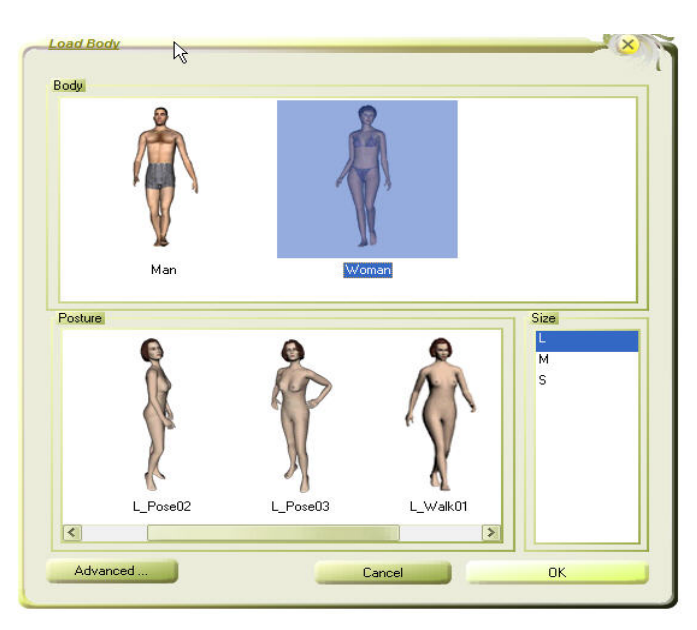

*Φόρτωση σώματος*

Τα αποθηκευμένα σώματα του Fashionizer έχουν καθορισμένες μετρήσεις από το μέγεθος S στο μέγεθος L. Μπορούμε να επιλέξουμε μεταξύ αντρικού και γυναικείου σώματος. Κάθε ένα από αυτά έχει διαθέσιμες διαφορετικές στάσεις και διαφορετικές προδιαγεγραμμένες πορείες.

#### **Επιλογή Garments (ενδύματα)**

Αυτή η επιλογή εκθέτει τη λίστα των ενδυμάτων τα οποία τη συγκεκριμένη στιγμή είναι αποθηκευμένα στο Fashionizer. Το όνομα του επιλεγμένου ενδύματος είναι σε πλαίσιο με έντονο χρώμα. Ενδύματα μπορούν να προστεθούν και να αφαιρεθούν χρησιμοποιώντας τις εντολές «New», «Load» και «Delete». Εάν το επιλεγμένο ένδυμα συνδέεται με κάποιο αρχείο κίνησης (πράγμα το οποίο φαίνεται αν είναι φωτισμένο το κουμπί «File») τότε απεικονίζεται δίπλα ο τρέχων χρόνος κίνησης.

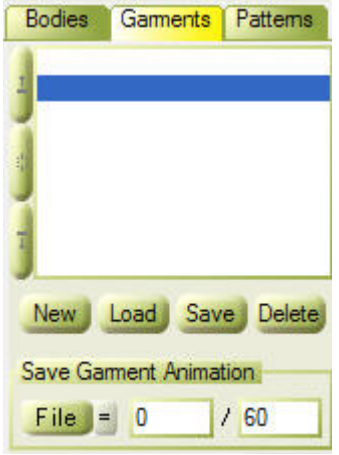

• Η εντολή **New**

Κάνοντας κλικ στο «New» μπορούμε να δημιουργήσουμε ένα νέο ρούχο. Μετά τη δημιουργία του νέου αυτού ενδύματος, τα κομμάτια πατρόν μπορούν να προστεθούν αφού επιλέξουμε τη λειτουργία «Patterns».

• Η εντολή **Load**

Για να εισάγουμε ένα ρούχο κάνουμε κλικ στην εντολή «Load». Έχουμε τη δυνατότητα να φορτώσουμε ένα ρούχο σε τέσσερις διαφορετικές μορφές αρχείου:

- *gmx*: Είναι η έμφυτη μορφή αρχείου του Fashionizer. Περιέχει όλες τις πληροφορίες για ένα ρούχο.
- *xml*: Είναι μια προηγμένη μορφή αρχείου για εναλλαγή της μορφής των σχεδίων των πατρόν. Δεν εισάγουμε μόνο το περίγραμμα των πατρόν αλλά και πληροφορίες ραφής και διαβάθμισης.
- *cth* : Είναι μια μορφή αρχείου για κινούμενα αντικείμενα όπως σώματα και ενδύματα. Δεν περιέχει πληροφορίες για σχέδια πατρόν. (Δείτε επίσης «επιλογή Bodies, εντολή Load»)

 *dxf* : Αυτή είναι η βασική μορφή αρχείου για όλα τα είδη δισδιάστατου σχεδίου. Περιέχει μόνο το περίγραμμα του σχήματος.

#### • Η εντολή **Save (αποθήκευση)**

Το ρούχο μπορεί να αποθηκευτεί είτε σαν \*.gmx, είτε σαν \*.xml, είτε σαν \*.cth αρχείο.

#### • Η εντολή **Delete**

Για να διαγράψουμε ένα ρούχο το επιλέγουμε και κάνουμε κλικ στο «Delete».

#### • Αποθήκευση της κίνησης του ρούχου

Κάνοντας κλικ στο «File», μπορούμε να προσδιορίσουμε μια διαδρομή με την οποία θα σωθεί η κίνηση του ρούχου σε μορφή αρχείου \*.cth. Δίπλα από το «File» υπάρχουν δύο αριθμοί. Ο πρώτος, ο οποίος διαιρείται από το δεύτερο, δείχνει τον τρέχων χρόνο σε δευτερόλεπτα της κίνησης του επιλεγμένου αντικειμένου. Για να ξαναπαιχτεί η κίνηση αργότερα, το ένδυμα πρέπει να αποθηκευτεί μέσω της επιλογής «File», αλλιώς η κίνηση δεν καταγράφεται. Μετά την προσομοίωση της κίνησης μπορούμε να φορτώσουμε το \*.cth αρχείο όπως ένα σώμα στο «Bodies» κάνοντας «Load». Μπορούμε να δούμε την κίνηση πατώντας τα παρακάτω δύο κουμπιά:

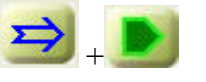

#### **Επιλογή Patterns (πατρόν)**

Με αυτή την επιλογή βλέπουμε τη λίστα των πατρόν που εμπεριέχονται στο ρούχο το οποίο έχουμε την παρούσα στιγμή επιλεγμένο. Το όνομα του επιλεγμένου πατρόν φαίνεται με έντονο χρώμα. Τα πατρόν μπορούν να δημιουργηθούν, να κλωνοποιηθούν και να διαγραφούν με τις εντολές «New», «Clone» και «Delete».

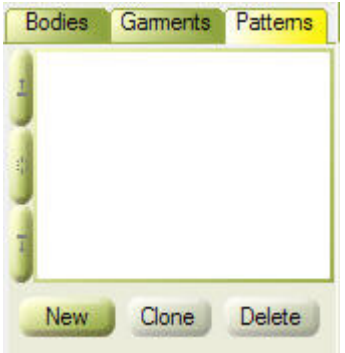

• Η εντολή **New**

Με το «New» μπορεί να δημιουργηθεί ένα νέο πατρόν. Στη συνέχεια μπορεί να προστεθεί ένα σχήμα με το «Create a Shape». Αρχικά το πατρόν δεν έχει σχήμα. (Δείτε επίσης «Design / Des.»)

#### • Η εντολή **Clone (κατασκευή κλώνου)**

Αυτή η εντολή είναι για να κλωνοποιεί πατρόν. Είναι χρήσιμο να δημιουργούμε πανομοιότυπα πατρόν. (Τα κομμάτια πατρόν στο δισδιάστατο λογισμικό δημιουργούνται συνήθως σε μισά ώστε τελικά να είναι απόλυτα συμμετρικά κατά τον κεντρικό κάθετο άξονά τους).

#### • Η εντολή **Delete**

Για να διαγράψουμε ένα πατρόν το επιλέγουμε και κάνουμε κλικ στο «Delete». Οι ραφές οι οποίες είναι προσαρτημένες σε αυτό το πατρόν διαγράφονται αυτόματα.

#### ¾ **Πίνακας των διαδικασιών**

#### **Επιλογή Design (Des.)- Σχεδιασμός**

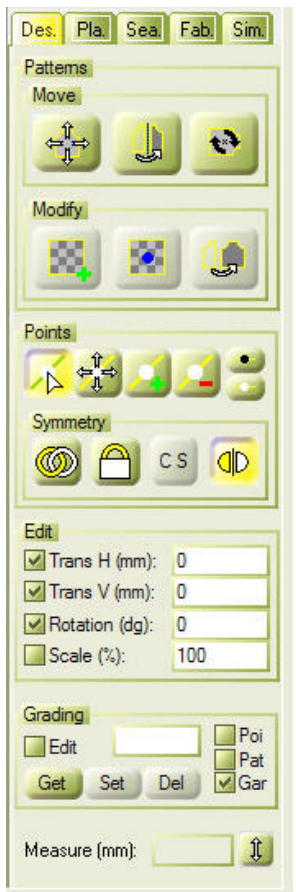

• Οι εντολές **Select (επιλογή)**, **Move (μετακίνηση)**, **Scale (κλίμακα)**, **Mirror (καθρέφτισμα)** και **Rotate a pattern (περιστροφή σχεδίου)** الے

Μετακίνηση και περιστροφή του πατρόν. Αφού έχουμε κάνει κλικ στο κουμπί αυτό, για να μετακινήσουμε το πατρόν, πιέζουμε το αριστερό πλήκτρο του ποντικιού και μετακινούμε το πατρόν. Για να το περιστρέψουμε, πιέζουμε και πάλι το αριστερό πλήκτρο του ποντικιού κρατώντας πατημένο και το μεσαίο πλήκτρο και κινούμε το ποντίκι αριστερά και δεξιά.

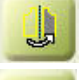

Οριζόντιο καθρέφτισμα του πατρόν.

**D** Περιστροφή του επιλεγμένου πατρόν κατά 90 μοίρες κατά τη φορά των δεικτών του ρολογιού.

#### • Οι εντολές **Select**, **Create (δημιουργία)**, **Remove (αφαίρεση)** και **Move a point (μετακίνηση ενός σημείου)**

Επιλογή σημείου, πολλαπλή επιλογή σημείων με το **Alt**.

Μετακίνηση ενός σημείου, πολλαπλή μετακίνηση σημείων με το **Alt**.

Δημιουργία ενός σημείου.

Αφαίρεση ενός σημείου.

 Το μαύρο θέτει τα επιλεγμένα σημεία σαν κλειδωμένα σημεία. Το λευκό θέτει τα επιλεγμένα σημεία σα σημεία ελέγχου, ελεύθερα να μετακινηθούν.

#### • Συμμετρία σχεδίου

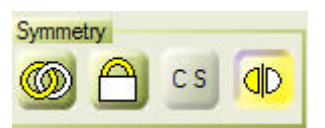

 Επιπλέον επιλογές προσφέρονται για τη διευκόλυνση της κατασκευής συμμετρικών σχεδίων ή σχεδίων τα οποία είναι παρόμοια. Ένα δεδομένο πατρόν μπορεί να επιλεγεί να είναι το πρότυπο για την κατασκευή παρόμοιων σχεδίων. Το τροποποιημένο σχήμα αυτού του σχεδίου θα εκτίθεται σαν μια αναφορά στο τρέχον επιλεγμένο σχέδιο. Οι κορυφές του πατρόν μπορούν να τεθούν να ταιριάζουν αυτόματα σε αυτό το σχήμα.

- Με αυτή την επιλογή μπορεί να προσδιοριστεί ένα πατρόν σαν πηγή συμμετρίας. Πρώτα πρέπει να επιλεγεί το πατρόν αυτό και ύστερα να πατηθεί το συγκεκριμένο κουμπί. Τότε το πατρόν αυτό γίνεται πηγή συμμετρίας.
- Με αυτή τη λειτουργία οι επιλεγμένες κορυφές ενός επιλεγμένου σχεδίου προσαρμόζονται στις κορυφές της πηγής συμμετρίας. (Η κάπως δύσκολη χειρονακτική τοποθέτηση πιθανό να είναι απαραίτητη για να λειτουργήσει αυτή η επιλογή). Αυτή η εντολή θα λειτουργήσει μόνο αν έχει προσδιοριστεί από πριν μια πηγή συμμετρίας και όταν τα δύο σχέδια έχουν τον ίδιο αριθμό κορυφών!
- Εάν πατηθεί αυτή η εντολή, θα κινήσει σημεία πάνω στην πηγή συμμετρίας σύμφωνα με το πώς συντάσσεται το σχήμα του επιλεγμένου σχεδίου. Αυτή η λειτουργία είναι χρήσιμη εάν δύο παρόμοια σχέδια πρέπει να κατασκευαστούν με τον ίδιο τρόπο.
- **<sup>Π</sup>Ο** Τροποποίηση με οριζόντια συμμετρία.
- Παράδειγμα: Μετακινήστε τις κορυφές σε δύο παρόμοια σχέδια.
	- 1. Επιλέξτε το αριστερό μπροστινό πατρόν ενός παντελονιού.
	- 2. Κάντε κλικ στο **...** Αυτό το πατρόν γίνεται πηγή συμμετρίας.
	- 3. Διαλέξτε το δεξί μπροστινό πατρόν του παντελονιού.
	- 4. Κάντε κλικ στο **1** και στο CS
	- 5. Μετακινείστε τις κορυφές στο δεξί μπροστινό πατρόν. Οι κορυφές στην πηγή συμμετρίας θα κινηθούν ταυτόχρονα.
- Μέτρηση μήκους

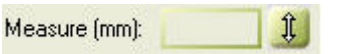

Αυτό είναι ένα εργαλείο μέτρησης μήκους για το δισδιάστατο σχέδιο. Κάνουμε κλικ σε δύο σημεία που θέλουμε να μετρήσουμε το μήκος μεταξύ τους κρατώντας πατημένο το αριστερό πλήκτρο του ποντικιού. Η απόσταση αυτή φαίνεται στο κενό πλαίσιο σε mm.

- Δημιουργία ενός σχήματος
	-

Για το νέο σχήμα υπάρχουν τέσσερις επιλογές:

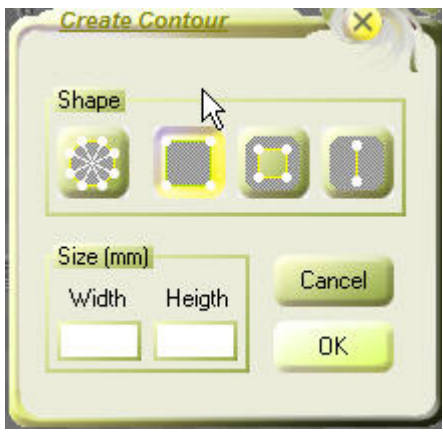

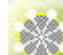

Ανακατασκευάζει τη μορφή του σχεδίου ενός υπάρχοντος πλέγματος. Αυτή είναι μια χρήσιμη λειτουργία για να επισκευάσουμε τη μορφή ενός σχεδίου από ένα τρισδιάστατο

ένδυμα το οποίο έχει δημιουργηθεί με κάποιο άλλο σύστημα κατασκευής τρισδιάστατου ενδύματος.

Δημιουργία ενός τετράγωνου περιγράμματος. Μετά τη δημιουργία ενός νέου πατρόν (Pattern), πρέπει να προστεθεί ένα σχήμα σε αυτό. Γι' αυτό επιλέγουμε το κουμπί αυτό που είναι το εργαλείο «Create a Square». Στα λευκά κουτιά κάτω από τα εικονίδια μπορούν να γραφούν οι διαστάσεις σε mm που θέλουμε για το ορθογώνιό μας.

Δημιουργία μιας τρύπας.

Δημιουργία σχισμής. Οι σχισμές μπορούν να φανούν χρήσιμες στη δημιουργία ραφών στη μέση της επιφάνειας ενός ρούχου.

Ένα όριο επιφάνειας εμφανίζεται σαν μια κίτρινη γραμμή, ενώ μια τρύπα εμφανίζεται πορτοκαλί και μια σχισμή και αυτή κίτρινη. Ένα μόνο σχέδιο μπορεί να περιέχει κάποιες επιφάνειες και κάποιες τρύπες και σχισμές, εάν αυτές βρίσκονται εντός των ορίων των επιφανειών. Οι γραμμές οι οποίες καθορίζουν τα σχήματα του σχεδίου δεν πρέπει να τέμνονται. Εάν τέμνονται τότε η επιφάνεια του ενδύματος δε μπορεί να κατασκευαστεί.

• Δημιουργία ενός σημαδιού

 Πάνω στο επιλεγμένο σχέδιο θα δημιουργηθεί ένα σύνορο. Αυτά τα σύνορα βασικά ονομάζονται κορυφές του σχεδίου, οι οποίες εμφανίζονται με μπλε. Οι κορυφές σχεδίου οι οποίες ξεκινούν με «#» χρησιμοποιούνται για την ονομασία και τον καθορισμό του κέντρου σχεδίων στη διαδικασία αυτόματης τοποθέτησης. (Δείτε παρακάτω «Τοποθέτηση πατρόν»)

• Σύνταξη (**Edit**)

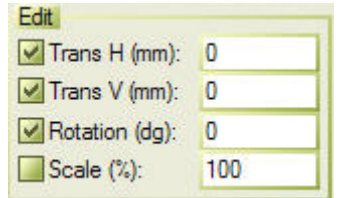

Με τα εργαλεία αυτά, οι τροποποιήσεις στα πατρόν μπορούν να γίνουν με περισσότερη ακρίβεια. Για μια τροποποίηση στον οριζόντιο ή τον κατακόρυφο άξονα, μπορούμε να βάλουμε ανάλογες τιμές στα: Trans H/ Trans V. Εάν κάποιο από τα συγκεκριμένα εργαλεία είναι απενεργοποιημένο, δεν έχει σημάδι στο κουτάκι από μπροστά του. Αυτό μπορεί να φανεί χρήσιμο αν π.χ. θέλουμε να τροποποιήσουμε ένα σημείο σε μόνο ένα άξονα.

**Επιλογή Placement (pla.)- Τοποθέτηση**

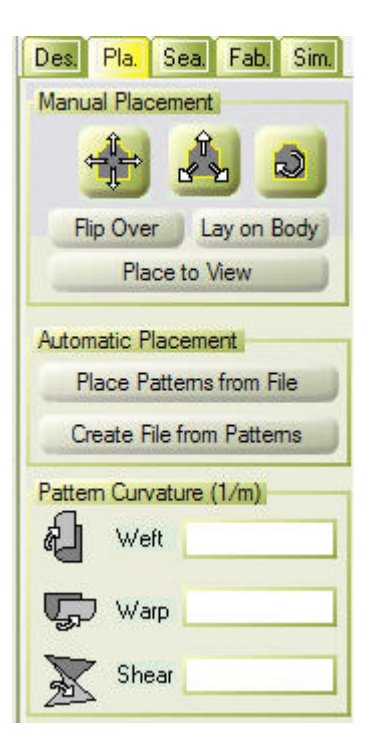

#### • Οι εντολές **Select**, **Move** και **Rotate a pattern**

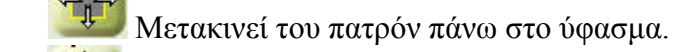

Μετακινεί του πατρόν πάνω στο σώμα.

Περιστρέφει του πατρόν γύρω από το σώμα.

Αναστρέφει τον προσανατολισμό του πατρόν.

Lay on Body Tοποθετεί το πατρόν πάνω στο σώμα.

Place to View **Γοποθετεί το πατρόν στην όψη που κοιτάει το** παράθυρο.

- Τοποθέτηση πατρόν
	- 1. Διαλέγουμε το πατρόν το οποίο θέλουμε να τοποθετήσουμε.
	- 2. Ευθυγραμμίζουμε την τρισδιάστατη όψη σε σχέση με το πού πρέπει να τοποθετηθεί το πατρόν (εμπρός, πίσω, πλάι). Μπορεί να φανεί χρήσιμο να ενεργοποιήσουμε το κουμπί ευθυγράμμισης της εικόνας ως προς άξονα ο οποίος βρίσκεται δίπλα στο παράθυρο των τριών διαστάσεων.
	- 3. Κάνουμε κλικ στο «Place to view». Αυτό κεντράρει και κατευθύνει το πατρόν ώστε να βλέπει προς το χρήστη.
	- 4. Η σχετική θέση του σώματος φαίνεται στο παράθυρο των δύο διαστάσεων. Χρησιμοποιούμε το κουμπί <sup>μπ</sup>ο για να φέρουμε το πατρόν μας στη σωστή θέση πάνω στο σώμα.
	- 5. Οι περιοχές του σώματος μπροστά από το πατρόν φαίνονται άσπρες ενώ τα πίσω τμήματα φαίνονται μαύρα. Κάνουμε κλικ στο «Lay on Body» για να φέρουμε το πατρόν

εφαπτόμενο ως προς το σώμα. Οι τελικές ρυθμίσεις μπορούν να γίνουν με το κουμπί  $\frac{d^{2}y}{dx^{2}}$ .

• Αυτόματη τοποθέτηση πατρόν

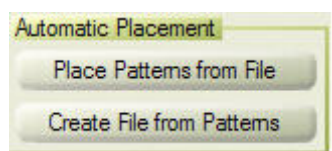

 Αυτή η μέθοδος χρησιμοποιείται για την αυτόματη τοποθέτηση πατρόν σύμφωνα με προκαθορισμένα αρχεία τοποθέτησης. Τα πατρόν μαρκάρονται χρησιμοποιώντας συγκεκριμένα όρια για τα οποία το όνομα αντιστοιχεί στη κατηγορία του πατρόν και ξεκινά με #. Αυτή η λειτουργία είναι χρήσιμη κατά τη διάρκεια εργασίας με παρόμοια ρούχα τα οποία τοποθετούνται με παρόμοιο τρόπο πάνω στο σώμα.

- *Δημιουργία ενός αρχείου τοποθέτησης:*
	- 1. Μαρκάρουμε τα πατρόν δημιουργώντας όρια

με το κουμπί «δημιουργία ενός σημαδιού» της επιλογής «Design» και τα ονομάζουμε έτσι ώστε να ανήκουν στην κατηγορία των πατρόν τα οποία ξεκινούν με # (π.χ. #εμπρός, #πίσω, #μανίκι). Τα όρια πρέπει να τοποθετηθούν σε σχετικές θέσεις, προσδιορίζοντας έτσι το «κέντρο» της τοποθέτησής τους.

- 2. Τοποθετούμε τα πατρόν γύρω από το σώμα με τον τρόπο που περιγράψαμε στην παράγραφο «τοποθέτηση πατρόν».
- 3. Κάνουμε κλικ στην εντολή «Create File From Patterns». Έτσι σώζουμε την πληροφορία τοποθέτησης σε ένα αρχείο.

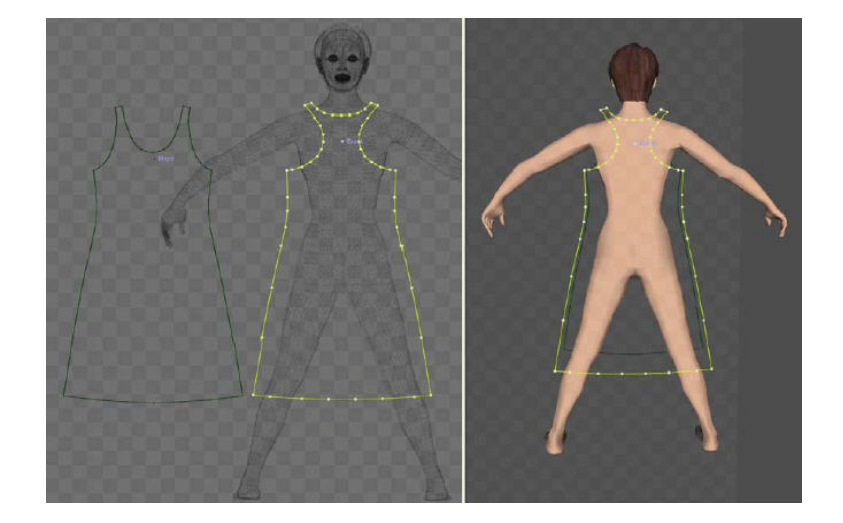

- *Τοποθέτηση πατρόν από αρχείο:* 
	- 1. Δημιουργούμε τα όρια πάνω στα νέα ενδύματα, τα οποία πρέπει να τοποθετηθούν με παρόμοιο τρόπο με τον προηγούμενο, χρησιμοποιώντας τις ίδιες κατηγορίες με αυτές που χρησιμοποιήθηκαν για τη δημιουργία του αρχείου τοποθέτησης (π.χ. #εμπρός, #πίσω, #μανίκι).
	- 2. Κάνουμε κλικ στο «Place Patterns From File» και στο πατρόν.
- Καμπυλότητα ενός πατρόν

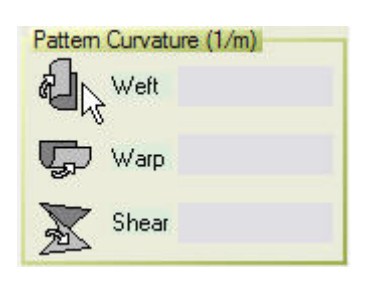

 Η καμπυλότητα του πατρόν χρησιμοποιείται για να καμπυλώνει κομμάτια πατρόν. Αυτό είναι απαραίτητο για να φέρουμε τις επιφάνειες των πατρόν κοντά στα χέρια και το λαιμό, για παράδειγμα. Ανάλογα με την κατεύθυνση ως προς την οποία πρέπει να καμπυλωθεί η επιφάνεια, η τιμή πρέπει να πληκτρολογηθεί είτε στο «**Weft»** είτε στο «**Warp»** είτε στο «**Shear»**.

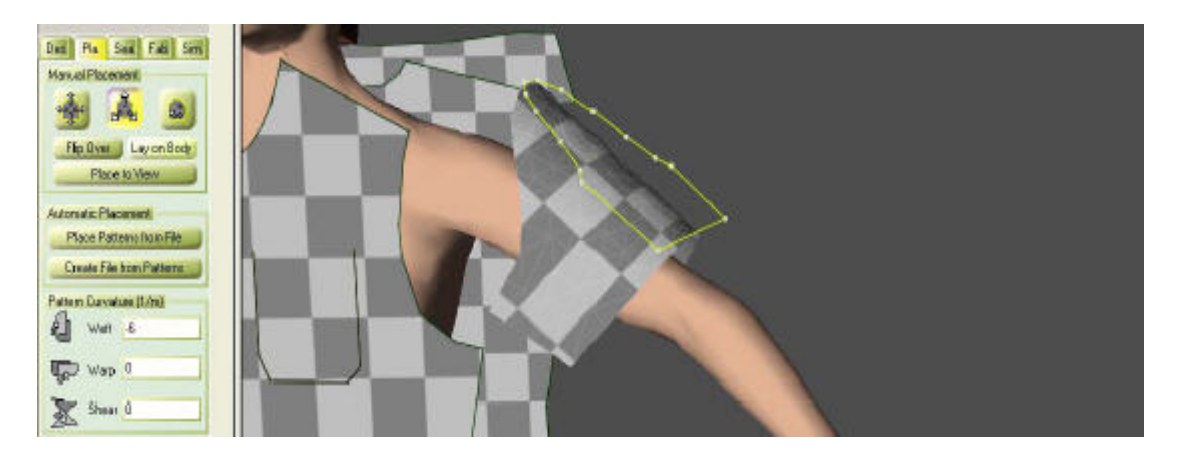

#### **Επιλογή Seaming (Sea.)- Ραφή**

Η επιλογή αυτή ελέγχει τον καθορισμό και τη δημιουργία ραφών ανάμεσα στα πατρόν. Ενώνει δύο ακμές που θα αποτελέσουν μια ραφή οι οποίες καθορίζονται από τα περιγράμματα των πατρόν.

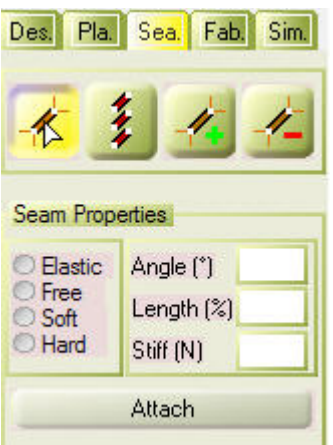

- −<mark>≮⊂</mark> Επιλέγει μια ραφή πάνω στο ρούχο.
- Επιλέγει όλες τις ραφές.
- Δημιουργεί μια ραφή. Οι δύο γραμμές της ραφής πρέπει να καθοριστούν με επιτυχία.
- Αφαιρεί μια ραφή.
- Ιδιότητες ραφής

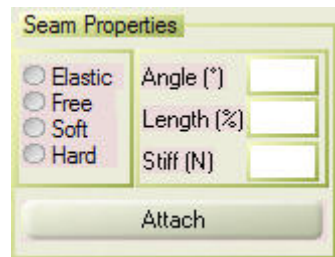

*Angle (γωνία):*

Η γωνία χρησιμοποιείται για να λυγίσει μια ραφή. Μπορεί να πάρει τιμές από –180 έως 180 μοίρες. Για να γίνει αυτό πρέπει στην παράμετρο «Stiff» να δοθεί τιμή από 30 έως 40.

- *Length (μήκος):* Αν πληκτρολογηθεί μια τιμή στο ανάλογο λευκό πλαίσιο, για παράδειγμα η τιμή 80, η ραφή θα ζαρώσει και θα αποκτήσει μήκος ίσο με το 80% του αρχικού. Για να γίνει αυτό πρέπει στην παράμετρο «Stiff» να δοθεί μια τιμή από 30 έως 40.
- *Stiff (σκληρότητα):* Αν πληκτρολογήσουμε μια τιμή, για παράδειγμα από 10 έως 40, η ραφή θα συμπεριφέρεται πιο άκαμπτα.

Στην αριστερή πλευρά του παραθύρου μπορούν να καθοριστούν συγκεκριμένοι τύποι ραφής. Χωρίς να διαλέξουμε τίποτα αυτόματα ενεργοποιείται η σκληρή ραφή.

*Elastic (ελαστική ραφή):*

Είναι ένα σύστημα από σύνορα τα οποία δίνουν την πληροφορία ότι τα δύο σημεία έρχονται πιο κοντά. Μπορεί να χρησιμοποιηθεί για τη διαδικασία ένωσης των πατρόν σε ορισμένες περιπτώσεις.

- *Free (ελεύθερη ραφή):* Οι γραμμές ραφής δε συνδέονται μεταξύ τους. *Soft (ελαφριά ραφή):*
	- Αυτό το είδος ραφής είναι το ίδιο με μια σκληρή ραφή αλλά πιο ελαστική και πιο χαλαρά ραμμένη.
- *Hard (σκληρή ραφή):* Η σκληρή ραφή είναι η ραφή που επιλέγεται αυτόματα από το πρόγραμμα αν δεν επιλέξουμε άλλη και αντιστοιχεί σε πιο κλειστή θηλιά.
	- *Attach (προσάρτηση):* Αυτό το κουμπί χρησιμοποιείται για να παγιδεύσει μια ραφή στον τρισδιάστατο χώρο σε μια συγκεκριμένη θέση πράγμα το οποίο μπορεί να μας φανεί χρήσιμο αν θελήσουμε να προσομοιώσουμε ένα κομμάτι υφάσματος όπως μια κουρτίνα, για παράδειγμα.

#### **Επιλογή Fabric (Fab)-Ύφασμα**

Αυτή η επιλογή χρησιμοποιείται για να καθορίσει τα χαρακτηριστικά του υφάσματος για ολόκληρο το ρούχο αλλά και για κάποια πατρόν ξεχωριστά. Αυτά τα χαρακτηριστικά είναι τα σχέδια πάνω στα υφάσματα (εμφάνιση) των πατρόν καθώς και τα υλικά από τα οποία αυτά αποτελούνται (μηχανικές ιδιότητες).

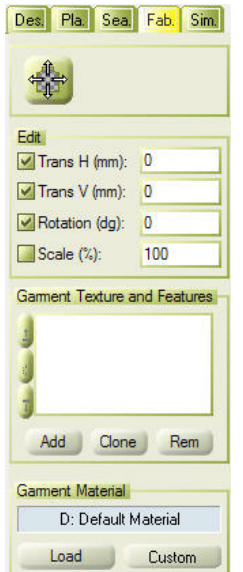

#### • Οι εντολές **Select**, **Move** και **Rotate a texture (ένα σχέδιο υφάσματος)**

Αυτό το κουμπί μετακινεί ένα σχέδιο το οποίο έχουμε επιλέξει πάνω στο πατρόν. Για να το περιστρέψουμε και να το ανεβάσουμε πατάμε το αριστερό και κρατάμε το μεσαίο κουμπί του ποντικιού και το μετακινούμε αριστερά και δεξιά για περιστροφή και πάνω κάτω για μετακίνηση πάνω κάτω.

Τα σχέδια μπορούν να προσδιοριστούν σαν ένας αριθμός στρωμάτων τα οποία είναι τοποθετημένα το ένα πάνω στο άλλο. Η λίστα δείχνει όλα τα στρώματα σχεδίων τα οποία εφαρμόζονται σε όλο το ρούχο (τα ονόματα αυτών ξεκινάνε με το γράμμα «G» από το garment) ή σε ένα πατρόν (τα ονόματα αυτών ξεκινάνε με το γράμμα «P» από το pattern). Τα σχέδια τα οποία εμφανίζονται χαμηλότερα στη λίστα υπερισχύουν αυτών που βρίσκονται πιο πάνω. Επίσης αυτή η στρωματοποίηση των σχεδίων επιτρέπει τη δημιουργία κουμπιών και άλλων αξεσουάρ πάνω στο ρούχο.

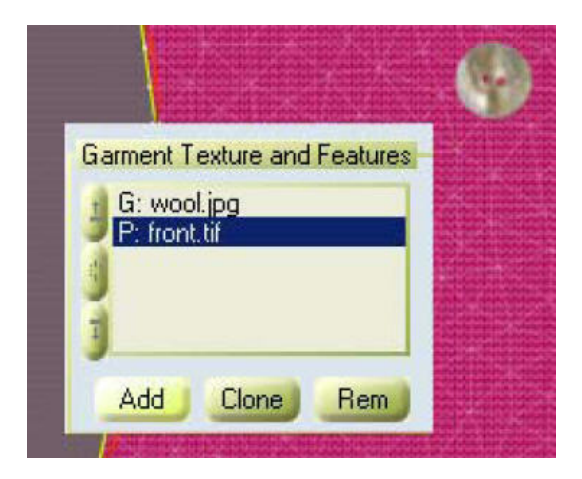

Το «G: wool.jpg» σημαίνει ότι το σχέδιο εφαρμόζεται σε όλο το ρούχο.

Το «P: front.tif» σημαίνει ότι το σχέδιο εφαρμόζεται μόνο στο ενεργοποιημένο πατρόν.

- Σχέδιο ρούχου και χαρακτηριστικά του
	- Η εντολή *«Add»* ανοίγει ένα παράθυρο μέσα από το οποίο μπορούμε να διαλέξουμε ένα σχέδιο.
	- Με την εντολή *«Clone»* ένα σχέδιο μπορεί να αντιγραφεί.
	- Με την εντολή *«Rem»* μπορεί να διαγραφεί ένα σχέδιο.

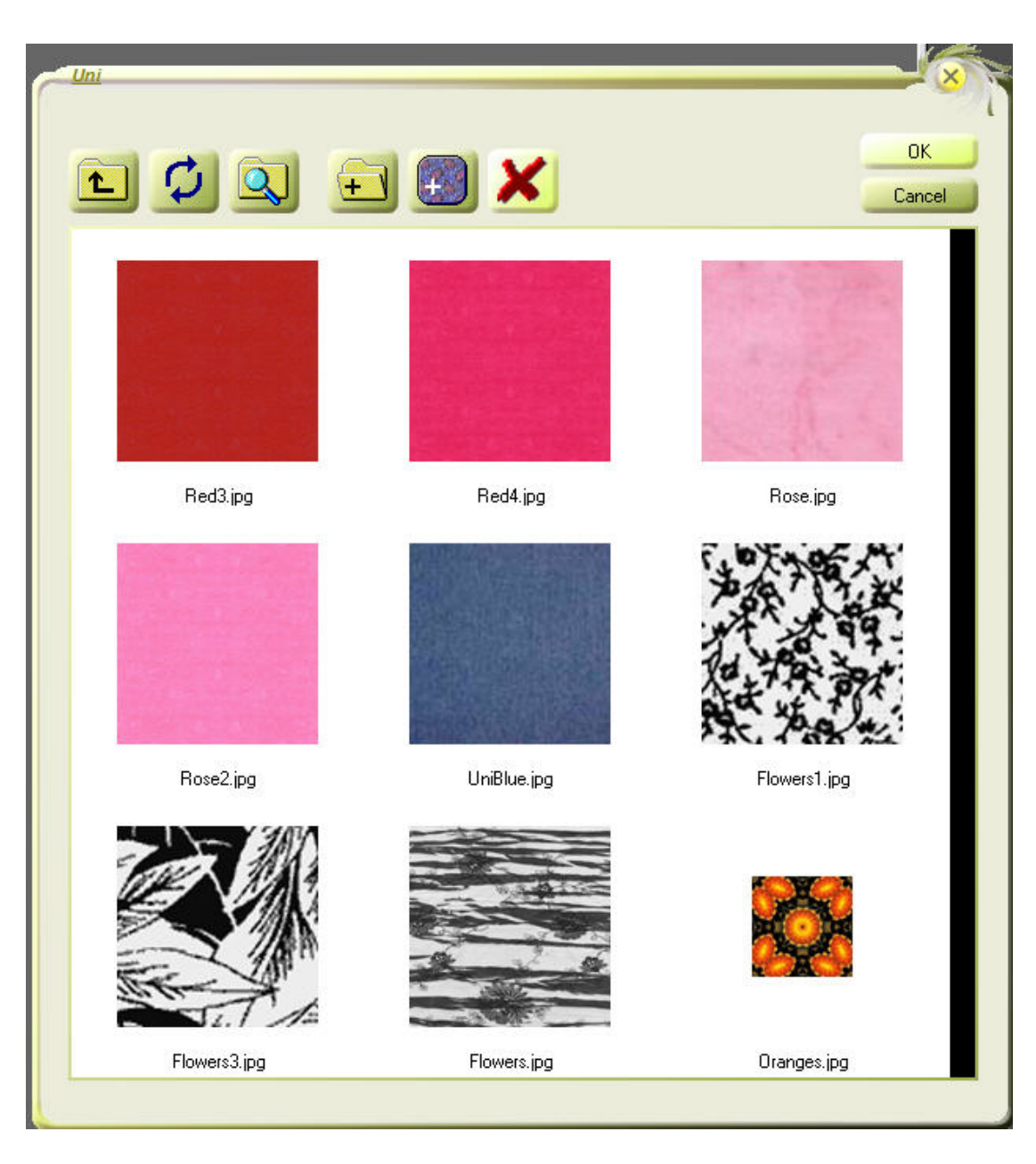

 Με τα μικρά κουμπιά στην αριστερή πλευρά μπορούμε να αλλάξουμε τη διάταξη των σχεδίων των υφασμάτων. Το σχέδιο το οποίο εφαρμόζεται σε ένα πατρόν πάντα υπερισχύει του σχεδίου το οποίο εφαρμόζεται στο ρούχο.

Αν κάνουμε διπλό κλικ στο σχέδιο που θέλουμε τότε θα ανοίξει ένα παράθυρο με τις ιδιότητες του σχεδίου αυτού (Δείτε «υποεπιλογές»).

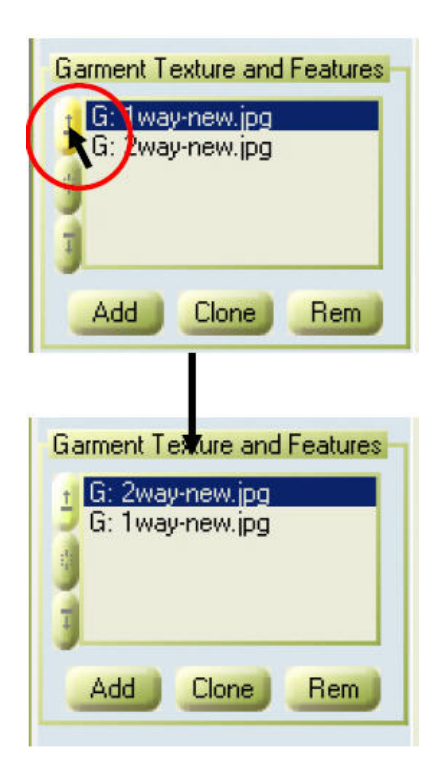

*Υλικό του ενδύματος*

Κάνοντας κλικ στην εντολή «**Load**» μπορούμε να διαλέξουμε ένα προκαθορισμένο υλικό. Αν δεν είναι επιλεγμένο κάποιο πατρόν, το υλικό θα εφαρμοστεί σε όλο το ρούχο (το όνομα αρχίζει με «:»). Εάν είναι επιλεγμένο ένα πατρόν, το υλικό θα εφαρμοστεί μόνο στο πατρόν αυτό (το όνομα αρχίζει με «.») και θα υπερισχύει του υλικού του ρούχου.

Μπορούμε να ρυθμίσουμε τις ιδιότητες του υλικού κάνοντας κλικ στην εντολή «**Custom**». (Δείτε «υποεπιλογές»)

#### **Επιλογή Simulation (Sim)- Προσομοίωση**

Με αυτή την επιλογή μπορούν να επιλεχθούν οι παράμετροι της προσομοίωσης και το σχήμα της επιφάνειας του ενδύματος μπορεί να υποστεί επεξεργασία χειρωνακτικά.

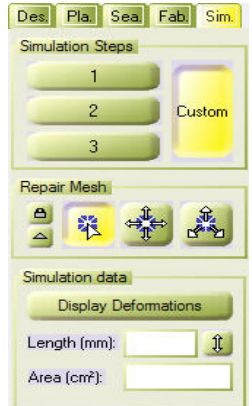

• Επιδιόρθωση πλέγματος (**Repair Mesh**)

 $\triangle$ 白眼 Με αυτό το κουμπί διαλέγουμε κάποια τμήματα του υφάσματος. Με τα μικρά εικονίδια στα αριστερά έχουμε δύο εναλλακτικές: 1. Να «κλειδώσουμε» την επιλογή μας στην παρούσα μορφή της και 2. Να επιλέξουμε τρίγωνα της επιφανείας.

Το κουμπί αυτό μετακινεί στοιχεία της επιφάνειας του υφάσματος στις δύο διαστάσεις.

Το κουμπί αυτό μετακινεί στοιχεία της επιφάνειας του υφάσματος στις τρεις διαστάσεις.

#### • Μέθοδος προσομοίωσης

Η προσομοίωση στο Fashionizer δουλεύει αυτόματα με μια διαδικασία τριών βημάτων. Αυτό είναι απαραίτητο λόγω της πολυπλοκότητας των παραμέτρων οι οποίες κυβερνούν τη μηχανική της προσομοίωσης. Για να χρησιμοποιήσουμε τα διαφορετικά βήματα της προσομοίωσης πρέπει πρώτα να κάνουμε αριστερό κλικ με το ποντίκι μας σε ένα από αυτά

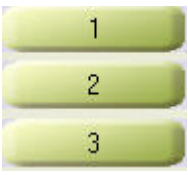

και τότε να πατήσουμε το κουμπί εκκίνησης διαδικασίας «**play**» . Αυτό προσομοιώνει το ρούχο σύμφωνα με τις παραμέτρους που έχουν τεθεί στο συγκεκριμένο βήμα.

Αν υπάρχει κάποιος αριθμός στο μικρό παράθυρο δίπλα στο κουμπί «Reset» αυτό σημαίνει ότι η προσομοίωση αυτομάτως θα προσομοιώσει σε τόσα βήματα. Αν δεν υπάρχει αριθμός στο συγκεκριμένο πλαίσιο πρέπει να σταματήσουμε εμείς την προσομοίωση με το κουμπί «**stop**» .

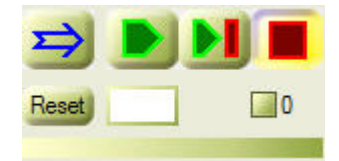

Βήμα 1: Γρήγορη χαλάρωση η οποία χρησιμοποιείται για την αρχική συναρμολόγηση του ενδύματος. Πρέπει να χρησιμοποιείται όταν εμφανίζονται υψηλές παραμορφώσεις στην επιφάνεια του ρούχου. Η προσομοίωση λαμβάνει χώρα δίχως την επίδραση της βαρύτητας και τον εντοπισμό φαινομένων πρόσκρουσης.

Βήμα 2: Κρέμασμα του ρούχου πάνω στο σώμα. Αυτό το βήμα πρέπει να χρησιμοποιείται για τον υπολογισμό του σχήματος του ρούχου σε σχέση με το σώμα.

Βήμα 3: Υπολογισμός της κίνησης του ρούχου πάνω σε ένα κινούμενο σώμα.

Συνήθως ξεκινάμε με το βήμα 1 και συνεχίζουμε με το βήμα 2 έως ότου το ρούχο μας κρέμεται αρκετά φυσικά πάνω στο σώμα (υπάρχει πιθανότητα να χρειαστεί να κάνουμε το βήμα 2 πάνω από μια φορά). Κατόπιν μπορεί να χρησιμοποιηθεί το βήμα 3 για να υπολογίσουμε μια κίνηση.

• Δεδομένα προσομοίωσης (**Simulation data**)

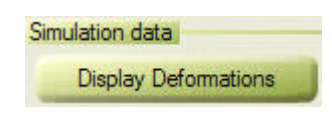

Αν χρειαζόμαστε πληροφορίες σχετικά με τις παραμορφώσεις του υφάσματος, αρκεί να κάνουμε αριστερό κλικ πάνω στην επιλογή «**Display Deformations**» (έκθεση των παραμορφώσεων) και μπορούμε να τις δούμε. Με το που θα πατήσουμε σε αυτή την επιλογή θα ανοίξει το ακόλουθο παράθυρο.

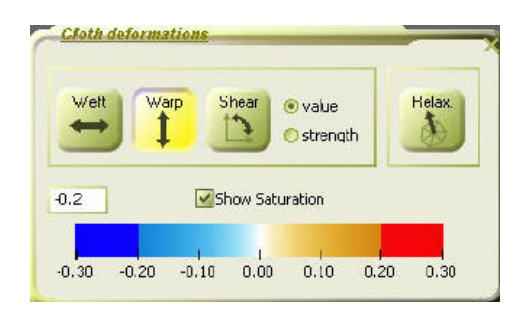

Κάνοντας κλικ στις επιλογές «**Weft»**, «**Warp»** και **«Shear»**, η αντίστοιχη παραμόρφωση φαίνεται με ανάλογο χρωματισμό. Επιλέγοντας «**Value»** (τιμή), το χρώμα δείχνει το ποσοστό τεντώματος ενώ επιλέγοντας «**Strength»** (δύναμη), δείχνει την ένταση της παραμόρφωσης σε Newton / Meter. Η επιλογή «**Relax»** (Relaxation-χαλάρωση) δείχνει την πίεση που ασκεί το ρούχο πάνω στο σώμα.

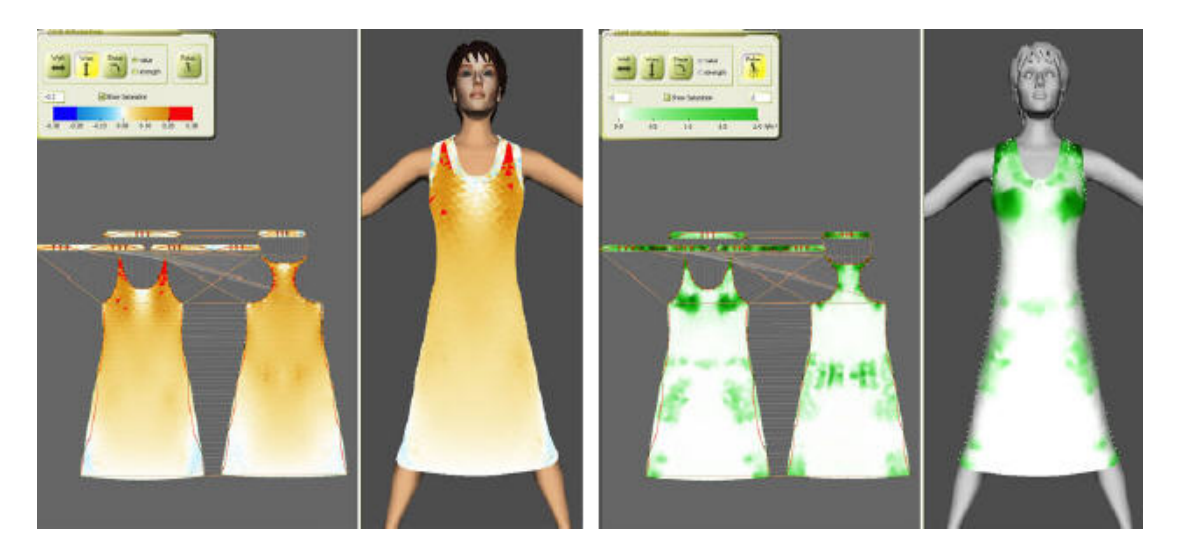

#### • Μέτρηση μήκους και επιφάνειας

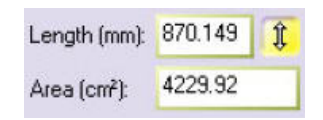

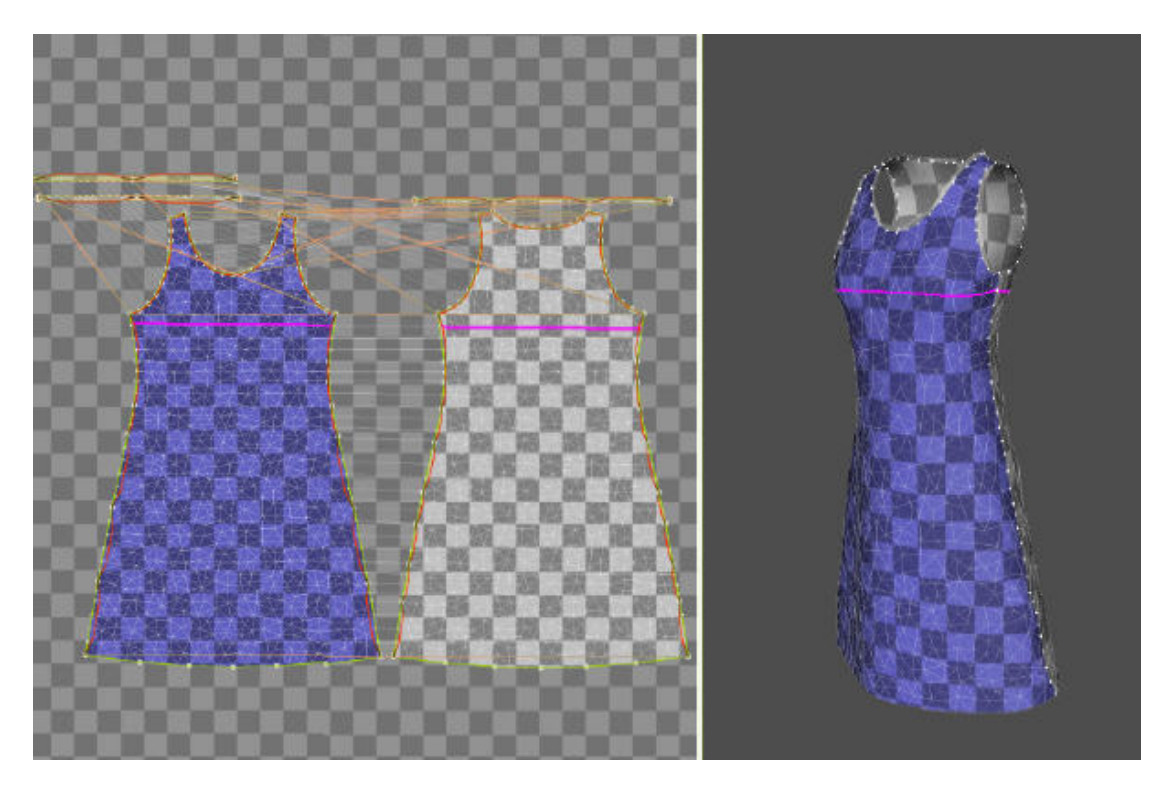

Αυτό είναι ένα εργαλείο μέτρησης το οποίο χρησιμοποιείται στις τρεις διαστάσεις. Κάνοντας κλικ είτε σε μια απόσταση στο τρισδιάστατο ρούχο είτε στο δισδιάστατο πατρόν εμφανίζεται μια ροζ γραμμή (μεζούρα) και η απόσταση αυτή θα εμφανιστεί σε mm στο πρώτο πλαίσιο. Το πλαίσιο περιοχής δείχνει την μπλε επιλεγμένη επιφάνεια σε τετραγωνικά εκατοστά.

#### ¾ **Πίνακας προσομοίωσης**

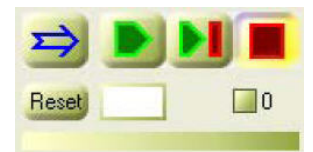

Αυτό το κουμπί τρέχει την προσομοίωση ώστε να προσομοιωθεί το ρούχο σύμφωνα με την κίνηση του σώματος.

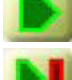

Αυτό το κουμπί τρέχει την προσομοίωση.

Το συγκεκριμένο τρέχει την προσομοίωση για ένα κάδρο (frame). Εάν πατηθεί θα σταματήσει την προσομοίωση μετά από ένα κάδρο.

Με αυτό το κουμπί σταματάμε την προσομοίωση.

#### **Η επιλογή Reset- Επανατοποθέτηση**

Ξαναγυρνά την κίνηση πίσω στην θέση εκκίνησης. Το λευκό παράθυρο δίπλα στην επιλογή «Reset» δείχνει τον αριθμό των κάδρων, πριν να σταματήσει η αυτόματη προσομοίωση. Για παράδειγμα, εάν χρειάζεται ένας συγκεκριμένος αριθμός κάδρων να προσομοιωθεί τότε ο αριθμός αυτός θα πληκτρολογηθεί στο κενό αυτό.

#### **Πρόσκρουση**

• Ο αριθμός δεξιά του παραθύρου δείχνει τον αριθμό των προσκρούσεων σε ένα ρούχο. Προσκρούσεις θεωρούνται οι καταστάσεις στις οποίες κομμάτια του ρούχου εισέρχονται στο σώμα ή ακόμα και στο ίδιο το ρούχο. Κανονικά αυτό αποφεύγεται από την μηχανή της προσομοίωσης αλλά σε ορισμένες περιπτώσεις μπορεί και να συμβεί. Κάνοντας κλικ στο μικρό τετράγωνο δίπλα στον αριθμό, ένα σημάδι **3<sup>19</sup> δείχνει ότι οι προσκρούσεις είναι** ορατές σαν μπλε βούλες στο τρισδιάστατο παράθυρο. Για να επιδιορθώσουμε τις προσκρούσεις πρέπει να κοιτάξουμε στην επιλογή Επιδιόρθωση πλέγματος - «**Repair Mesh»**. Η μπάρα κάτω από το «Reset» δείχνει το ποσοστό στο οποίο έχει πραγματοποιηθεί η προσομοίωση. Όταν ξεκινάει η προσομοίωση μια κίτρινη γραμμή δείχνει τι ποσοστό ενός κάδρου έχει προσομοιωθεί.

#### ¾ **Παράθυρα ιδιοτήτων**

#### **Δισδιάστατο/ τρισδιάστατο (2D / 3D) παράθυρο**

Αυτό το κουμπί στο πλάι των 2D / 3D παραθύρων ανοίγει το παράθυρο «**Viewing Parameters**» των παραμέτρων όρασης.

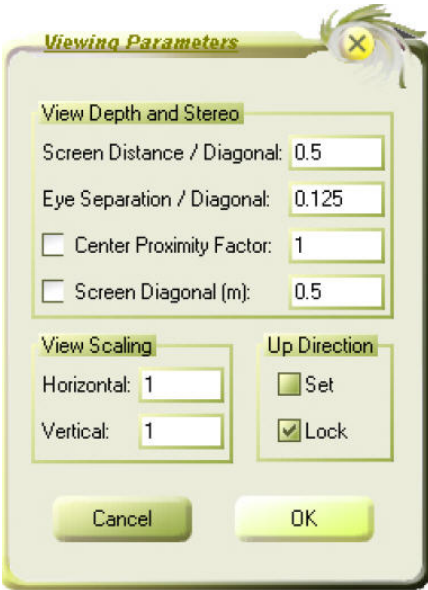

• Παράμετροι **View Depth and Stereo** (όψης βάθους και στέρεο) Αυτές οι παράμετροι είναι απαραίτητες μόνο εάν υπάρχει η πιθανότητα να δουλέψουμε σε οθόνη στέρεο (τριών διαστάσεων).

- *Απόσταση οθόνης / Διαγώνιος (Screen Distance / Diagonal):* Είναι η απόσταση μεταξύ της θέσης του κεφαλιού και της οθόνης προς τη διαγώνιο της οθόνης.
- *Διαχωρισμός ματιού / Διαγώνιος (Eye Separation / Diagonal):*

Η απόσταση ανάμεσα στα μάτια διαιρούμενη από τη διαγώνιο της οθόνης.

 *Δείκτης κεντρικής αμεσότητας (Center Proximity Factor):*

Η απόσταση στην οποία θέλουμε να απεικονίζεται το αντικείμενο.

- *Διαγώνιος οθόνης (Screen Diagonal):* Το μήκος της διαγωνίου της οθόνης σε μέτρα.
- *Εμφάνιση κλίμακας (View Scaling):* Οριζόντιος άξονας / Κατακόρυφος άξονας (*Horizontal / Vertical*): Για τη ρύθμιση της όψης της αναλογίας μιας οθόνης.
- *Πάνω διεύθυνση (Up Direction):* Αν έχει επιλεγεί το «**Lock**» (κλείδωμα), κλειδώνει τον κατακόρυφο προσανατολισμό του αντικειμένου.

#### • Γενικό μενού εντολών

Με δεξί κλικ σε ένα από τα δύο κύρια παράθυρα (ενώ είναι επιλεγμένο ένα από τα **Pla.**, **Sea.**, **Fab.**) ανοίγει ένα μενού εντολών.

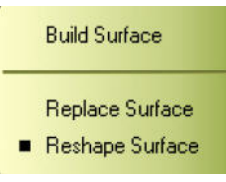

*Η εντολή Built Surface- χτίσιμο επιφανείας:*

Το τρισδιάστατο πλέγμα θα ανακατασκευαστεί. Το να ξαναχτιστεί μια επιφάνεια είναι χρήσιμο μετά από μια μεγάλη αλλαγή στο ρούχο, για παράδειγμα μετά τη διαγραφή μιας ραφής.

 *Η εντολή Replace Surface- αντικατάσταση επιφανείας:*

Το τρισδιάστατο πλέγμα θα ξαναγυρίσει στην αρχική μη προσομοιωμένη κατάσταση.

 *Η εντολή Reshape Surface- ανασχηματισμός επιφανείας:*

Μετά την τροποποίηση του σχήματος του πατρόν, αυτή η λειτουργία θα ενημερώσει την επιφάνεια σύμφωνα με το περίγραμμα του πατρόν. Αυτή η λειτουργία μπορεί να διατηρηθεί ενεργοποιημένη, κάνοντας κλικ πάνω της έτσι ώστε να έχει ένα σημάδι μπροστά της. Θα κάνει λίγο πιο αργές τις διαδικασίες αλλά η επιφάνεια θα ενημερώνεται σε πραγματικό χρόνο.

• Μενού εντολών σχεδιασμού (**Design**)

Με δεξί κλικ σε ένα από τα δύο κύρια παράθυρα όταν είναι ενεργοποιημένη η επιλογή «Design», ανοίγει ένα μενού εντολών.

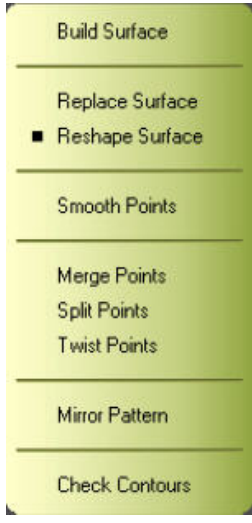

- *Η εντολή Smooth Points ομαλοποίηση σημείων:* Ένα επιλεγμένο σύνολο σημείων, το οποίο έχει μορφή καμπύλης, θα ομαλοποιηθεί. Πρώτα επιλέγουμε το σύνολο των σημείων με «Alt» και μετά πατάμε τη συγκεκριμένη εντολή.
- *Η εντολή Merge Points συγχώνευση σημείων:* Δύο επιλεγμένα σημεία θα συγχωνευτούν. Πρώτα επιλέγουμε τα σημεία με «Alt» και μετά πατάμε τη συγκεκριμένη εντολή.
- *Η εντολή Split Points διαχωρισμός σημείων:* Δύο σημεία τα οποία προηγουμένως είχαν συγχωνευθεί μπορούν να διαχωριστούν και πάλι σε δύο σημεία.
- *Η εντολή Mirror Pattern καθρέφτισμα πατρόν:* Ένα τμήμα ενός πατρόν μπορεί να καθρεφτιστεί ως προς μια γραμμή συμμετρίας, η οποία καθορίζεται από δύο σημεία. Πρώτα επιλέγουμε τα σημεία αυτά με «Alt» και πλέον η γραμμή που τα ενώνει θα είναι η γραμμή συμμετρίας. Κατόπιν πατάμε την εντολή. Αυτή η εντολή είναι χρήσιμη εάν ένα πατρόν που θέλουμε να κατασκευάσουμε είναι συμμετρικό ως προς κάποιο άξονα συμμετρίας ο οποίος βρίσκεται πάνω του.

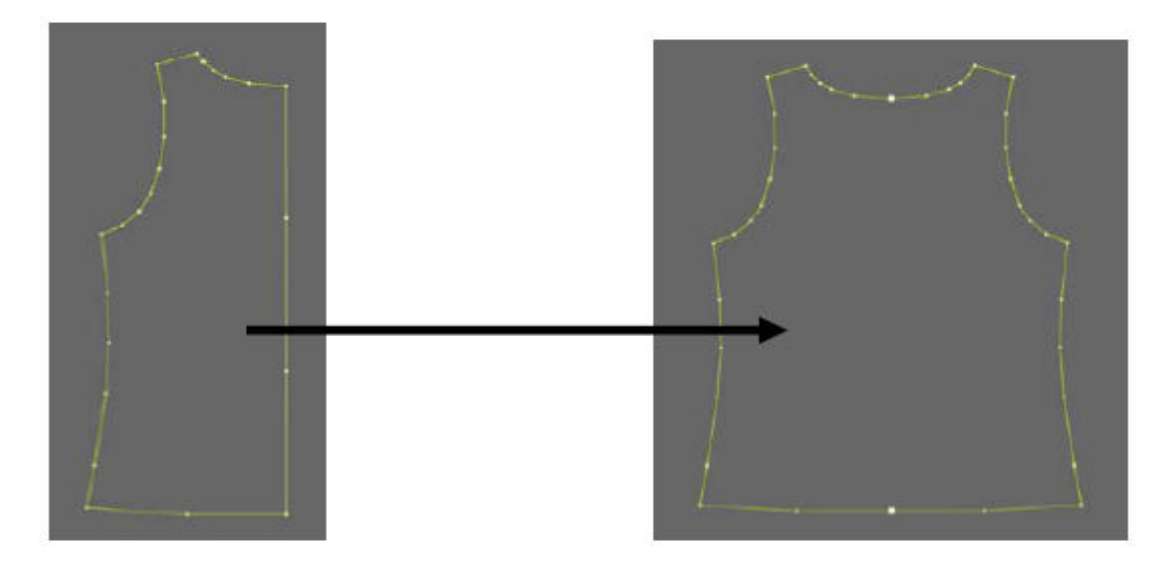

 *Η εντολή Check Contours- έλεγχος περιγράμματος:*

Αυτή η λειτουργία επιλέγει αυτόματα όλα τα διπλά σημεία στο περίγραμμα του πατρόν. Πρέπει να εκτελείται μετά την εισαγωγή ενός πατρόν το οποίο βρίσκεται σε μορφή αρχείου \*.dxf.

#### • Μενού εντολών προσομοίωσης (**Simulation**)

Με δεξί κλικ σε ένα από τα δύο κύρια παράθυρα όταν είναι ενεργοποιημένη η επιλογή «Simulation», ανοίγει ένα μενού εντολών.

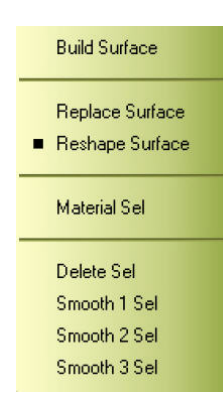

- *Η εντολή Material Sel περιοχή υλικού:* Μετά από μια επιλογή τριγώνων που έχει γίνει με τα εργαλεία της επιλογής προσομοίωσης (Simulation) , οι παράμετροι του υλικού μπορούν να εφαρμοστούν σε αυτή την περιοχή. Αλλά αυτές οι παράμετροι ΔΕΝ θα σωθούν με το ρούχο.
- *Η εντολή Delete Sel διαγραφή περιοχής:* Μια επιλογή τριγώνων μπορεί να διαγραφεί.
- *Οι εντολές Smooth 1 Sel, Smooth 2 Sel και Smooth 3 Sel- ομαλοποίηση περιοχής 1, 2, 3:*

Η επιφάνεια μιας επιλογής τριγώνων μπορεί να ομαλοποιηθεί.

#### **Επιλογή Bodies (σώματα)**

- Παράθυρο **Body Properties** Ιδιότητες σώματος
	- Κάνουμε διπλό κλικ στο όνομα του σώματος που θέλουμε. Ανοίγει ένα μενού όπου υπάρχουν επιπλέον ιδιότητες για το σώμα.

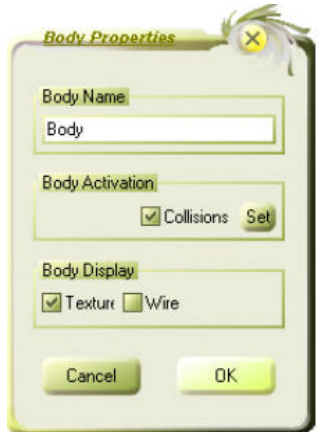

- *Η επιλογή Body Name ονομασία σώματος:* Σε αυτή την περιοχή μπορεί να μετονομαστεί το σώμα.
- *Η επιλογή Body Activation ενεργοποίηση σώματος:*

Εάν είναι επιλεγμένη η εντολή «**Collisions**» (προσκρούσεις), σημαίνει ότι το σώμα θεωρείται αντικείμενο πρόσκρουσης.

 *Η επιλογή Body Display- έκθεση σώματος:* Εάν είναι επιλεγμένη η εντολή «**Texture**» (σχέδιο), το σχέδιο του σώματος μπορεί να κρυφτεί. Με την εντολή «**Wire**» (πλέγμα), το σώμα μπορεί να απεικονιστεί με μορφή πλέγματος.

Το κουμπί «**Set**» ανοίγει το μενού των παραμέτρων πρόσκρουσης.
• Παράθυρο **Collision Properties**- Ιδιότητες πρόσκρουσης

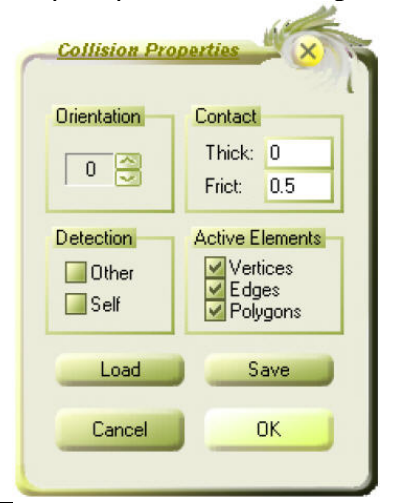

 $\overline{a}$ 

- *Η επιλογή Orientation προσανατολισμός:* Αυτή η επιλογή δείχνει τις κάθετες διευθύνσεις του πλέγματος.
- *Η επιλογή Contact ονομασία σώματος:* Η επιλογή «**Thickness**» (πάχος), δείχνει την απόσταση ανάμεσα στο σώμα και το ρούχο. Η επιλογή «**Friction**» δείχνει την τριβή που υπάρχει ανάμεσα στο σώμα και το ρούχο. Είναι προτιμότερο να θέτουμε τιμή στην τριβή μέσω του παραθύρου «**Material Properties**». Εκεί θα σωθεί μαζί με το ρούχο. Πράγμα το οποίο δε συμβαίνει αν θέσουμε τριβή μέσω του παραθύρου «**Collision Properties**».
- *Η επιλογή Detection εντοπισμός:* Δείχνει εάν ο εντοπισμός αντικειμένων όπως σώματα και ρούχα είναι ενεργοποιημένος.
- *Η επιλογή Active Elements ενεργά στοιχεία:* Για να πιστοποιήσει ποια στοιχεία του πλέγματος είναι ενεργοποιημένα.

### **Επιλογή Garments (ενδύματα)**

- Παράθυρο **Garment Properties** (ιδιότητες ενδύματος)
	- Κάνουμε διπλό κλικ στο ένδυμα της επιλογής μας. Ανοίγει έτσι ένα μενού όπου υπάρχουν επιπλέον ιδιότητες για το ρούχο.

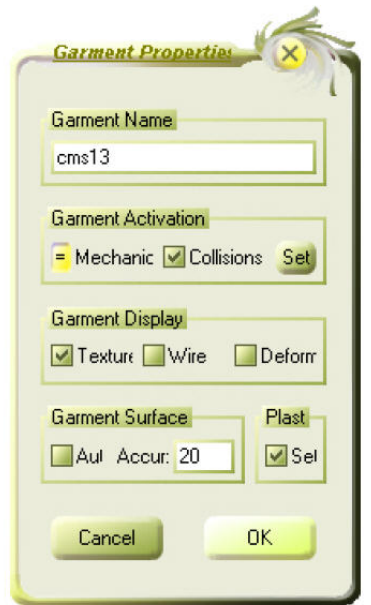

- *Η επιλογή Garment Name ονομασία ενδύματος:* Σε αυτή την περιοχή μπορεί να μετονομαστεί το ένδυμα.
- *Η επιλογή Garment Activation ενεργοποίηση ενδύματος:* Εάν είναι ενεργοποιημένη η επιλογή «**Collision**» (πρόσκρουση), το ένδυμα θεωρείται αντικείμενο πρόσκρουσης.
- *Η επιλογή Garment Display έκθεση ενδύματος:* Με την επιλογή «**Texture**» (σχέδιο), μπορούμε να κρύψουμε το σχέδιο του ρούχου. Με την επιλογή «**Wire**» (πλέγμα), το ρούχο μπορεί να απεικονιστεί με μορφή πλέγματος. Με την επιλογή «**Deform**» (παραμόρφωση), θα εμφανιστούν σύμβολα στο ρούχο τα οποία δείχνουν την παραμόρφωσή του.
- *Η επιλογή Garment Surface επιφάνεια ενδύματος:* Με την επιλογή «**Accuracy**» (ακρίβεια), μπορεί να ρυθμιστεί η ανάλυση του πλέγματος του ρούχου μας. Η προεπιλεγμένη τιμή από το πρόγραμμα είναι 20.
- Με την επιλογή «**Set**», το μενού «Collision Properties», το οποίο αναφέρεται στις ιδιότητες πρόσκρουσης του ρούχου, ανοίγει (Για περισσότερες λεπτομέρειες δείτε την παράγραφο που αναφέρεται στο παράθυρο αυτό στην επιλογή «Bodies»).

### **Επιλογή Pattern (πατρόν)**

• Παράθυρο **Pattern Properties** (ιδιότητες πατρόν)

 Κάνουμε διπλό κλικ στο επιλεγμένο πατρόν. Ανοίγει ένα μενού, όπου βρίσκουμε επιπλέον ιδιότητες για το πατρόν.

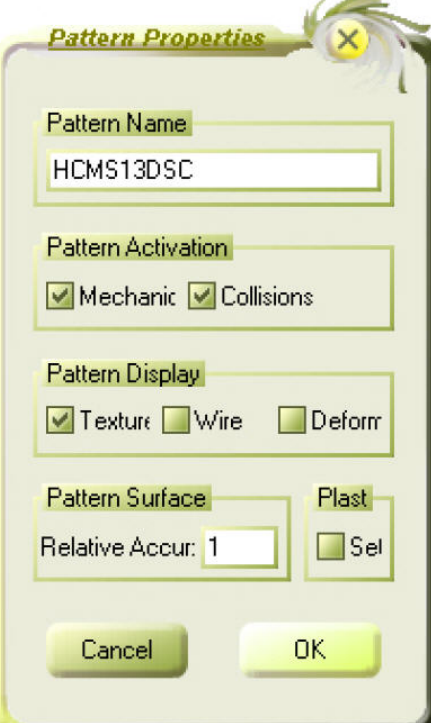

- *Η επιλογή Pattern Name ονομασία πατρόν:* Σε αυτή την περιοχή μπορεί να μετονομαστεί ένα κομμάτι πατρόν.
- *Η επιλογή Pattern Activation ενεργοποίηση πατρόν:*

Εάν είναι επιλεγμένο το «Collisions» (προσκρούσεις) σημαίνει ότι τι σώμα θεωρείται αντικείμενο πρόσκρουσης.

*Η επιλογή Pattern Display- έκθεση πατρόν:*

Με την επιλογή «Texture» (υφή) μπορεί να κρυφτεί το σχέδιο του πατρόν. Με την επιλογή «Wire» (σύρμα) το ρούχο μπορεί να απεικονιστεί με μορφή σύρματος. Η επιλογή «Deform» (παραμόρφωση) εμφανίζει κάποια σύμβολα στο ρούχο τα οποία δείχνουν την παραμόρφωση του ρούχου.

#### **Επιλογή Fabric (ύφασμα)**

• Παράθυρο **Texture Properties** (ιδιότητες ύφανσης)

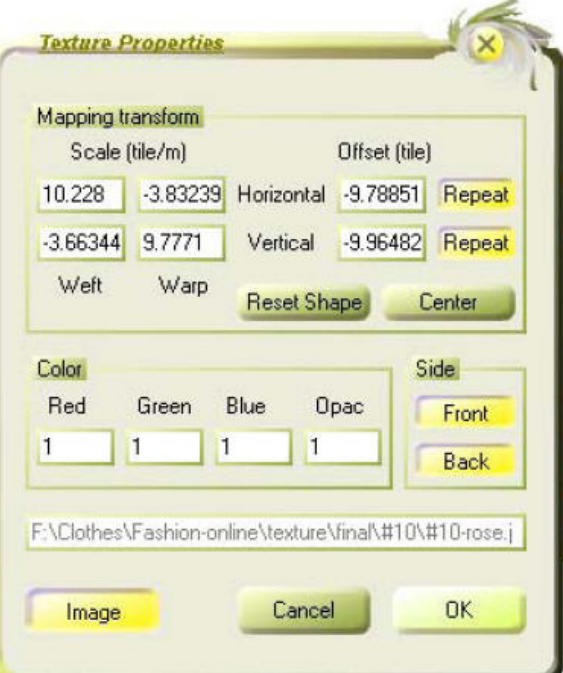

 *Η επιλογή Mapping Transform- μεταβολή χαρτογράφησης:*

Με το «Scale» (κλίμακα) και το «Offset» (αντιστάθμιση), μπορούμε να επιλέξουμε τη σωστή ανάλυση για ένα σχέδιο.

- *Η επιλογή Repeat επανάληψη:* Αν είναι επιλεγμένο το «Repeat» (έχει κίτρινο χρώμα), η ύφανση θα επαναληφθεί.
- *Η επιλογή Center κέντρο:* Αν είναι επιλεγμένο το «Center», τότε το αρχείο της ύφανσης κινείται προς τη μέση.
- *Οι επιλογές Front and Back μπροστά και πίσω:* Με τα κουμπιά «Front» και «Back», η ύφανση μπροστά ή πίσω μπορεί να κρυφτεί.

#### • Παράθυρο **Material Properties** (ιδιότητες υλικού)

- *Η επιλογή Load εισαγωγή:* Αυτή ανοίγει ένα παράθυρο από όπου μπορεί να επιλεγεί ένα προκαθορισμένο υλικό.
- *Η επιλογή Save Αποθήκευση:* Αν έχει καθοριστεί μια νέα παράμετρος ύφανσης, αυτή μπορεί να αποθηκευτεί εδώ.
- *Η επιλογή Remove μετακίνηση:* Για να μετακινήσουμε μια ορισμένη παράμετρο.
- *Η επιλογή Custom Environ. προσδιορισμός περιβάλλοντος:*

Αυτή ενεργοποιεί τις παραμέτρους του περιβάλλοντος. Πληροφορίες σχετικά και στην επιλογή «Simulation» (προσομοίωση).

*Η επιλογή Friction- τριβή:*

Εδώ πρέπει να πληκτρολογηθεί μια τιμή μεταξύ 0.1 και 2. Αυτή είναι η τριβή μεταξύ του σώματος και του ενδύματος. Αν δεν βάλουμε τιμή στην τριβή, φαίνεται αφύσικο το ρούχο και γλιστράει από το σώμα. Πρέπει να προσέξουμε ότι υπάρχει διαφορά στο να βάλουμε τριβή σε όλο το ρούχο από το να βάλουμε τριβή σε ένα κομμάτι πατρόν.

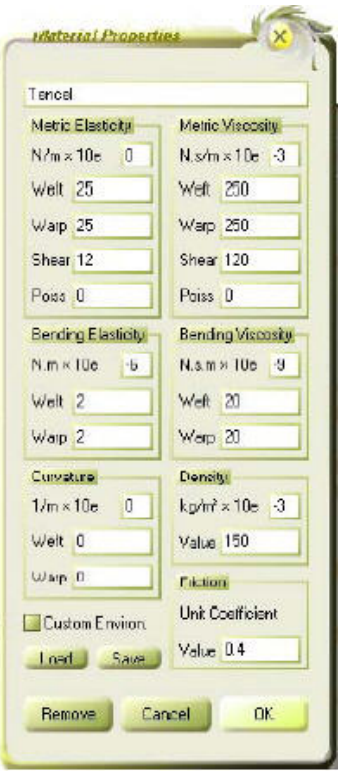

 *Οι επιλογές Weft και Warp- επιλογές στις διευθύνεις καμπυλότητας:*

Δηλώνεται η κατεύθυνση του νήματος του υφάσματος, σύμφωνα με την οποία μετρώνται οι μηχανικές παράμετροι.

- *Η επιλογή Metric Elasticity μετρική ελαστικότητα:* Αποτελεί μέτρηση της ελαστικότητας επιμήκυνσης του υφάσματος, η οποία είναι η τιμή δύναμης ανά μονάδα μήκους η οποία ασκείται για ένα συγκεκριμένο ποσοστό γεωμετρικής παραμόρφωσης.
- *Οι επιλογές Weft και Warp Elasticityελαστικότητα στις διευθύνσεις καμπυλότητας:* Είναι η ελαστικότητα στις διευθύνσεις καμπυλότητας «Weft» και «Warp».
- *Η επιλογή Shear Elasticity ελαστικότητα παραμόρφωσης κατά τη διάτμηση:* Είναι η ελαστικότητα κατά τη διάτμηση ανάμεσα στις διευθύνσεις καμπυλότητας «Weft» και «Warp».
- *Η επιλογή Bending Elasticity ελαστικότητα κάμψης:*

Είναι η μέτρηση της ελαστικότητας κάμψης του υφάσματος, η οποία είναι η τιμή της ορμής κάμψης ανά μήκος για ορισμένη γεωμετρική καμπυλότητα (αντίστροφο της ακτίνας καμπυλότητας).

- *Οι επιλογές Weft και Warp Bending κάμψη στις διευθύνσεις καμπυλότητας:* Είναι η κάμψη στις διευθύνσεις καμπυλότητας «Weft» και «Warp».
- *Η επιλογή Viscosity Parameters παράμετροι ιξώδους:*

Καθορίζεται για κάθε παράμετρο ελαστικότητας και είναι σχετική με την ταχύτητα παραμόρφωσης περισσότερο και από την ίδια την παραμόρφωση.

*Η επιλογή Density- πυκνότητα:*

Είναι η μάζα ανά μονάδα επιφάνειας του υφάσματος. Ανήκει στις (εξωτερικές) παραμέτρους περιβάλλοντος.

 *Η επιλογή Aerodynamic Viscosity- αεροδυναμικό ιξώδες:*

Είναι η αεροδυναμική δύναμη που ασκείται στο ύφασμα ανά μονάδα επιφάνειας και ανά μονάδα ταχύτητας η οποία καθορίζεται από την ταχύτητα του υφάσματος και την ταχύτητα του αέρα (ανέμου). Αυτές είναι κάθετες και εφαπτόμενες συνιστώσες σχετικές με την κατεύθυνση της επιφάνειας του υφάσματος.

## **Επιλογή Simulation (Sim)- Προσομοίωση**

• Παράθυρο **Simulation Settings** (ρυθμίσεις προσομοίωσης)

Κάνουμε κλικ στην επιλογή «Custom» για να φανεί το μενού των ρυθμίσεων της προσομοίωσης (Μπορούμε επίσης να διαλέξουμε ένα βήμα και μετά να επιλέξουμε το «Custom» για να επιμεληθούμε του βήματος αυτού).

 *Η επιλογή Computation Timesteps- υπολογιστικά χρονικά βήματα:*

Σε αυτή την περιοχή το πρώτο νούμερο δείχνει το τρέχον καρέ της κίνησης. Ο δεύτερος αριθμός δείχνει το ρυθμό των καρέ, ο οποίος είναι παρόμοιος με την ταχύτητα μιας κίνησης, δηλαδή το πόσα καρέ θα προσομοιωθούν σε ένα δευτερόλεπτο κίνησης. Ο τρίτος αριθμός είναι το πόσο συχνά θα επαναληφθεί αυτό ώστε να προσομοιωθεί ένα καρέ.

 *Η επιλογή Default Parameters- παράμετροι του προγράμματος:*

Η επιλογή «Environ.» θα ανοίξει ένα μενού με τις παραμέτρους του περιβάλλοντος.

Η επιλογή «Mater.» θα ανοίξει ένα μενού με τις παραμέτρους του υλικού.

*Η επιλογή Count- μέτρημα:*

Η επιλογή «Count» δείχνει τον αριθμό των καρέ πριν σταματήσει η αυτόματη προσομοίωση. Για παράδειγμα, εάν θέλουμε να προσομοιωθεί ένας ορισμένος αριθμός καρέ τότε ο αριθμός αυτός θα πληκτρολογηθεί εδώ.

- *Η επιλογή Mechanical Model μηχανικό μοντέλο:* Αν σημαδέψουμε την επιλογή «Accurate Mechanics» (ακριβής μηχανική), τότε έχουμε ακριβείς υπολογισμούς. Αν σημαδέψουμε την επιλογή «Dynamic Animation» (δυναμική κίνηση), τότε έχουμε πραγματική κίνηση. Αν δεν είναι επιλεγμένη αυτή η λειτουργία, το πρόγραμμα θα κάνει μόνο παύση και όχι απόδοση κίνησης.
- *Η επιλογή Numerical Integrator αριθμητικός ολοκληρωτής:*

Όλες οι τιμές που υπάρχουν εδώ συμβάλλουν στη σωστή ρύθμιση της προσομοίωσης. Θα πρέπει να χρησιμοποιούνται και να αλλάζονται μόνο από εδικούς χρήστες.

 *Η επιλογή Processing- διαδικασία:* Πρέπει να είναι επιλεγμένη η εντολή «Collision Detection» (εντοπισμός πρόσκρουσης). Αυτή κάνει το ρούχο να προσκρούεται σε σχέση με το σώμα, άλλα αντικείμενα (επιλογή «Other») και το ίδιο (επιλογή «Self»).

Η επιλογή «Bend Cross Limit» (όριο καμπής διαγωνίου) δείχνει τη συμπεριφορά του ρούχου στη διαγώνιο.

 *Η επιλογή Constraint Response- αντίδραση στους περιορισμούς:*

Όλες οι τιμές εδώ βοηθούν στην σωστή ρύθμιση της προσομοίωσης. Πρέπει να χρησιμοποιούνται και να αλλάζονται μόνο από ειδικούς χρήστες.

 *Η επιλογή Import- Export Unit (m)- μονάδα εισαγωγής- εξαγωγής:*

Στην επιλογή «Anim» αντιστοιχούν οι μονάδες εισαγωγής / εξαγωγής για αρχεία κίνησης (μορφής \*.cth). Στην επιλογή «Misc» αντιστοιχούν οι μονάδες εισαγωγής / εξαγωγής για αρχεία μορφής  $*$  dxf και  $*$  xml.

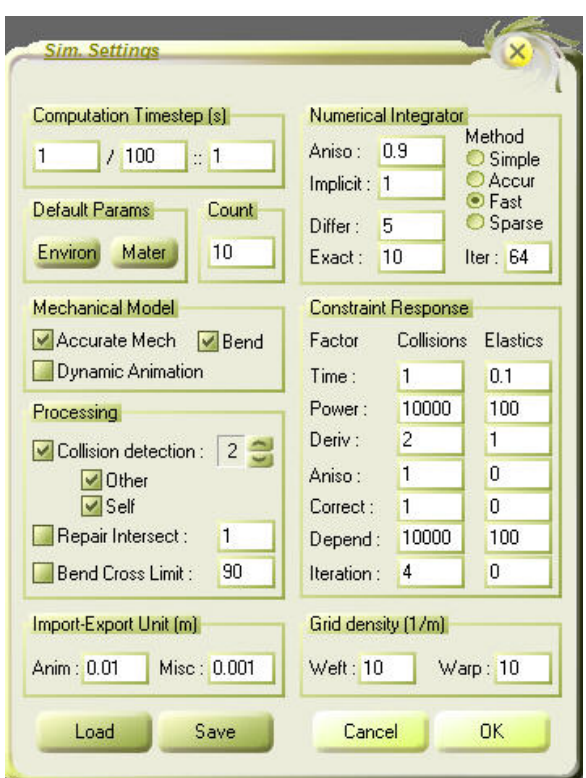

### • **Simulation Steps** (βήματα προσομοίωσης)

*Βήμα 1:*

Η βαρύτητα Ζ στις περιβαλλοντικές παραμέτρους είναι μηδέν και η αυτοπρόσκρουση στο ρούχο είναι απενεργοποιημένη. Εάν τοποθετηθεί ένας θετικός αριθμός στη βαρύτητα, το προσομοιωμένο ρούχο θα κινηθεί προς τα πάνω. Δεν υπάρχει δυναμική κίνηση και η ταχύτητα της προσομοίωσης είναι χαμηλή. Δίπλα στη επιλογή «Reset» έχει τεθεί η τιμή 10 το οποίο σημαίνει ότι θα χρησιμοποιηθεί το πρώτο βήμα της προσομοίωσης για 10 καρέ κίνησης.

*Βήμα 2:*

Η βαρύτητα Ζ είναι ίση με –10 (πραγματικός κόσμος) και η αυτοπρόσκρουση του ρούχου είναι ενεργοποιημένη. Η ταχύτητα είναι υψηλότερη από αυτή του βήματος 1 και το βήμα αυτό θα χρησιμοποιηθεί για 10 καρέ κίνησης.

 *Βήμα 3:* Αυτό το βήμα χρησιμοποιείται, βασικά, για την προσομοίωση της κίνησης. Η βαρύτητα ισούται με –10 και η ταχύτητα είναι αυτή της πραγματικής προσομοίωσης. Δεν έχει τεθεί αριθμός για το μέτρημα των καρέ στα οποία θα χρησιμοποιηθεί το βήμα αυτό, επειδή το βήμα αυτό θα σταματήσει αυτόματα με το τέλος της προσομοίωσης.

• Παράθυρο **Environment Properties** (ιδιότητες περιβάλλοντος)

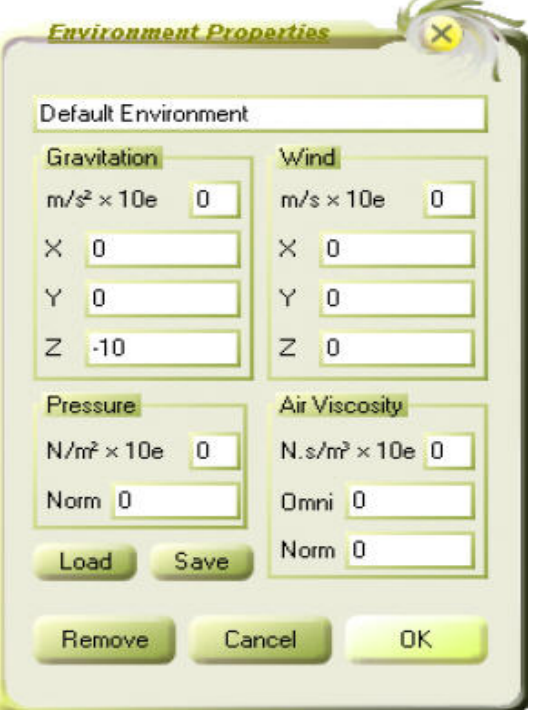

- *Η επιλογή Gravity -10 βαρύτητα ίση με -10:* Η βαρύτητα εδώ αντιγράφει τη βαρύτητα στον πραγματικό κόσμο. Εάν βάλουμε ένα θετικό αριθμό η προσομοίωση θα κινηθεί προς τα πάνω. Εάν η βαρύτητα τεθεί για τον Y ή τον X άξονα, το ρούχο προσομοιώνεται με τον ίδιο τρόπο κατά τον άξονα αυτό.
- *Η επιλογή Wind άνεμος:* Ανάλογα με το αν έχει τοποθετηθεί τιμή για τον X,Y ή Ζ άξονα, ο άνεμος θα προσομοιωθεί για τις ίδιες διευθύνσεις.
- *Η επιλογή Load εισαγωγή:* Με την επιλογή αυτή μπορούμε να φορτώσουμε στο πρόγραμμά μας προκαθορισμένες περιβαλλοντικές παραμέτρους.
- *Η επιλογή Save αποθήκευση:* Με αυτή την επιλογή μπορούμε να αποθηκεύσουμε προκαθορισμένες παραμέτρους.

#### ¾ **Προτεινόμενες τιμές**

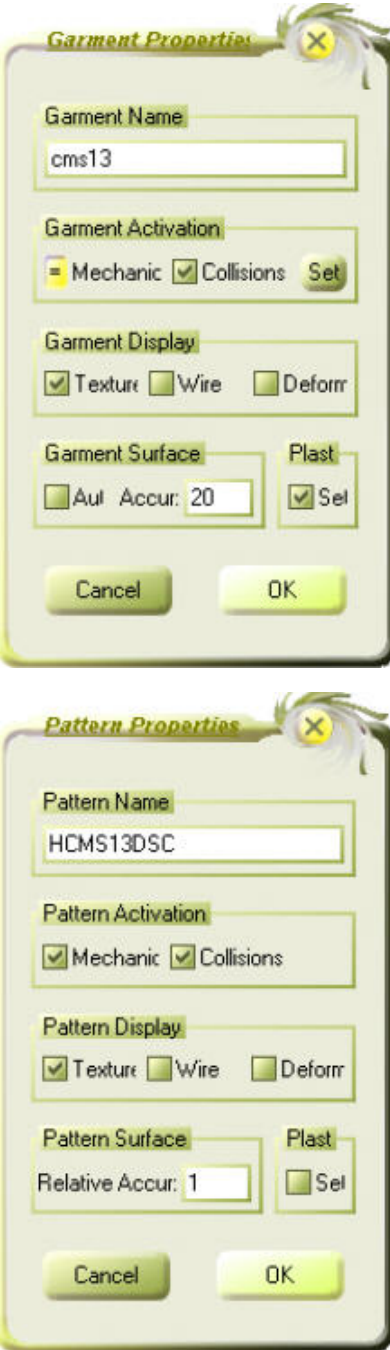

#### **Accur (accuracy)- ακρίβεια:**

Η ακρίβεια περιγράφει την ανάλυση (ποσότητα τριγωνικών μπαλωμάτων) ενός ρούχου. Η ήδη τοποθετημένη (default) τιμή είναι **20** και δημιουργεί ένα ένδυμα χαμηλής ανάλυσης. Η τιμή 30 καθορίζει ένα ρούχο με μεσαία ανάλυση. Η υψηλή ανάλυση εκτείνεται από **40 έως 60**. Η τιμή **80** μπορεί να τοποθετηθεί αν θέλουμε τρομερά υψηλή ανάλυση, αλλά χρειάζεται πάρα πολύς χρόνος για να προσομοιωθεί το ρούχο.

#### **Relative Accur (accuracy)- σχετική ακρίβεια:**

Η σχετική ακρίβεια είναι αλληλένδετη με την ακρίβεια ανά ρούχο. Η επιλεγμένη από το πρόγραμμα τιμή (default) είναι 1. Η τιμή 2 πολλαπλασιάζει επί 2 την τιμή που έχει τεθεί από το πρόγραμμα για ένα ρούχο. Εάν το ρούχο έχει «Accur»: 20 και το πατρόν έχει «Relative Accur»: 2, η ολική ακρίβεια αυτού του πατρόν είναι ίση με 40.

Η σχετική ακρίβεια δεν πρέπει να είναι υψηλότερη από 4.

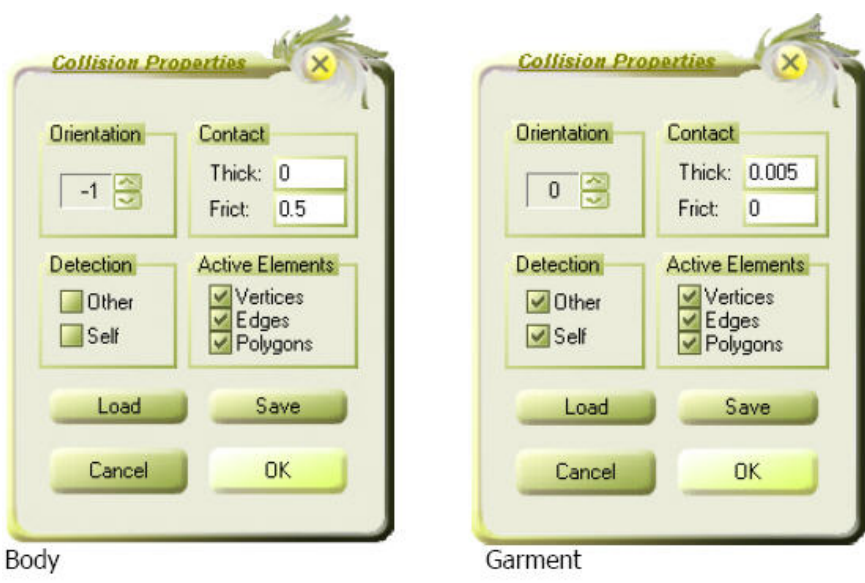

Είναι σημαντικό ο προσανατολισμός «**Orientation**» του **σώματος** να είναι **–1** και του **ρούχου 0**. Σε ορισμένες ειδικές περιπτώσεις μπορεί η τιμή για το σώμα να τεθεί και αυτή ίση με 0. Για παράδειγμα, όταν ένα μανεκέν φοράει λεπτά τακούνια, τα μικρά τριγωνικά μπαλώματα των τακουνιών μπορούν να παρενοχλήσουν το σωστό προσανατολισμό για την προσομοίωση.

Η επαφή «**Contact**» περιγράφει την απόσταση ανάμεσα στο ρούχο και το σώμα. Η τιμές για το σώμα και το ρούχο είναι αλληλένδετες. Προτείνεται να θέτουμε την τιμή για το σώμα ίση με 0 και να ρυθμίζουμε με την επιλογή «Contact» την τιμή του ρούχου. Είναι δυνατή η χρησιμοποίηση του διαστήματος **από 0.001** για πολύ λεπτά υφάσματα **έως 0.009** για χοντρά υφάσματα.

Ενδεικτικές τιμές: Μετάξι: 0.001 Βαμβακερό/ Λινό/ Tencel/ Cupro: 0.002- 0.004 Μάλλινο: 0.005

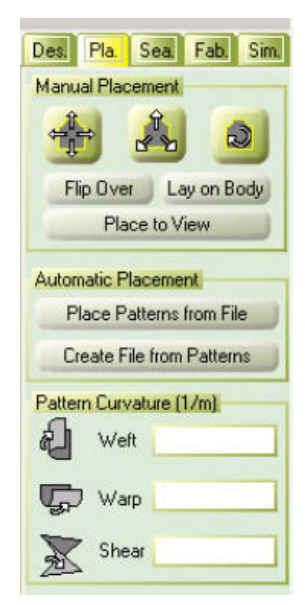

### **Pattern Curvature- καμπυλότητα του πατρόν:**

Ανάλογα με την κατεύθυνση προς την οποία πρέπει να καμφθεί το πατρόν, πρέπει να τοποθετηθούν τιμές στις επιλογές «Weft», «Warp» ή «Shear». Μια τιμή –1 με –2 είναι λογική για μεγάλα κομμάτια πατρόν. Για μανίκια μπορούμε να βάλουμε μια τιμή από –4 έως –6. Αν το πατρόν λυγίζει προς την αντίθετη κατεύθυνση από αυτή που θέλουμε πρέπει να αλλάξουμε το πρόσημο της τιμής που έχουμε βάλει.

Το αποτέλεσμα αυτής της ρύθμισης μπορούμε να το δούμε μόνο σε μη προσομοιωμένο επίπεδο ή μετά που θα κάνουμε κλικ στην επιλογή «Replace Surface».

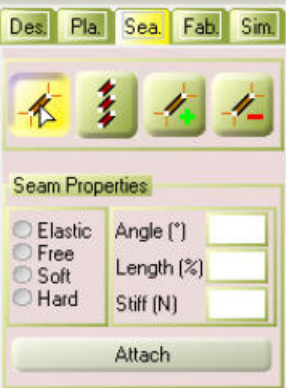

### **Angle- γωνία:**

Η γωνία μιας ραφής μπορεί να εκτείνεται από **10 έως 170 μοίρες (-10 έως –170 μοίρες)**.Εάν η γωνία που τεθεί είναι μεγαλύτερη από 170 μοίρες τότε το ύφασμα θα καμφθεί μέσα στον εαυτό του.

#### **Length- μήκος:**

Το μήκος μπορεί να τεθεί από **1% έως 100% για φαινόμενα ζαρώματος** και από **100% έως 300% για φαινόμενα τεντώματος** στις ραφές.

#### **Stiff (N)- σκληρότητα:**

Για να εκτελεστούν οι λειτουργίες του μήκους και της γωνίας πρέπει να προστεθεί η σκληρότητα στην επιλογή «Stiff (N)». Πρέπει να τοποθετηθεί μια τιμή μεταξύ **1 και 100**. Προτεινόμενη τιμή είναι το **40**.

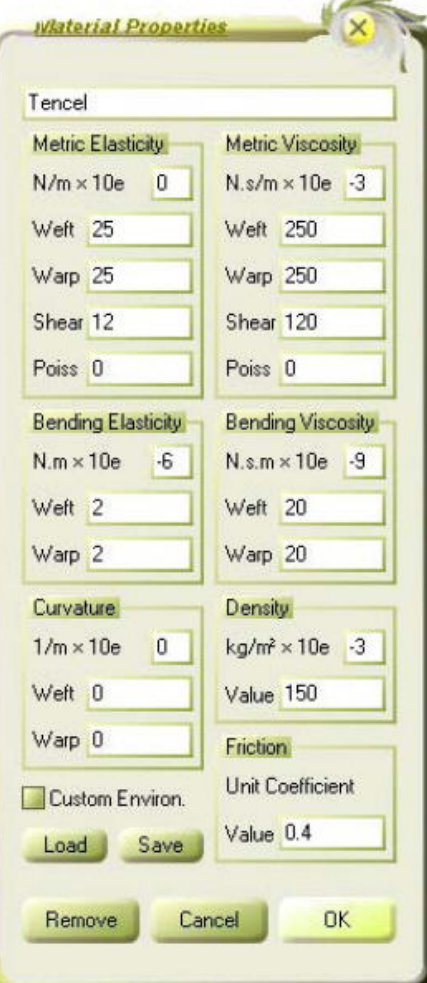

# **Friction- τριβή για κάθε είδος υφάσματος:**

Tencel: 0.2- 0.4 Λινό: 0.4 Μετάξι: 0.1 Μάλλινο: 0.5 Βαμβακερό: 0.2- 0.4 Cupro: 0.2

Για τα κομμάτια ζώνης προτεινόμενη τριβή: 1- 2

# **ΚΕΦΑΛΑΙΟ ΔΕΥΤΕΡΟ Εισαγωγικό μάθημα στο Fashionizer: «Κατασκευή παντελονιού από έτοιμα πατρόν»**

## **1. Εισαγωγή σώματος**

- $\triangleright$  Αρχικά ανοίγουμε το πρόγραμμα Fashionizer.
- ¾ Ενεργοποιούμε την επιλογή «Bodies» και εισάγουμε ένα σώμα. Μπορούμε να προσθέσουμε και να αφαιρέσουμε σώματα χρησιμοποιώντας τις επιλογές «New», «Load» και «Delete». Εισάγουμε ένα σώμα κάνοντας αριστερό κλικ στην επιλογή «New». Έτσι ανοίγει το παράθυρο επιλογής σώματος του Fashionizer.

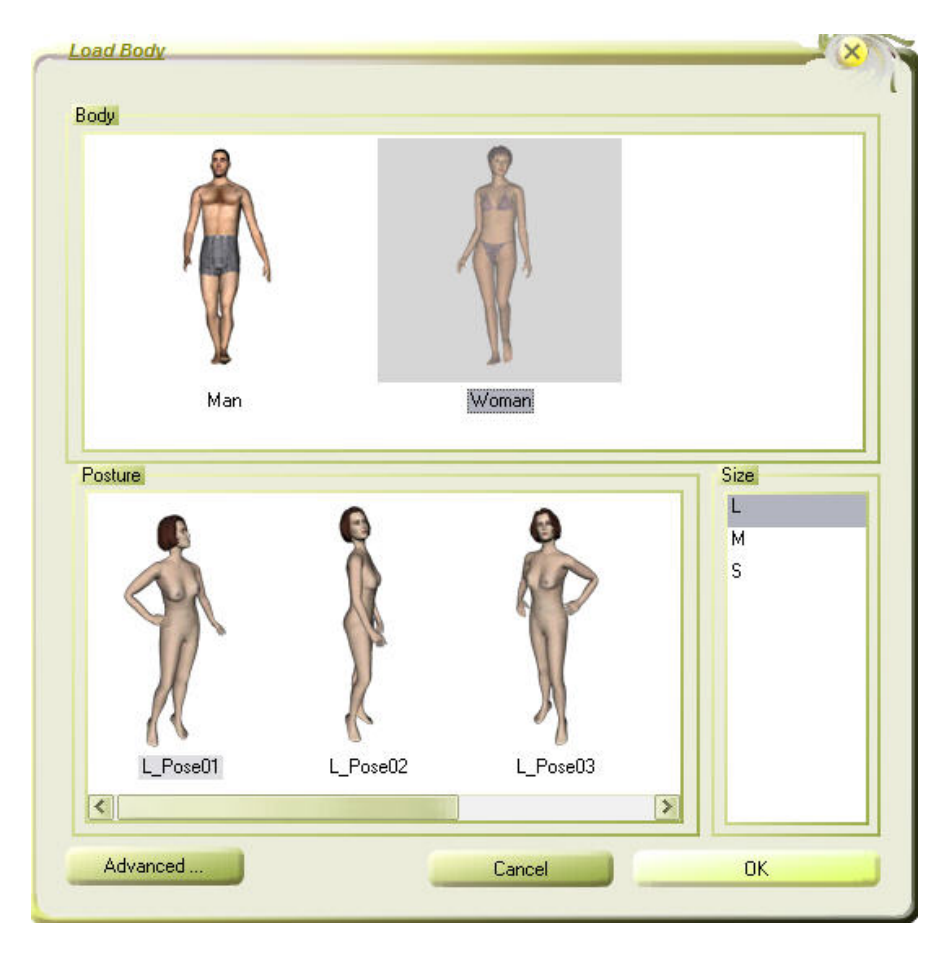

Επιλέγουμε για το παράδειγμά μας το γυναικείο σώμα, μεγέθους Μ, που είναι στην πόζα «pose 01». Το σώμα εμφανίζεται στο παράθυρο των τριών διαστάσεων. Κάνουμε κλικ στο κουμπί για να εστιάσουμε στο σώμα. Με **ctrl+αριστερό κλικ** πατημένο, μετακινούμε το ποντίκι αριστερά και δεξιά. Έτσι μετακινούμε το σώμα γύρω από τον άξονά του. Περιστρέφουμε το σώμα ώστε να βλέπουμε την μπροστινή του πλευρά και κάνουμε κλικ στο κουμπί <sup>4</sup> για να το φέρουμε σε παράλληλη θέση με το επίπεδο της οθόνης.

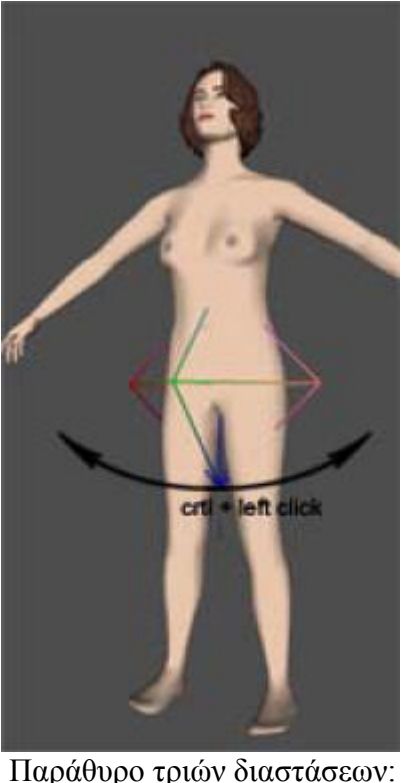

Παράθυρο τριών διαστάσεων: πώς περιστρέφεται το σώμα

# **2. Εισαγωγή ενδύματος**

- ¾ Ενεργοποιούμε την επιλογή «Garments» και φορτώνουμε ένα ρούχο. Μπορούμε να προσθέσουμε και να αφαιρέσουμε ρούχα χρησιμοποιώντας τις επιλογές «New», «Load» και «Delete». Για να εισάγουμε ένα ρούχο κάνουμε κλικ στην επιλογή «Load». Φορτώνουμε ένα απλό σχέδιο παντελονιού σε μορφή αρχείου \*.dxf από την τοποθεσία: ...\Demo-files\Tutorial\pants.DXF. Αυτή είναι μια βασική μορφή εισαγωγής για δισδιάστατα σχέδια και περιέχει μόνο το περίγραμμα των πατρόν. Μετά που θα το φορτώσουμε, το ρούχο εμφανίζεται στα δύο παράθυρα, των δύο και των τριών διαστάσεων.
- ¾ Ενεργοποιούμε την επιλογή «Patterns». Αυτή η επιλογή μας δείχνει τον κατάλογο των πατρόν του επιλεγμένου ρούχου. Όταν κάνουμε κλικ επιλέγοντας έτσι ένα πατρόν, αυτό βρίσκεται μέσα σε πλαίσιο με έντονο χρώμα. Μπορούμε να αλλάξουμε τα ονόματα των πατρόν κάνοντας διπλό κλικ πάνω στο όνομά τους. Τα πατρόν που έχουμε στη διάθεσή μας είναι το πίσω δεξί και το εμπρός αριστερό.

Τοποθετούμε τα πατρόν στο δισδιάστατο παράθυρο έτσι ώστε να είναι εύκολη για

μας η περαιτέρω επεξεργασία τους, χρησιμοποιώντας το κουμπί («μετακίνηση και περιστροφή του πατρόν») από την επιλογή «Design».

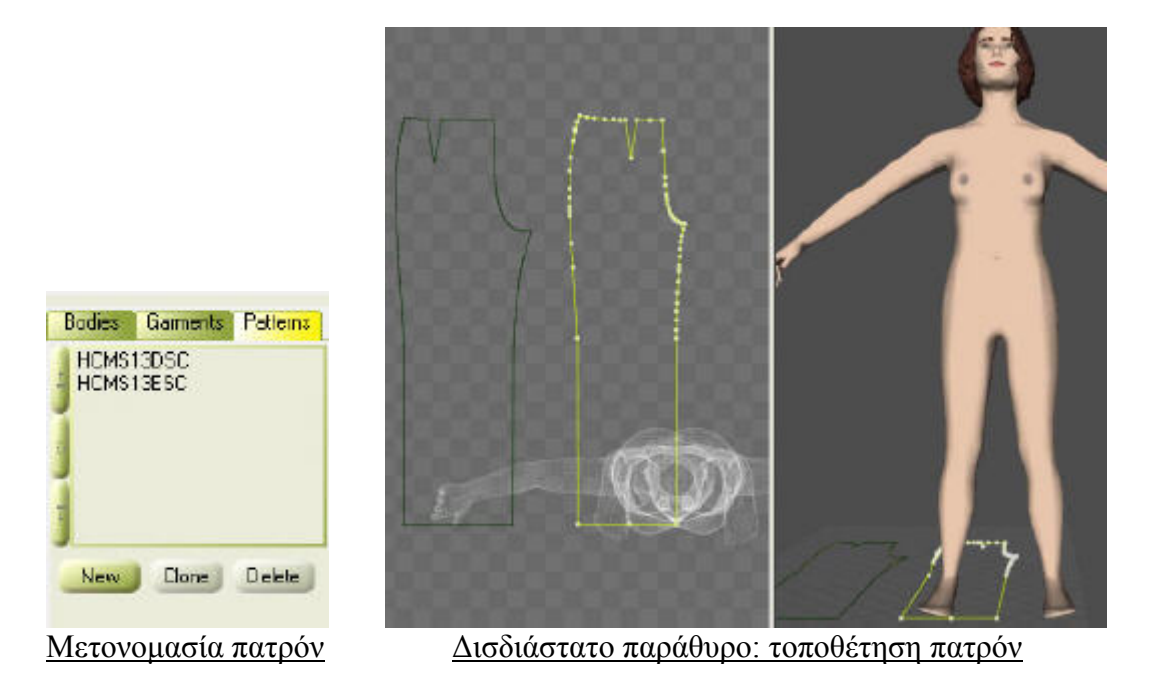

## **3. Βελτίωση των πατρόν**

¾ Τα περιγράμματα της μορφής \*.dxf συνήθως περιέχουν, ανάλογα με το σύστημα CAD με το οποίο έχουν δημιουργηθεί, πολλά σημεία στις περιοχές καμπύλωσης. Αυτές οι περιοχές πρέπει να βελτιωθούν αφαιρώντας κάποια από τα σημεία αυτά.

Για αυτό θα χρησιμοποιήσουμε τα κουμπιά **και και (και (και (προσθήκη** σημείων στο επιλεγμένο πατρόν», «αφαίρεση σημείων από το επιλεγμένο πατρόν» και «μετακίνηση επιλεγμένων σημείων στο πατρόν»).

- ¾ Εάν δεν αφαιρέσουμε τα προβληματικά σημεία των πατρόν: μπορεί να είναι δύσκολο να δημιουργήσουμε ραφές και η επιφάνεια δε θα σχηματιστεί όπως πρέπει, αργότερα.
- ¾ Αποθηκεύουμε το ρούχο μας σε μορφή \*.gmx.

## **4. Ολοκλήρωση του ενδύματος**

- ¾ Τα κομμάτια πατρόν τα οποία λείπουν πρέπει να προστεθούν με τις επιλογές της εντολής «Clone». Αυτά τα κομμάτια είναι το πίσω αριστερό και το εμπρός δεξί.
- ¾ Διαλέγουμε ένα κομμάτι πατρόν και κάνουμε κλικ στην επιλογή «Clone». Στη συνέχεια μετονομάζουμε το πατρόν.
- ¾ Κάνουμε κλικ στο εικονίδιο για να καθρεφτίσουμε το κομμάτι του πατρόν.

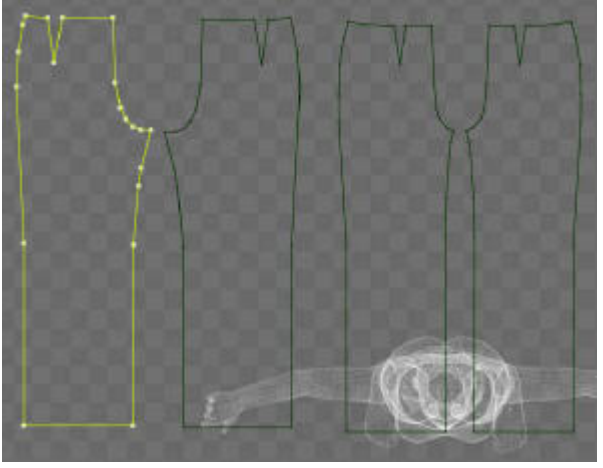

Δισδιάστατο παράθυρο: τοποθέτηση πατρόν

## **5. Τοποθέτηση**

Χρησιμοποιούμε τον πίνακα «Pattern Placement» για να τοποθετήσουμε τα πατρόν γύρω από το σώμα:

- ¾ Διαλέγουμε ένα πατρόν το οποίο πρέπει να τοποθετηθεί.
- ¾ Ευθυγραμμίζουμε το σώμα με το τρισδιάστατο παράθυρο στο οποίο πρέπει να τοποθετηθεί το πατρόν. Μπορεί να τοποθετηθεί εμπρός, πίσω ή στο πλάι. Μπορεί

να φανεί αρκετά βοηθητικό να χρησιμοποιήσουμε το εικονίδιο («ευθυγράμμιση όψης ως προς άξονα»), το οποίο βρίσκεται δίπλα από το παράθυρο των τριών διαστάσεων, για να ευθυγραμμίσουμε την όψη του σώματος που βλέπουμε με το άξονα.

¾ Κάνουμε κλικ στο κουμπί . Αυτό κεντράρει και προσανατολίζει το πατρόν με βάση την πλευρά του σώματος που βλέπουμε στο τρισδιάστατο παράθυρο. Η σχετική θέση του σώματος εμφανίζεται στο δισδιάστατο παράθυρο.

Χρησιμοποιούμε το εικονίδιο για να φέρουμε το πατρόν στη σωστή θέση σε σχέση με το σώμα.

¾ Οι περιοχές του σώματος που βρίσκονται μπροστά από το πατρόν εμφανίζονται με λευκό χρώμα, ενώ εκείνες που βρίσκονται πίσω εμφανίζονται με μαύρο. Κάνουμε κλικ στο κουμπί Lay on Body για να τοποθετήσουμε το πατρόν πιο κοντά στο σώμα. Μπορούμε να κάνουμε τελικές ρυθμίσεις με το εικονίδιο .<sup>14</sup>

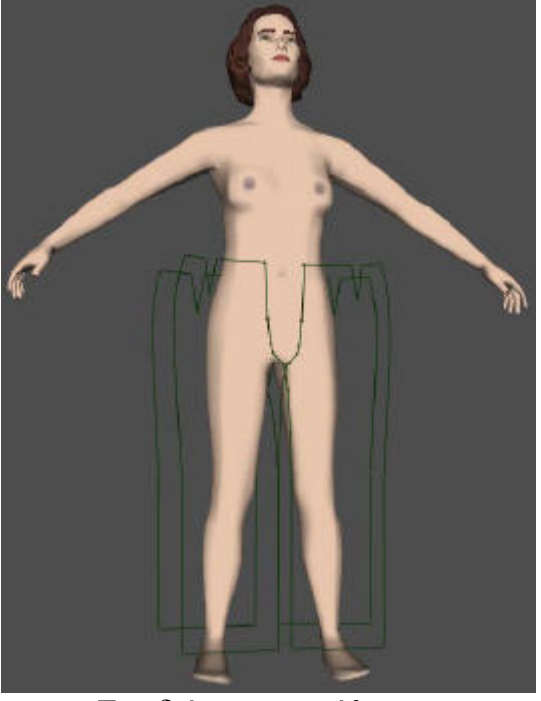

 Τρισδιάστατο παράθυρο: τοποθέτηση γύρω από το σώμα

- **6. Δημιουργία ραφών**
- ¾ Ενεργοποιούμε την επιλογή «Seam».
- ¾ Με το εικονίδιο θα δημιουργήσουμε τις ραφές.

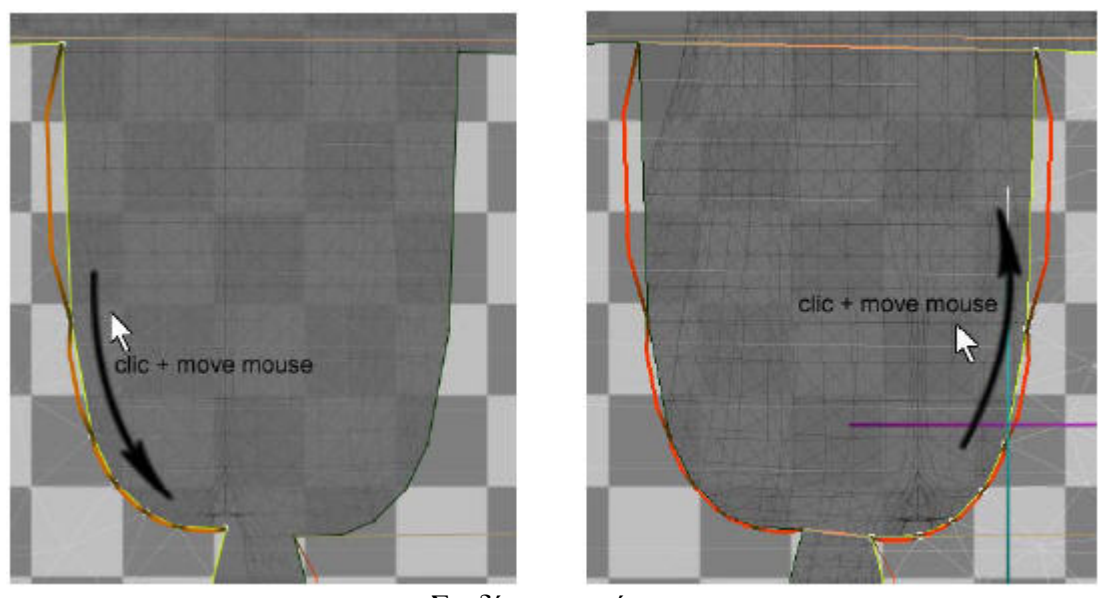

Σχεδίαση ραφής

¾ Μετά τη ραφή πρέπει να δημιουργηθεί η επιφάνεια. Κάνουμε δεξί κλικ πάνω στο δισδιάστατο ή στο τρισδιάστατο παράθυρο. Έτσι, ανοίγει ένα μενού από το οποίο επιλέγουμε την εντολή «Built Surface».

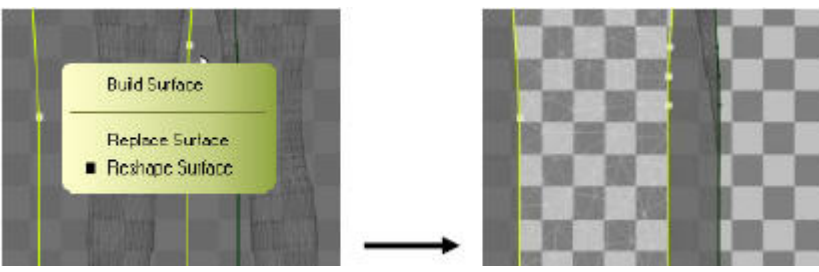

Το μενού για την κατασκευή της επιφάνειας

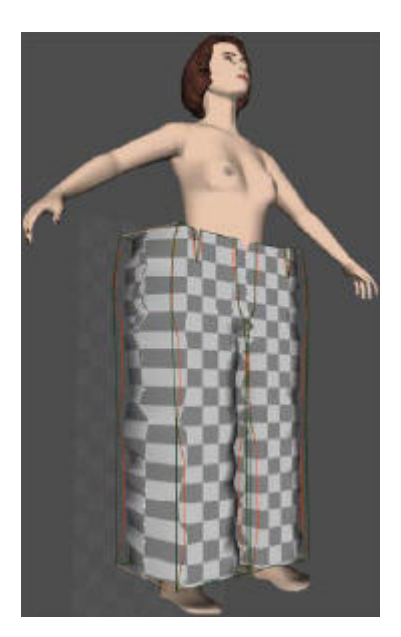

# **7. Υλικό ενδύματος**

- ¾ Ενεργοποιούμε την επιλογή «Fabric».
- ¾ Κάνουμε κλικ στο «Load» στην περιοχή «Garment Material» και διαλέγουμε ένα προκαθορισμένο υλικό (για παράδειγμα βαμβάκι) για το ρούχο.
- ¾ Κάνουμε κλικ στο «Add» στην περιοχή «Garment Texture and Features» και διαλέγουμε ένα σχέδιο για όλο το ρούχο. ...\Demo-files\textures\…

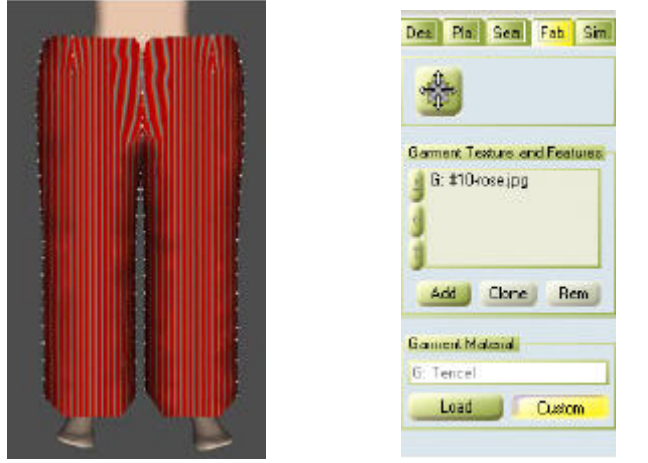

Οι επιλογές «Garment Material» και «Garment Texture and Features»

## **8. Προσομοίωση**

¾ Τώρα μπορούμε να ξεκινήσουμε την προσομοίωση. Κάνουμε κλικ στο βήμα 1 («Step 1») και μετά στο εικονίδιο . Το ρούχο προσεγγίζει το σώμα. Όταν τελειώσει η προσομοίωση του βήματος 1, πρέπει να προσθέσουμε τριβή στο παντελόνι. Στον πίνακα «Fabric» κάνουμε κλικ στην επιλογή «Custom». Έτσι ανοίγει ένα παράθυρο με τις ιδιότητες του υλικού («Material Properties»). Θέτουμε την τριβή ίση με 1.

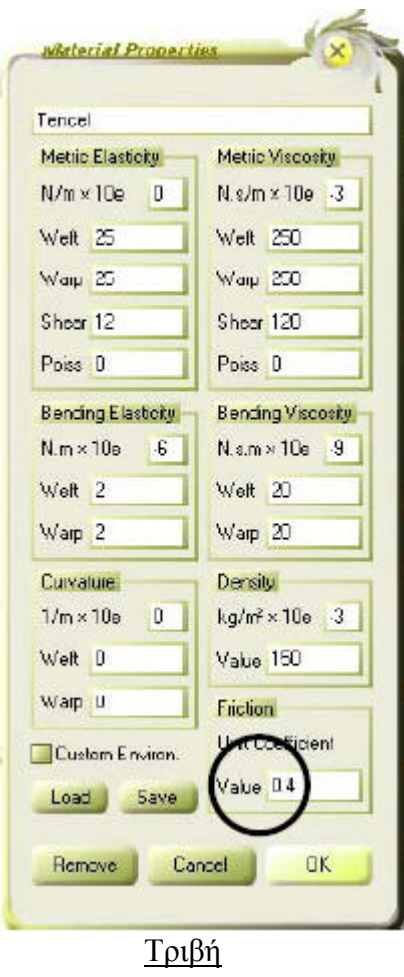

- E Κάνουμε κλικ στο βήμα 2 και μετά στο εικονίδιο **. Αυτό θα προσομοιώσει το** παντελόνι με διαφορετικές ρυθμίσεις από το βήμα 1 και θα λάβει υπόψη και τη βαρύτητα. Είναι πιθανό να εκτελέσουμε το βήμα 2 πάνω από μια φορά αν χρειαστεί.
- $\triangleright$  Σώζουμε το ρούχο σαν αρχείο μορφής \*.gmx.
- ¾ Στο επόμενο βήμα, θα προσομοιωθεί η κίνηση του ρούχου σύμφωνα με την κίνηση του σώματος. Κάνουμε κλικ στο βήμα 3. Στη συνέχεια από το «Save Garment Animation» κάνουμε κλικ στο «File». Ανοίγει ένα παράθυρο όπου επιλέγουμε πού θέλουμε να σώσουμε το ρούχο και το σώζουμε σε μορφή αρχείου \*.cth.

| mx13                            |                                                      | Seve as I graveth                                                                                                    |                                  | ٠ | - 四廿四· |  |       |
|---------------------------------|------------------------------------------------------|----------------------------------------------------------------------------------------------------|----------------------------------|---|--------|--|-------|
| Load Saves Delete<br><b>New</b> | Ø<br>History<br>C<br>Desktop<br>My Documents<br>ors. | dieso i.cth<br>15 draug2.cth<br>Filthesolbath<br>to dress2b-skirt.cth<br>Booksticht<br>Blower5-2.dh<br>图 parties-1 cth<br>出业出土<br>ditter) oth | Blood cm<br>Til top-forpaste.ctt |   |        |  |       |
| <b>Save Gament Animation</b>    | My Camputer                                          | File parent                                                                                                    |                                  |   |        |  | Save. |
|                                 |                                                      | Save as troe.                                                                                                    | Animation Heat" ofn)             |   |        |  | Larod |

Αποθήκευση της κίνησης του ενδύματος

- > Στη συνέχεια κάνουμε κλικ στα εικονίδια **. Επιλεί επιλεί καταγράφεται** η κίνηση. Μόλις τελειώσει η προσομοίωση θα σταματήσει αυτόματα.
- ¾ Για να ξαναπαρουσιαστεί η κίνηση, διαγράφουμε το ρούχο από την επιλογή «Garment». Πηγαίνουμε στην επιλογή «Bodies» και φορτώνουμε το \*.cth αρχείο, το οποίο μόλις καταγράφηκε σαν ένα σώμα. Στη συνέχεια κάνουμε κλικ στα

εικονίδια **(2)** + και έτσι η κίνηση θα παρουσιαστεί στο τρισδιάστατο παράθυρο.

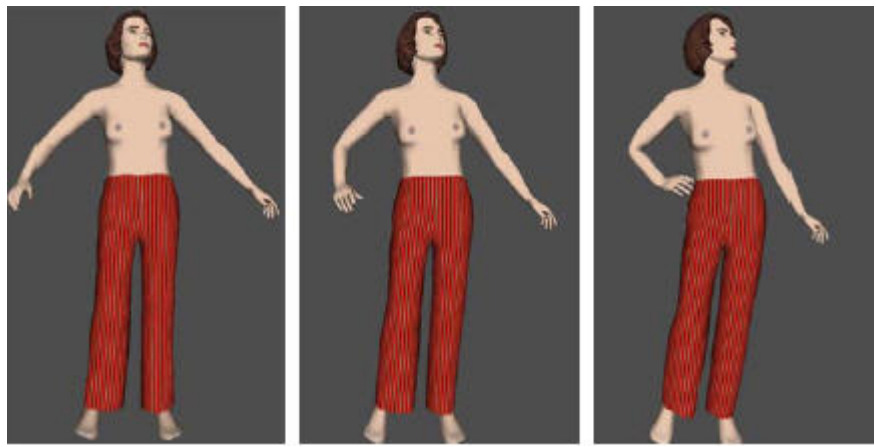

Καρέ της κίνησης του ενδύματος

# **ΚΕΦΑΛΑΙΟ ΤΡΙΤΟ Εφαρμογές δικές μου στο Fashionizer**

# **«Εφαρμογή πρώτη – Φόρεμα μακρύ σε συνδυασμό χρωμάτων κόκκινο και μαύρο»**

# **1. Εισαγωγή σώματος**

- $\triangleright$  Αρχικά ανοίγουμε το Fashionizer.
- ¾ Ενεργοποιούμε την επιλογή «Bodies» και με την επιλογή «New» εισάγουμε το γυναικείο σώμα μεγέθους S και προδιαγεγραμμένης πορείας walk01.

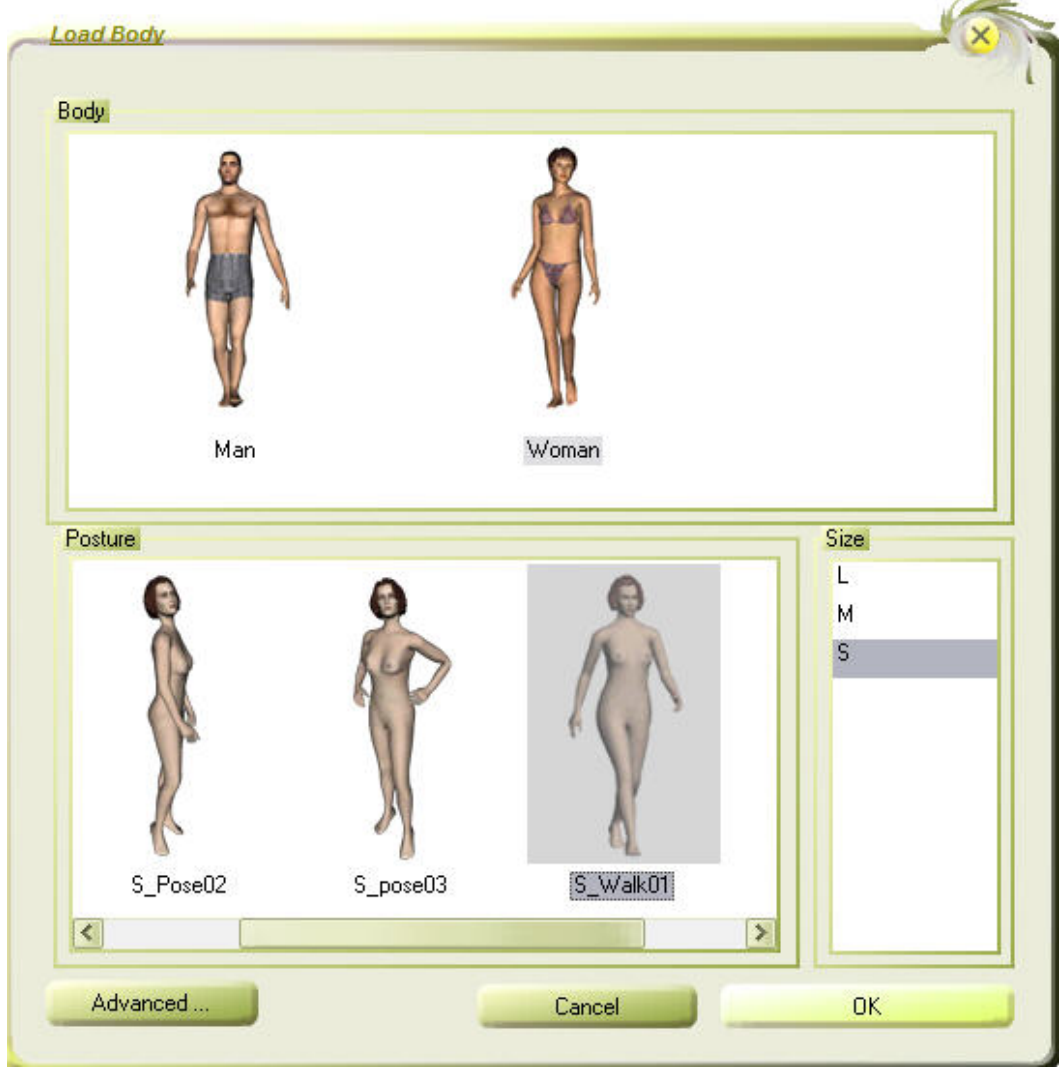

Το σώμα εμφανίζεται στο παράθυρο των τριών διαστάσεων. Κάνουμε κλικ στο κουμπί για να εστιάσουμε στο σώμα. Με **ctrl+αριστερό κλικ** πατημένο, μετακινούμε το ποντίκι αριστερά και δεξιά. Έτσι μετακινούμε το σώμα γύρω από τον άξονά του. Περιστρέφουμε το σώμα ώστε να βλέπουμε την μπροστινή του

πλευρά και κάνουμε κλικ στο κουμπί για να το παραλληλίσουμε με το επίπεδο της οθόνης.

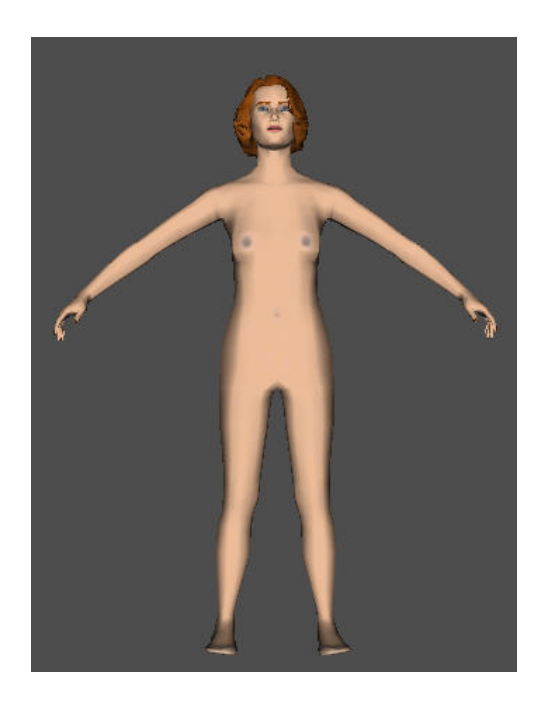

- **2. Κατασκευή των πατρόν του φορέματος**
- ¾ Ενεργοποιούμε την επιλογή «Garments» και κάνουμε αριστερό κλικ στην επιλογή «New». Ανοίγει ένα παράθυρο το οποίο μας ζητά να ονομάσουμε το νέο μας ρούχο. Το ονομάζουμε *mauro kokkino forema.*

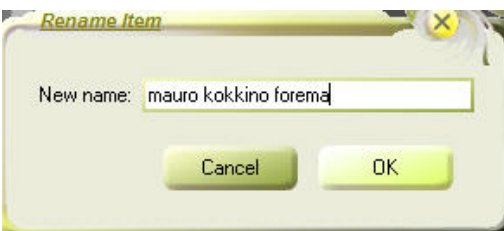

¾ Στη συνέχεια επιλέγουμε «Patterns» και κάνουμε αριστερό κλικ στην επιλογή «New». Ανοίγει ένα παράθυρο το οποίο μας ζητά να ονομάσουμε το νέο μας πατρόν. Το ονομάζουμε *empros 1.* 

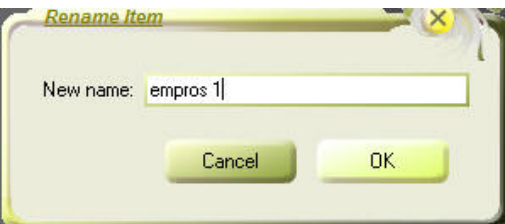

Αμέσως μετά εμφανίζεται το ύφασμα παράλληλα με το σώμα. Η πλευρά κάθε μικρού τετραγώνου από το οποίο αποτελείται το αρχικό κομμάτι ύφασμα αναλογεί σε 5cm.

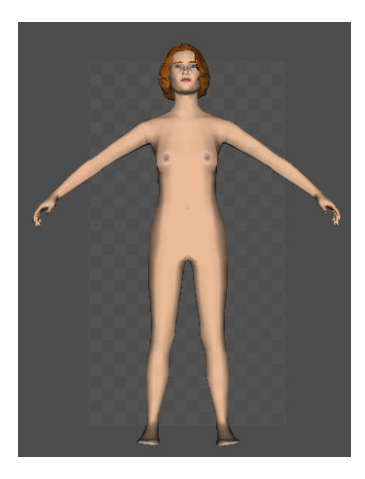

¾ Κατόπιν, από την επιλογή «Design» επιλέγουμε το πρώτο κουμπί του «Modify», το με το οποίο ανοίγει το παρακάτω παράθυρο.

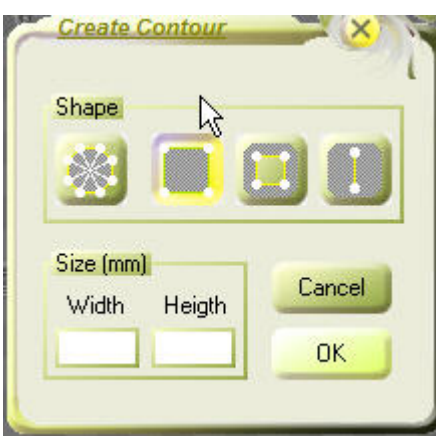

Επιλέγουμε το δεύτερο κουμπί και έτσι έχουμε ένα τετράγωνο κομμάτι ύφασμα στη διάθεσή μας να το επεξεργαστούμε.

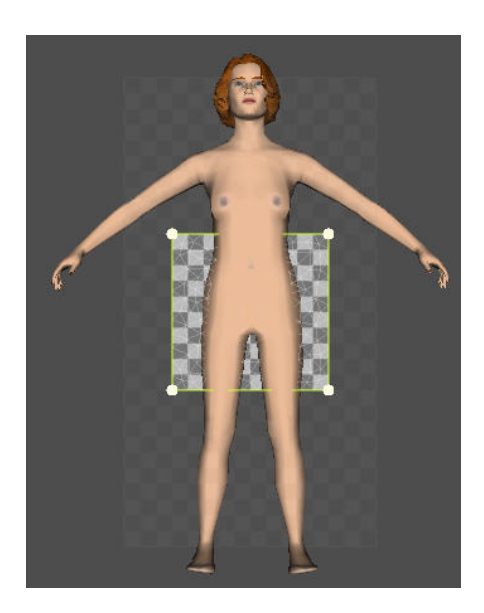

¾ Στη συνέχεια περιστρέφουμε το σώμα με **ctrl+αριστερό κλικ** ώστε να το βλέπουμε από την πλάγια πλευρά του και μετακινούμε το ύφασμα ώστε να τοποθετηθεί μπροστά από το σώμα με τις επιλογές «Placement», «Manual Placement» και το κουμπί $\frac{d^2y}{dx^2}$ .

¾ Έπειτα δίνουμε σχήμα στο κομμάτι υφάσματος που έχουμε προσθέτοντας σημεία και μετακινώντας τα με τα κουμπιά **και επειδ** από την επιλογή «Points» του «Design». Μπορούμε και να αφαιρέσουμε σημεία αν κάνουμε κάποιο λάθος με το κουμπί . Μετά από κάποια ώρα σχεδιασμού έχουμε κατασκευάσει το παρακάτω πατρόν.

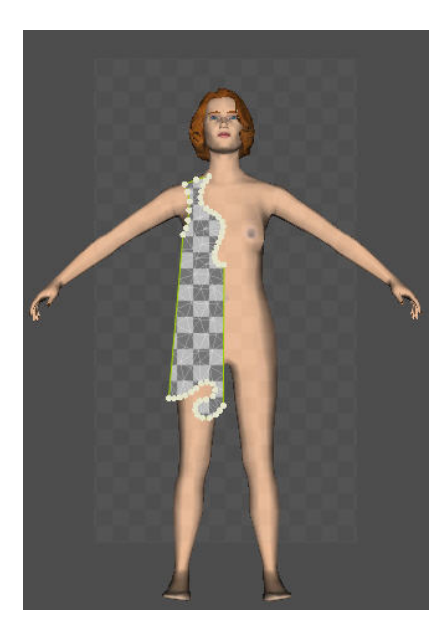

¾ Στη συνέχεια το συμπληρώνουμε με το συμμετρικό του ως προς την κάθετη προς το έδαφος πλευρά του, με το κουμπί καθρεφτισμού **το επιλογής «Modify»** του «Design», αφού πρώτα με **alt+αριστερό κλικ** έχουμε επιλέξει τα ακραία σημεία του ευθυγράμμου αυτού τμήματος.

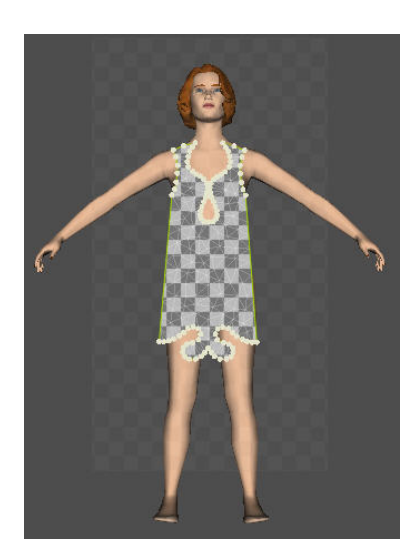

¾ Τώρα θα κατασκευάσουμε ένα συμμετρικό ως προς το πατρόν το οποίο έχουμε φτιάξει και θα το μετατρέψουμε έτσι ώστε η πίσω το πλευρά να είναι κατάλληλη.

Από την επιλογή «Patterns» έχοντας ενεργοποιημένο το *empros 1* πατρόν κάνουμε «Clone». Έτσι έχουμε δύο ίδια πατρόν το ένα πάνω στο άλλο.

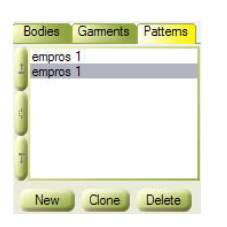

¾ Στη συνέχεια κάνοντας διπλό κλικ πάνω στο όνομα του, μετονομάζουμε το δεύτερο πατρόν σε *piso 1* στο παράθυρο που ανοίγει, για να μην τα μπερδεύουμε και για να ξέρουμε ποιο είναι το πίσω πατρόν στο οποίο θα κάνουμε τις κατάλληλες αλλαγές.

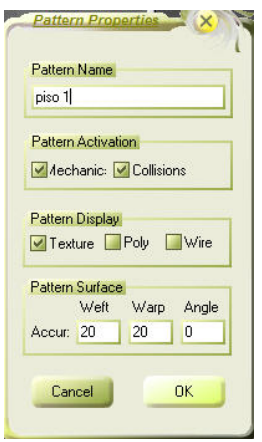

¾ Περιστρέφουμε το σώμα με **ctrl+αριστερό κλικ** ώστε να το βλέπουμε πάλι από την πλάγια πλευρά του και μετακινούμε το πατρόν *piso 1* ώστε να τοποθετηθεί πίσω από το σώμα με τις επιλογές «Placement», «Manual Placement» και το κουμπί <sup>δ</sup>ε. Με την επιλογή «Flip Over» η εξωτερική πλευρά του υφάσματος τοποθετείται στην πλευρά του υφάσματος που βλέπουμε όταν κοιτάμε το σώμα από πίσω.

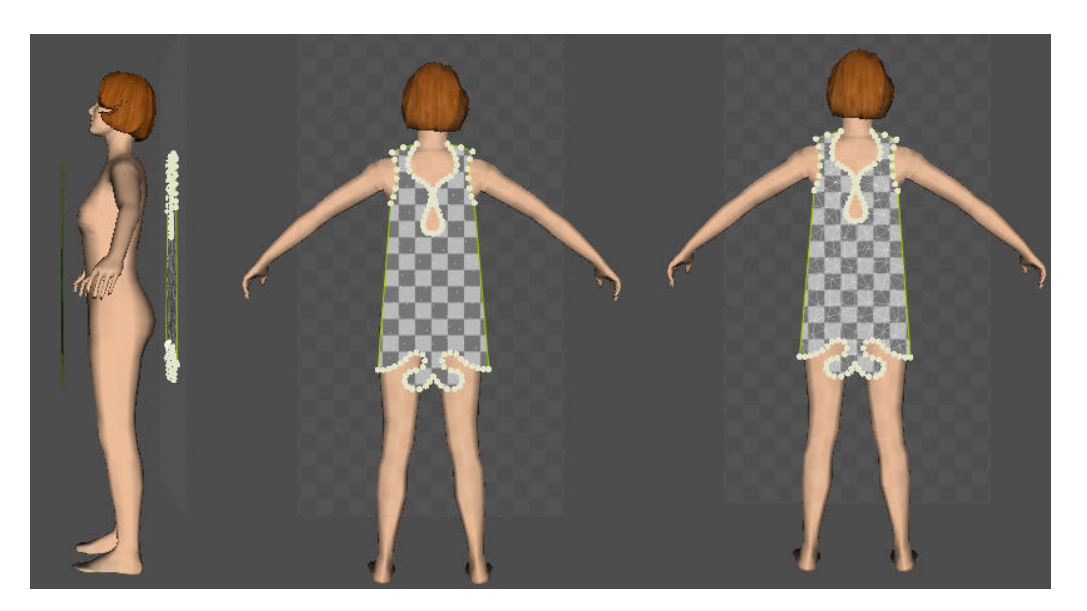

 Έπειτα αφαιρούμε από το πίσω πατρόν κάποια σημεία που θέλουμε με το κουμπί από την επιλογή «Points» του «Design».

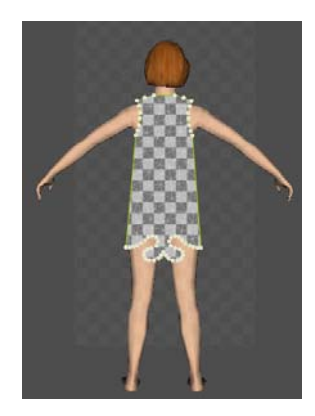

 Με τον ίδιο τρόπο όπως και πριν θα κατασκευάσουμε ένα δεύτερο κομμάτι για την μπροστινή πλευρά του φορέματός μας, το πατρόν *empros 2*.

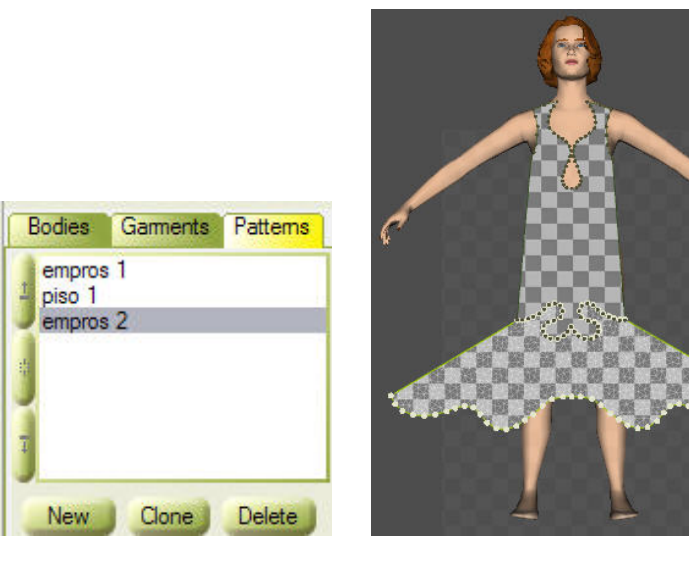

Ομοίως και το *piso 2* πατρόν με κάποια αλλαγή στο σχέδιο.

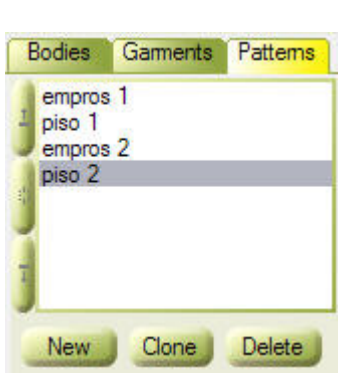

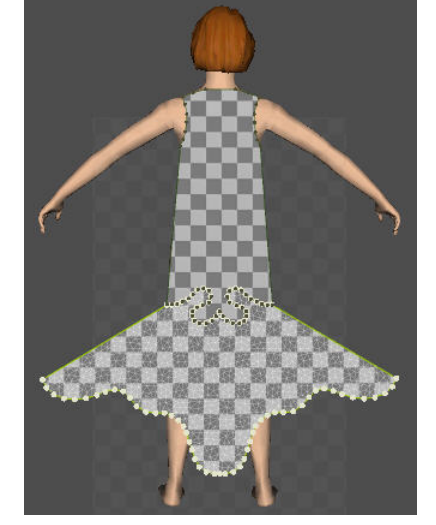

¾ Κάνοντας διπλό κλικ σε κάθε ένα πατρόν μέσα στο παράθυρο «Patterns» εμφανίζεται ένα νέο παράθυρο το παράθυρο «Pattern Properties» στο οποίο θέτουμε στην επιλογή «Pattern Surface» την ακρίβεια «Accuracy» Weft = 40 και Warp = 40 αντί για 20 και 20 που είναι ρυθμισμένη από το πρόγραμμα. Αυτό το κάνουμε για να έχουμε καλύτερο αποτέλεσμα αφού, πλέον, τα πατρόν μας θα αποτελούνται από περισσότερα τριγωνικά μπαλώματα.

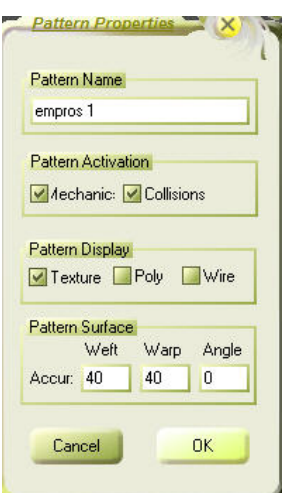

# **3. Ραφή των πατρόν του φορέματος**

- ¾ Ενεργοποιούμε την επιλογή «Seaming».
- ¾ Με το εικονίδιο επιλέγοντας τις πλευρές που θα ραφτούν μεταξύ τους σχηματίζουμε τις ραφές και κατόπιν πατώντας την επιλογή «Built Surfaces» από το εικονίδιο που θα εμφανιστεί κάνοντας δεξί κλικ πάνω στο δισδιάστατο ή στο τρισδιάστατο παράθυρο θα δημιουργήσουμε την επιφάνεια.

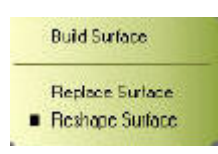

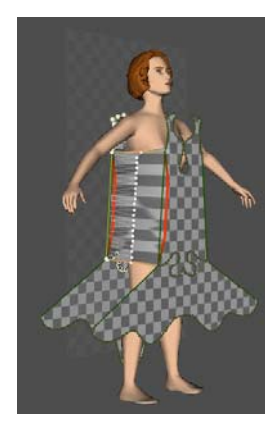

 $\overline{\phantom{a}}$ 

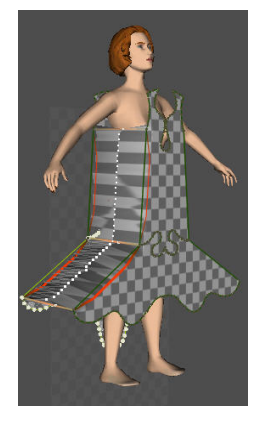

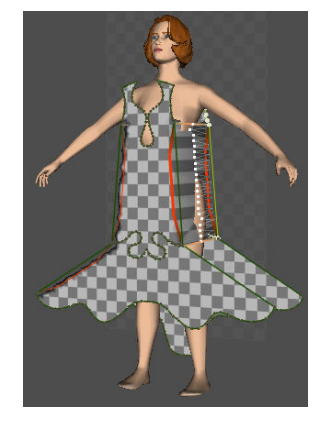

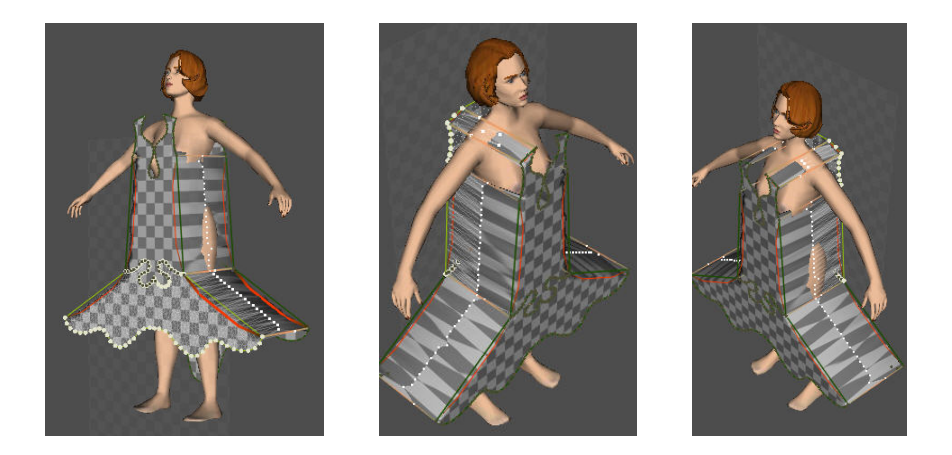

# **4. Υλικό και σχέδιο (χρώμα) του φορέματος**

- ¾ Ενεργοποιούμε την επιλογή «Fabric».
- ¾ Έχοντας ενεργοποιημένο το πατρόν *empros 1* kάνουμε κλικ στο «Load» στην περιοχή «Garment Material» και διαλέγουμε το υλικό cupro, από το φάκελο που έχουμε αποθηκευμένα τα υλικά, για αυτό το πατρόν. Ομοίως και για το πατρόν *piso 1*. Για τα πατρόν *empros 2* και *piso 2* διαλέγουμε μετάξι (silk) για υλικό.
- ¾ Κάνουμε κλικ στο «Add» στην περιοχή «Garment Texture and Features» και διαλέγουμε μέσω του παραθύρου που θα ανοίξει από το φάκελο που έχουμε με τα σχέδια και τα χρώματα για τα υφάσματα μαύρο χρώμα για τα πατρόν *empros 1* και *piso 1* και κοκκινο χρώμα για τα πατρόν *empros 2* και *piso 2,* έχοντας κάθε φορά ενεργοποιημένα τα αντίστοιχα πατρόν.

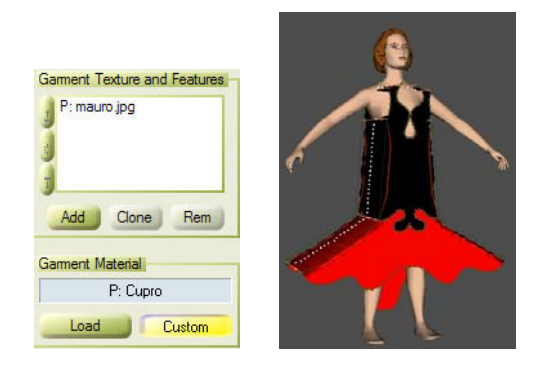

¾ Έχοντας ενεργοποιημένο το πατρόν *empros 1* kάνουμε κλικ στο «Custom» στην περιοχή «Garment Material» και θέτουμε το συντελεστή τριβής ίσο με 3 στο παράθυρο «Material Properties» που θα ανοίξει. Ομοίως και για τα πατρόν *piso 1, empros 2* και *piso 2.*

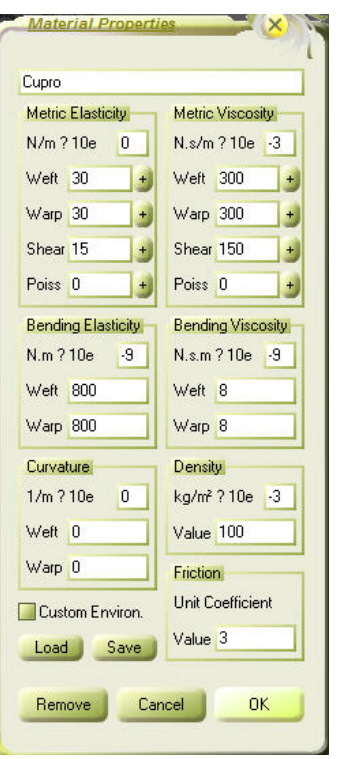

# **5. Προσομοίωση της κίνησης του φορέματος**

¾ Τώρα μπορούμε να ξεκινήσουμε την προσομοίωση με την επιλογή «Simulation». Κάνουμε κλικ στο βήμα 1 («Step 1») και μετά στο εικονίδιο **1999**. Το φόρεμα προσεγγίζει το σώμα.

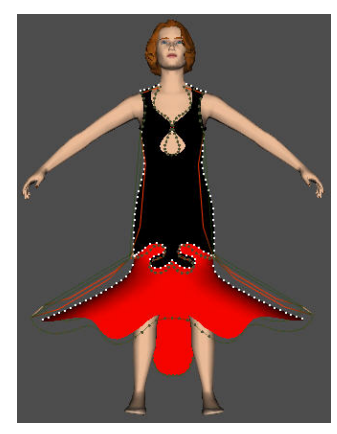

E Κάνουμε κλικ στο βήμα 2 και μετά στο εικονίδιο **. Αυτό θα προσομοιώσει το** φόρεμα λαμβάνοντας υπόψη και τη βαρύτητα. Σταματάμε το βήμα αυτό όταν το οπτικό αποτέλεσμα είναι ικανοποιητικό.

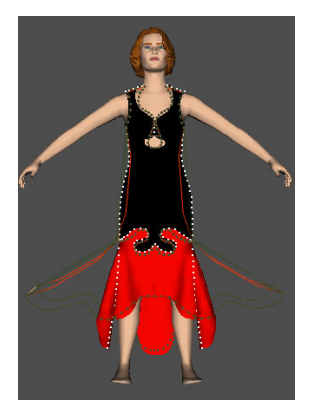

- $\triangleright$  Σώζουμε το ρούχο σαν αρχείο μορφής \*.gmx.
- ¾ Στο επόμενο βήμα, θα προσομοιωθεί η κίνηση του ρούχου σύμφωνα με την κίνηση του σώματος. Κάνουμε κλικ στο βήμα 3. Στη συνέχεια από το «Save Garment Animation» κάνουμε κλικ στο «File». Ανοίγει ένα παράθυρο όπου επιλέγουμε πού θέλουμε να σώσουμε το ρούχο και το σώζουμε σε μορφή αρχείου \*.cth.

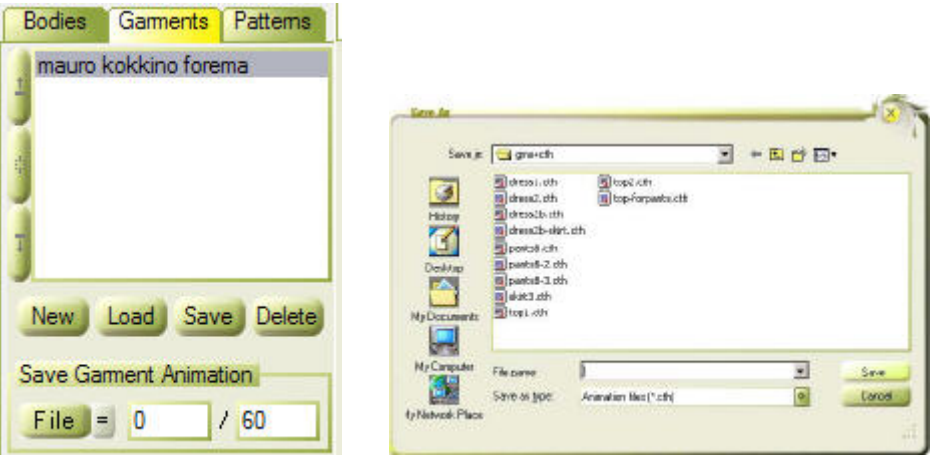

- **E** Στη συνέγεια κάνουμε κλικ στα εικονίδια και καταγράφεται η κίνηση. Μόλις τελειώσει η προσομοίωση θα σταματήσει αυτόματα.
- ¾ Για να ξαναπαρουσιαστεί η κίνηση, διαγράφουμε το ρούχο από την επιλογή «Garment». Πηγαίνουμε στην επιλογή «Bodies» και φορτώνουμε το \*.cth αρχείο, το οποίο μόλις καταγράψαμε σαν ένα σώμα. Στη συνέχεια κάνουμε κλικ στα

εικονίδια **και έτσι η κίνηση θα παρουσιαστεί στο τρισδιάστατο** παράθυρο. Μερικά από τα καρέ της κίνησης αυτής παρουσιάζονται παρακάτω.

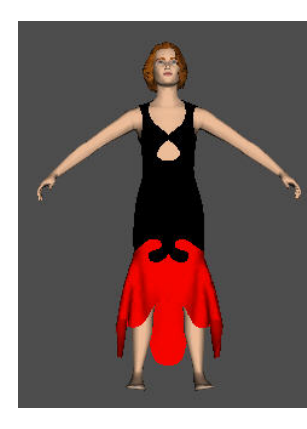

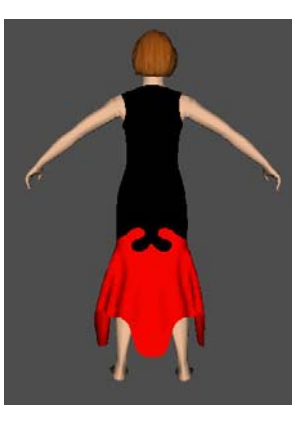

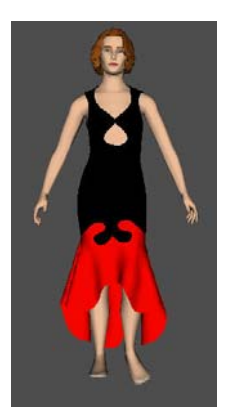

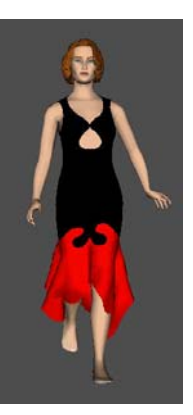

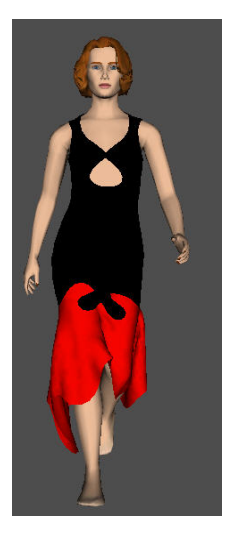

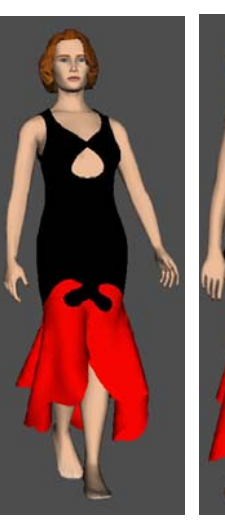

 $\overline{\phantom{a}}$ 

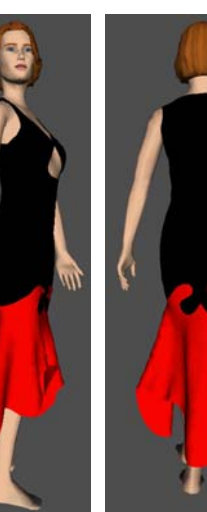

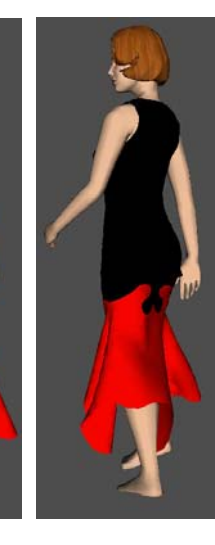

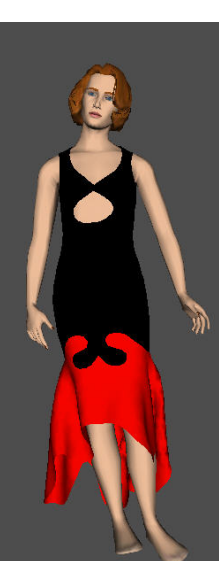

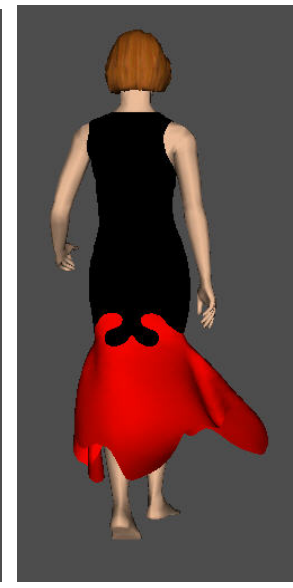

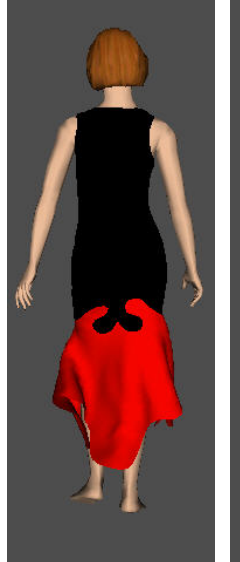

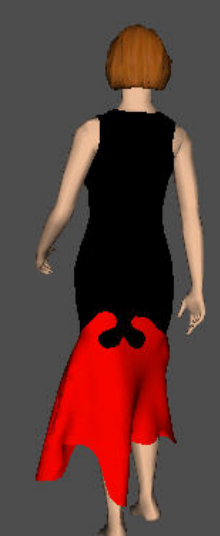

# **«Εφαρμογή δεύτερη – Φόρεμα μακρύ μαύρο με κορδέλες»**

# **1. Εισαγωγή σώματος**

- ¾ Επιλέγουμε με τον ίδιο τρόπο όπως και πριν το γυναικείο σώμα του Fashionizer μεγέθους S και προδιαγεγραμμένης πορείας walk 01.
- ¾ Περιστρέφουμε και πάλι το σώμα ώστε να βλέπουμε την μπροστινή του πλευρά και κάνουμε κλικ στο κουμπί <sup>4</sup> για να το παραλληλίσουμε με το επίπεδο της οθόνης, όπως και πριν.

## **2. Κατασκευή των πατρόν του φορέματος**

- ¾ Ενεργοποιούμε την επιλογή «Garments» και κάνουμε αριστερό κλικ στην επιλογή «New». Ανοίγει ένα παράθυρο το οποίο μας ζητά να ονομάσουμε το νέο μας ρούχο. Το ονομάζουμε *mauro forema me kordeles.*
- ¾ Στη συνέχεια επιλέγουμε «Patterns» και κάνουμε αριστερό κλικ στην επιλογή «New». Ανοίγει ένα παράθυρο το οποίο μας ζητά να ονομάσουμε το νέο μας πατρόν. Το ονομάζουμε *mpros1.* Εμφανίζεται το ύφασμα παράλληλα με το σώμα.
- ¾ Κατόπιν, από την επιλογή «Design» επιλέγουμε και πάλι το πρώτο κουμπί του «Modify», το με το οποίο ανοίγει το παράθυρο από το οποίο θα επιλέξουμε το δεύτερο κουμπί για να έχουμε το τετράγωνο κομμάτι ύφασμα στο οποίο στη συνέχεια θα δώσουμε την κατάλληλη μορφή.
- ¾ Στη συνέχεια περιστρέφουμε το σώμα με **ctrl+αριστερό κλικ** ώστε να το βλέπουμε από την πλάγια πλευρά του και μετακινούμε το ύφασμα ώστε να τοποθετηθεί μπροστά από το σώμα με τις επιλογές «Placement», «Manual Placement» και το κουμπί $\frac{d^{2}y}{dx^{2}}$ .
- ¾ Έπειτα δίνουμε σχήμα στο κομμάτι υφάσματος που έχουμε προσθέτοντας σημεία και μετακινώντας τα με τα κουμπιά και <sup>επει</sup> από την επιλογή «Points» του «Design».

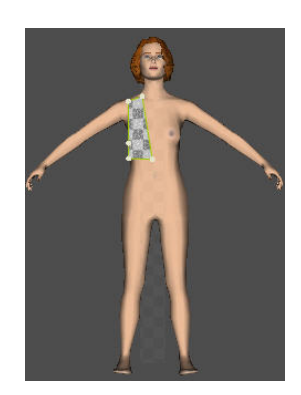

¾ Στη συνέχεια το συμπληρώνουμε με το συμμετρικό του ως προς την κατακόρυφη η οποία διέρχεται από το κάτω δεξιά ακραίο σημείο του πατρόν, το οποίο σημείο έχουμε επιλεγμένο, με το κουμπί καθρεφτισμού της επιλογής «Modify» του «Design» .

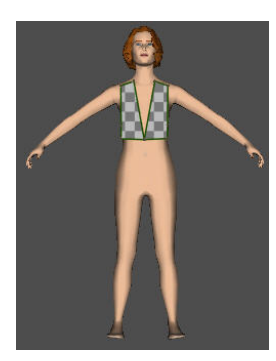

- ¾ Ομοίως με την προηγούμενη εφαρμογή θα κατασκευάσουμε ένα συμμετρικό ως προς το πατρόν το οποίο έχουμε φτιάξει και θα το μετατρέψουμε έτσι ώστε η πίσω το πλευρά να είναι όπως επιθυμούμε. Από την επιλογή «Patterns» έχοντας ενεργοποιημένο το *mpros1* πατρόν κάνουμε «Clone». Μεταφέρουμε το δεύτερο πατρόν στην πίσω πλευρά του σώματος.
- ¾ Στη συνέχεια μετονομάζουμε το δεύτερο πατρόν σε *piso1*.
- ¾ Με την επιλογή «Flip Over» τοποθετούμε την εξωτερική πλευρά του υφάσματος στην πλευρά του υφάσματος που βλέπουμε όταν κοιτάμε το σώμα από πίσω.
- ¾ Έπειτα επεξεργαζόμαστε τα σημεία του *piso1* πατρόν με τα κουμπιά της επιλογής «Points» του «Design» για να δώσουμε την παρακάτω μορφή στο πατρόν.

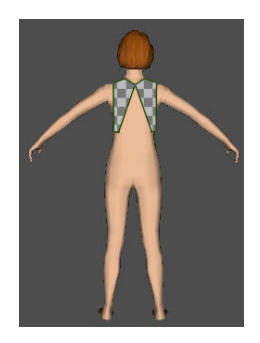

¾ Με τον ίδιο τρόπο όπως και πριν θα κατασκευάσουμε και τα υπόλοιπα πατρόν τα οποία θα χρειαστούν για την υλοποίηση της συγκεκριμένης ιδέας. Τα κομμάτια αυτά θα τα ονομάσουμε *mpros2, piso2, mpros3, piso3, mprosa1, pisoa1, mprosa2, pisoa2, mprosa3* και *pisoa3.* Αυτά φαίνονται παρακάτω.

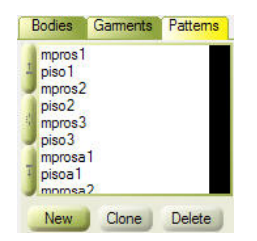

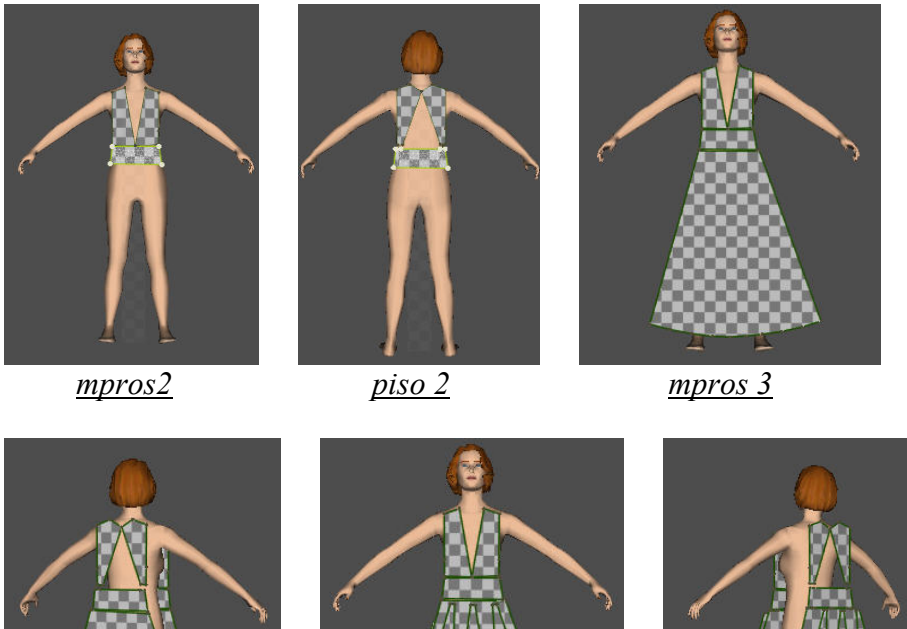

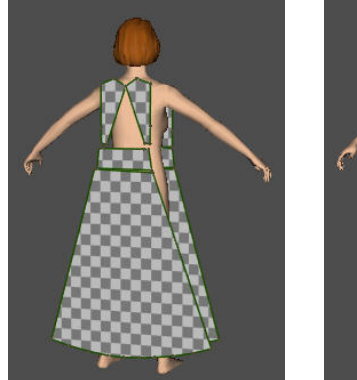

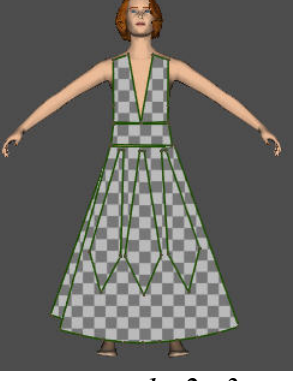

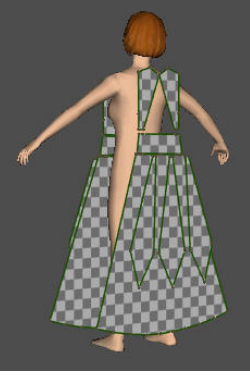

*piso3 mprosa1,a2,a3 pisoa1,a2,a3*

# **3. Ραφή των πατρόν του φορέματος**

- ¾ Ενεργοποιούμε την επιλογή «Seaming».
- ¾ Με το εικονίδιο επιλέγοντας τις πλευρές που θα ραφτούν μεταξύ τους σχηματίζουμε τις ραφές και κατόπιν πατώντας την επιλογή «Built Surfaces» από το εικονίδιο που θα εμφανιστεί κάνοντας δεξί κλικ πάνω στο δισδιάστατο ή στο τρισδιάστατο παράθυρο θα δημιουργήσουμε την επιφάνεια, όπως και στο προηγούμενο παράδειγμα. Παρακάτω φαίνονται οι ραφές.

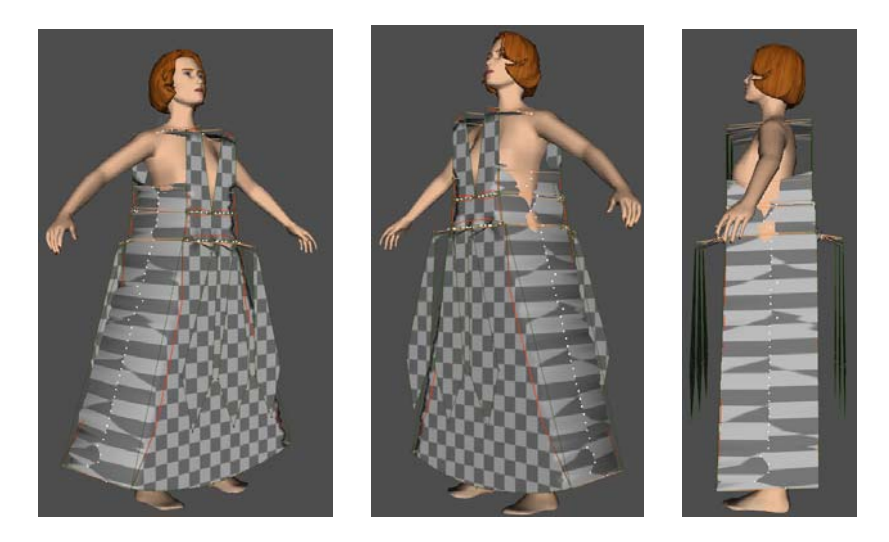

¾ Σε αυτή την εφαρμογή αλλά και σε παρόμοιες πρέπει να προσέξουμε ιδιαίτερα σε ραφές όπως αυτές που ενώνουν τις κορδέλες με το κάτω μέρος του κυρίως φορέματος. Σε μια ραφή πρέπει πάντα τα υφάσματα των δύο πατρόν τα οποία ενώνονται να έχουν την επάνω επιφάνειά τους από την ίδια πλευρά. Αλλιώς η ραφή είναι λανθασμένη.

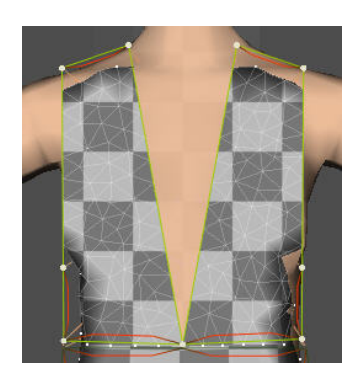

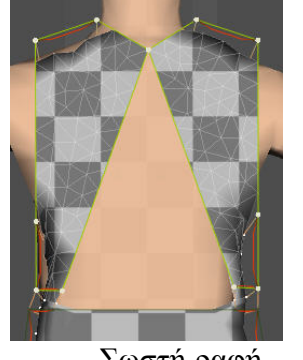

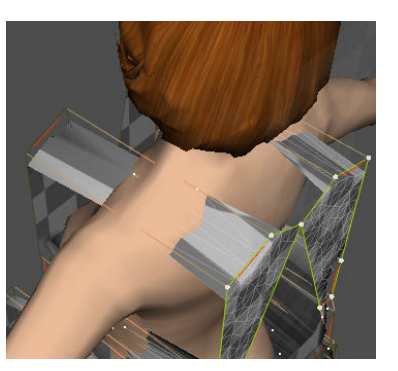

Σωστή ραφή

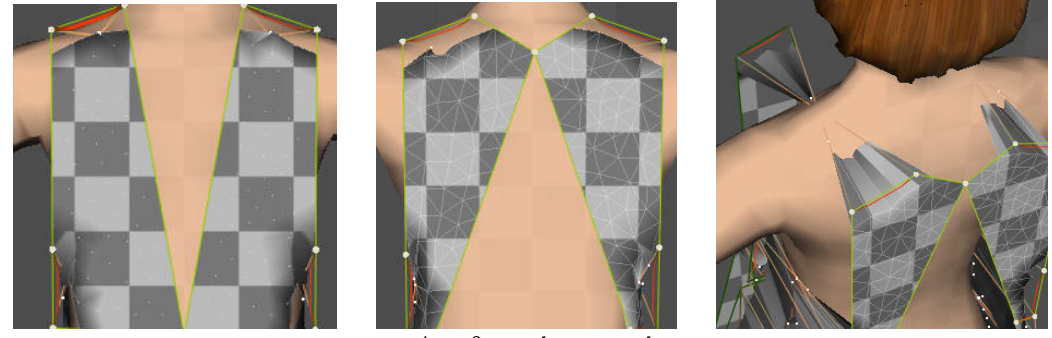

Λανθασμένη ραφή

# **4. Υλικό και σχέδιο (χρώμα) του φορέματος**

- ¾ Ενεργοποιούμε την επιλογή «Fabric».
- ¾ Έχοντας απενεργοποιημένα όλα τα πατρόν κάνουμε κλικ στο «Load» στην περιοχή «Garment Material» και διαλέγουμε το υλικό tencel, από το φάκελο που έχουμε αποθηκευμένα τα υλικά. Έτσι όλα τα πατρόν, δηλαδή τελικά ολόκληρο το φόρεμα θα αποτελείται από το ίδιο υλικό.
- ¾ Κάνουμε κλικ στο «Add» στην περιοχή «Garment Texture and Features» και διαλέγουμε μέσω του παραθύρου που θα ανοίξει από το φάκελο που έχουμε με τα σχέδια και τα χρώματα για τα υφάσματα, μαύρο χρώμα για τα πατρόν *mpros1*, *piso1, mpros3* και *piso3* καθώς και ένα σχέδιο της επιλογής μας για τα υπόλοιπα πατρόν. Ο χρωματισμός φαίνεται στις παρακάτω εικόνες.
- ¾ Κάνοντας διπλό κλικ σε κάθε ένα πατρόν μέσα στο παράθυρο «Patterns» εμφανίζεται το παράθυρο «Pattern Properties» στο οποίο θέτουμε και πάλι στην επιλογή «Pattern Surface» την ακρίβεια «Accuracy» Weft = 40 και Warp = 40 για να έχουμε καλύτερο αποτέλεσμα.

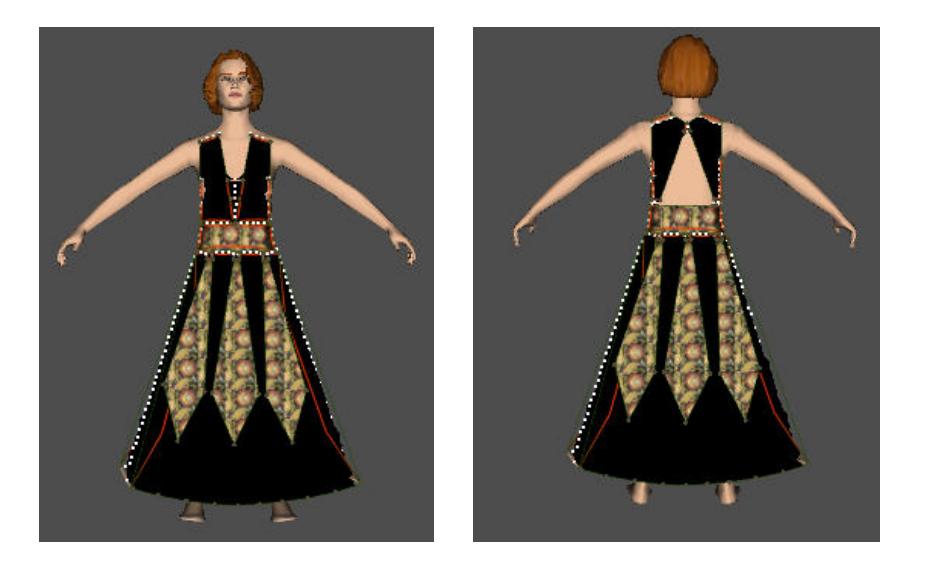

¾ Έχοντας ενεργοποιημένο το πατρόν που μας ενδιαφέρει κάθε φορά κάνουμε κλικ στο «Custom» στην περιοχή «Garment Material» και θέτουμε το συντελεστή τριβής ίσο με 4 για τα πατρόν *mpros1, piso1, mpros2* και *piso2* και ίσο με 2 για τα υπόλοιπα, στο παράθυρο «Material Properties» που θα ανοίξει.

## **5. Προσομοίωση της κίνησης του φορέματος**

¾ Τώρα μπορούμε να ξεκινήσουμε την προσομοίωση με την επιλογή «Simulation». Κάνουμε κλικ στο βήμα 1 («Step 1») και μετά στο εικονίδιο **....** Το φόρεμα προσεγγίζει το σώμα.

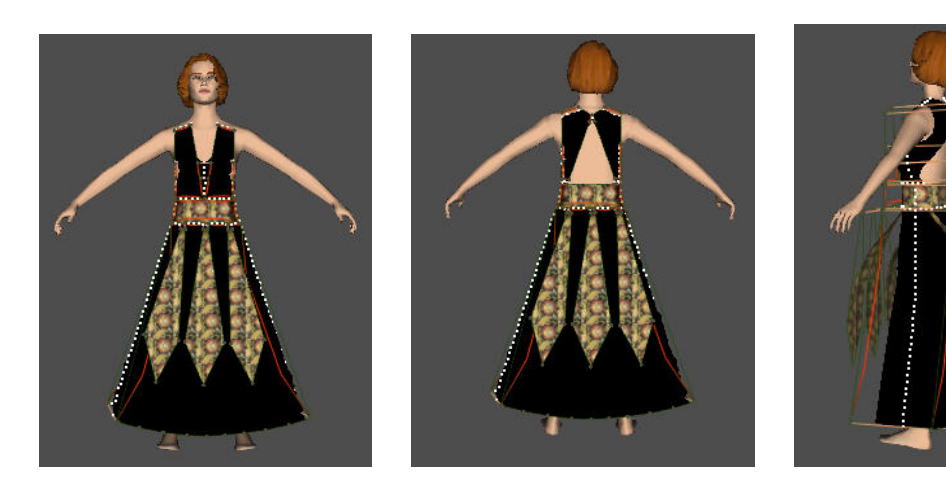

E Κάνουμε κλικ στο βήμα 2 και μετά στο εικονίδιο **.** Αυτό θα προσομοιώσει το φόρεμα λαμβάνοντας υπόψη και τη βαρύτητα.
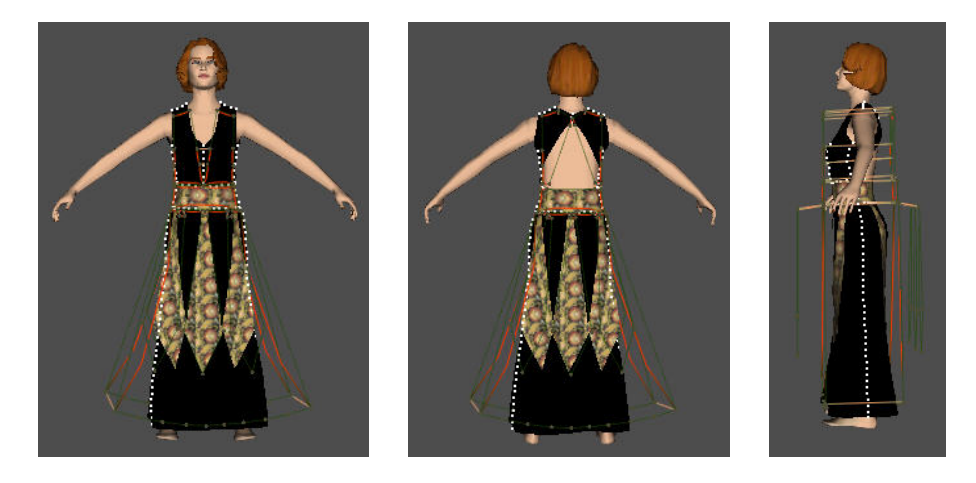

- $\triangleright$  Σώζουμε το ρούχο σαν αρχείο μορφής \*.gmx.
- ¾ Τώρα θα προσομοιωθεί η κίνηση του ρούχου σύμφωνα με την κίνηση του σώματος. Κάνουμε κλικ στο βήμα 3. Στη συνέχεια από το «Save Garment Animation» κάνουμε κλικ στο «File». Ανοίγει ένα παράθυρο όπου επιλέγουμε πού θέλουμε να αποθηκεύσουμε το ρούχο και το αποθηκεύουμε σε μορφή αρχείου \*.cth.
- $\triangleright$  Στη συνέχεια κάνουμε κλικ στα εικονίδια  $\triangleright$  +  $\triangleright$  και καταγράφεται η κίνηση. Μόλις τελειώσει η προσομοίωση θα σταματήσει αυτόματα.
- ¾ Για να ξαναπαρουσιαστεί η κίνηση, διαγράφουμε το ρούχο από την επιλογή «Garment». Πηγαίνουμε στην επιλογή «Bodies» και φορτώνουμε το \*.cth αρχείο, το οποίο μόλις καταγράψαμε σαν ένα σώμα. Στη συνέχεια κάνουμε κλικ στα εικονίδια  $\Rightarrow$  +  $\bullet$  και έτσι η κίνηση θα παρουσιαστεί στο τρισδιάστατο παράθυρο, όπως έγινε και με την προηγούμενη εφαρμογή. Μερικά από τα καρέ της κίνησης αυτής παρουσιάζονται παρακάτω.

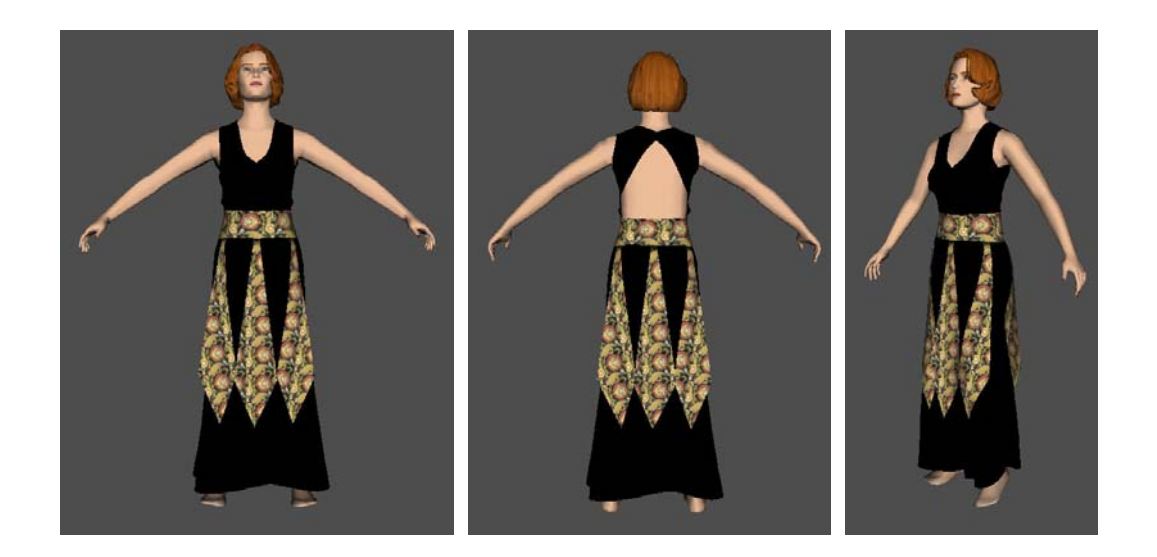

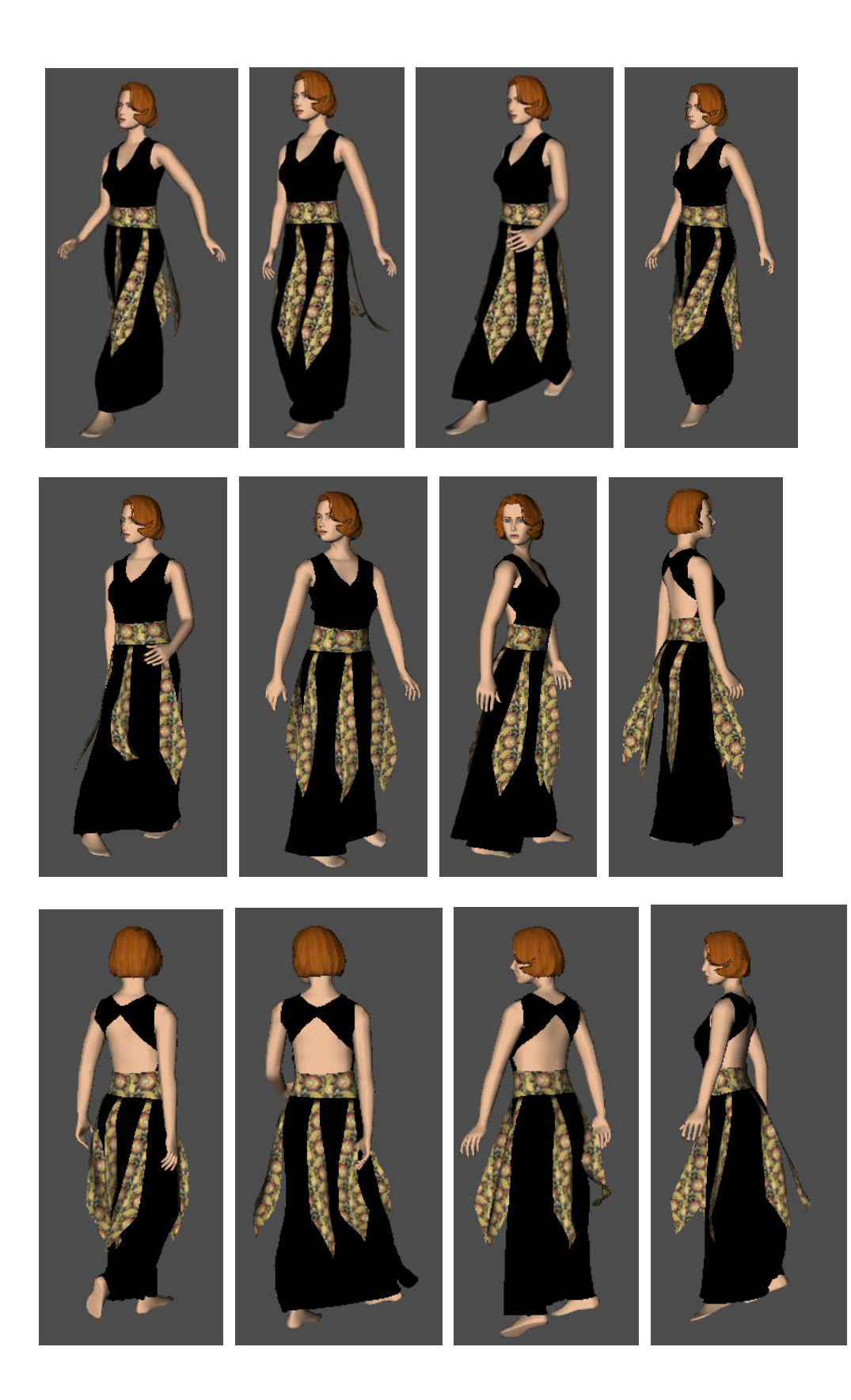

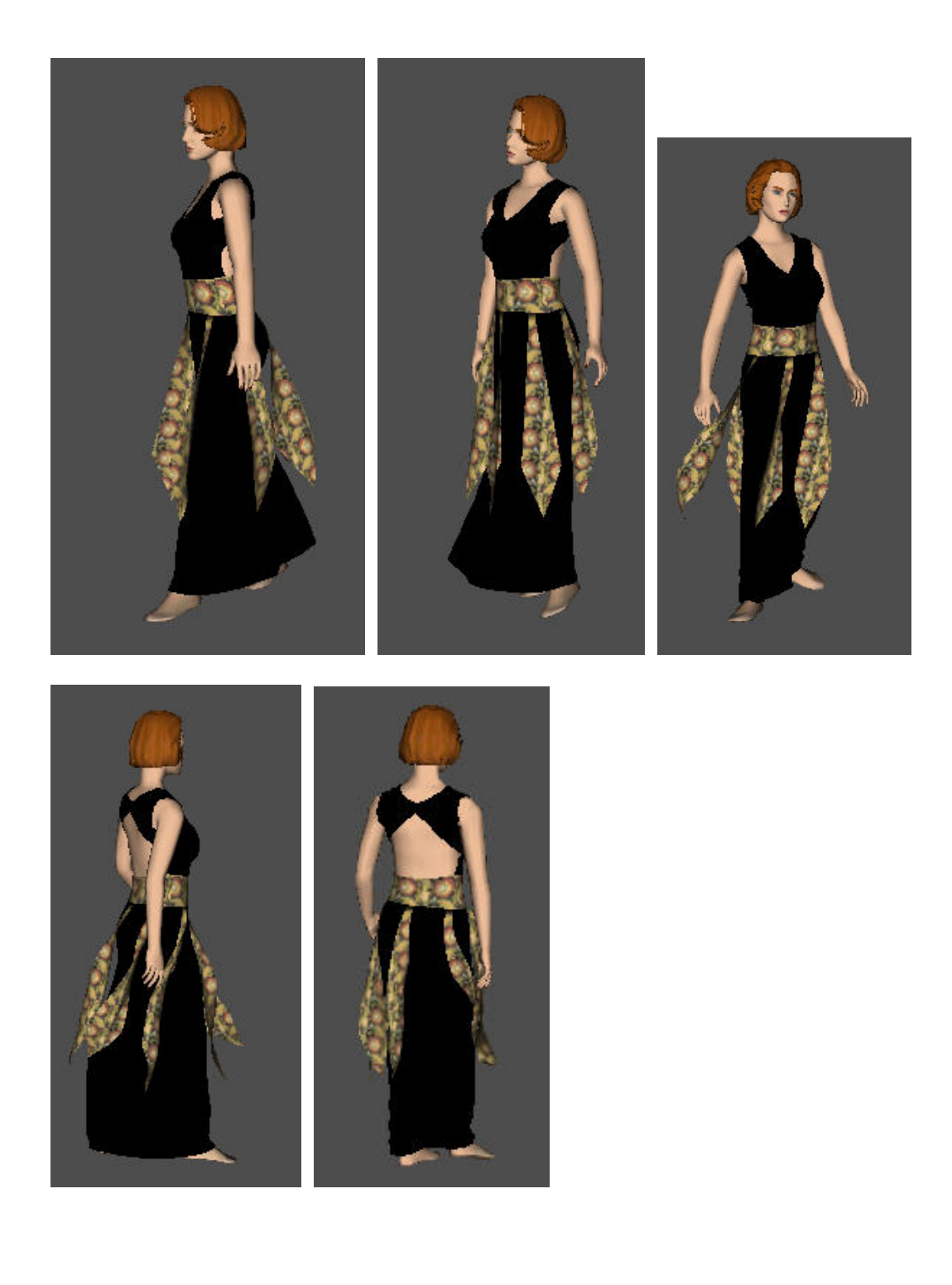

# **«Εφαρμογή τρίτη – Φόρεμα μεσαίου μήκους με δέσιμο στο λαιμό»**

## **3. Εισαγωγή σώματος**

- ¾ Επιλέγουμε το γυναικείο σώμα του Fashionizer μεγέθους Μ και προδιαγεγραμμένης πορείας pose 01.
- ¾ Περιστρέφουμε και πάλι το σώμα ώστε να βλέπουμε την μπροστινή του πλευρά και κάνουμε κλικ στο κουμπί <sup>4</sup> για να το παραλληλίσουμε με το επίπεδο της οθόνης, όπως και πριν.

### **4. Κατασκευή των πατρόν του φορέματος**

- ¾ Ενεργοποιούμε την επιλογή «Garments» και κάνουμε αριστερό κλικ στην επιλογή «New». Ανοίγει ένα παράθυρο το οποίο μας ζητά να ονομάσουμε το νέο μας ρούχο. Το ονομάζουμε *forema me desimo sto laimo.*
- ¾ Στη συνέχεια επιλέγουμε «Patterns» και κάνουμε αριστερό κλικ στην επιλογή «New» κάθε φορά για κάθε ένα από τα πατρόν που θα κατασκευάσουμε. Τα πατρόν που κατασκευάζουμε τα ονομάζουμε *empros, piso, laimos1* και *laimos2*.
- ¾ Από την επιλογή «Design» επιλέγουμε και πάλι το πρώτο κουμπί του «Modify», το με το οποίο ανοίγει το παράθυρο από το οποίο θα επιλέξουμε το δεύτερο κουμπί για να έχουμε το τετράγωνο κομμάτι ύφασμα για κάθε ένα πατρόν στο οποίο στη συνέχεια θα δώσουμε την κατάλληλη μορφή.
- ¾ Για το κάθε πατρόν ξεχωριστά περιστρέφουμε το σώμα με **ctrl+αριστερό κλικ** ώστε να το βλέπουμε από την πλάγια πλευρά του και μετακινούμε το πατρόν ώστε να τοποθετηθεί μπροστά από το σώμα με τις επιλογές «Placement», «Manual Placement» και το κουμπί .
- ¾ Σε κάθε ένα πατρόν δίνουμε συγκεκριμένο σχήμα με βάση το τελικό σχέδιο που θέλουμε να επιτύχουμε στο ρούχο προσθέτοντας σημεία και μετακινώντας τα με τα κουμπιά και <sup>επελ</sup>από την επιλογή «Points» του «Design». Τα πατρόν είναι τα ακόλουθα.

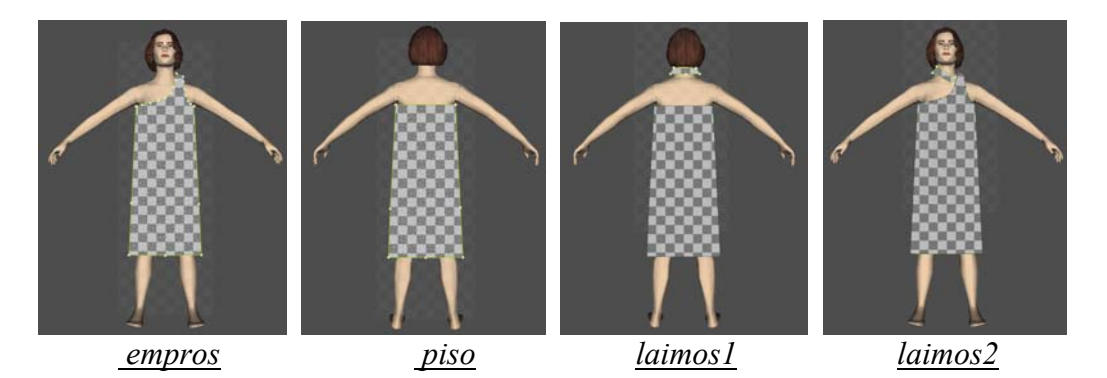

### **6. Ραφή των πατρόν του φορέματος**

- a. Ενεργοποιούμε την επιλογή «Seaming».
- ¾ Με το εικονίδιο επιλέγοντας τις πλευρές που θα ραφτούν μεταξύ τους, σχηματίζουμε τις ραφές και κατόπιν πατώντας την επιλογή «Built Surfaces» από το εικονίδιο που θα εμφανιστεί κάνοντας δεξί κλικ πάνω στο δισδιάστατο ή στο τρισδιάστατο παράθυρο θα δημιουργήσουμε την επιφάνεια, όπως και στις προηγούμενες εφαρμογές.

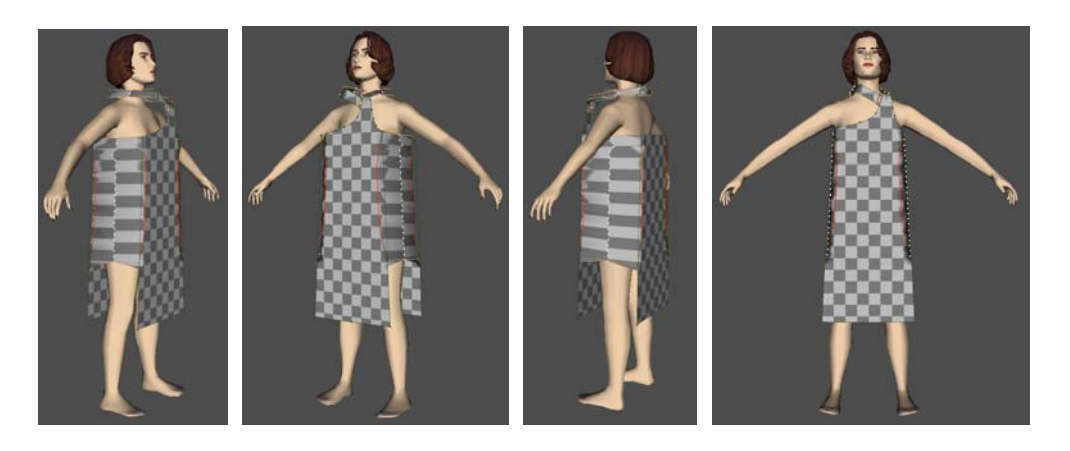

**7. Υλικό και σχέδιο (χρώμα) του φορέματος**

Ενεργοποιούμε την επιλογή «Fabric».

- ¾ Έχοντας απενεργοποιημένα όλα τα πατρόν κάνουμε κλικ στο «Load» στην περιοχή «Garment Material» και διαλέγουμε το υλικό cotton (βαμβάκι), από το φάκελο που έχουμε αποθηκευμένα τα υλικά. Έτσι ολόκληρο το φόρεμα θα αποτελείται από βαμβάκι.
- ¾ Για το συγκεκριμένο πατρόν σχεδιάσαμε στο paint το ακόλουθο σχέδιο.

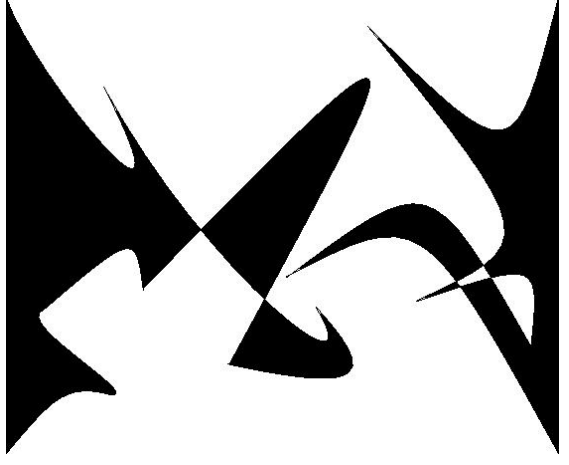

¾ Κάνουμε κλικ στο «Add» στην περιοχή «Garment Texture and Features» και διαλέγουμε μέσω του παραθύρου που θα ανοίξει από το φάκελο που έχουμε με τα σχέδια και τα χρώματα για τα υφάσματα το παραπάνω σχέδιο για τα πατρόν e*mpros* και *piso* και μαύρο χρώμα για τα πατρόν *laimos1* και *laimos2.* 

¾ Μόλις επιλέξουμε το παραπάνω σχέδιο για το πατρόν *empros* τότε αυτό εμφανίζεται με την παρακάτω μορφή.

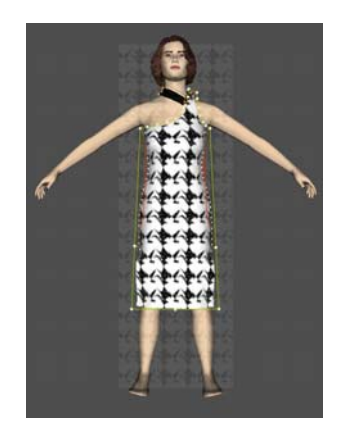

¾ Κάνοντας διπλό κλικ πάνω στο όνομα του σχεδίου του υφάσματος το οποίο βρίσκεται μέσα στο πλαίσιο της επιλογής «Garment Texture and Properties» του πίνακα «Fabrics», εμφανίζεται ο πίνακας ιδιοτήτων του σχεδίου ή πίνακας «Texture Properties» στον οποίο φαίνεται η χαρτογράφηση του σχεδίου την οποία ακολούθησε το πρόγραμμα για να εισάγει το σχέδιο πάνω στο ύφασμα του πατρόν.

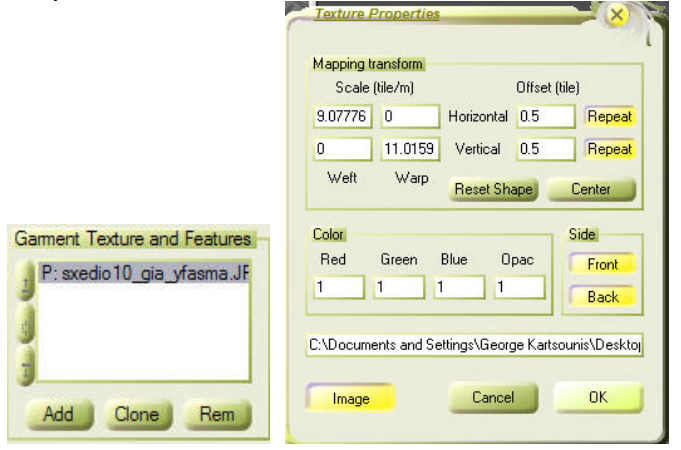

¾ Στη συνέχεια ας αλλάξουμε τις τιμές στην επιλογή «Scale» του πλαισίου «Mapping Transform» και ας θέσουμε στο πάνω αριστερά και στο κάτω δεξιά λευκό πλαίσιο την τιμή 1.

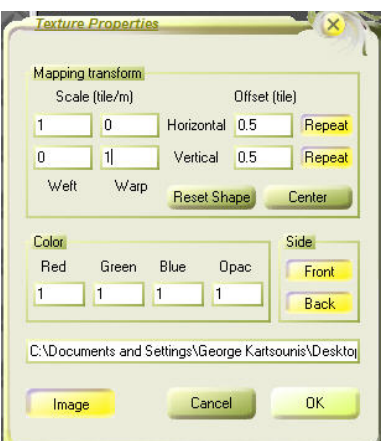

Θα έχουμε το παρακάτω αποτέλεσμα, αν το κάνουμε αυτό, για τα πατρόν *empros*  και *piso.* 

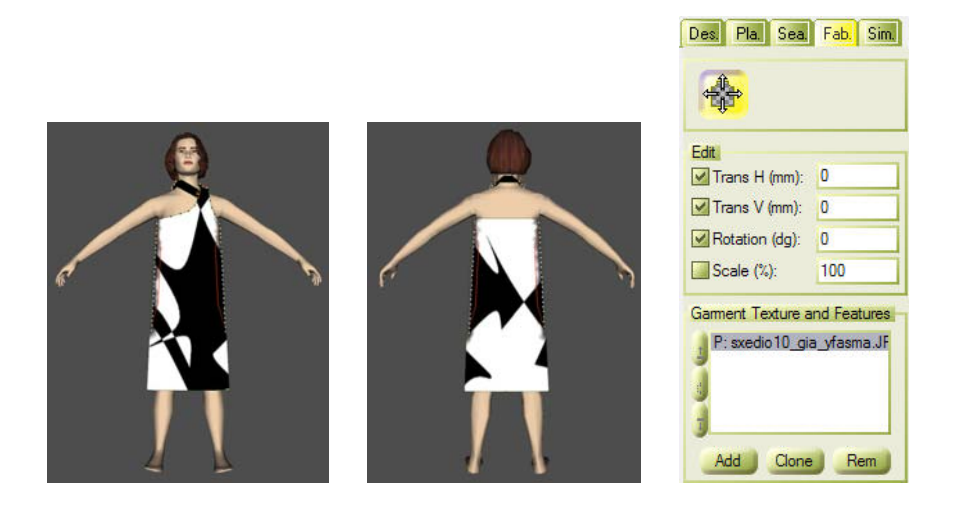

Mε το κουμπί της επιλογής «Fabrics» μπορούμε να μετακινήσουμε το σχέδιο πάνω στο ύφασμα κάποιου πατρόν όταν αυτό είναι επιλεγμένο.

- ¾ Έχοντας ενεργοποιημένο το πατρόν που μας ενδιαφέρει κάθε φορά κάνουμε κλικ στο «Custom» στην περιοχή «Garment Material» και θέτουμε το συντελεστή τριβής ίσο με 4 για όλα τα πατρόν στο παράθυρο «Material Properties» που θα ανοίξει.
- ¾ Κάνοντας διπλό κλικ σε κάθε ένα πατρόν μέσα στο παράθυρο «Patterns» εμφανίζεται το παράθυρο «Pattern Properties» στο οποίο θέτουμε και πάλι στην επιλογή «Pattern Surface» την ακρίβεια «Accuracy» Weft = 40 και Warp = 40 για να έχουμε καλύτερο αποτέλεσμα.

#### **8. Προσομοίωση της κίνησης του φορέματος**

¾ Τώρα μπορούμε να ξεκινήσουμε την προσομοίωση με την επιλογή «Simulation».

Κάνουμε κλικ στο βήμα 1 («Step 1») και μετά στο εικονίδιο **1999**. Το φόρεμα προσεγγίζει το σώμα.

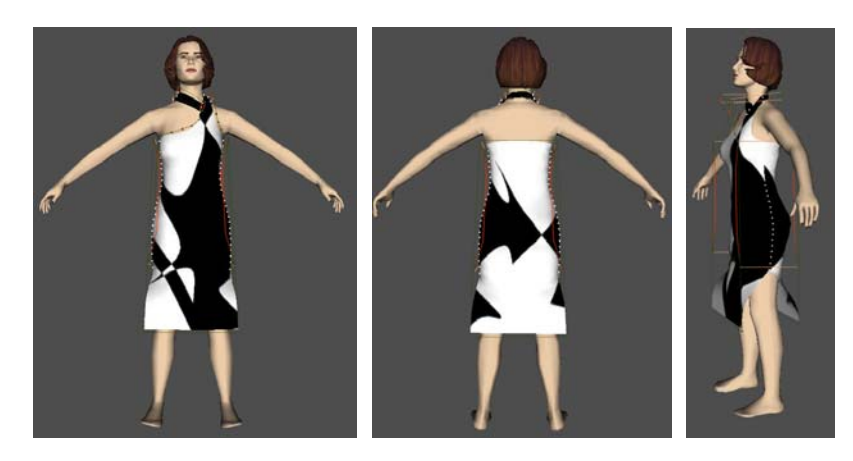

E Κάνουμε κλικ στο βήμα 2 και μετά στο εικονίδιο <sub>και</sub> οπότε λαμβάνεται υπόψη και η βαρύτητα.

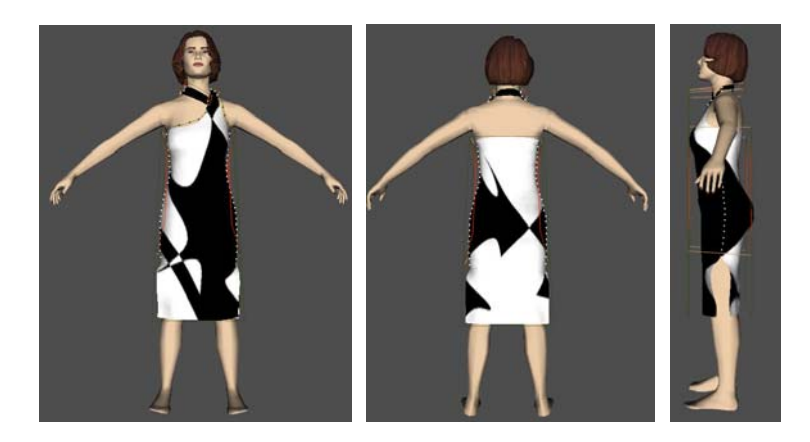

- ¾ Αποθηκεύουμε το ρούχο σαν αρχείο μορφής \*.gmx.
- ¾ Κάνουμε κλικ στο βήμα 3. Στη συνέχεια από το «Save Garment Animation» κάνουμε κλικ στο «File» και επιλέγουμε πού θέλουμε να σώσουμε το ρούχο και το σώζουμε σε μορφή αρχείου \*.cth.
- **≻** Στη συνέχεια κάνουμε κλικ στα εικονίδια <sup>2→</sup> + επι και καταγράφεται η κίνηση. Μόλις τελειώσει η προσομοίωση σταματάει αυτόματα, όπως έχουμε αναφέρει και πιο πριν.
- ¾ Διαγράφουμε το ρούχο από την επιλογή «Garment». Πηγαίνουμε στην επιλογή «Bodies» και φορτώνουμε το \*.cth αρχείο, το οποίο μόλις καταγράψαμε σαν ένα σώμα. Στη συνέχεια κάνουμε κλικ στα εικονίδια  $\Rightarrow$  +  $\bullet$  και έτσι η κίνηση θα

παρουσιαστεί στο τρισδιάστατο παράθυρο, όπως έγινε και με τις προηγούμενες εφαρμογές. Τα τελικά καρέ της κίνησης, στη συγκεκριμένη περίπτωση πόζας, ακολουθούν.

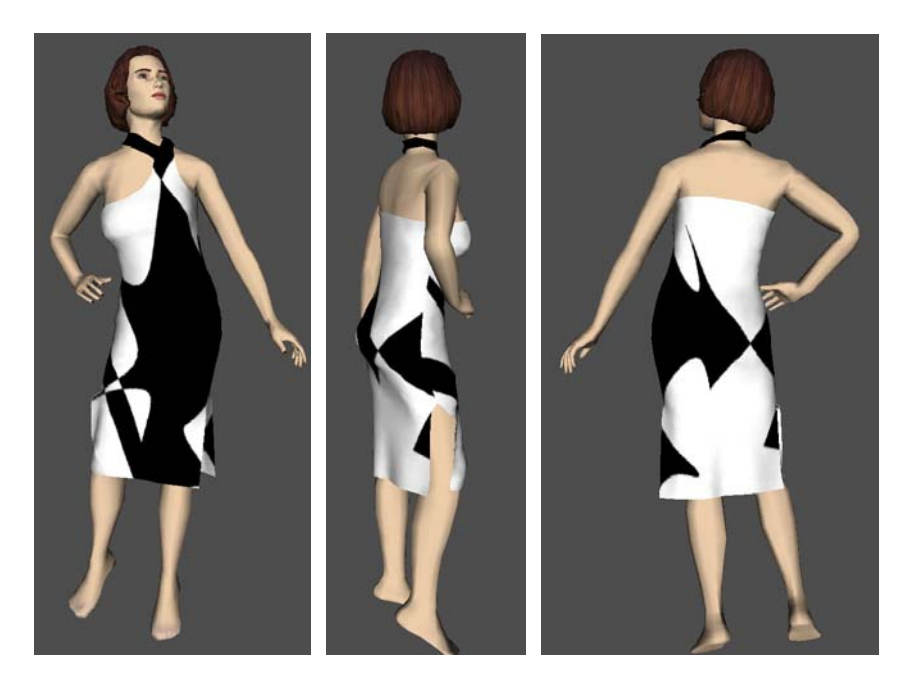

¾ Ακολουθεί μια παραλλαγή του φορέματος αυτού, με τη διαφορά ότι έχουμε βάλει το ριγέ ύφασμα στα πατρόν *empros* και *piso* και ότι κατά τη διαδικασία της «ραφής», ράψαμε και τα σκισίματα στα πλάγια του φορέματος.

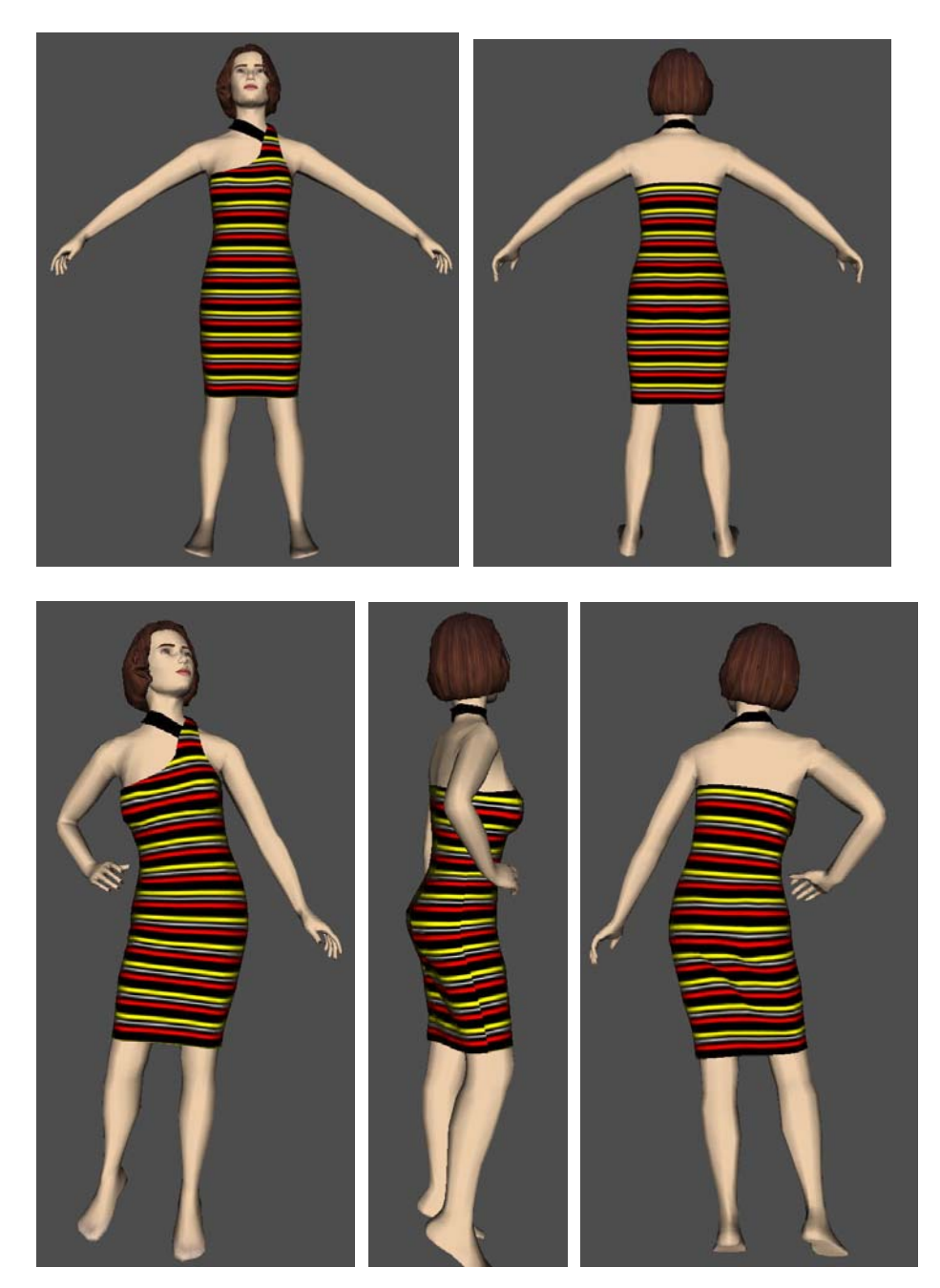

## **«Άλλες εφαρμογές»**

Ακολουθούν και άλλες εφαρμογές των οποίων δε θα περιγράψουμε τη διαδικασία κατασκευής καθώς ομοιάζει με αυτές των προηγούμενων εφαρμογών. Θα δείξουμε τα πατρόν των ενδυμάτων αυτών όπως επίσης και κάποια καρέ από την κίνησή τους, αφού προηγουμένως τα έχουμε κατασκευάσει και έχουμε προσομοιώσει την κίνησή τους.

### **2. «Φόρεμα μεσαίου μήκους, μαύρο κλασικό»**

¾ Για αυτή την εφαρμογή χρησιμοποιήσαμε το γυναικείο μοντέλο μεγέθους S και προδιαγεγραμμένης πορείας walk 01.

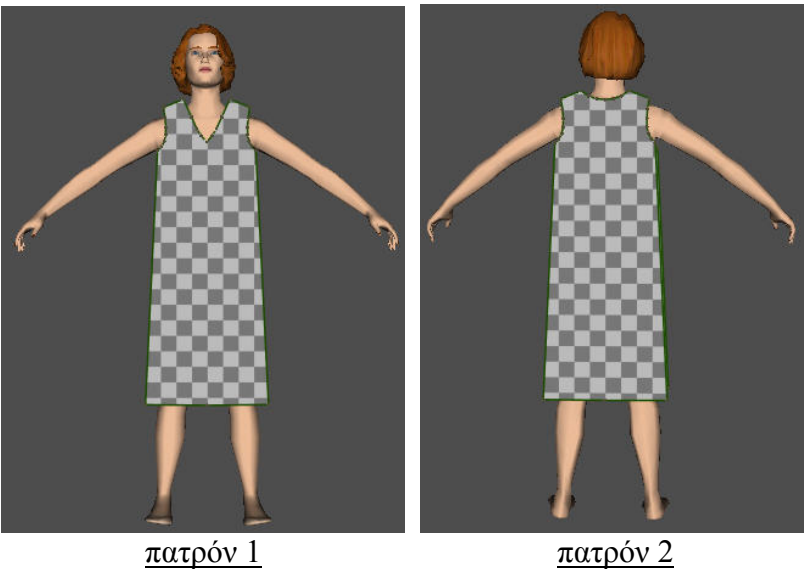

¾ Ακολουθούν κάποια από τα καρέ της κίνησης μετά το στάδιο της προσομοίωσης.

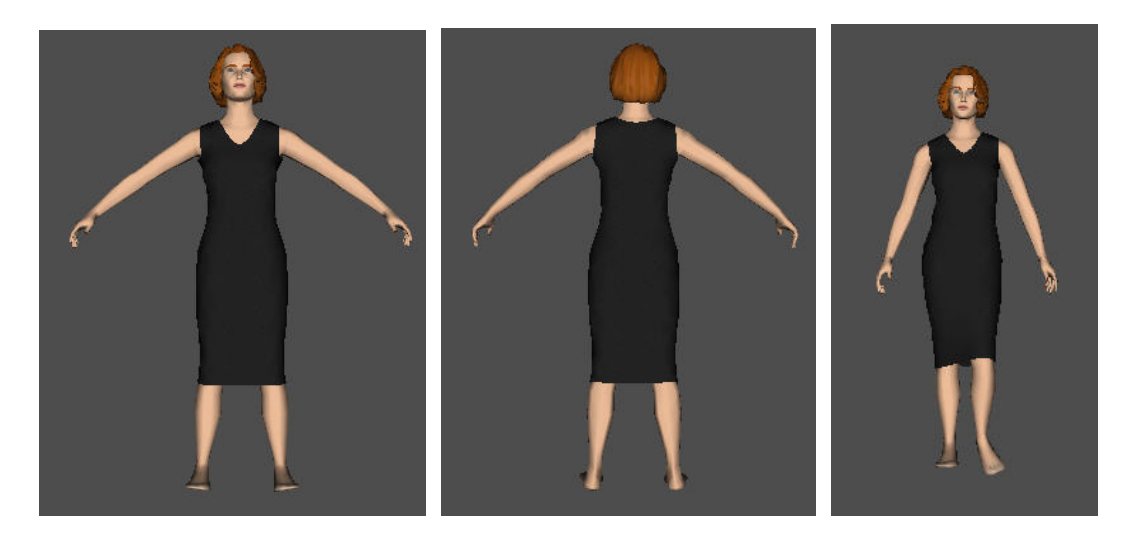

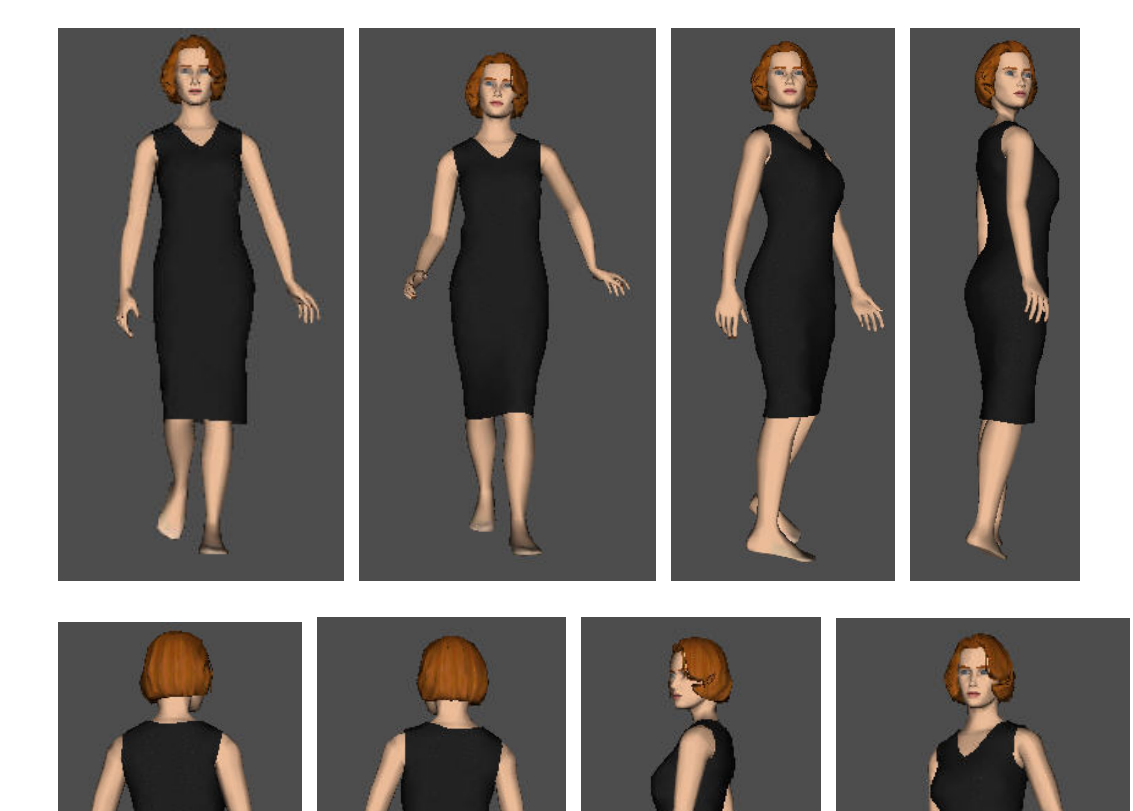

柵

 $\prime$ 

 $\overline{\phantom{a}}$ 

Ŵ

W

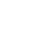

Ŋ

### **5. «Μπλούζα μαύρη με μύτες – Φούστα κόκκινη με μύτες»**

- ¾ Σε αυτό το σημείο υπενθυμίζουμε ότι εάν έχουμε να προσομοιώσουμε δύο ενδύματα, για παράδειγμα μια φούστα και μια μπλούζα, κατασκευάζουμε πρώτα τη φούστα και προσομοιώνουμε την κίνησή της και στη συνέχεια αφού τη εισάγουμε και αυτή σαν σώμα στο πρόγραμμα, κατασκευάζουμε την μπλούζα. Σε αυτή την περίπτωση, όπως είναι λογικό, η μπλούζα θα είναι από την εξωτερική πλευρά της φούστας. Αν θέλουμε το αντίθετο, δηλαδή η μπλούζα να είναι από την εσωτερική πλευρά της φούστας, προσομοιώνουμε πρώτα την μπλούζα και στη συνέχεια τη φούστα.
- ¾ Και σε αυτή την εφαρμογή χρησιμοποιήσαμε το γυναικείο μοντέλο μεγέθους S και πορείας walk 01.

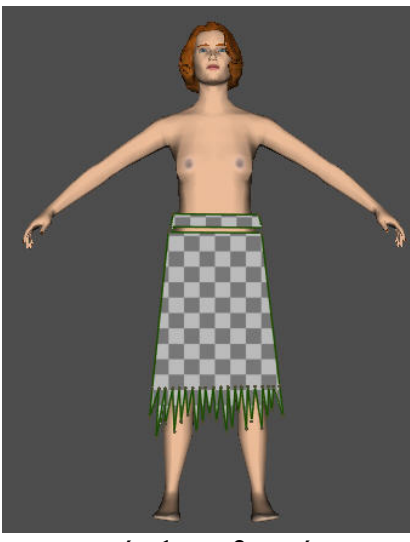

πατρόν 1 και 2 φούστας πατρόν 3 και 4 φούστας

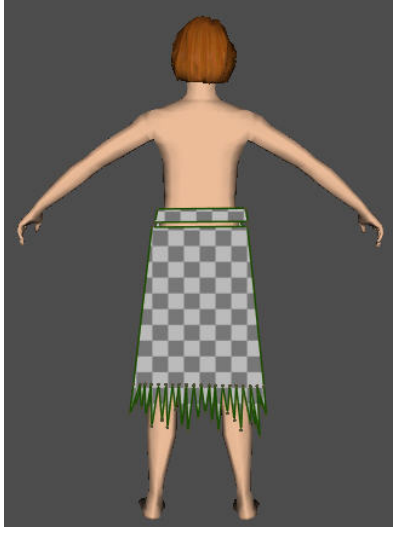

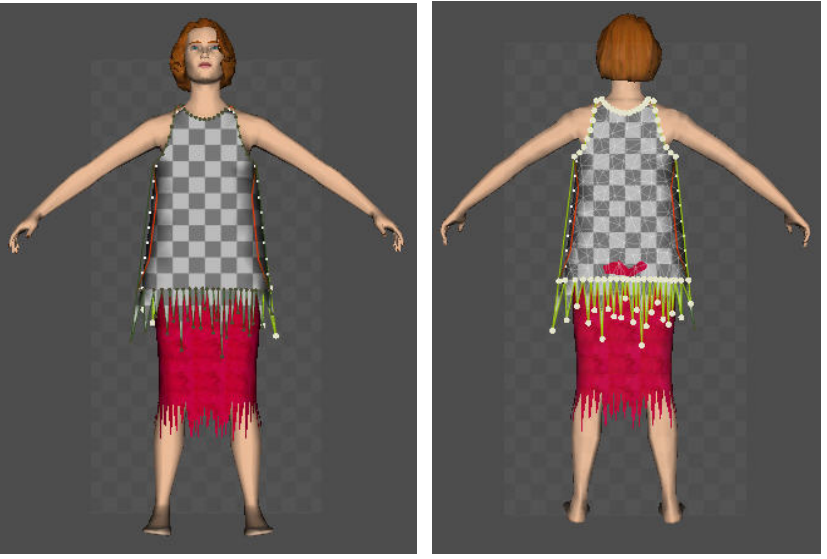

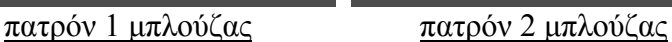

¾ Στη συνέχεια ακολουθεί η κίνηση σε εικόνες.

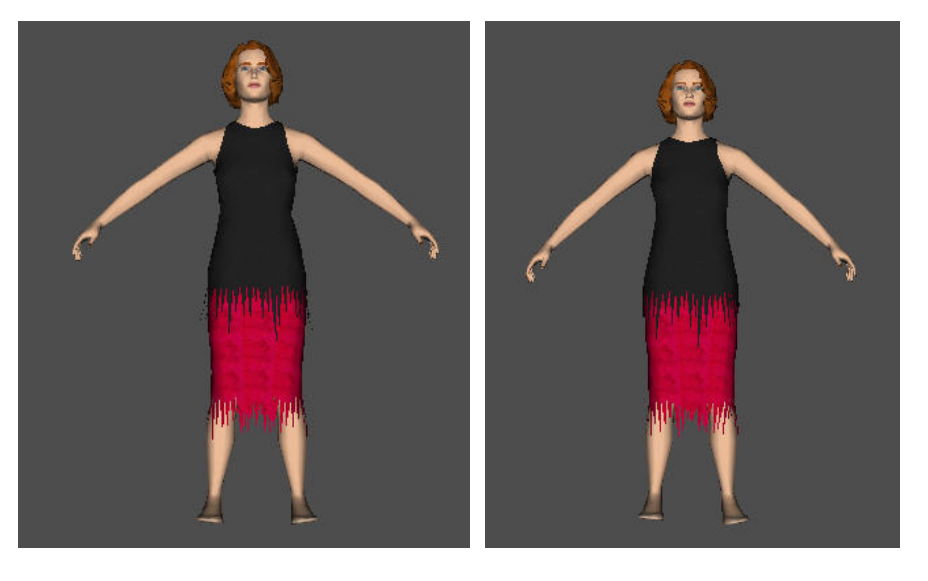

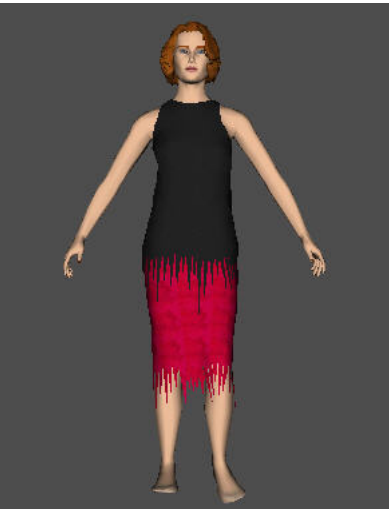

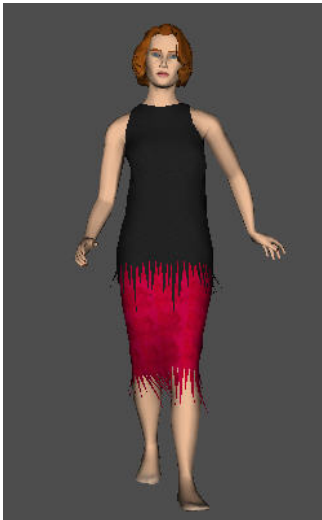

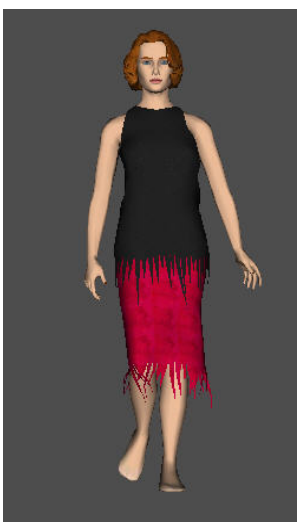

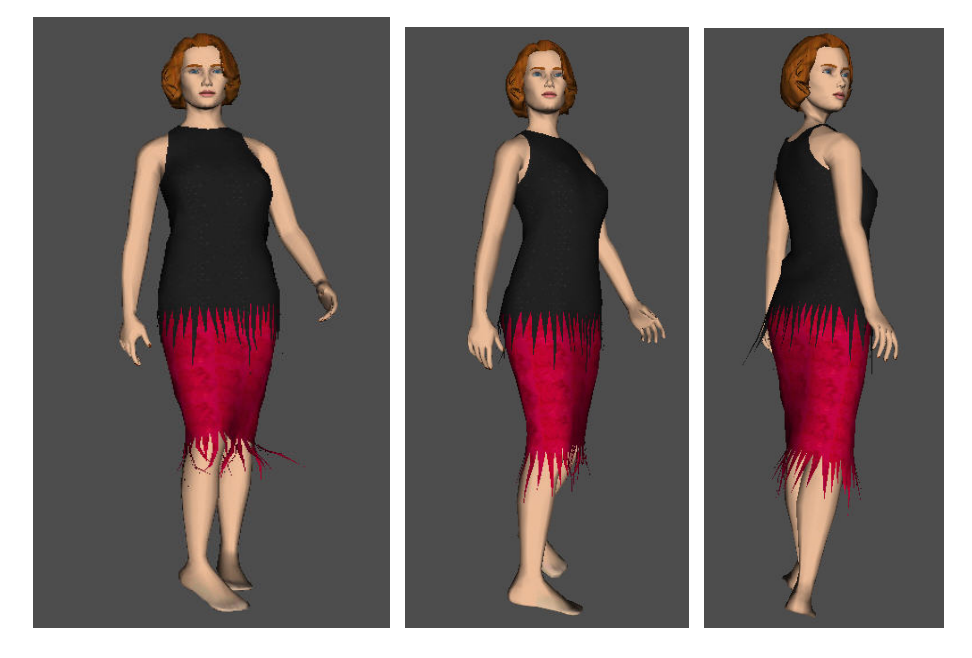

 $\overline{\phantom{a}}$ 

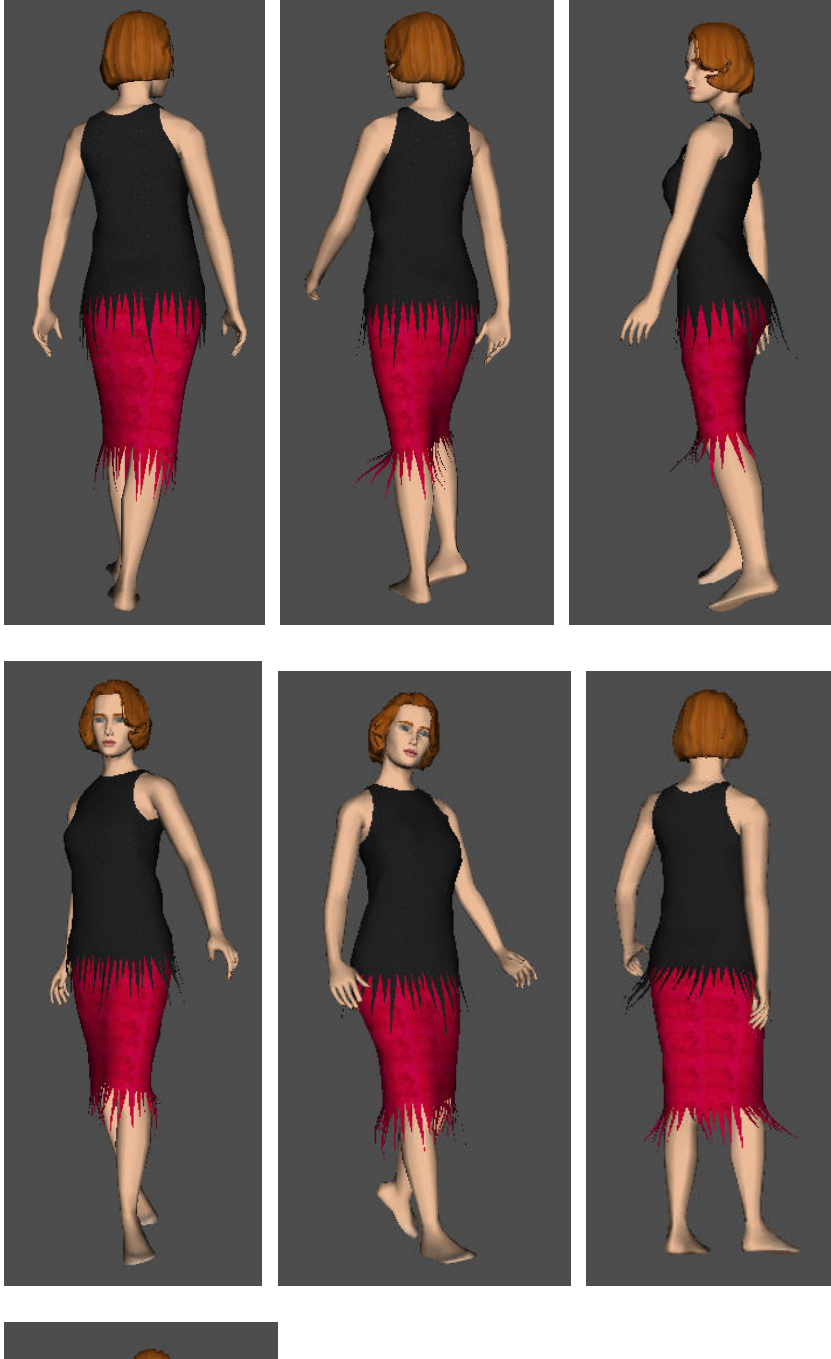

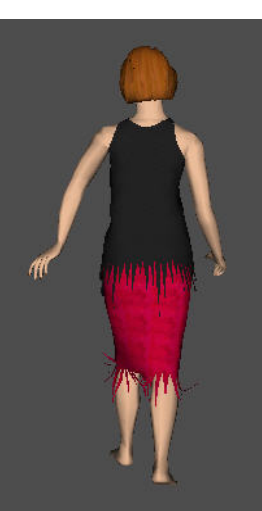

#### **6. «Τοπ σε μαύρο χρώμα – Φούστα λεοπάρ με πολλά φύλλα»**

- ¾ Και σε αυτή την εφαρμογή προσομοιώσαμε πρώτα τη φούστα και μετά την μπλούζα. Η δυσκολία εδώ ήταν στη φούστα διότι οι ραφές των πατρόν είναι λίγο περίπλοκες και αν δεν ήταν σωστά τοποθετημένα τα πατρόν θα ήταν λανθασμένες. Μια άλλη δυσκολία ήταν στη διαδικασία της προσομοίωσης γιατί με το να υπάρχουν πολλά πατρόν η προσομοίωση της φούστας ήταν ιδιαίτερα χρονοβόρα.
- ¾ Χρησιμοποιήσαμε το γυναικείο μοντέλο μεγέθους S και πορείας walk 01.

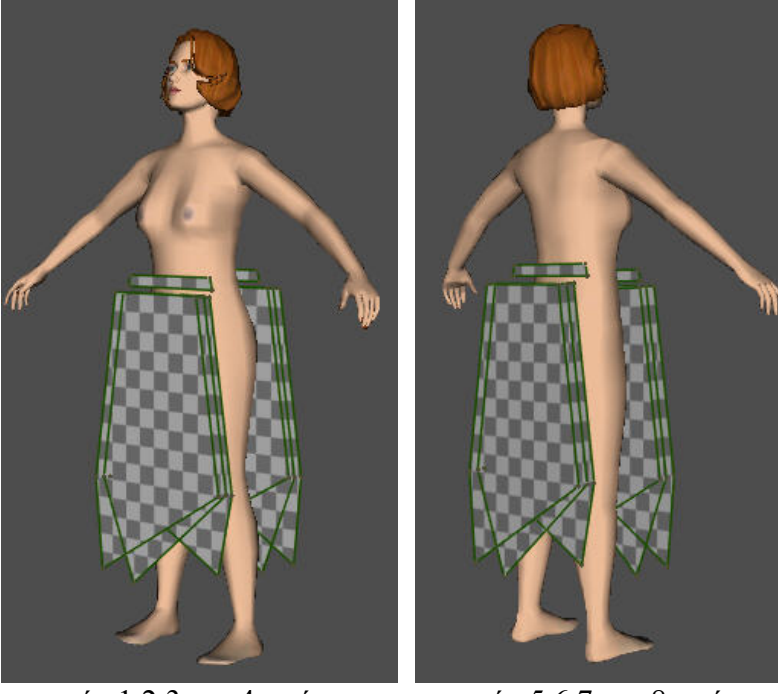

πατρόν 1,2,3 και 4 φούστας πατρόν 5,6,7 και 8 φούστας

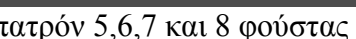

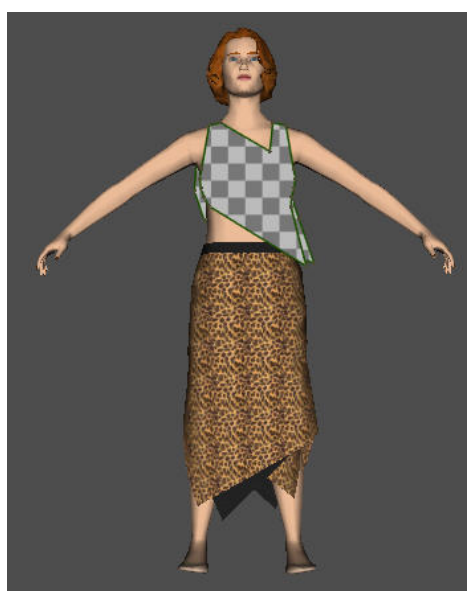

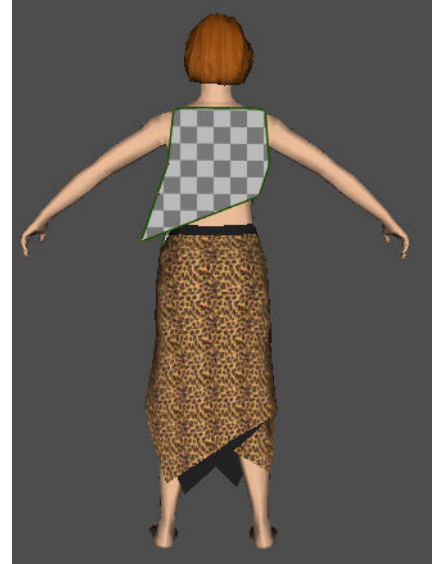

πατρόν 1 μπλούζας πατρόν 2 μπλούζας

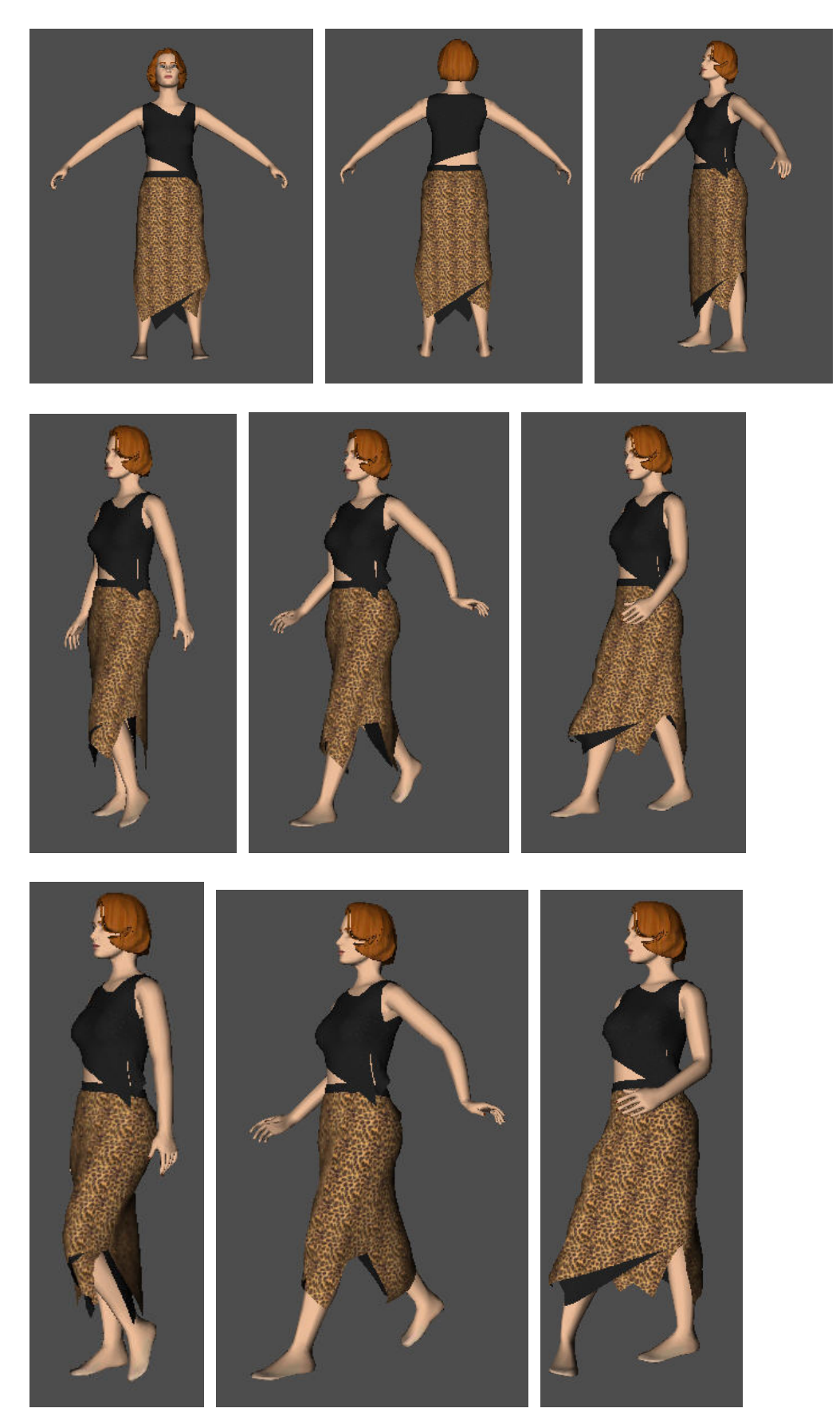

¾ Στη συνέχεια παρουσιάζονται κάποια από τα καρέ της προσομοίωσης.

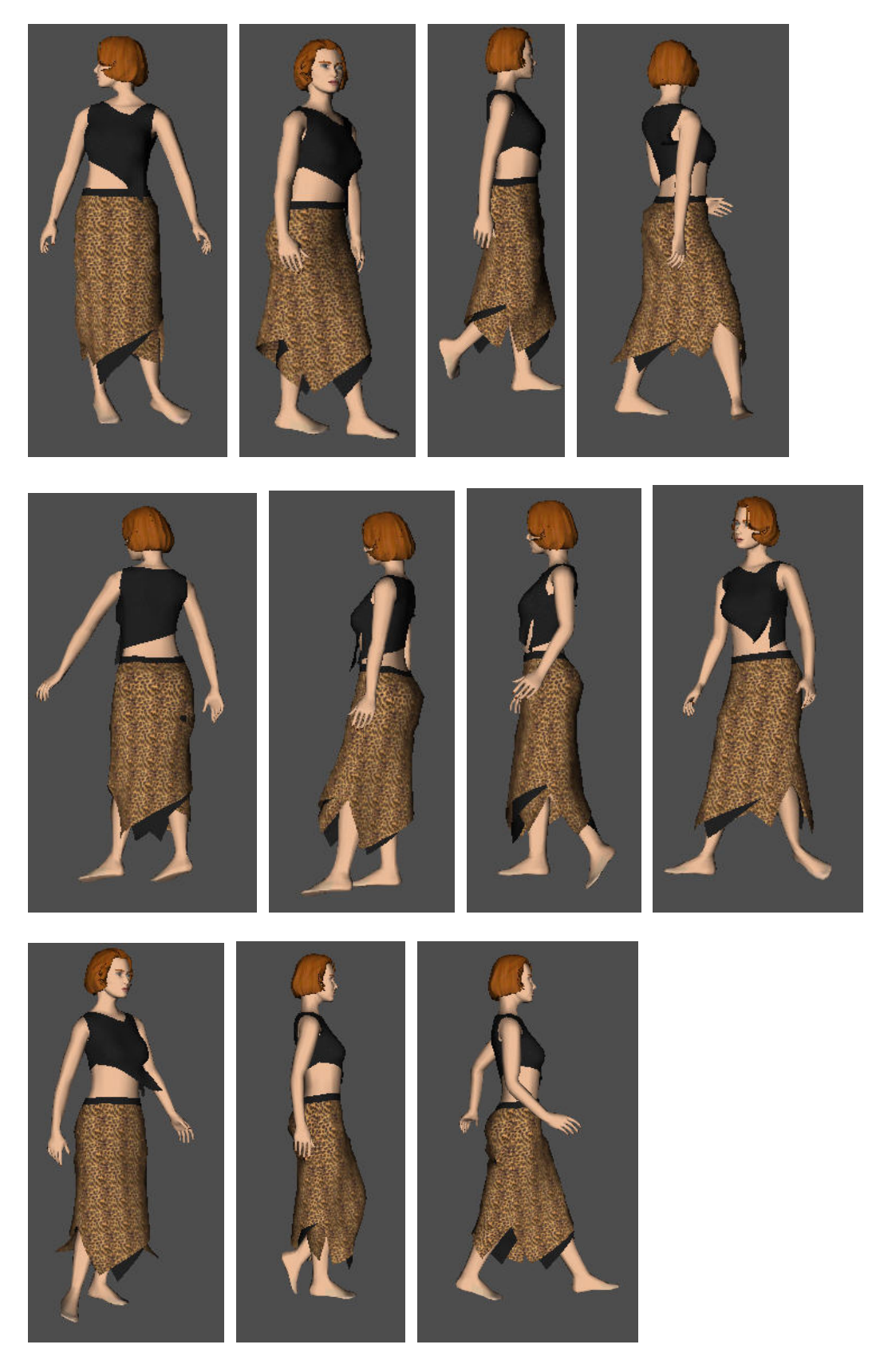

¾ Παρατηρούμε στο δέκατο τέταρτο καρέ ότι έχει δημιουργηθεί μια τρύπα στο πίσω μέρος της φούστας, λόγω του χεριού που ακούμπησε το σημείο αυτό. Θα ασχοληθούμε εκτενέστερα με το πρόβλημα αυτό στο πέμπτο κεφάλαιο.

## **7. «Φόρεμα μίνι με δέσιμο στο λαιμό σε κόκκινο με τζιν»**

¾ Και σε αυτή την περίπτωση χρησιμοποιήσαμε το γυναικείο μοντέλο μεγέθους S και πορείας walk 01.

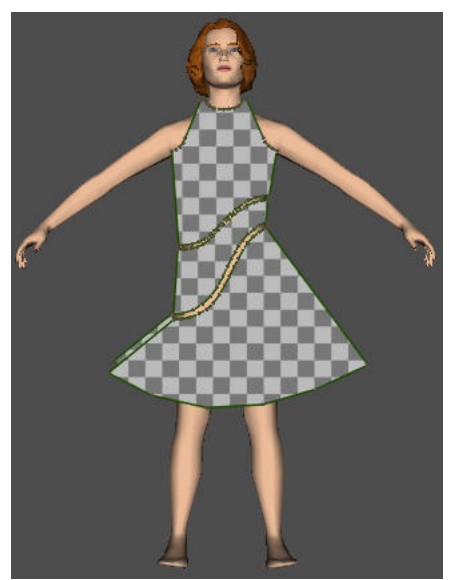

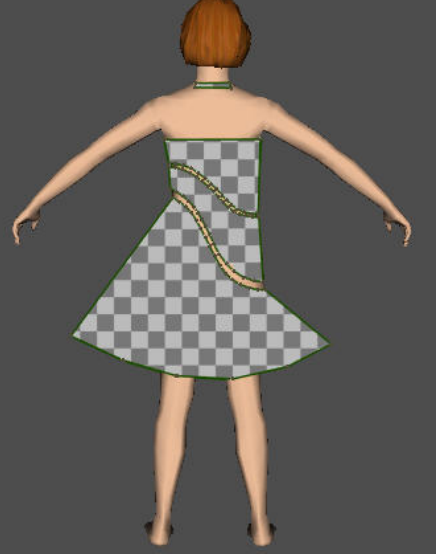

πατρόν 1,2 και 3 πατρόν 4,5,6 και<sup>7</sup>

¾ Ακολουθεί η κίνηση σε εικόνες.  $\overline{\phantom{a}}$ 

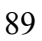

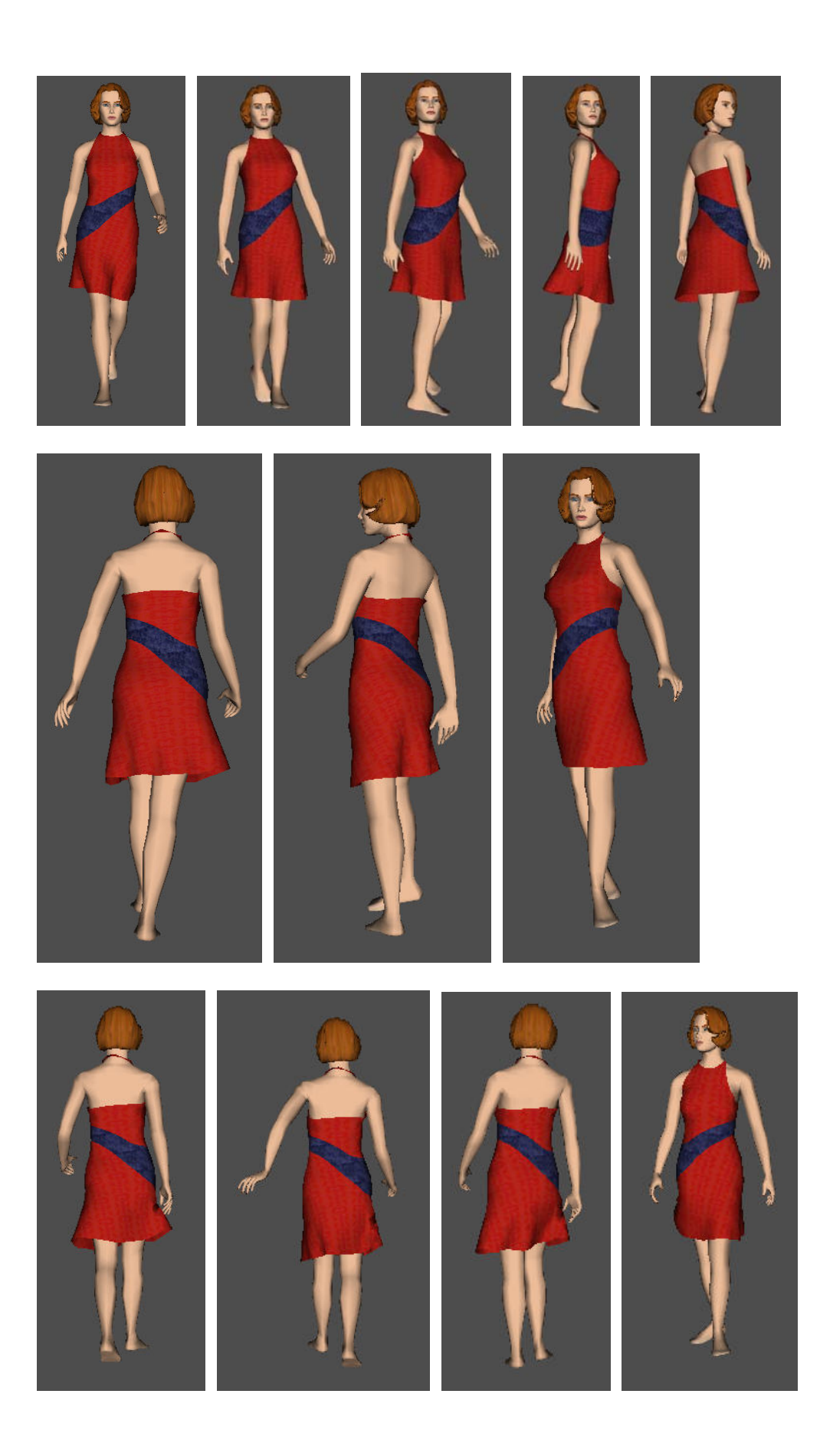

## **8. «Φόρεμα μωβ»**

¾ Εδώ χρησιμοποιήσαμε το γυναικείο μοντέλο μεγέθους S και πόζας pose 01.

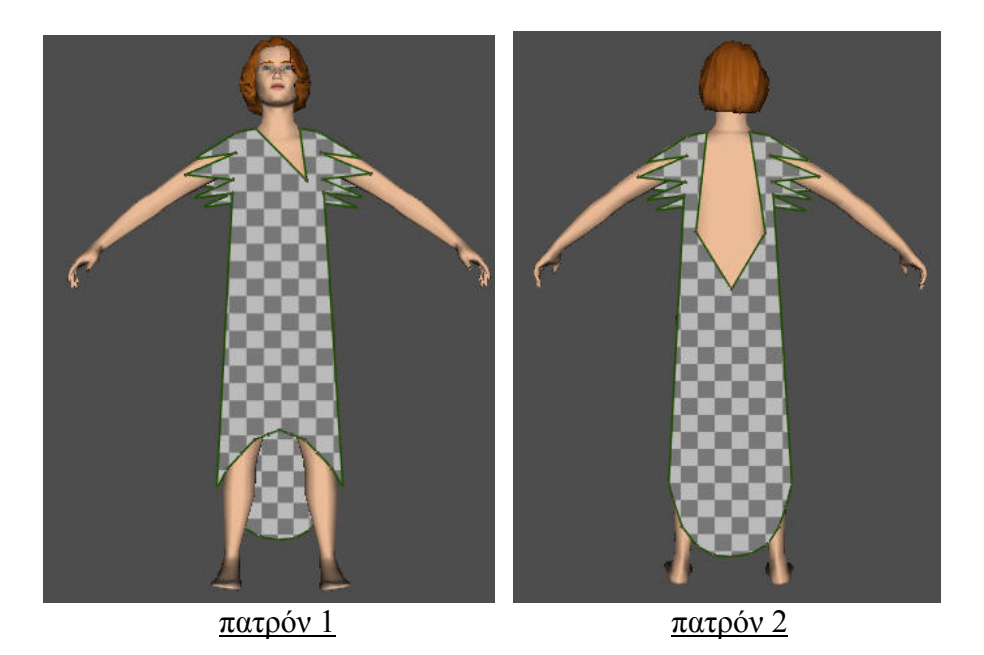

¾ Ακολουθεί η κίνηση της πόζας. Εδώ βάλαμε «Accuracy» ίση με 40 και τριβή ίση με 2 για κάθε κομμάτι πατρόν του φορέματος.

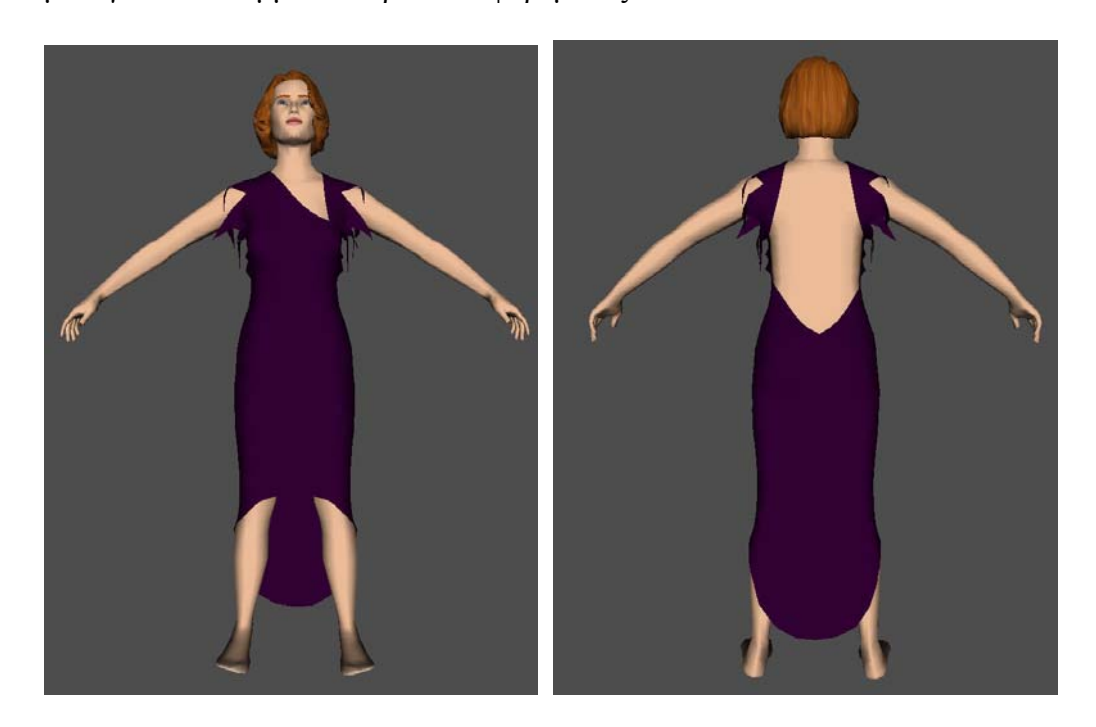

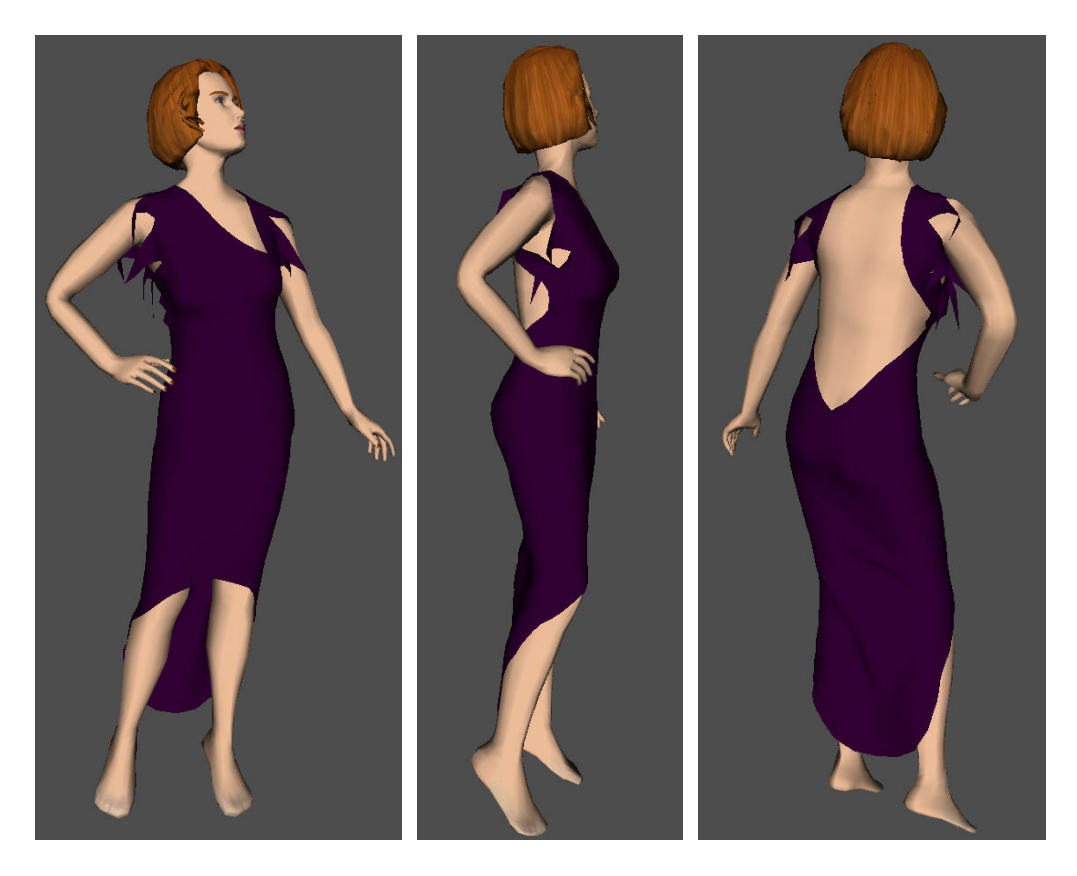

- **9. «Κοντό παντελόνι ροζ Μπλούζα λευκή με λουλούδια»**
- ¾ Σε αυτή την εφαρμογή προσομοιώσαμε τα ενδύματα πάνω στο γυναικείο μοντέλο μεγέθους S και πορείας walk 01.
- ¾ Στις εικόνες που ακολουθούν βλέπουμε τα πατρόν που κατασκευάσαμε για τα συγκεκριμένα ενδύματα.

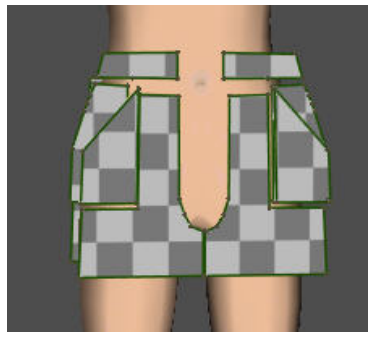

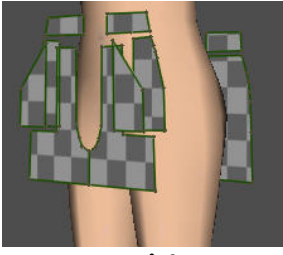

παντελόνι

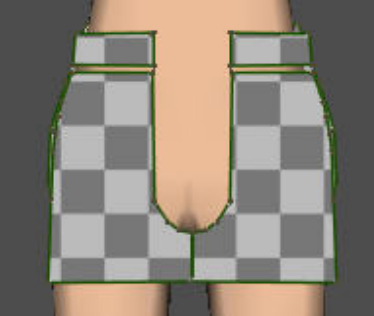

πατρόν 1,2,3,4,5,6,7 και 8 πατρόν 9,10,11 και<sup>12</sup>

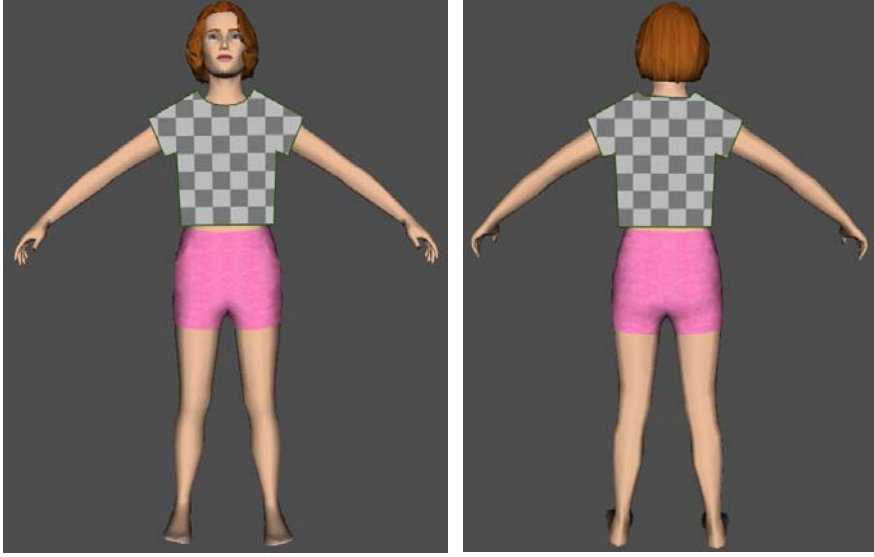

πατρόν 1 μπλούζας πατρόν 2 μπλούζας

¾ Τώρα θα παρουσιάσουμε μερικές εικόνες από τη κίνηση των ρούχων αυτών μαζί με το σώμα.

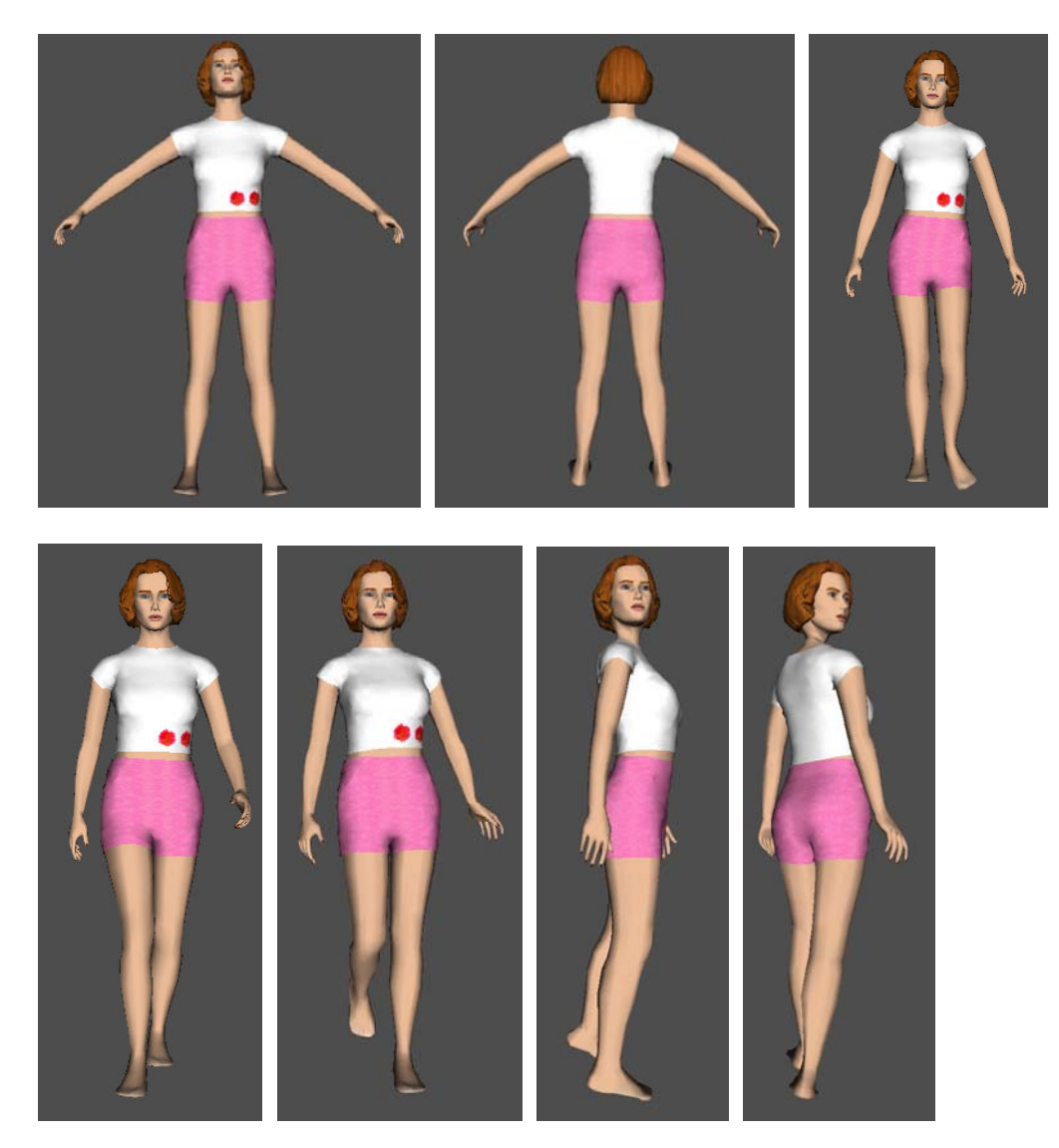

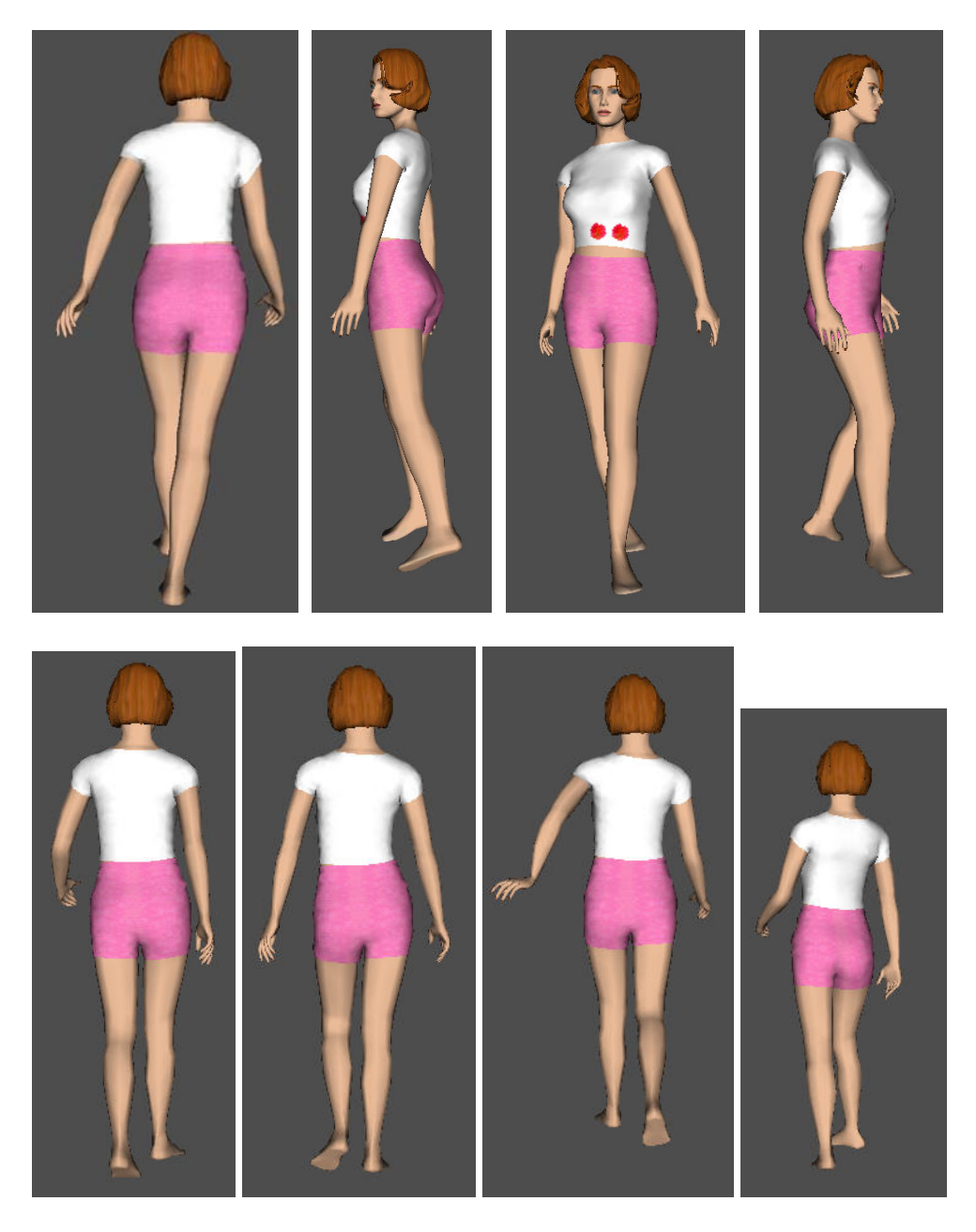

- ¾ Σε αυτή την εφαρμογή το σημείο με τη μεγαλύτερη δυσκολία ήταν ο προσδιορισμός των πατρόν του παντελονιού ώστε η τσέπη να υπάρχει όπως και στην πραγματικότητα. Στις εικόνες των πατρόν φαίνεται το κάθε κομμάτι ξεχωριστά. Όπως και σε προηγούμενες εφαρμογές, δώσαμε ιδιαίτερη προσοχή στον προσανατολισμό της άνω επιφάνειας του κάθε πατρόν κατά τη διαδικασία της ραφής.
- ¾ Για να προσθέσουμε στο μπροστινό πατρόν της μπλούζας τα δυο λουλούδια, καθώς είμαστε στην επιλογή «Fabrics», αφού πρώτα έχουμε εισάγει το λευκό χρώμα στο πατρόν, εισάγουμε πάλι σαν σχέδιο το πρώτο λουλούδι το οποίο αφού είναι επιλεγμένο στο παράθυρο «Garment Texture and Features» μπορούμε να το μετακινήσουμε με το κουμπί **...** Ομοίως και για το δεύτερο λουλούδι.

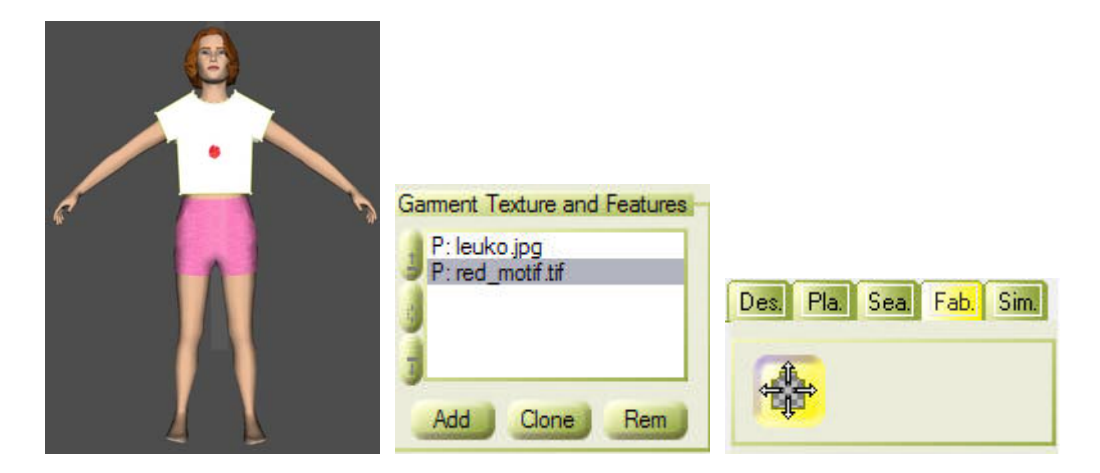

#### **10.«Φόρεμα ασπρόμαυρο μεσαίου μήκους»**

- ¾ Και σε αυτή την εφαρμογή προσομοιώσαμε το φόρεμα πάνω στο γυναικείο μοντέλο μεγέθους S και πορείας walk 01.
- ¾ Στις εικόνες που ακολουθούν βλέπουμε τα πατρόν του φορέματος αυτού. Στο σημείο αυτό να πούμε ότι το φόρεμα αυτό δεν είναι δική μας δημιουργία αλλά αντιγραφή ενός φορέματος που φοράει η Ελληνίδα ηθοποιός Μάρω Κοντού στην ταινία «Καπετάν Φάντης Μπαστούνι» με συμπρωταγωνιστή τον Λάμπρο Κωνσταντάρα.

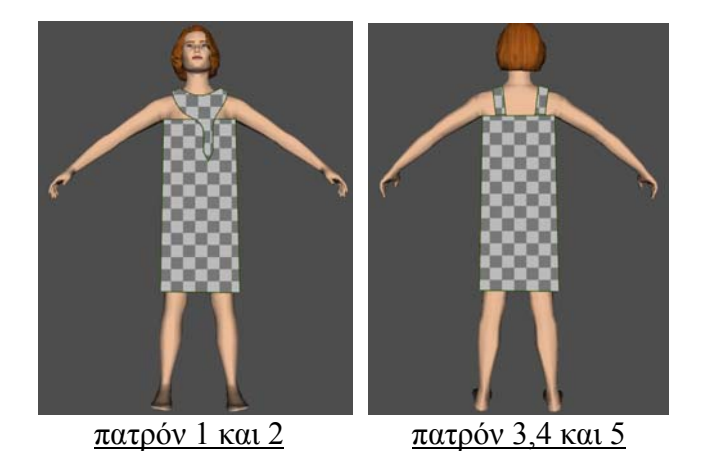

¾ Ακολουθούν κάποια από τα καρέ της προσομοιωμένης κίνησης.

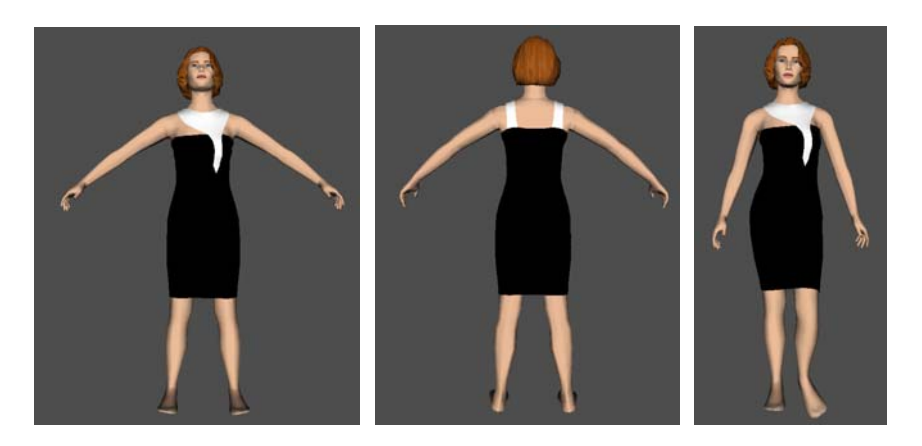

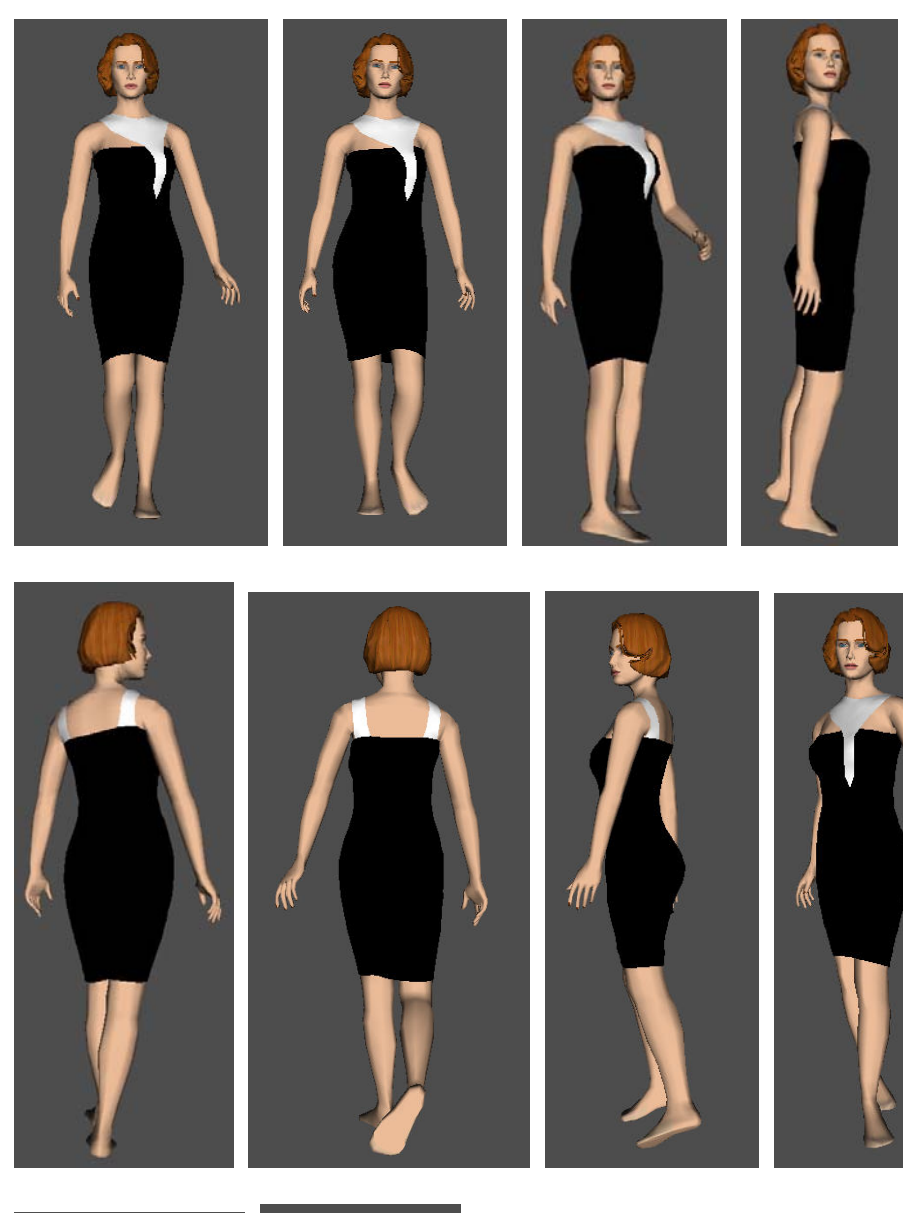

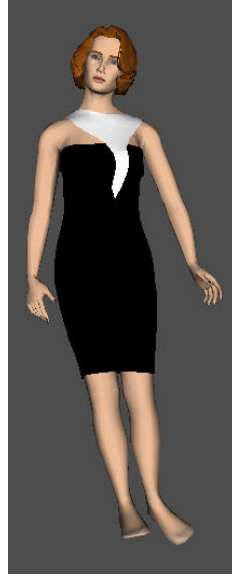

 $\overline{\phantom{a}}$ 

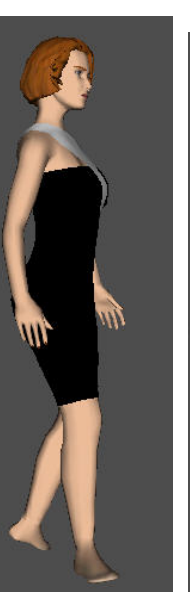

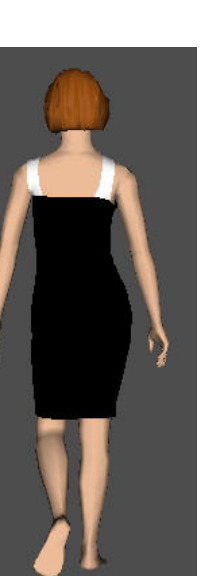

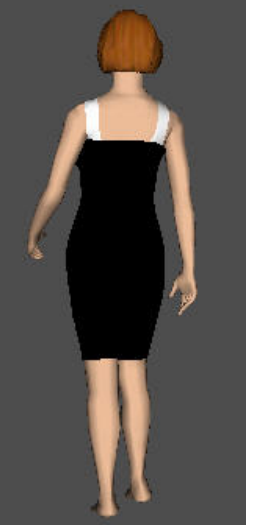

## **11.«Φόρεμα πολύχρωμο»**

- ¾ Όπως και πριν, έτσι και σε αυτή την εφαρμογή προσομοιώσαμε το φόρεμα μας πάνω στο γυναικείο μοντέλο μεγέθους S και πορείας walk 01.
- ¾ Ακολουθούν τα πατρόν τα οποία είναι από τα πιο απλά που χρησιμοποιήσαμε γενικά στις εφαρμογές μας. Όπως παρατηρούμε, τα δυο πατρόν είναι ίδια μεταξύ τους.

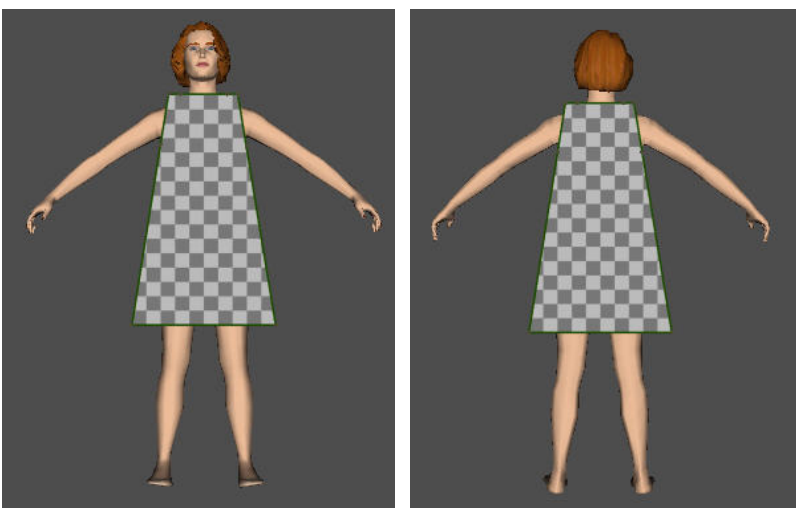

πατρόν 1 πατρόν<sup>2</sup>

¾ Στη συνέχεια λίγες εικόνες από την κίνηση του ντυμένου μοντέλου.

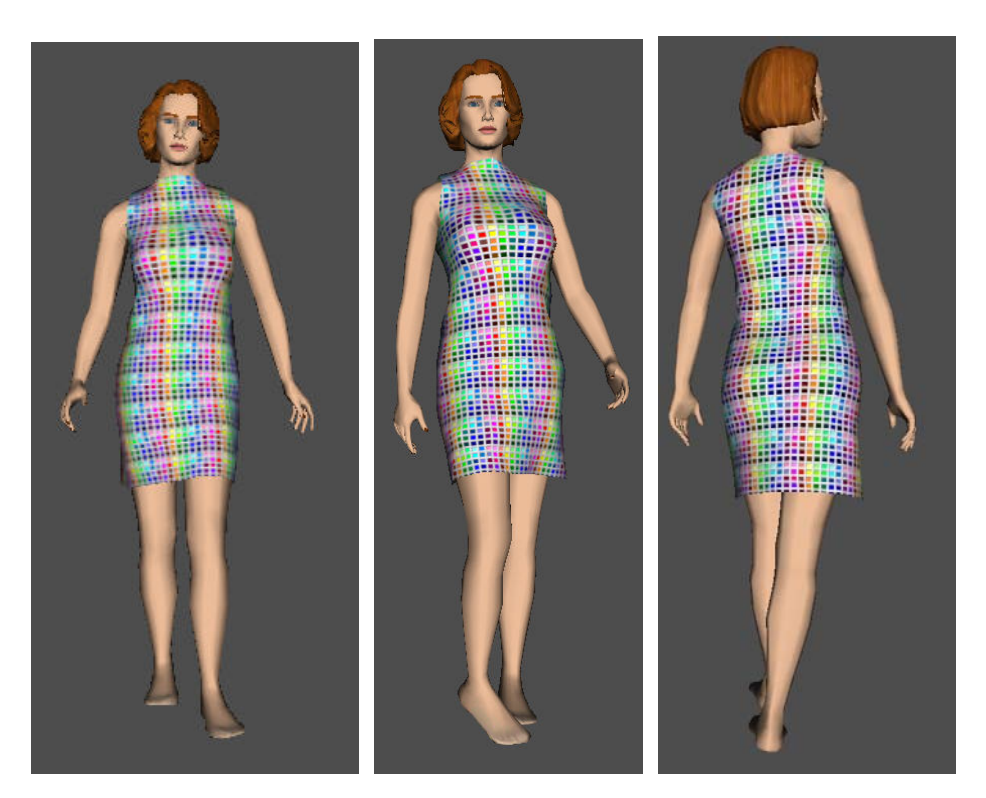

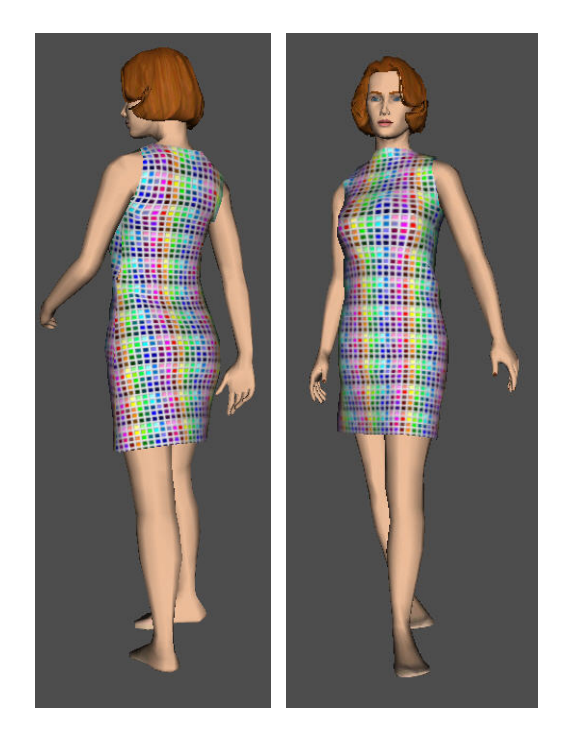

¾ Ακολουθεί το ίδιο φόρεμα με μια μικρή παραλλαγή στη λαιμόκοψη και με άλλο χρωματισμό.

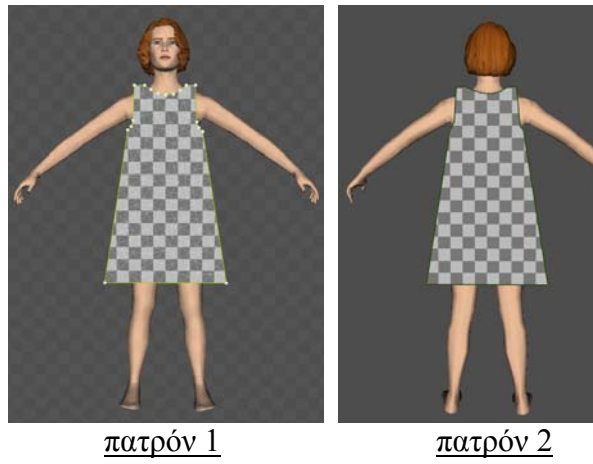

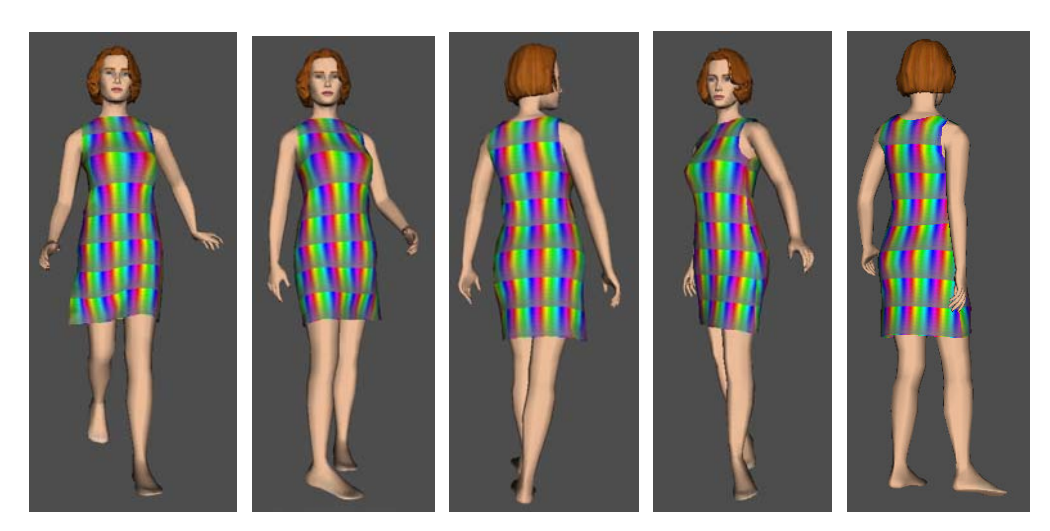

## **12.«Φούστα μαύρη – Μπλούζα λεοπάρ»**

- ¾ Και σε αυτή την εφαρμογή προσομοιώσαμε το φόρεμα μας πάνω στο γυναικείο μοντέλο μεγέθους S και πορείας walk 01.
- ¾ Ακολουθούν τα πατρόν της φούστας και της μπλούζας.

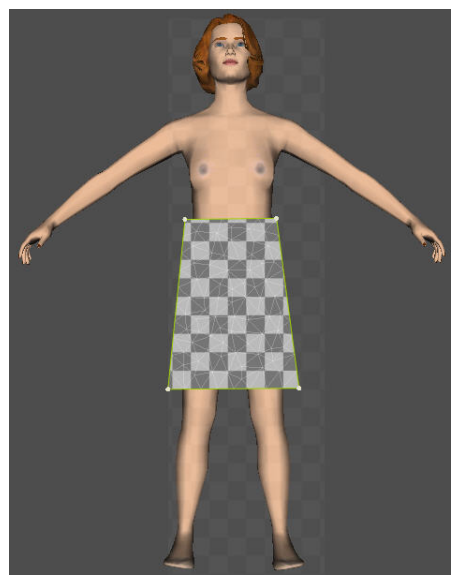

πατρόν 1 φούστας πατρόν 2 φούστας

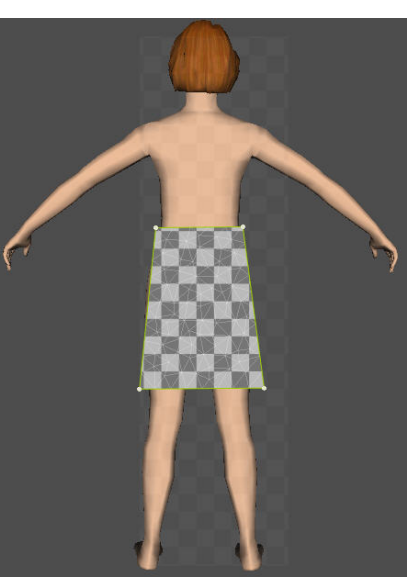

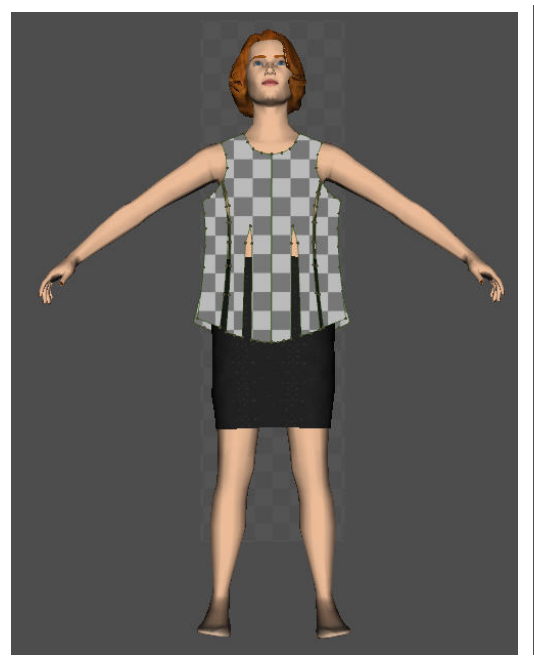

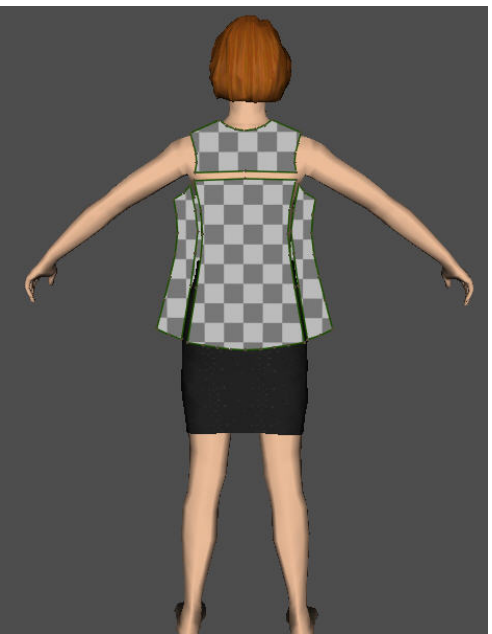

πατρόν 1,2,3 και 4 μπλούζας πατρόν 5,6,7 και 8 μπλούζας

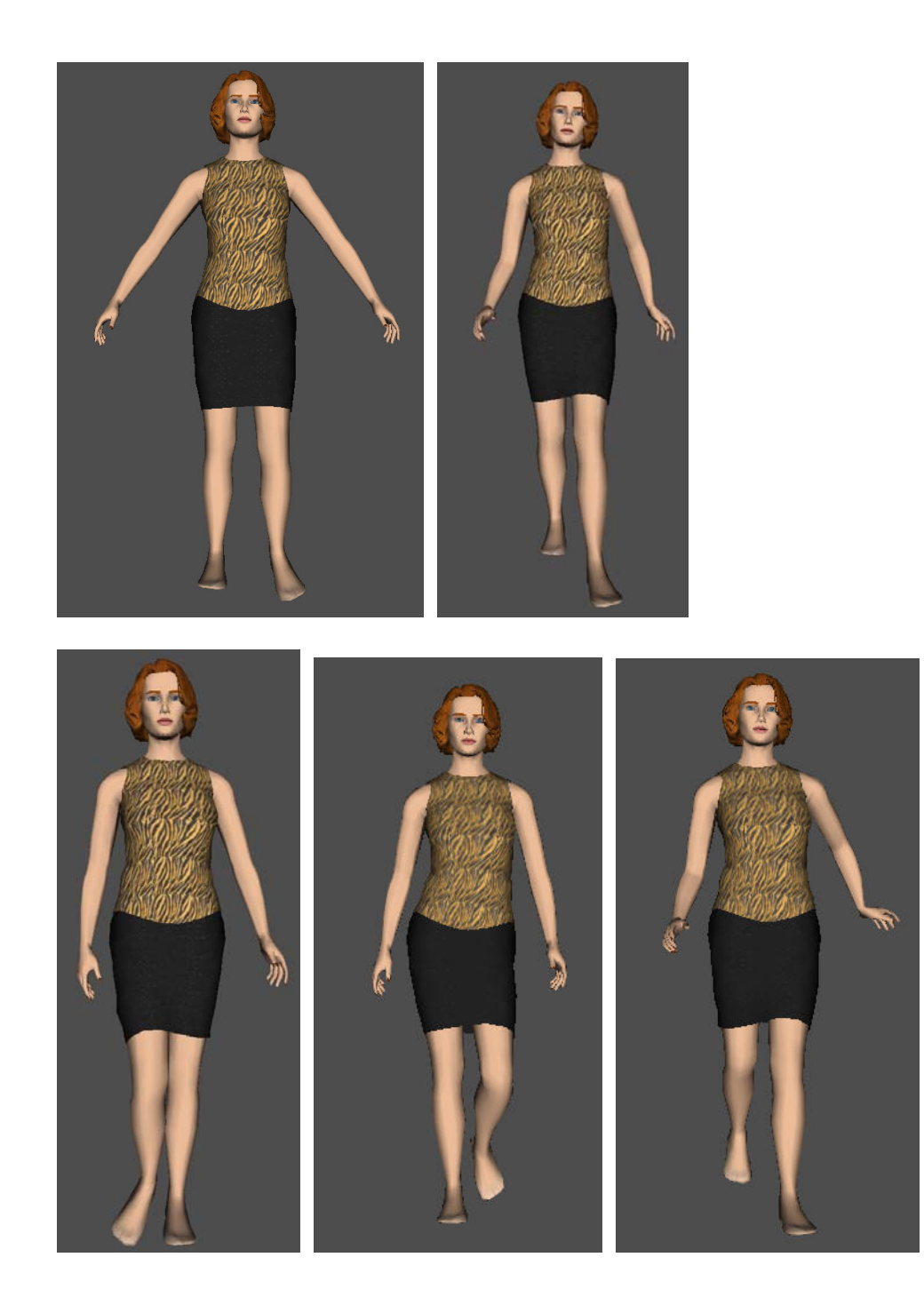

### **13. «Φόρεμα μαύρο από βελούδο»**

- ¾ Σε αυτή την εφαρμογή προσομοιώσαμε το φόρεμα μας πάνω στο γυναικείο μοντέλο μεγέθους Μ και πόζας pose 01.
- ¾ Ακολουθούν τα πατρόν του φορέματος.

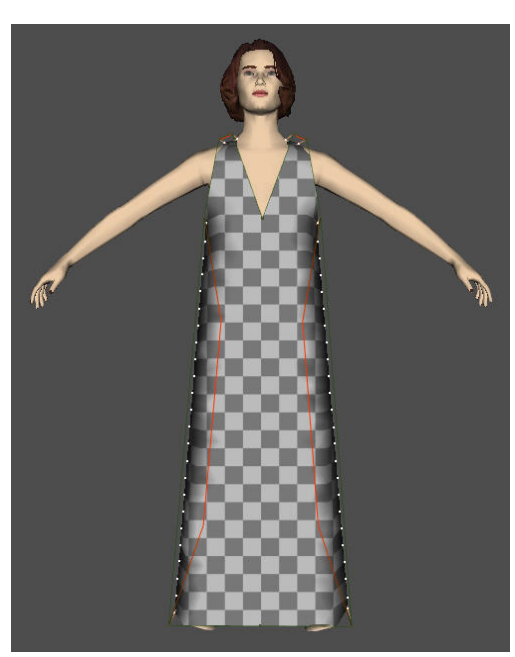

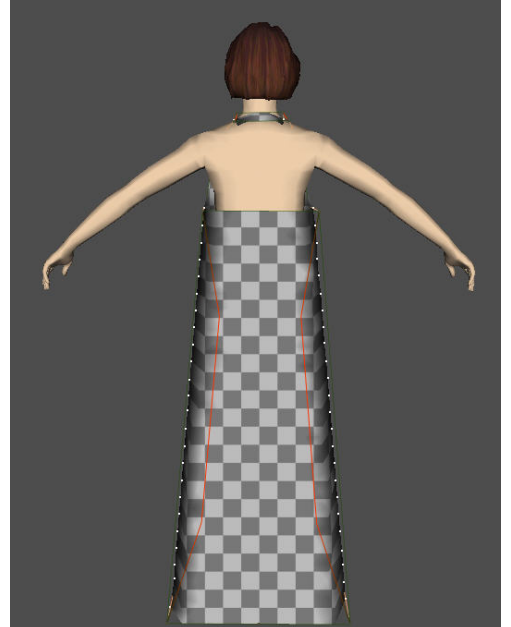

πατρόν 1 φορέματος πατρόν 2 και 3 φορέματος

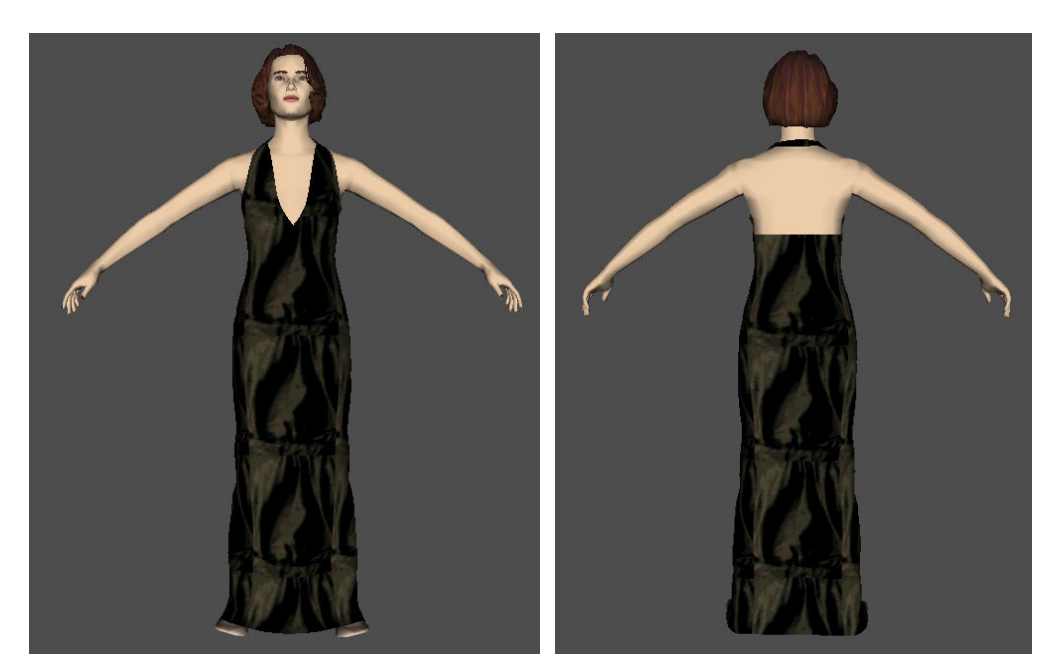

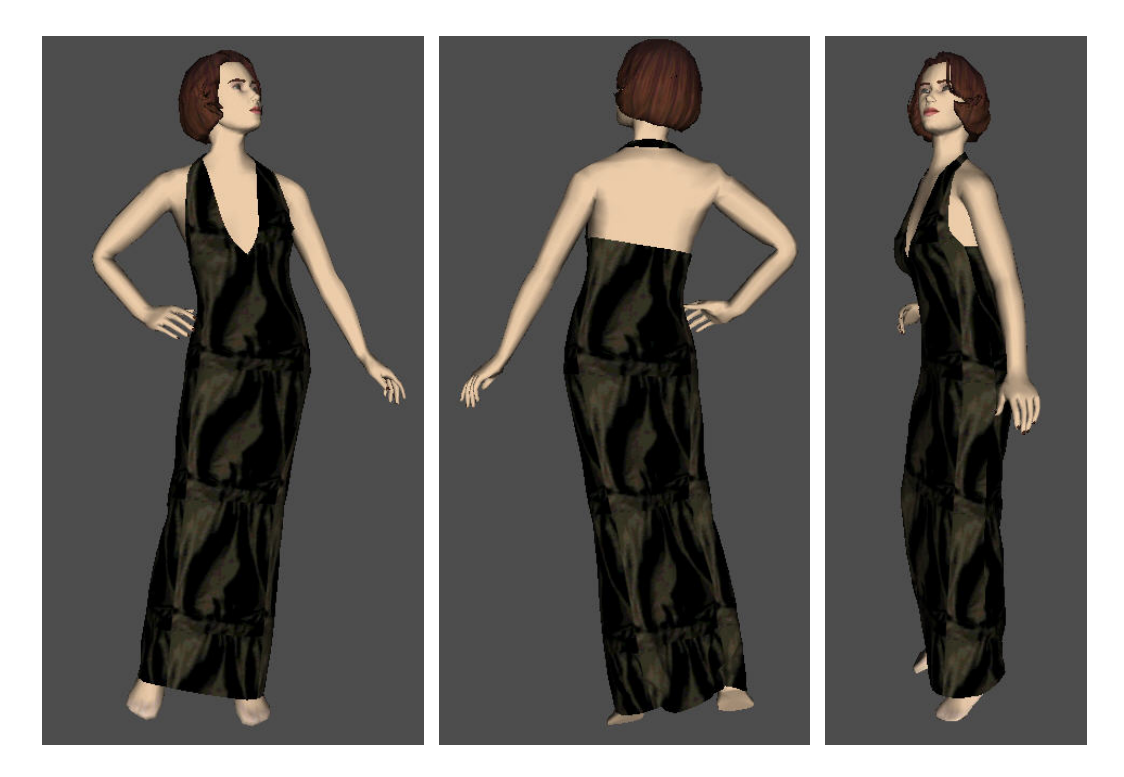

# **14. «Φόρεμα λευκό από δαντέλα»**

- ¾ Και σε αυτή την εφαρμογή προσομοιώσαμε το φόρεμα μας πάνω στο γυναικείο μοντέλο μεγέθους Μ και πόζας pose 01.
- ¾ Ακολουθούν τα πατρόν του συγκεκριμένου φορέματος.

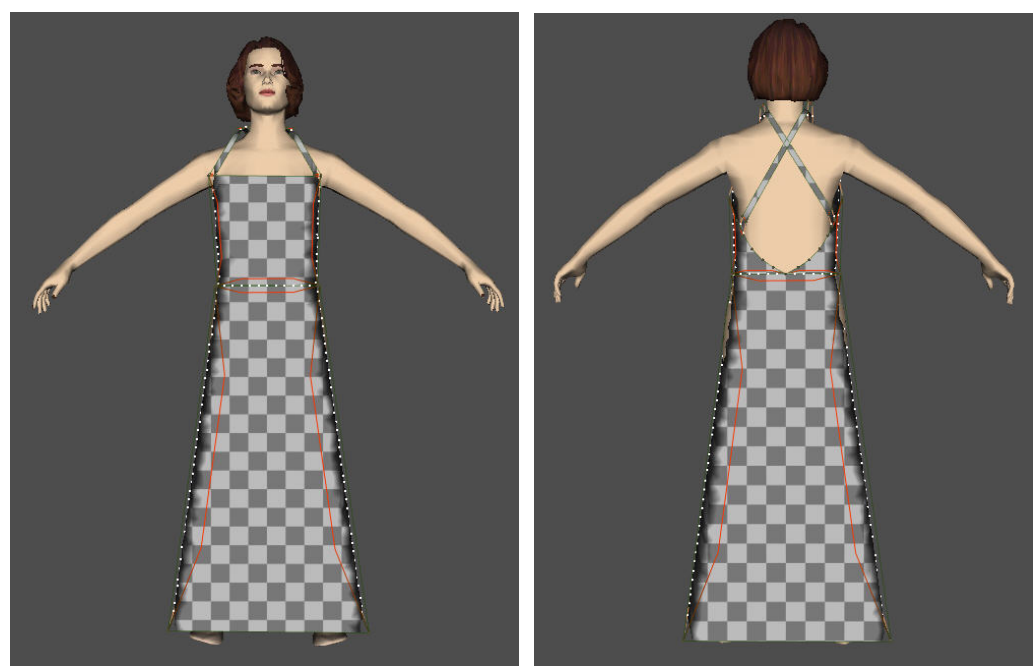

πατρόν 1,2,3 και 4 φορέματος πατρόν 5,6,7 και 8 φορέματος

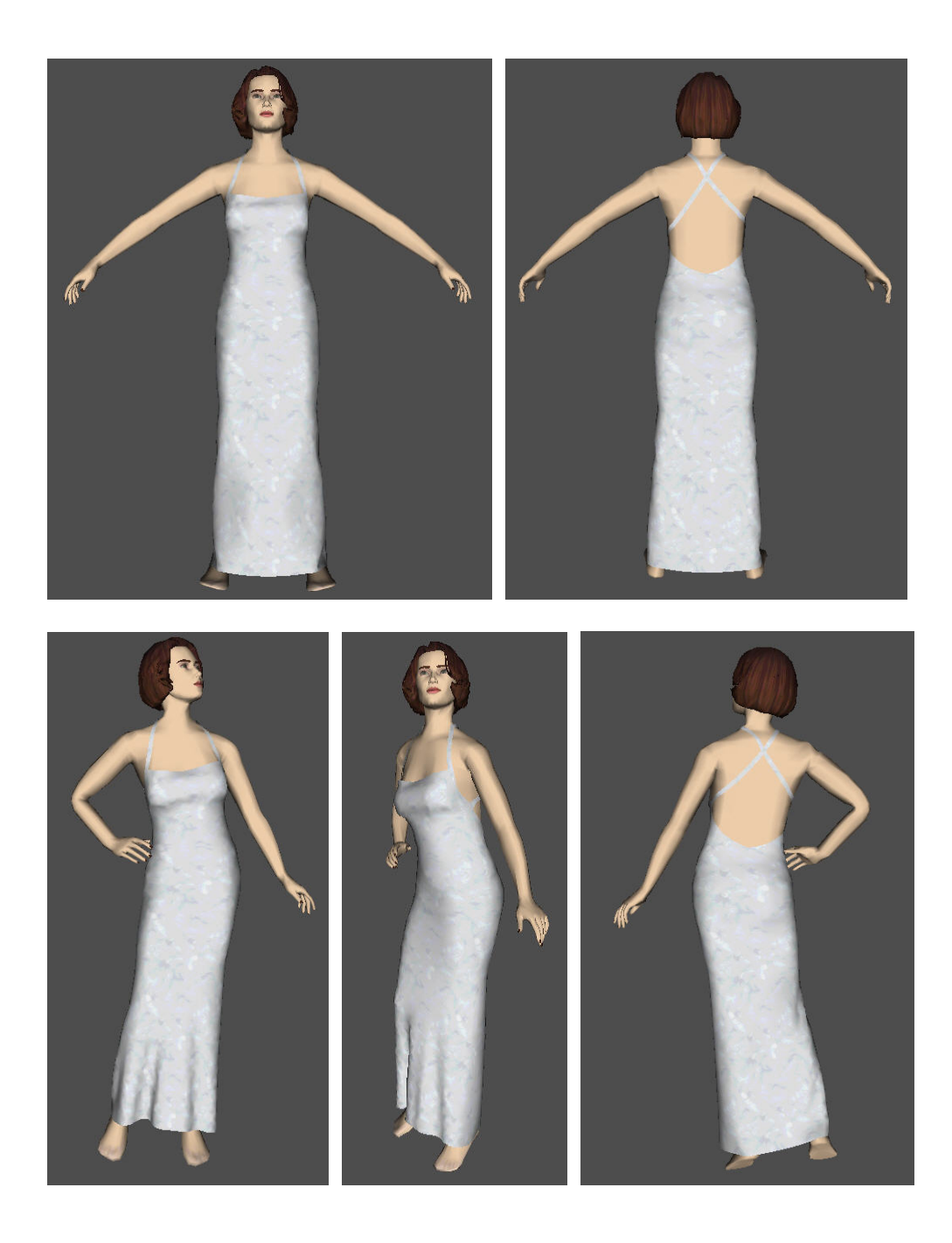

# **15. «Φούστα σε γκρι – Μπλούζα φούξια πλεκτή»**

- ¾ Για άλλη μια φορά προσομοιώσαμε πάνω στο γυναικείο μοντέλο μεγέθους Μ και πόζας pose 01.
- ¾ Ακολουθούν τα πατρόν της φούστας και της μπλούζας.

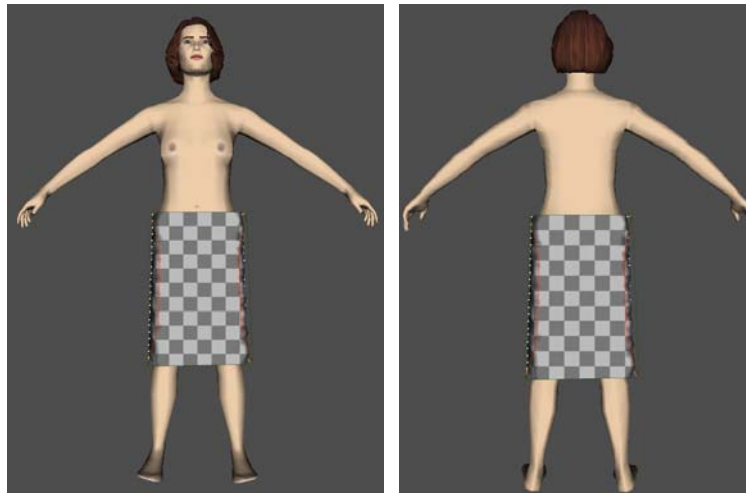

πατρόν 1 φούστας πατρόν 2 φούστας

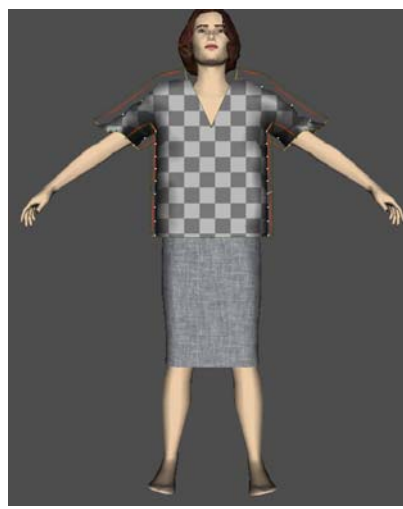

πατρόν 1 μπλούζας πατρόν 2 μπλούζας

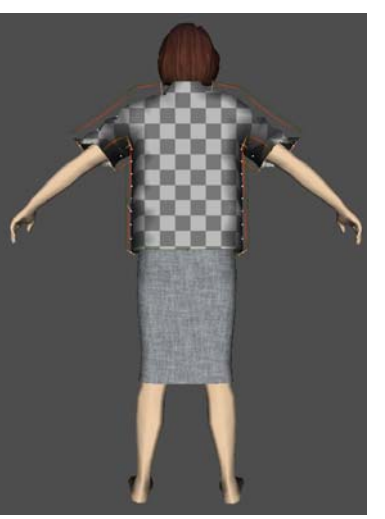

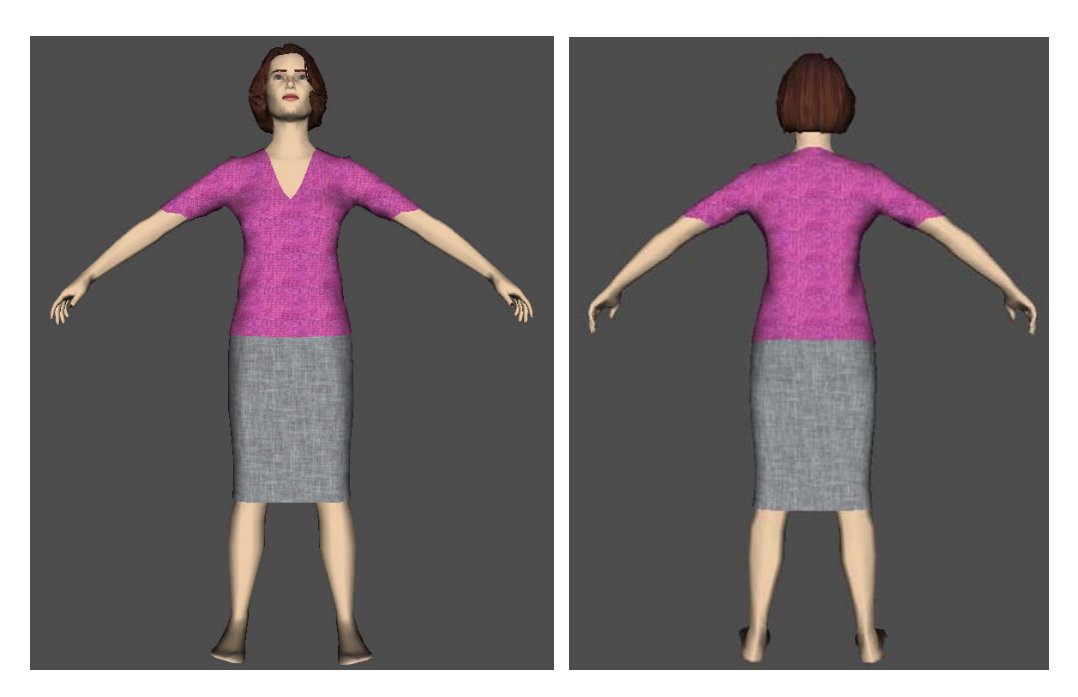

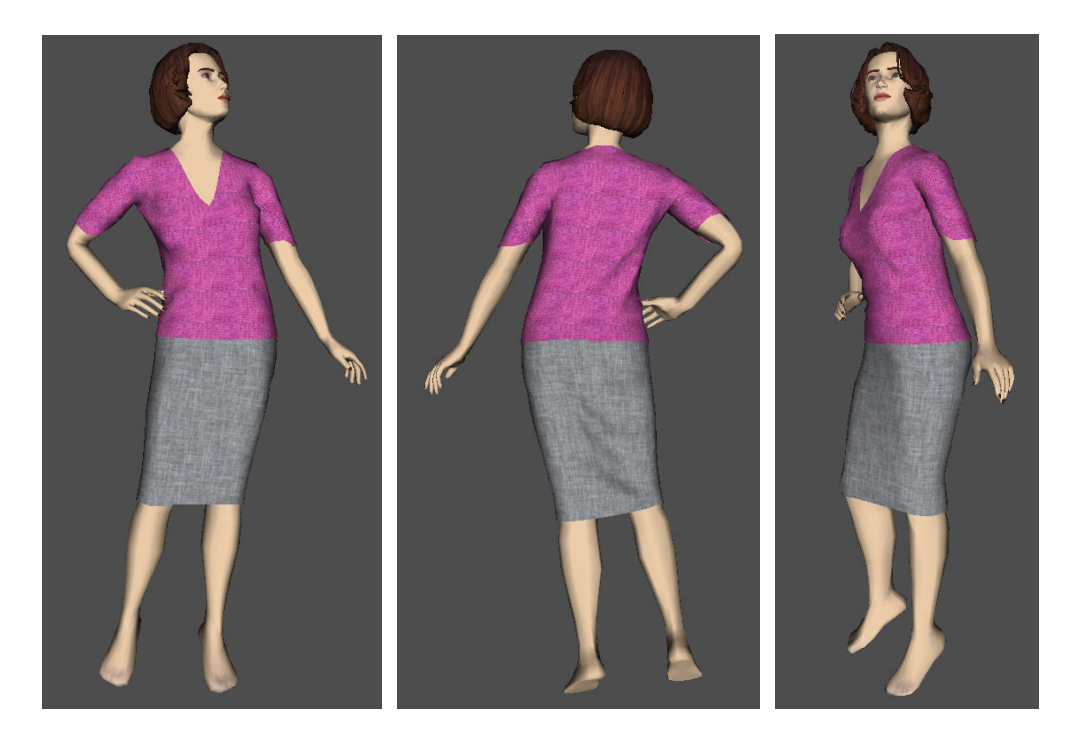

# **16. «Παντελόνι μαύρο – Μπλούζα πλεκτή φούξια χωρίς μανίκια»**

- ¾ Και πάλι προσομοιώσαμε το σύνολό μας πάνω στο γυναικείο μοντέλο μεγέθους Μ και πόζας pose 01.
- ¾ Ακολουθούν τα πατρόν του παντελονιού και της μπλούζας.

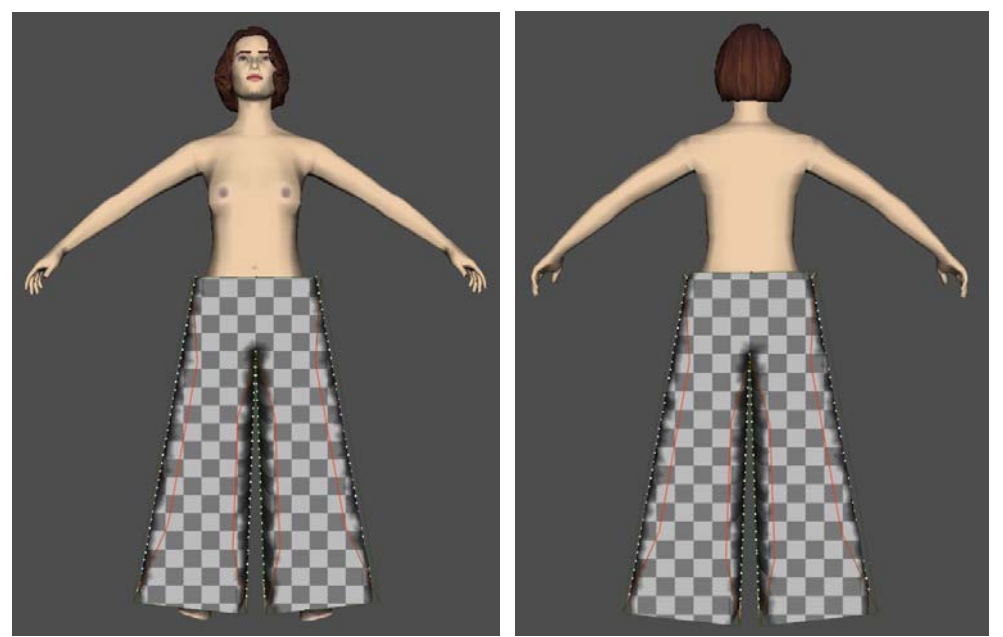

πατρόν 1 παντελονιού πατρόν 2 παντελονιού

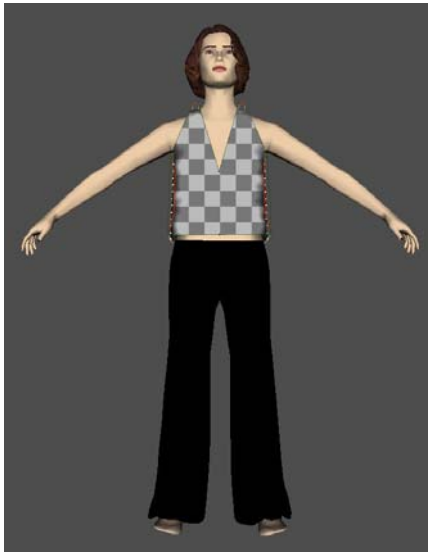

πατρόν 1 μπλούζας πατρόν 2 μπλούζας

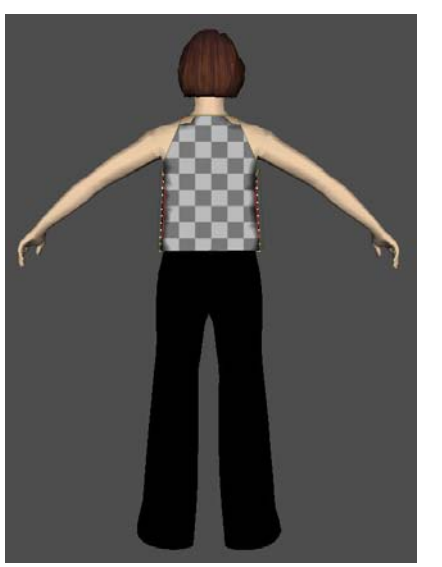

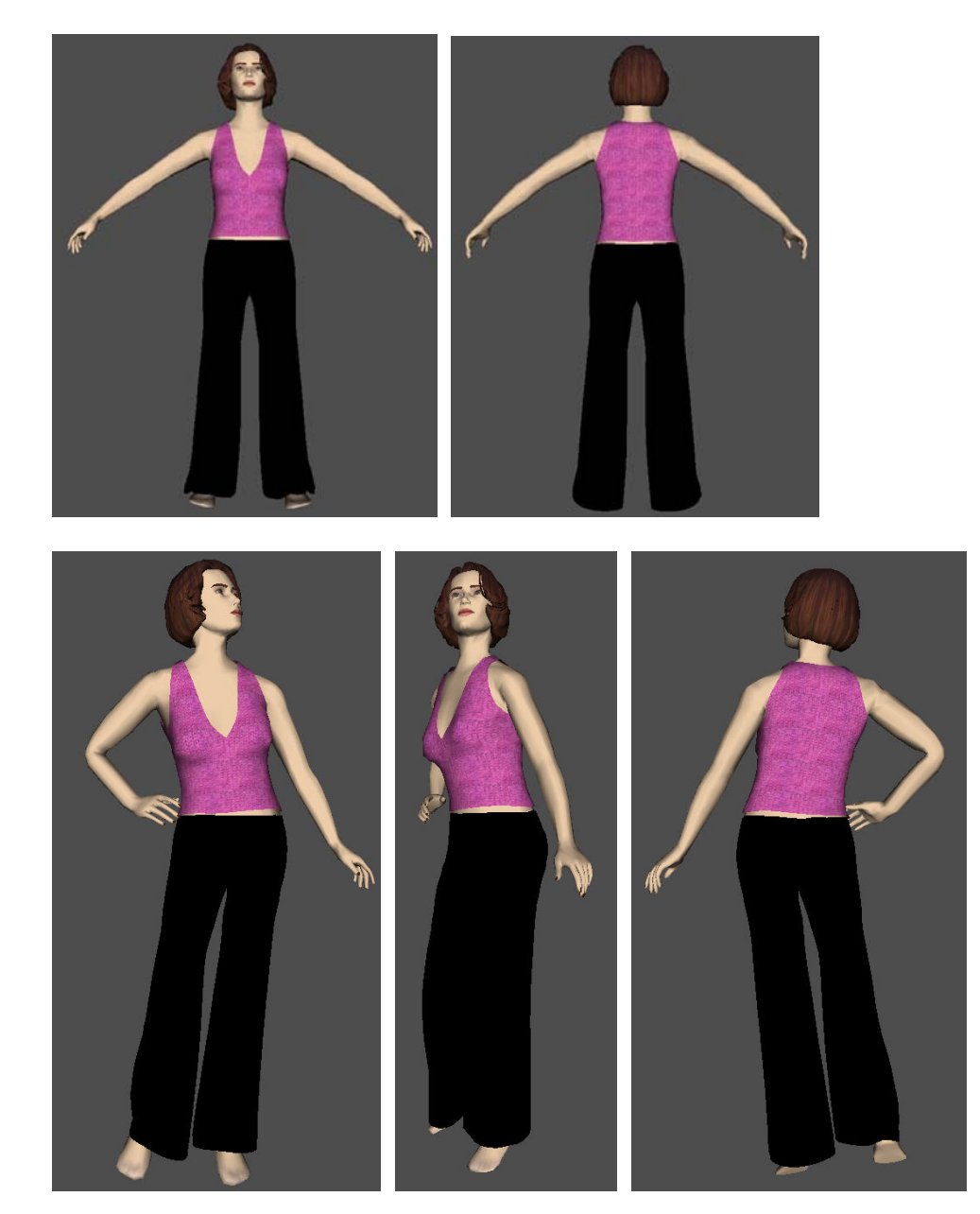

### **17. «Μπλούζα διαφάνεια με στηθόδεσμο εσωτερικά»**

- ¾ Σε αυτή την εφαρμογή προσομοιώσαμε το στηθόδεσμο και τη διαφάνεια πάνω από το παντελόνι της προηγούμενης εφαρμογής στο γυναικείο μοντέλο μεγέθους Μ και πόζας pose 01.
- ¾ Ακολουθούν τα πατρόν του στηθόδεσμου και της διαφάνειας.

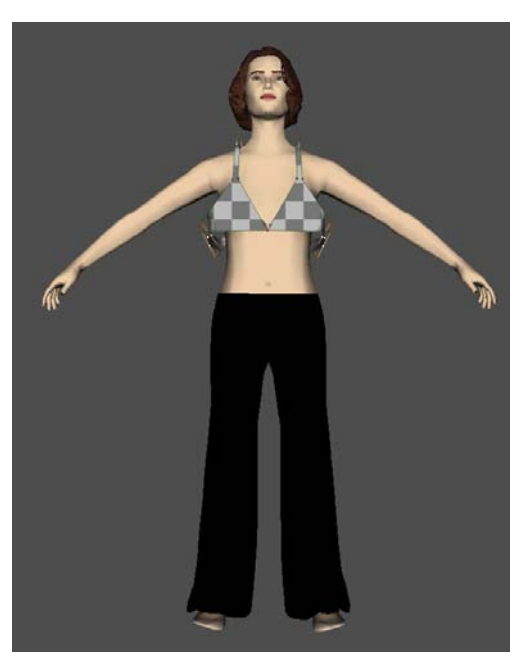

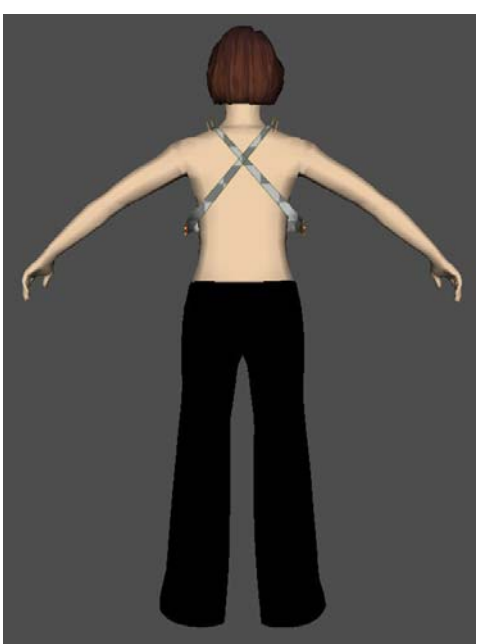

πατρόν 1 στηθόδεσμου πατρόν 2 στηθόδεσμου

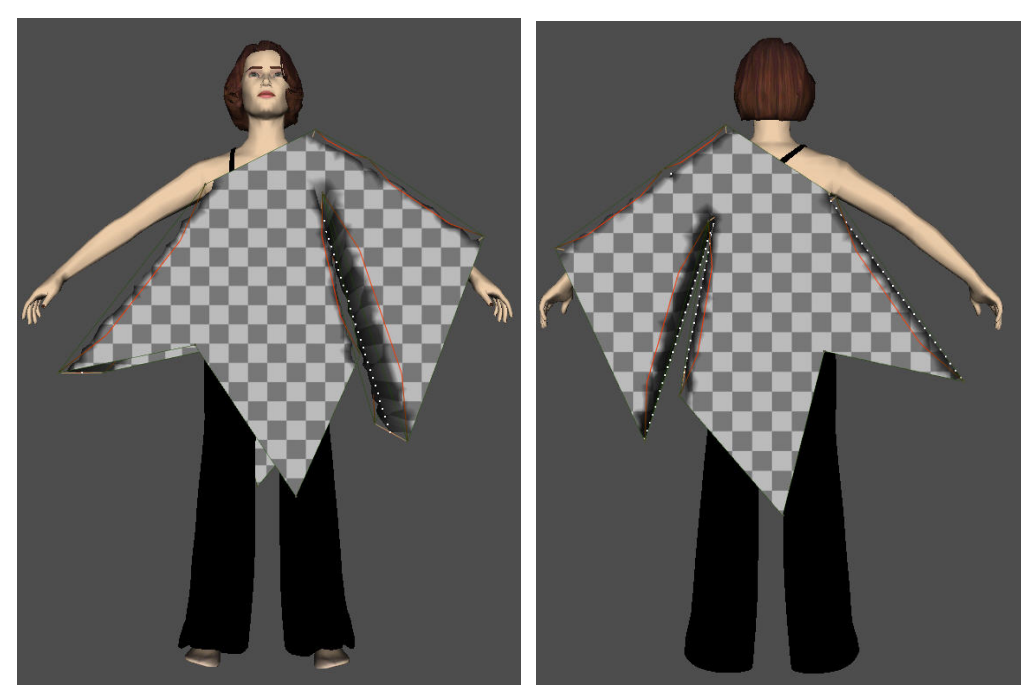

πατρόν 1 διαφάνειας πατρόν 2 διαφάνειας
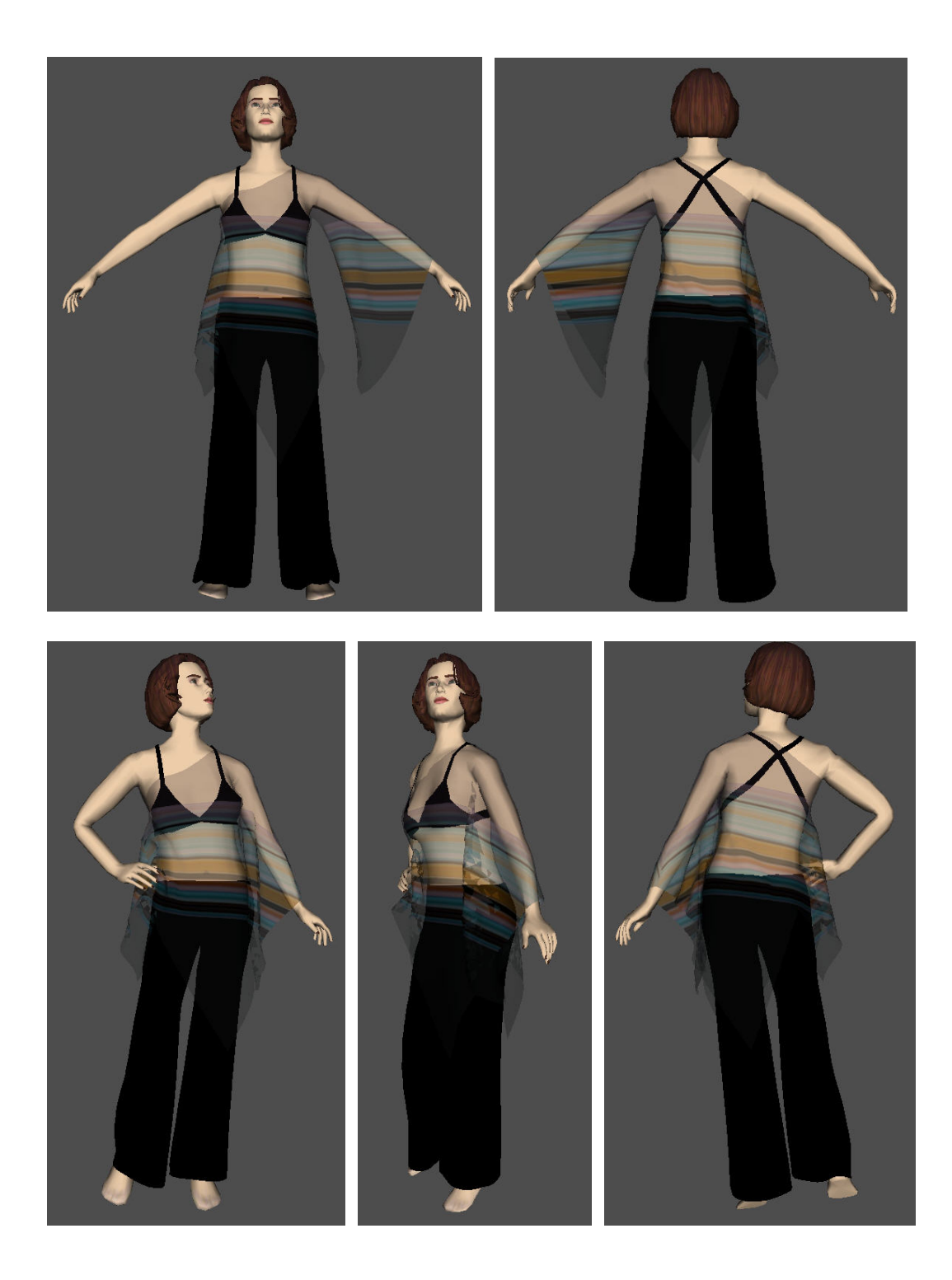

#### **18. «Παλτό σταυρωτό»**

- ¾ Σε αυτή την εφαρμογή προσομοιώσαμε το παλτό και πάλι πάνω από το μαύρο παντελόνι όπως και στην προηγούμενη εφαρμογή, στο γυναικείο μοντέλο μεγέθους Μ και πόζας pose 01.
- ¾ Ακολουθούν τα πατρόν του παλτού.

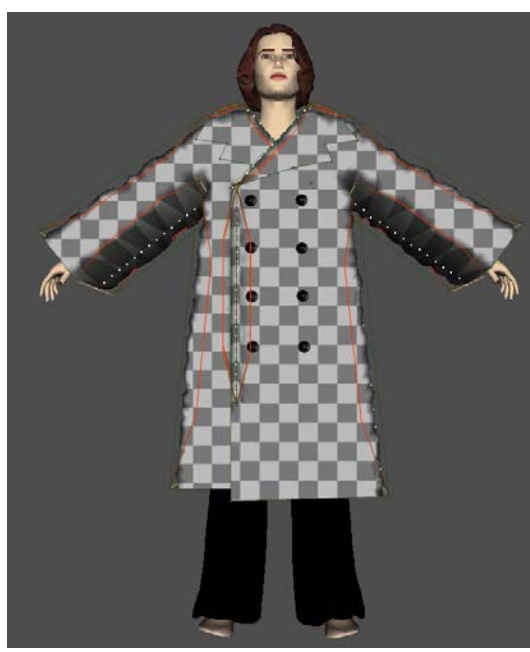

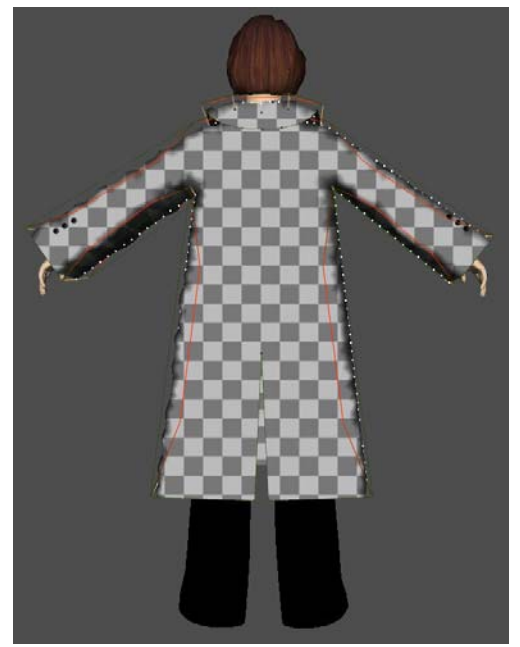

πατρόν 1 παλτού πατρόν 2 παλτού

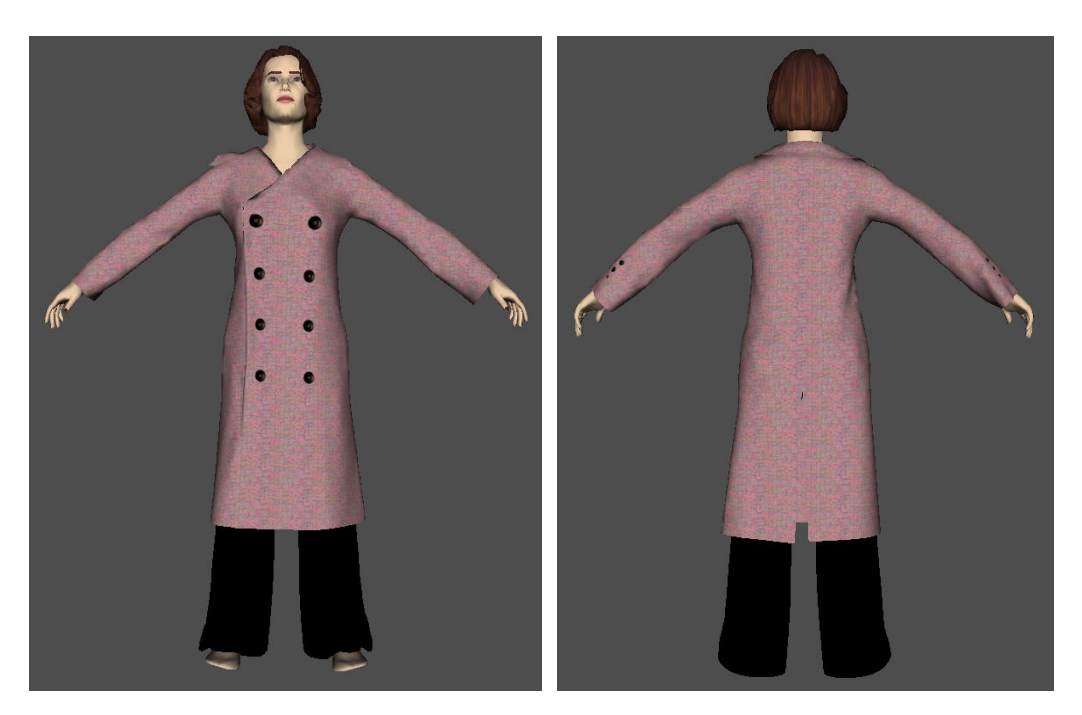

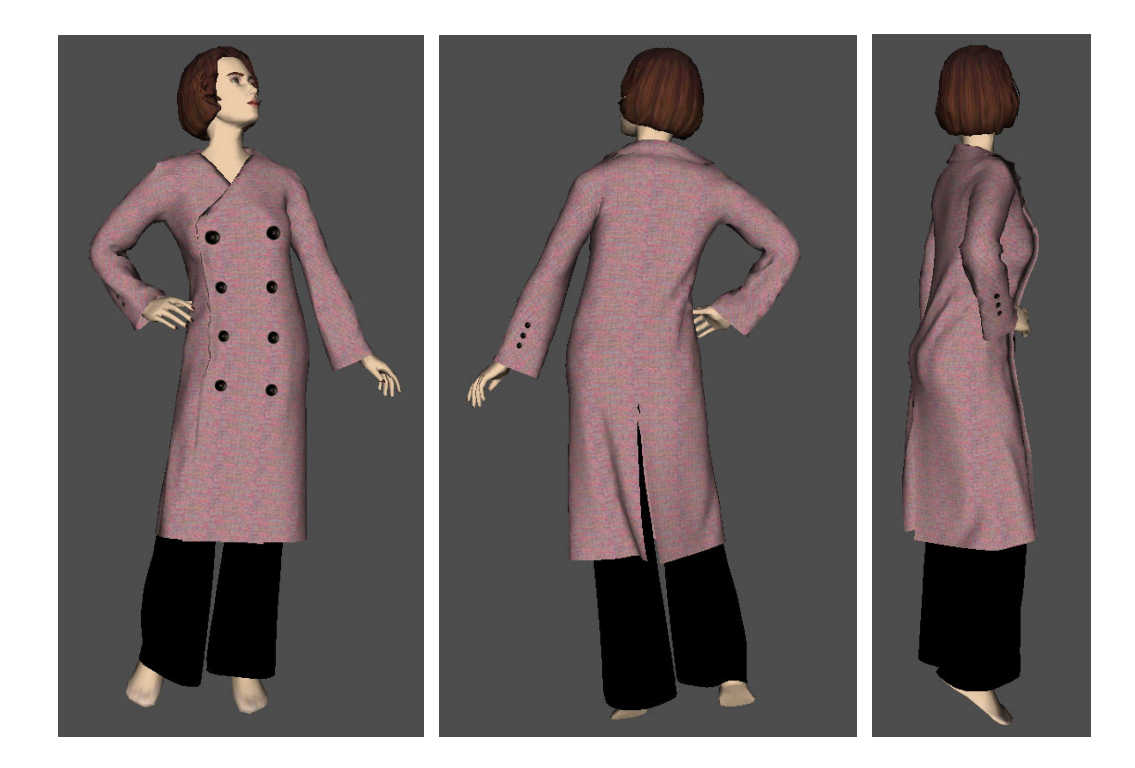

# **19. «Μαγιό ολόσωμο μαύρο»**

- ¾ Και πάλι χρησιμοποιήσαμε το γυναικείο μοντέλο μεγέθους Μ και πόζας pose 01.
- ¾ Ακολουθούν τα πατρόν του μαγιό.

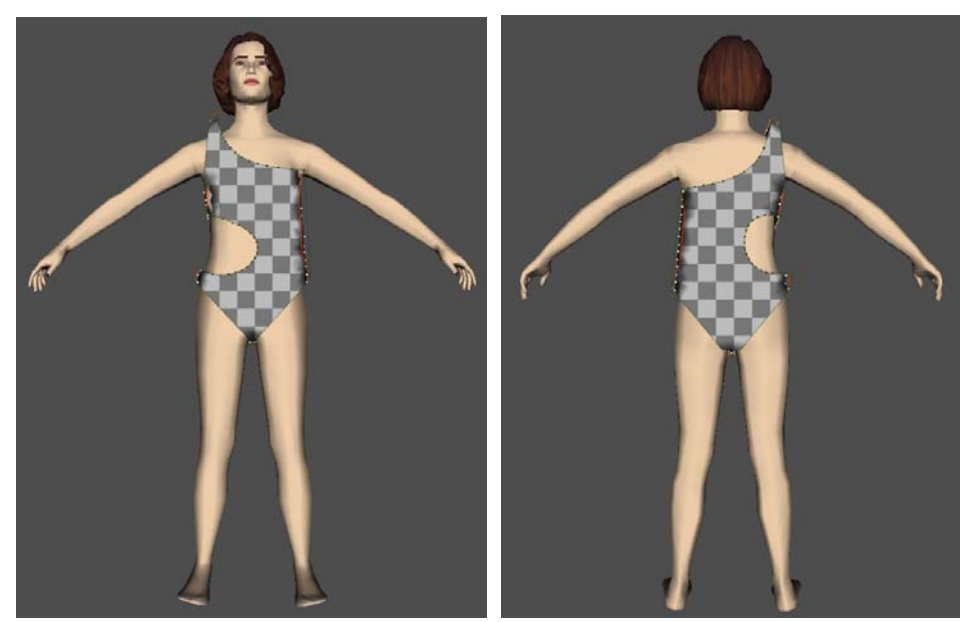

πατρόν 1 μαγιό πατρόν 2 μαγιό

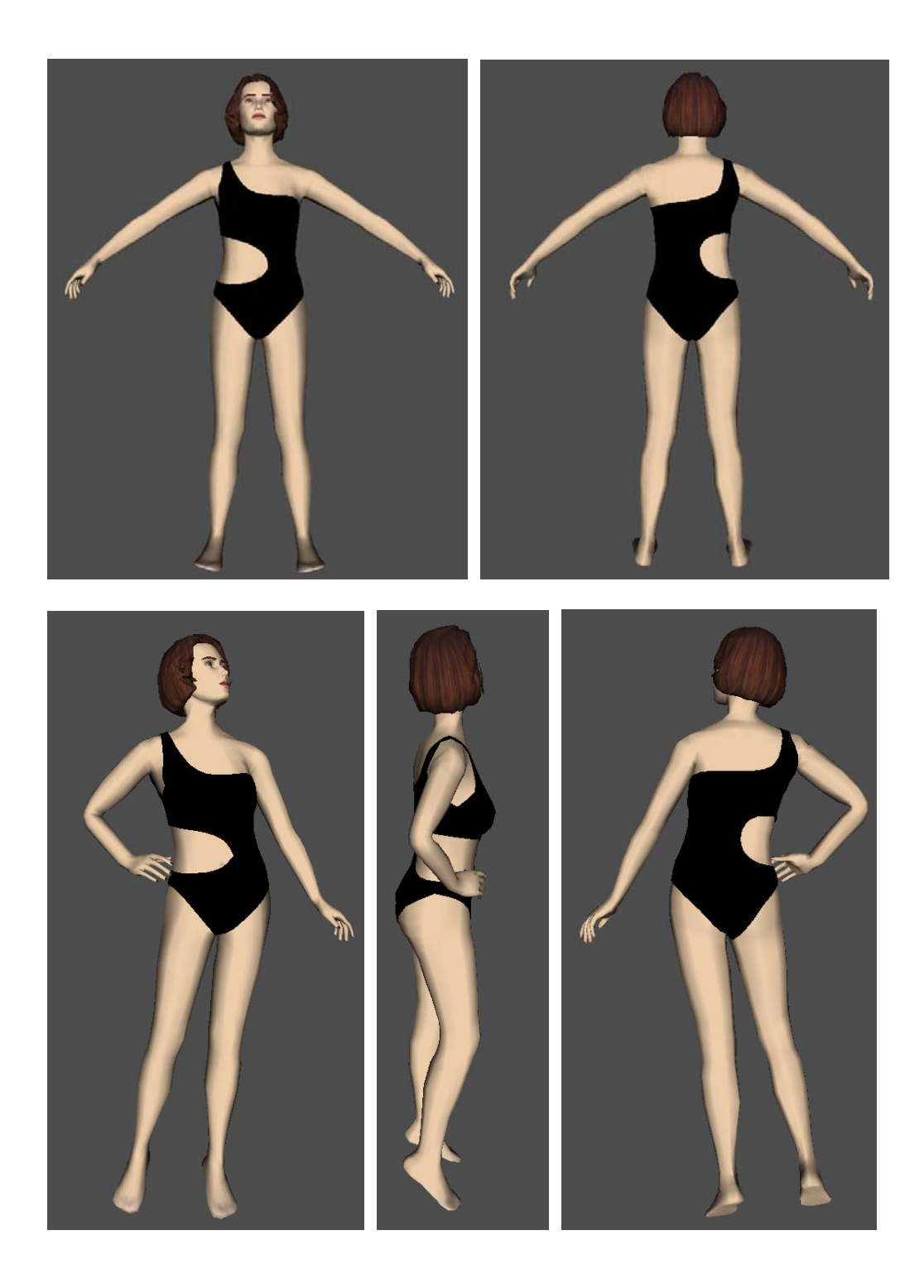

## **20. «Φόρεμα σατέν»**

- ¾ Άλλη μια εφαρμογή, αυτή τη φορά πάνω στο γυναικείο μοντέλο μεγέθους S και πόζας pose 01.
- ¾ Ακολουθούν τα πατρόν του φορέματος.

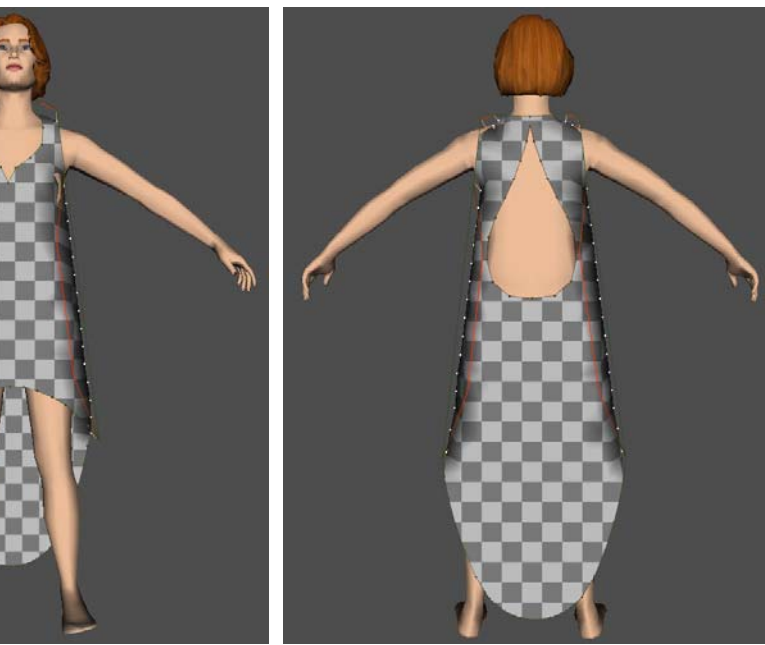

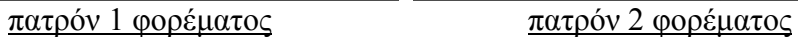

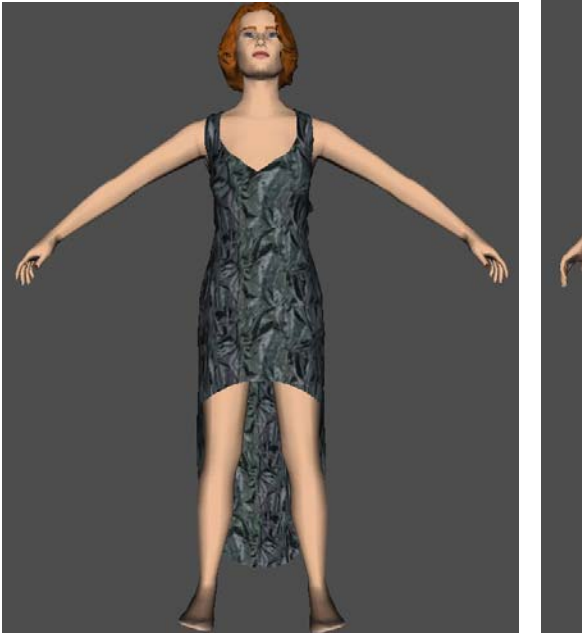

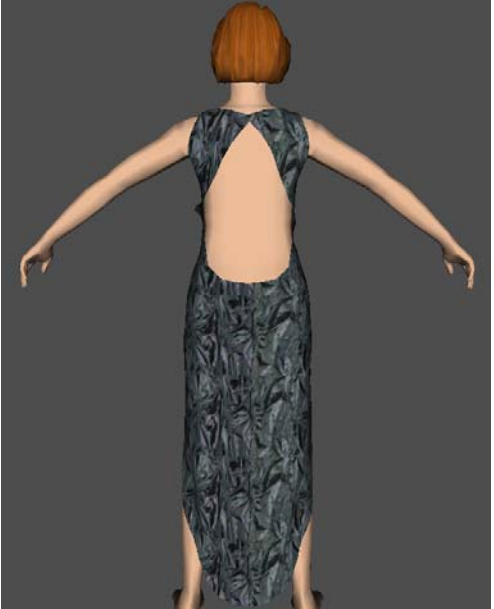

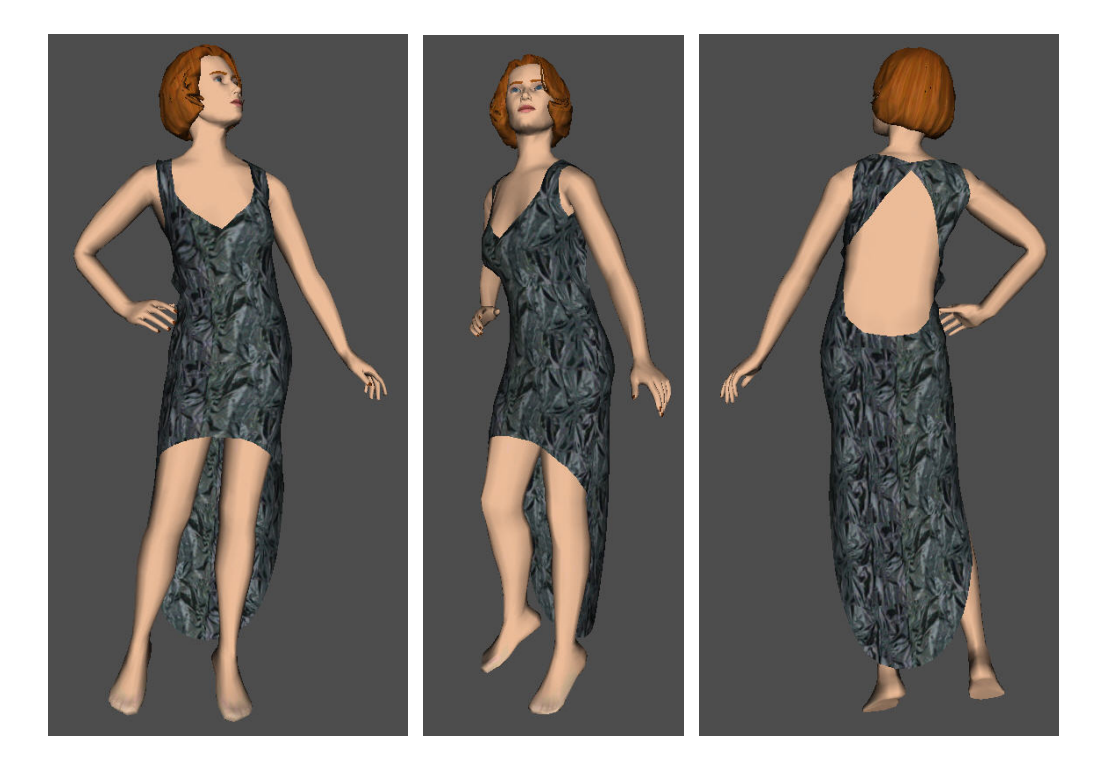

- **21. «Φόρεμα μαύρο βελούδινο με διαφάνεια»**
- ¾ Σε αυτή την εφαρμογή προσομοιώσαμε το φόρεμα στο γυναικείο μοντέλο μεγέθους Μ και πόζας pose 01.
- ¾ Εδώ προσομοιώσαμε ξεχωριστά κάθε κομμάτι του φορέματος.
- ¾ Ακολουθούν τα πατρόν του φορέματος.

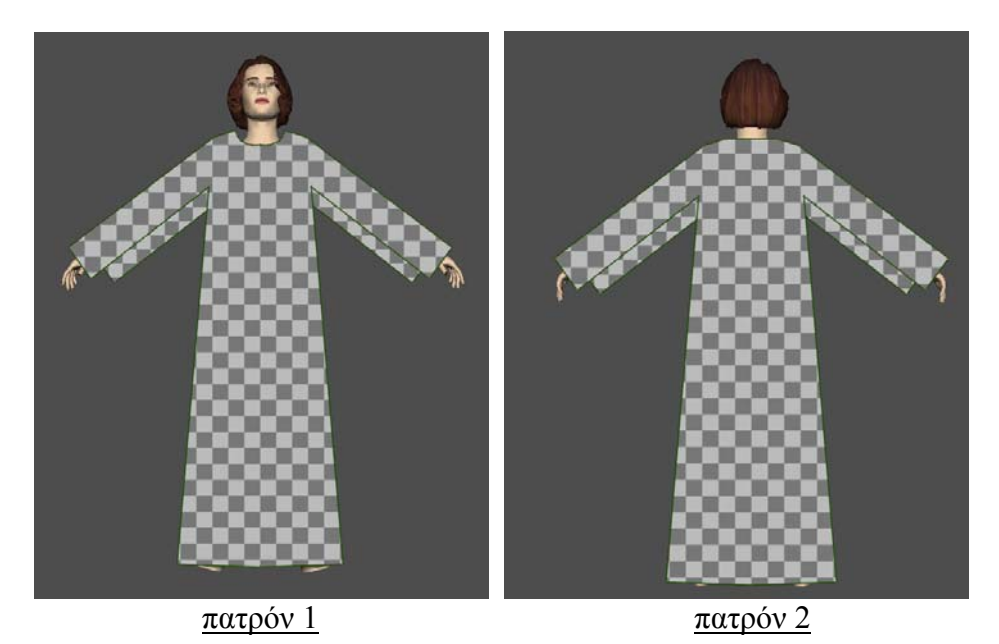

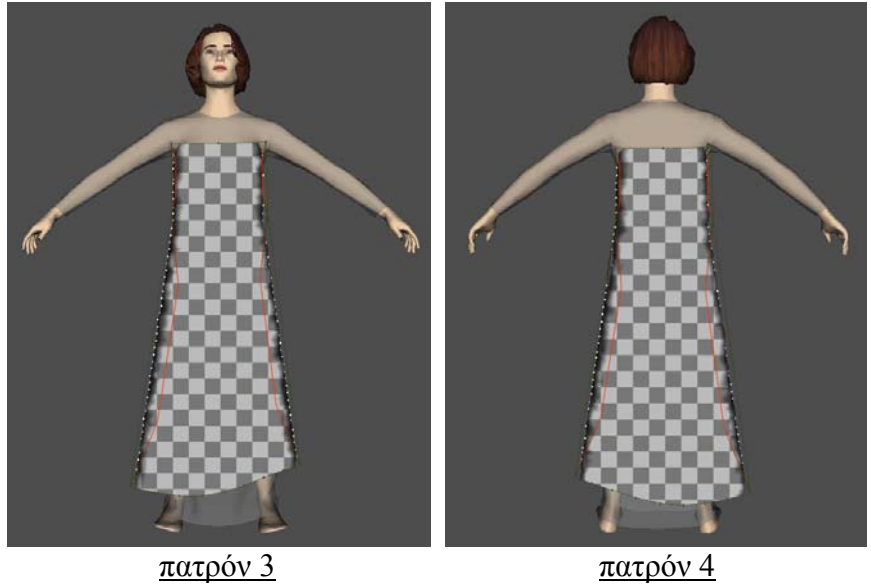

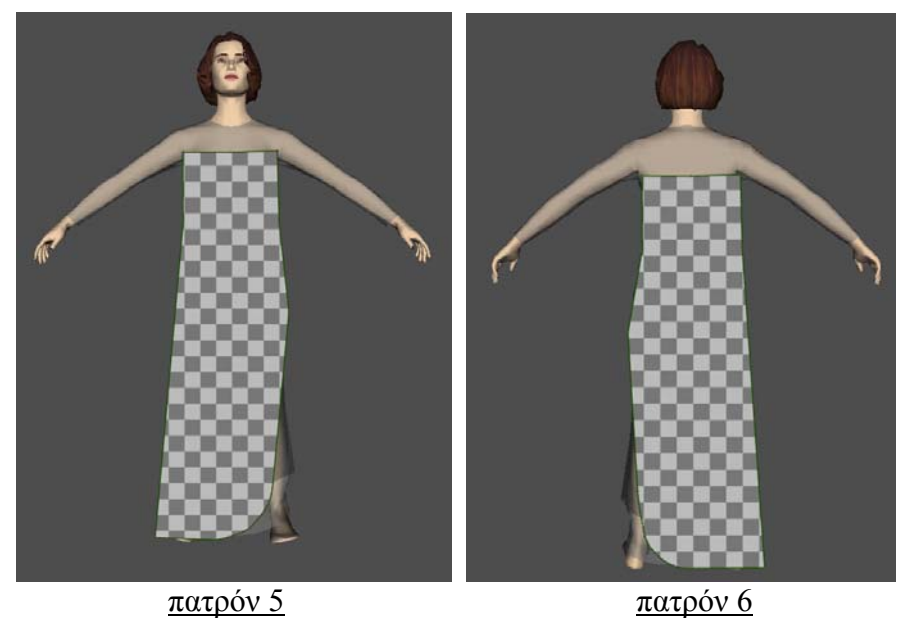

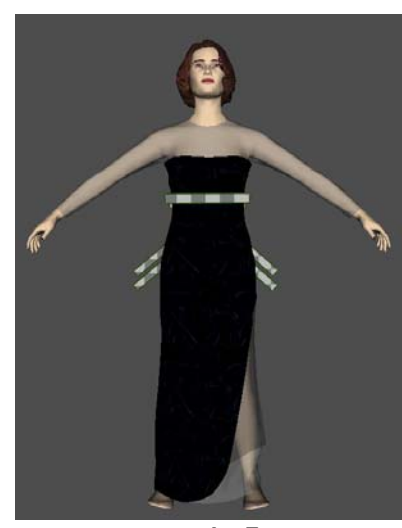

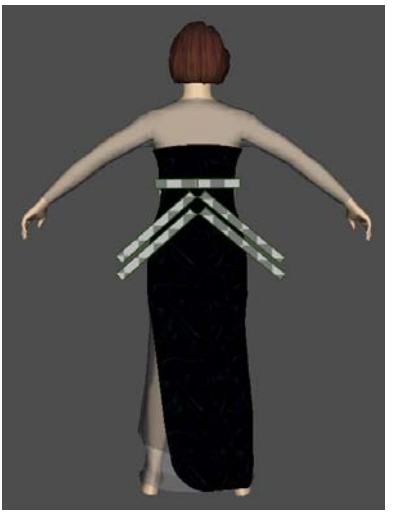

πατρόν 7 πατρόν 8,9,10,11 και 12

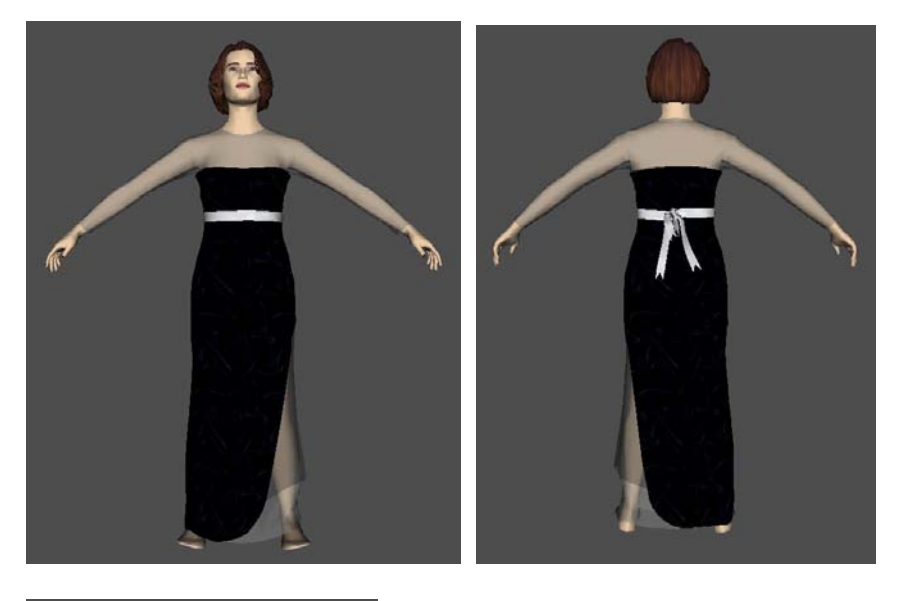

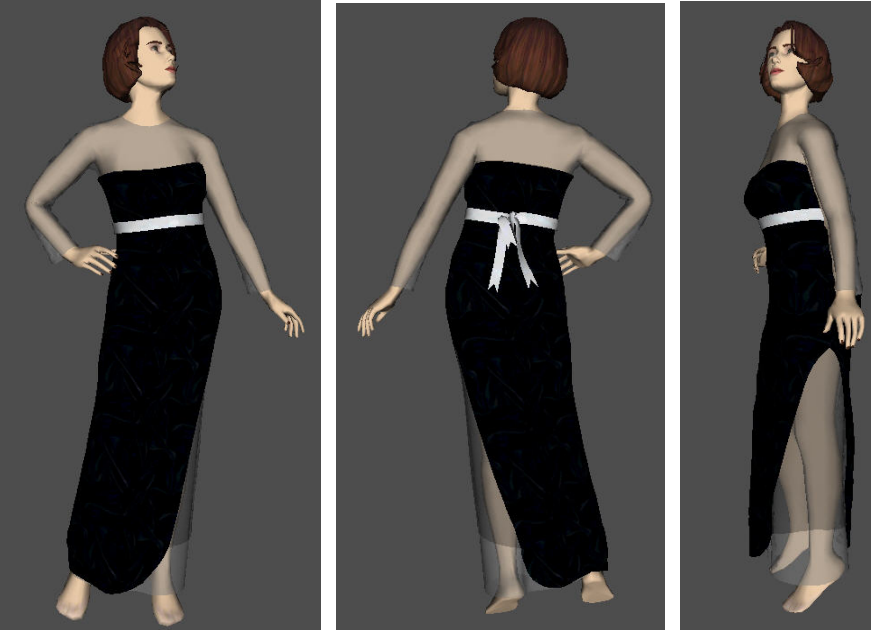

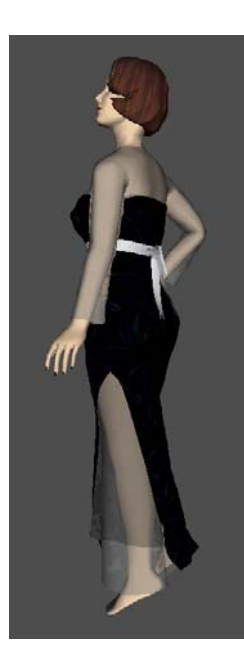

## **ΚΕΦΑΛΑΙΟ ΤΕΤΑΡΤΟ**

**Κατασκευή ενδυμάτων στο Fashionizer με εισαγωγή ετοίμων πατρόν των εταιρειών Sarah Lawrence και Μινέρβα** 

## **«Εφαρμογή πρώτη – Πουκάμισο και Φούστα από πατρόν της εταιρείας Sarah Lawrence»**

### **3. Εισαγωγή σώματος**

- ¾ Αρχικά ανοίγουμε το πρόγραμμα.
- ¾ Ενεργοποιούμε την επιλογή «Bodies» και με την επιλογή «New» εισάγουμε το γυναικείο σώμα μεγέθους S και προδιαγεγραμμένης πορείας walk 01.

#### **3. Εισαγωγή των πατρόν**

¾ Εισάγουμε τα πατρόν της φούστας που μας έδωσε η εταιρεία Sarah Lawrence σε μορφή αρχείων \*.dxf κάνοντας αριστερό κλικ στο κουμπί «Load» της επιλογής «Garments». Αμέσως μετά βλέπουμε στα δύο κεντρικά παράθυρα τα πατρόν αυτά.

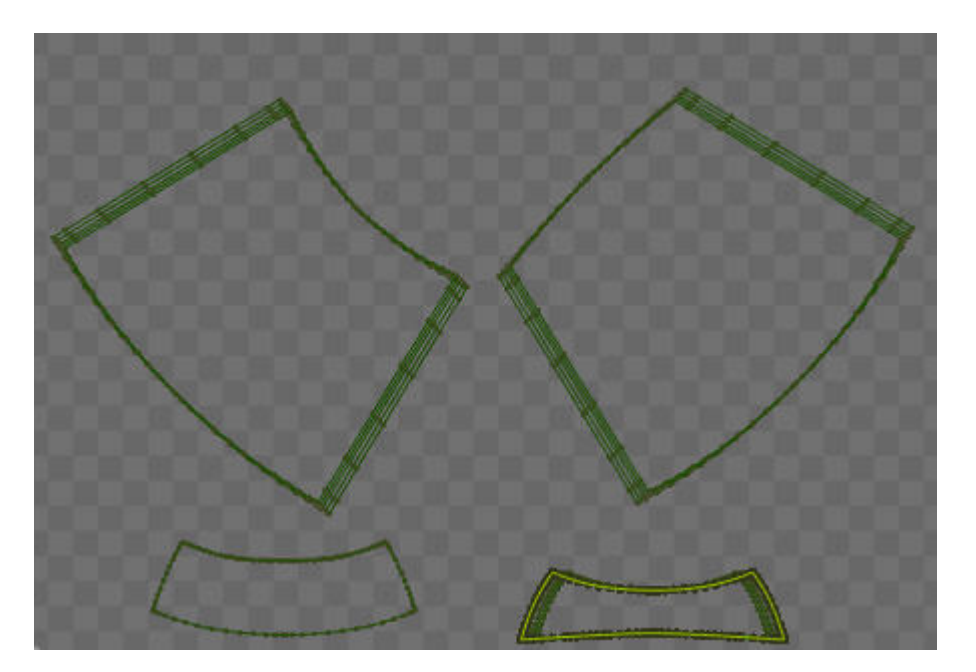

¾ Βλέπουμε ότι έχουμε όλα τα μεγέθη σε πατρόν, πράγμα το οποίο στην περίπτωσή μας δεν θα χρειαστεί διότι το πρόγραμμα ούτως ή άλλως προσκολλά το ρούχο στο σώμα είτε είναι το πατρόν μεγαλύτερο είτε είναι μικρότερο από το μέγεθος του μοντέλου που χρησιμοποιούμε. Για το λόγο αυτό θα διαγράψουμε με την επιλογή «Delete» από το παράθυρο «Patterns» τα πατρόν που δεν θα χρησιμοποιήσουμε. Κρατήσαμε, λοιπόν, τα μικρότερου μεγέθους πατρόν.

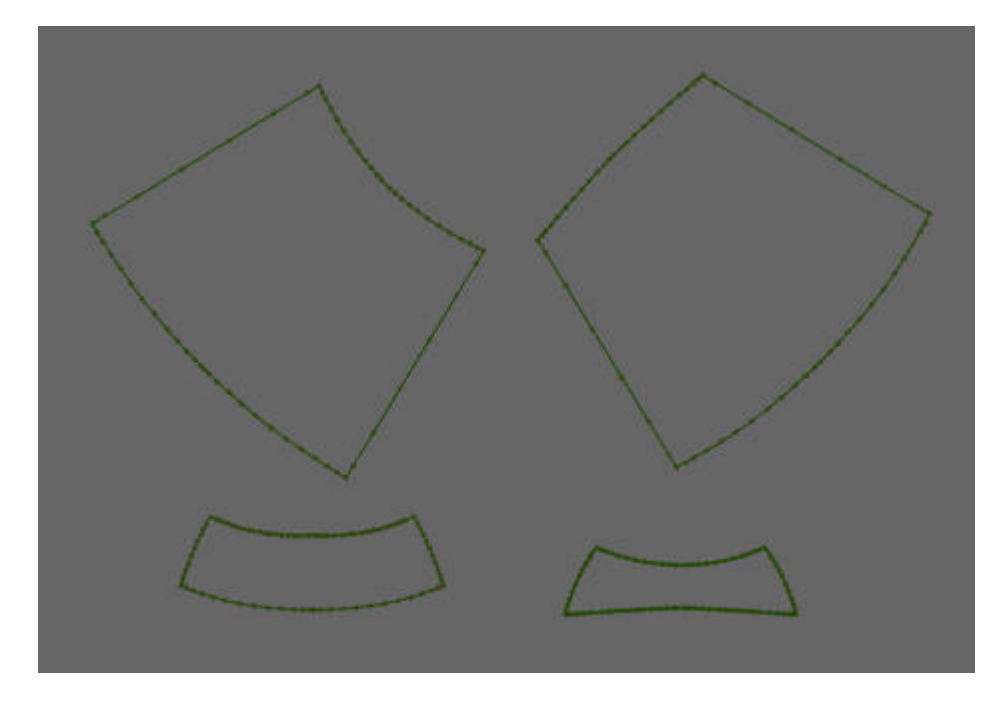

- ¾ Στη συνέχεια θα αποθηκεύσουμε τα πατρόν αυτά σε μορφή αρχείου \*.gmx.
- ¾ Κατόπιν κάθε ένα από τα πατρόν αυτά θα το τοποθετήσουμε στη θέση που του αναλογεί σε σχέση με το σώμα.

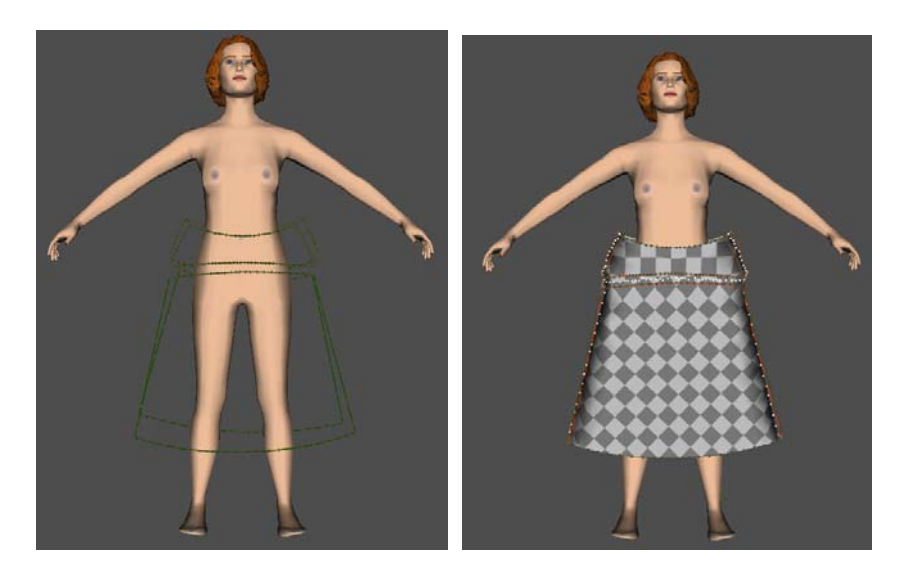

¾ Βλέπουμε όμως ότι ακόμα και το μικρότερο μέγεθος είναι πολύ μεγαλύτερο από αυτό που αναλογεί στο μοντέλο μας το οποίο είναι μεγέθους S (small – μικρό). Οπότε θα πρέπει μετακινώντας και αφαιρώντας σημεία με τις επιλογές του «Design» να μικρύνουμε τα μεγέθη των πατρόν.

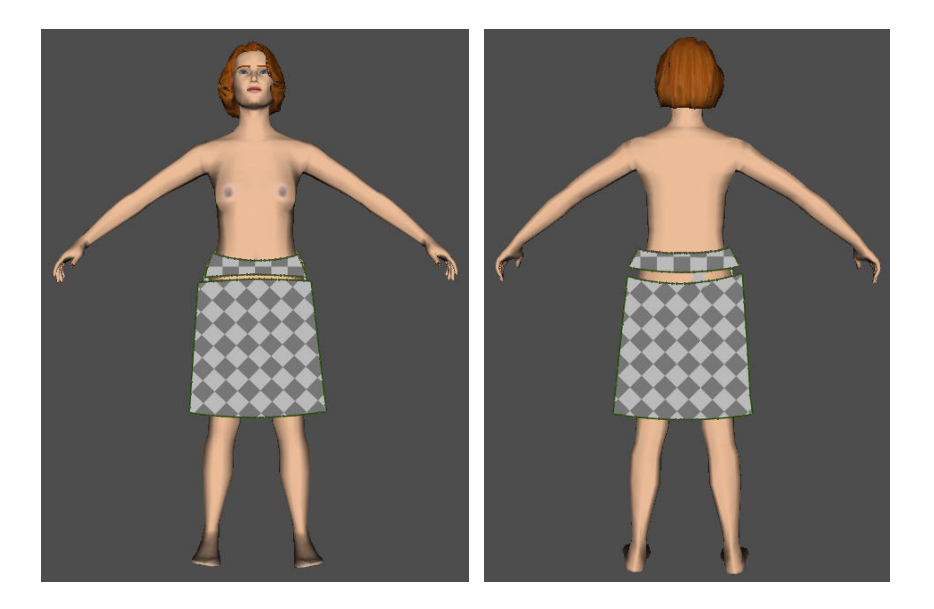

- ¾ Στη συνέχεια κάνουμε τις ραφές, επιλέγουμε το υλικό και το σχέδιο του υφάσματος της φούστας και προσομοιώνουμε πάνω στο σώμα όπως και στις εφαρμογές του προηγούμενου κεφαλαίου.
- ¾ Στη συνέχεια εισάγουμε τα πατρόν της μπλούζας που μας έδωσε η ίδια εταιρεία σε μορφή αρχείων \*.dxf κάνοντας και πάλι αριστερό κλικ στο κουμπί «Load» της επιλογής «Garments». Αμέσως μετά βλέπουμε στα δύο κεντρικά παράθυρα τα πατρόν της μπλούζας.

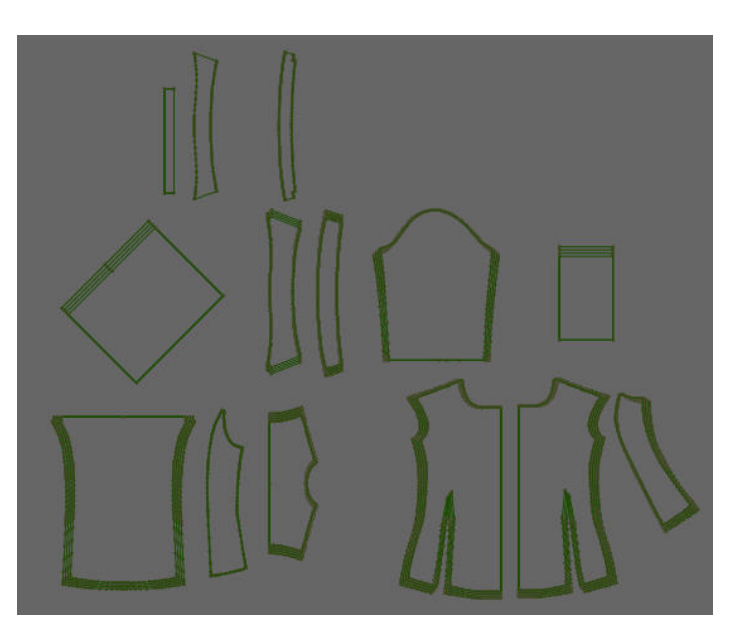

¾ Θα διαγράψουμε και πάλι με την επιλογή «Delete» από το παράθυρο «Patterns» τα πατρόν που δεν θα χρησιμοποιήσουμε. Αυτά δεν είναι μόνο τα μεγαλύτερα πατρόν (διαγράφουμε τα μεγαλύτερα για το λόγο ότι τα μεγέθη των πατρόν είναι μεγαλύτερα από όλα τα μεγέθη που έχουν τα μοντέλα του Fashionizer) αλλά και άλλα κομμάτια τα οποία μπαίνουν εσωτερικά της μπλούζας σε πραγματικές συνθήκες. Αυτά είναι αποθηκευμένα σε αυτό το αρχείο γιατί το πρόγραμμα στο οποίο σχεδιάστηκαν χρησιμοποιείται για να δίνει εντολές σε μηχανές κοπής πραγματικών πατρόν τα οποία θα χρησιμοποιηθούν για την ραφή πραγματικών ρούχων. Κρατήσαμε, λοιπόν, τα μικρότερου μεγέθους πατρόν από όσα χρειαζόμαστε. Επίσης κατασκευάσαμε τα συμμετρικά κάποιων πατρόν που έλειπαν όπως για παράδειγμα το δεύτερο μανίκι.

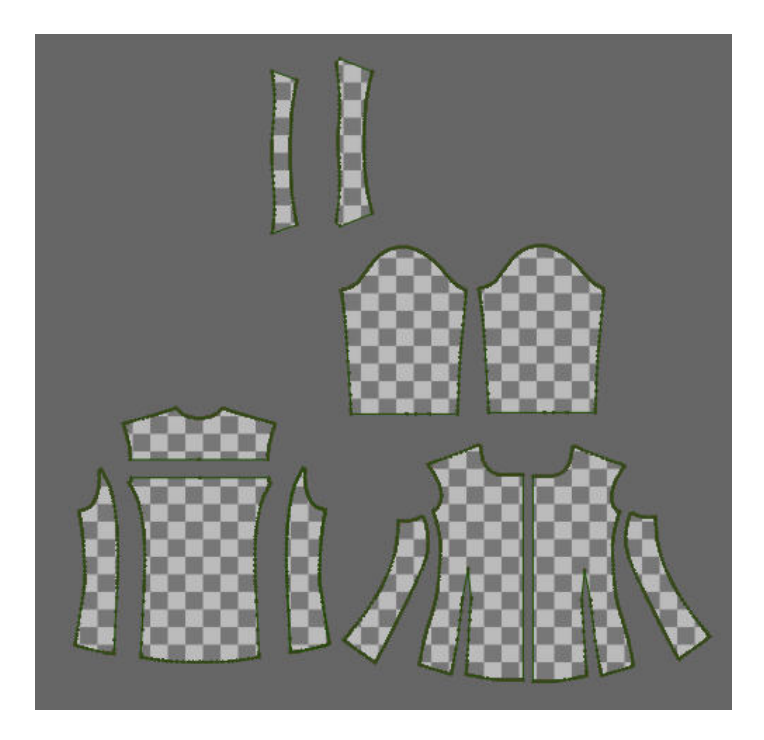

- $\triangleright$  Στη συνέχεια σώζουμε τα πατρόν αυτά σε μορφή αρχείου \*.gmx.
- ¾ Κατόπιν κάθε ένα από τα πατρόν αυτά θα το τοποθετήσουμε στη θέση που του αναλογεί σε σχέση με το σώμα.
- ¾ Μετακινώντας και αφαιρώντας σημεία με τις επιλογές του «Design» μικρύναμε και πάλι τα μεγέθη των πατρόν.
- ¾ Επίσης από την επιλογή «Placement» και θέτοντας για το αριστερό μανίκι στο πλαίσιο «Warp» την τιμή –8 και για το δεξί μανίκι στο πλαίσιο «Weft» την τιμή 8, έχουμε την απαιτούμενη καμπύλωση των μανικιών ώστε να είναι δυνατή η ραφή τους. Ομοίως πρέπει να καμπυλώσουμε τον γιακά και το κολάρο. Θέτουμε λοιπόν και στα δυο αυτά πατρόν «Weft» ίσο με την τιμή –8.

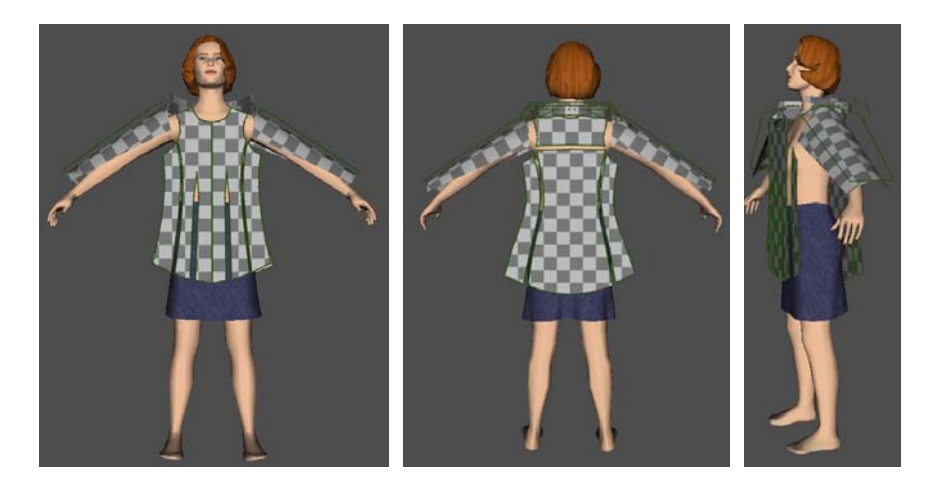

- ¾ Στη συνέχεια κάνουμε τις ραφές, επιλέγουμε το υλικό και το σχέδιο του υφάσματος της μπλούζας και προσομοιώνουμε πάνω στο σώμα όπως και στις εφαρμογές του προηγούμενου κεφαλαίου. Ακολουθούν τα αποτελέσματα της προσομοίωσης.
- ¾ Για τη φούστα βάλαμε τιμή τριβής 5 στη ζώνη, «Accuracy» 40 σε όλα τα πατρόν και για υλικό βαμβάκι. Για τη μπλούζα και πάλι «Accuracy» 40 σε όλα τα πατρόν και για υλικό βαμβάκι.

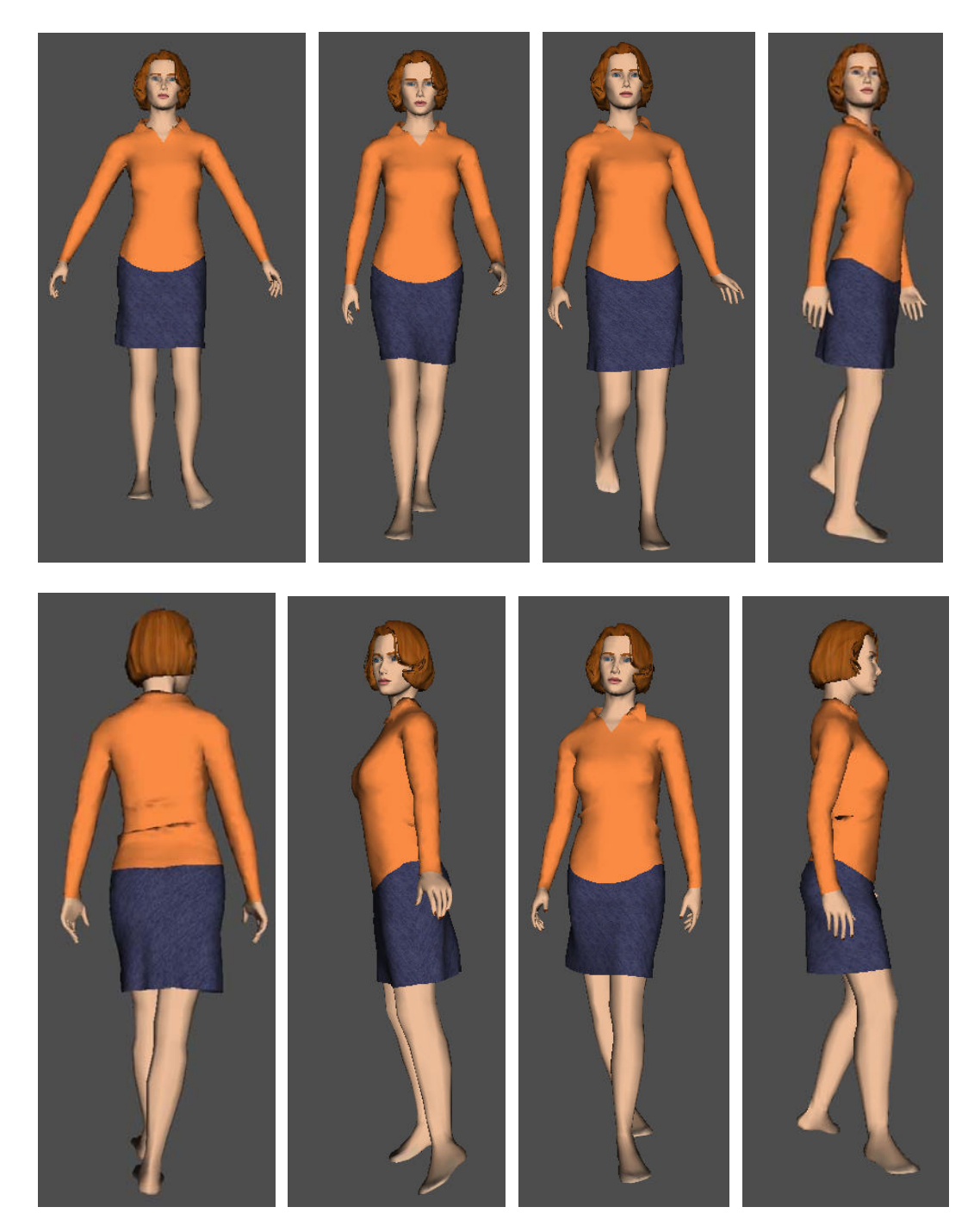

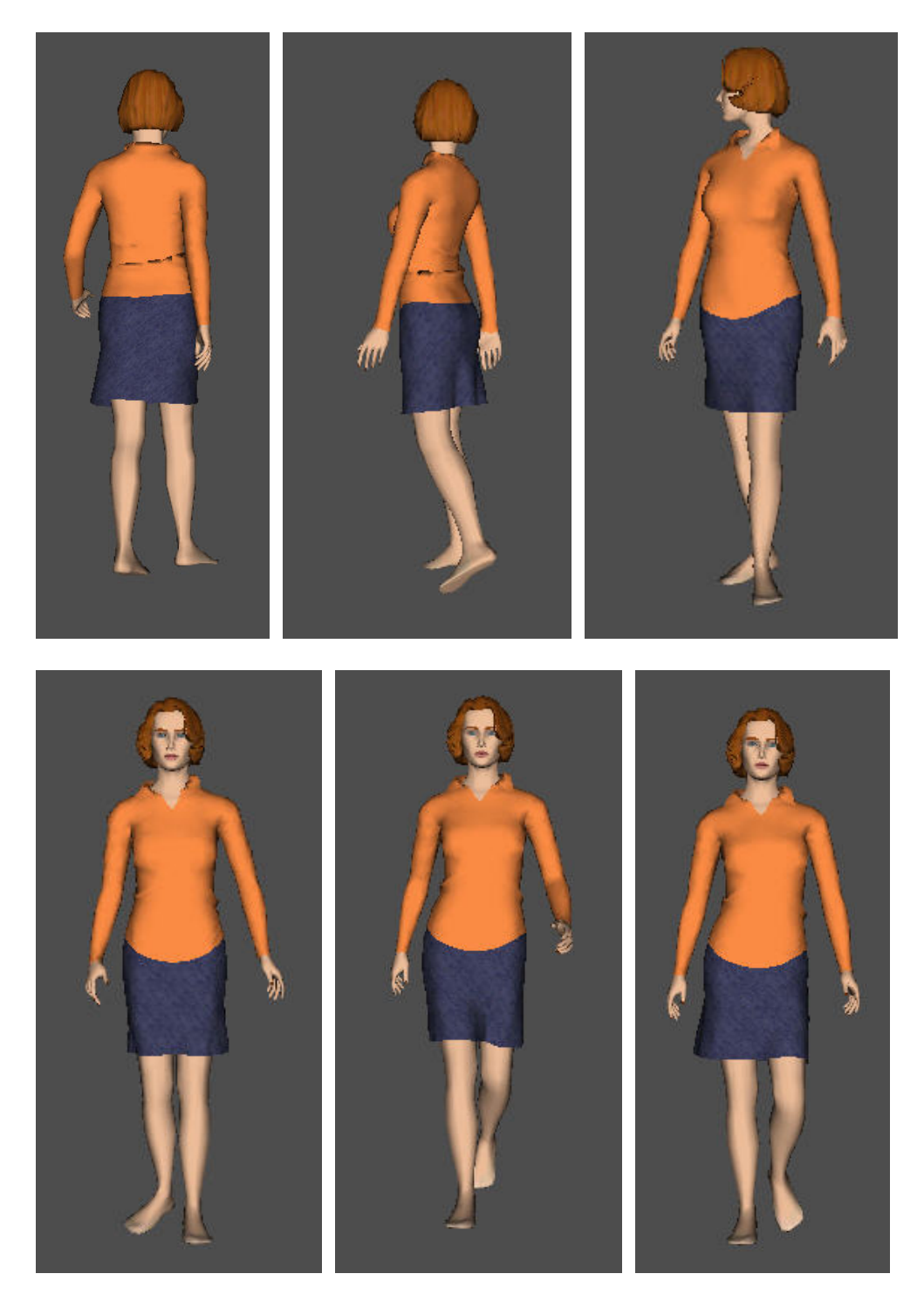

- ¾ Παρατηρούμε ότι στην πλάτη το ύφασμα παρουσιάζει κάποιες πτυχώσεις.
- ¾ Με τον ίδιο τρόπο είναι κατασκευασμένο και το επόμενο σύνολο, με μόνη διαφορά το σχέδιο των υφασμάτων. Στη συνέχεια βλέπουμε την προσομοιωμένη κίνηση σε εικόνες.

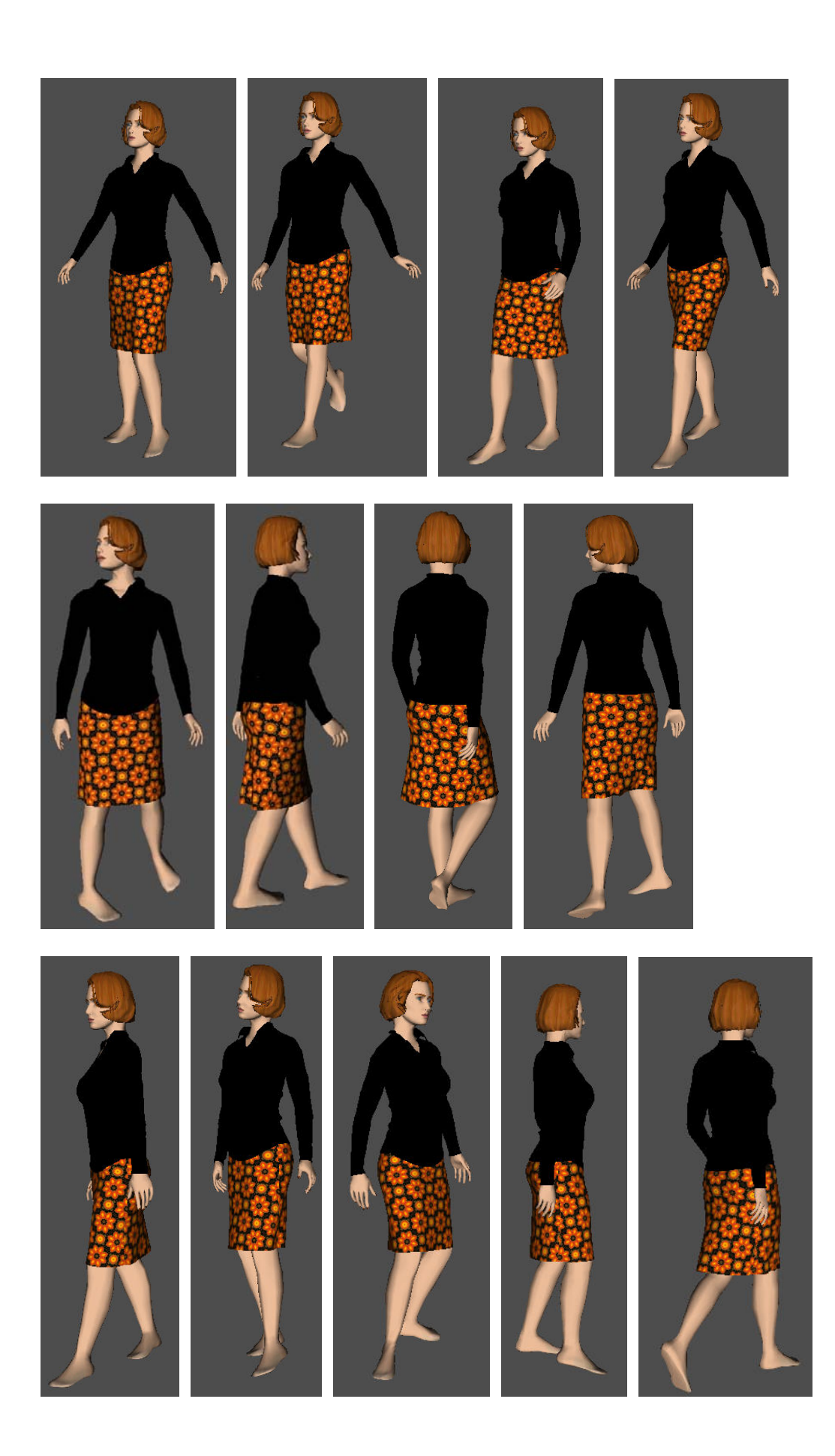

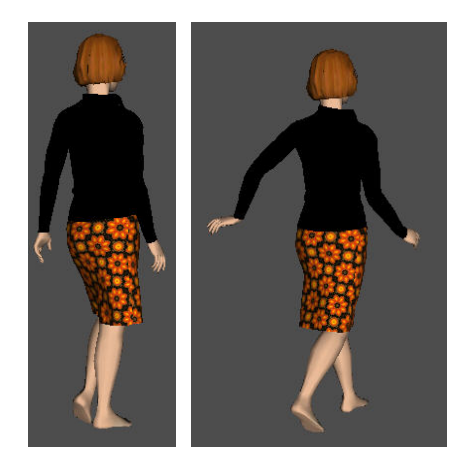

¾ Ακολουθεί το ίδιο σύνολο με διαφορά, εκτός των χρωμάτων, και το ότι προσομοιώσαμε πρώτα το πουκάμισο και μετά τη φούστα ώστε να φαίνεται τελικά το πουκάμισο ότι είναι μέσα από τη φούστα. Στη συνέχεια έχουμε την κίνηση του ντυμένου μοντέλου μας.

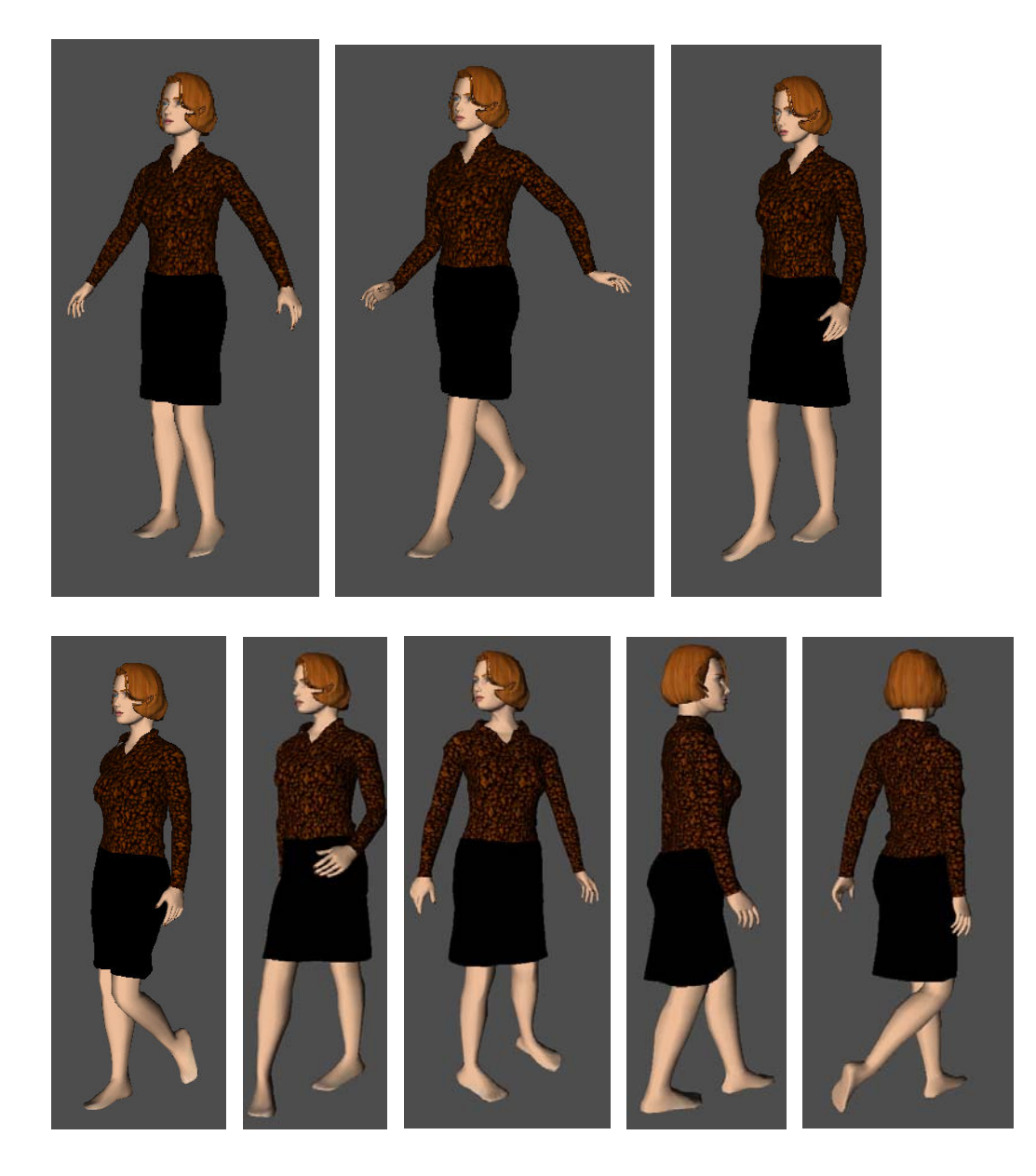

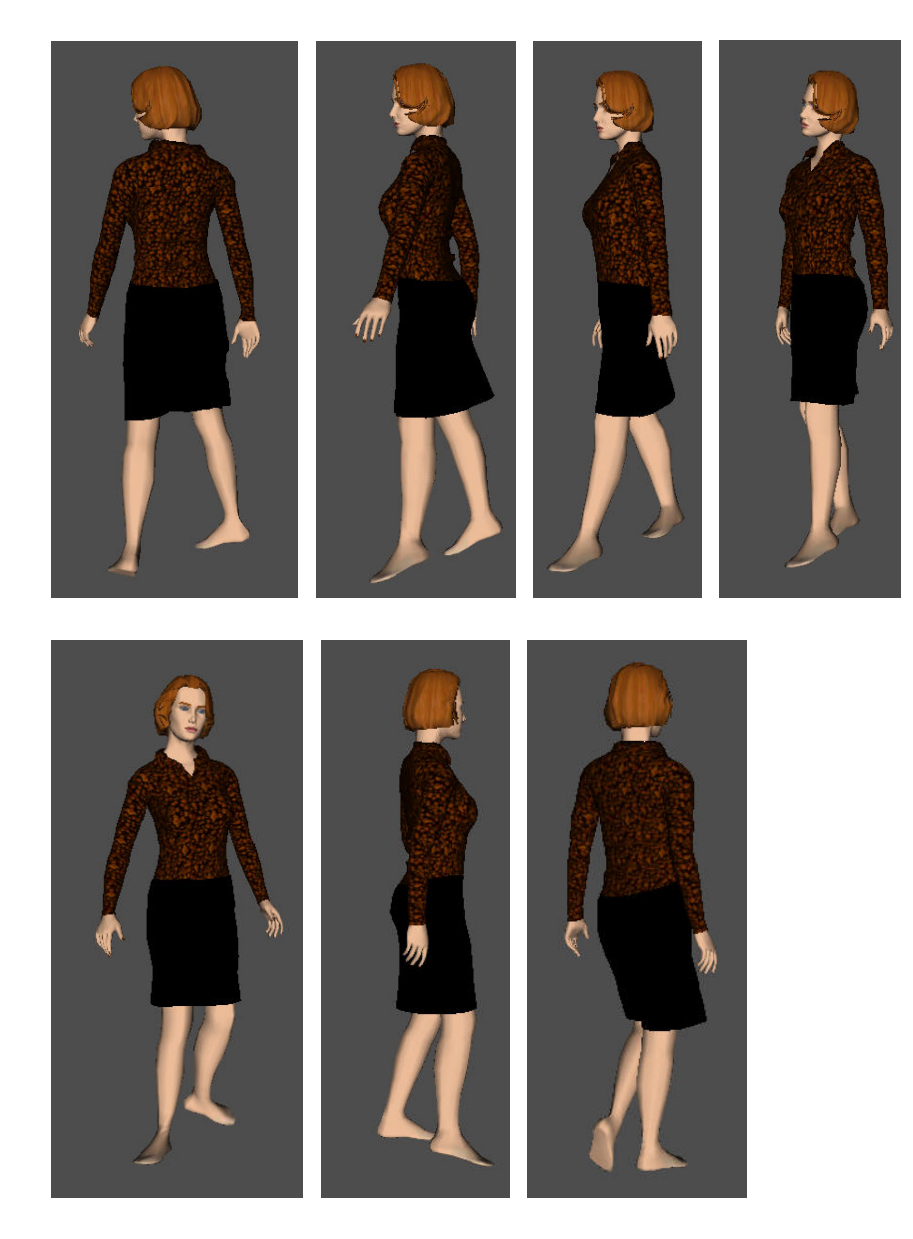

¾ Ακολουθεί μια άλλη παραλλαγή του ίδιου συνόλου οπού εδώ εκτός από την αλλαγή των χρωμάτων προσθέσαμε και τρία κουμπιά στο ένα πατρόν της φούστας. Τα κουμπιά τα προσθέσαμε ακριβώς με τον ίδιο τρόπο που τοποθετήσαμε τα λουλούδια στη λευκή μπλούζα της εφαρμογής με το κοντό παντελόνι (Δείτε κεφ. Τρίτο, «Άλλες εφαρμογές», παρ.6).

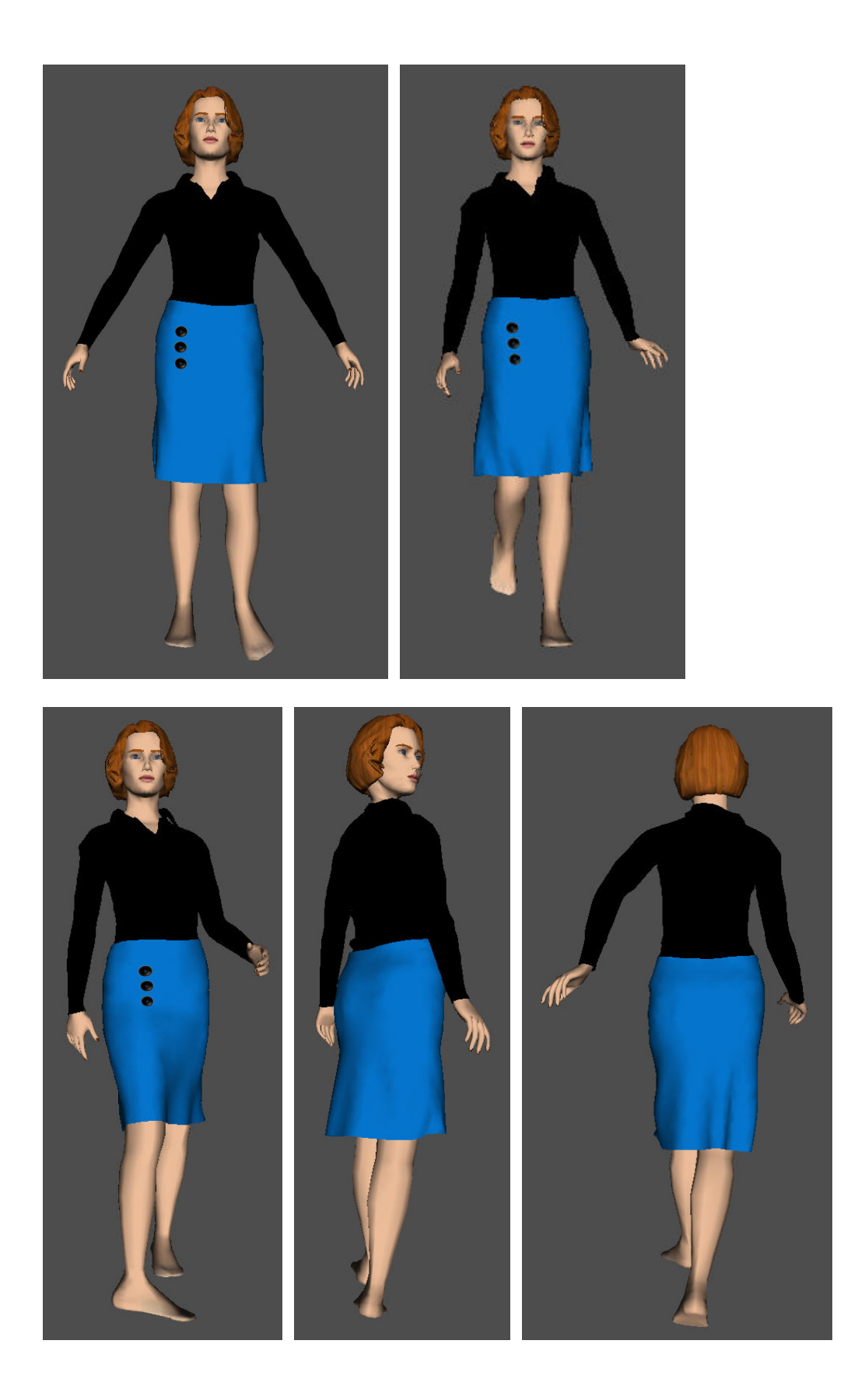

¾ Μια ακόμα εφαρμογή των ιδίων πατρόν ακολουθεί, αυτή τη φορά πάνω στο γυναικείο μοντέλο μεγέθους S και πόζας pose 02. Εδώ τοποθετήσαμε κουμπιά στο αριστερό έμπροσθέν πατρόν της μπλούζας και έτσι μοιάζει περισσότερο με πουκάμισο.

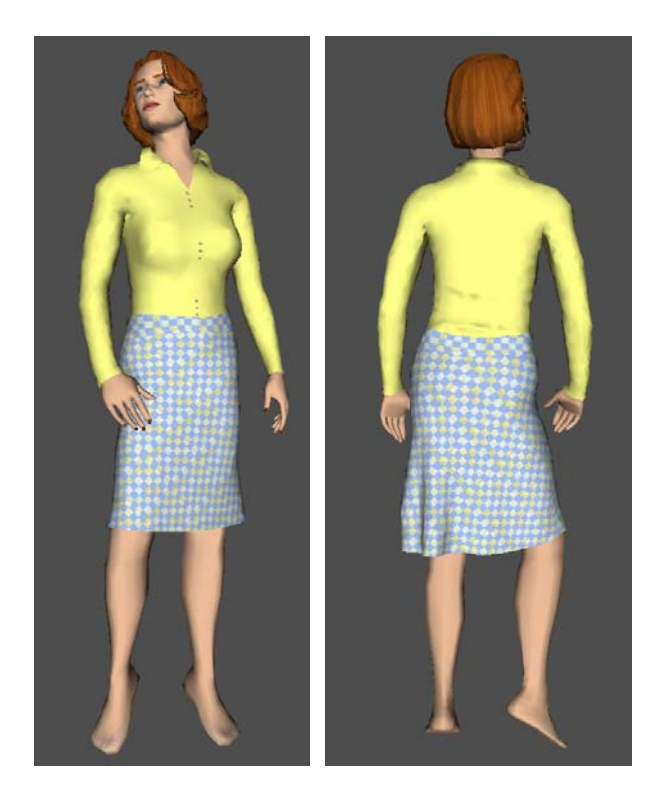

¾ Ακολουθεί άλλη μια εφαρμογή των ιδίων πατρόν με κουμπιά στη ζώνη της φούστας και με δύο διαφορετικά σχέδια (χρώματα) στην μπλούζα. Χρησιμοποιήσαμε και πάλι το γυναικείο μοντέλο μεγέθους S και πόζας pose 02.

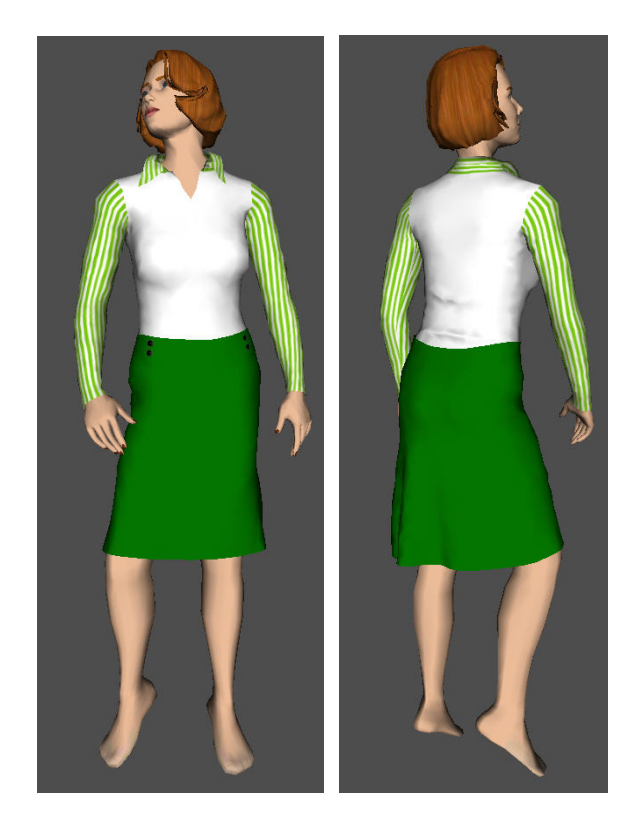

¾ Άλλη μια εφαρμογή των πατρόν της εταιρείας Sarah Lawrence αυτή τη φορά πάνω στο γυναικείο μοντέλο μεγέθους Μ (medium – μεσαίο) και πόζας pose 01. Το λουλούδι στην πλάτη και στη φούστα το τοποθετήσαμε ακριβώς όπως και τα λουλούδια στην εφαρμογή με το κοντό παντελόνι.

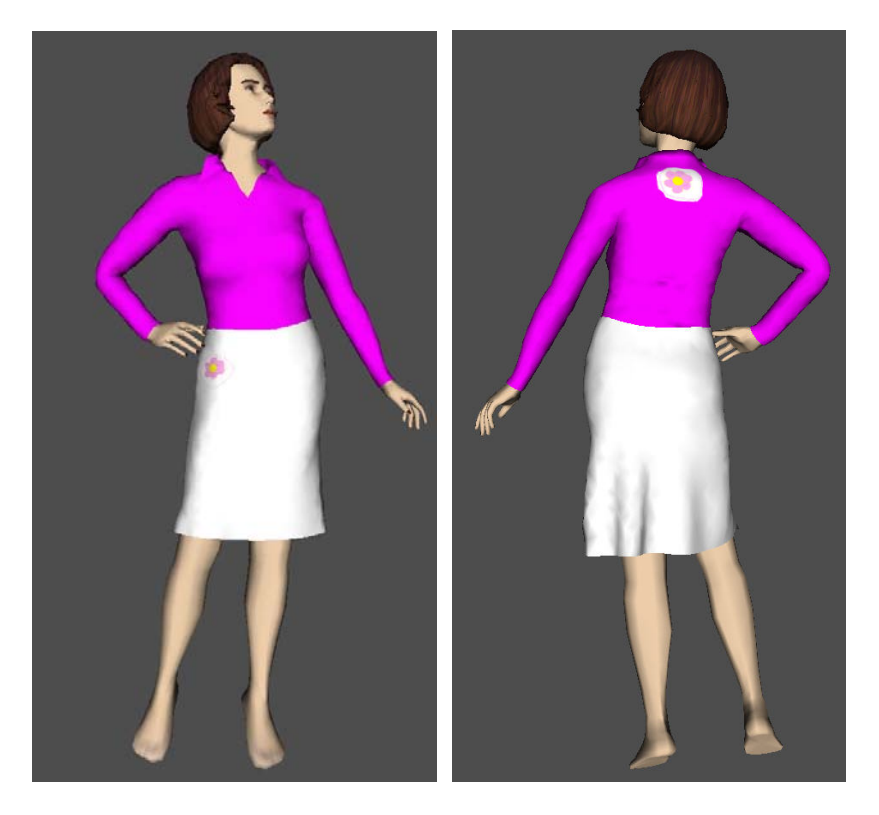

¾ Τώρα μια εφαρμογή πάνω στο μοντέλο μεγέθους M και πόζας pose 02.

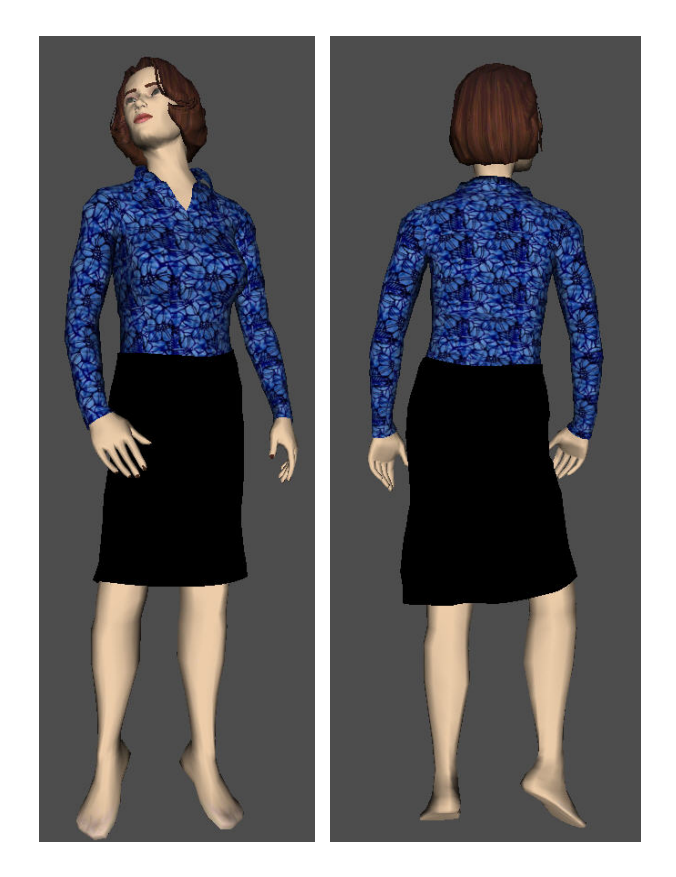

¾ Ένα σύνολο με πουκάμισο κόκκινο πουά και μαύρη φούστα. Μοντέλο μας το Μ, pose 01.

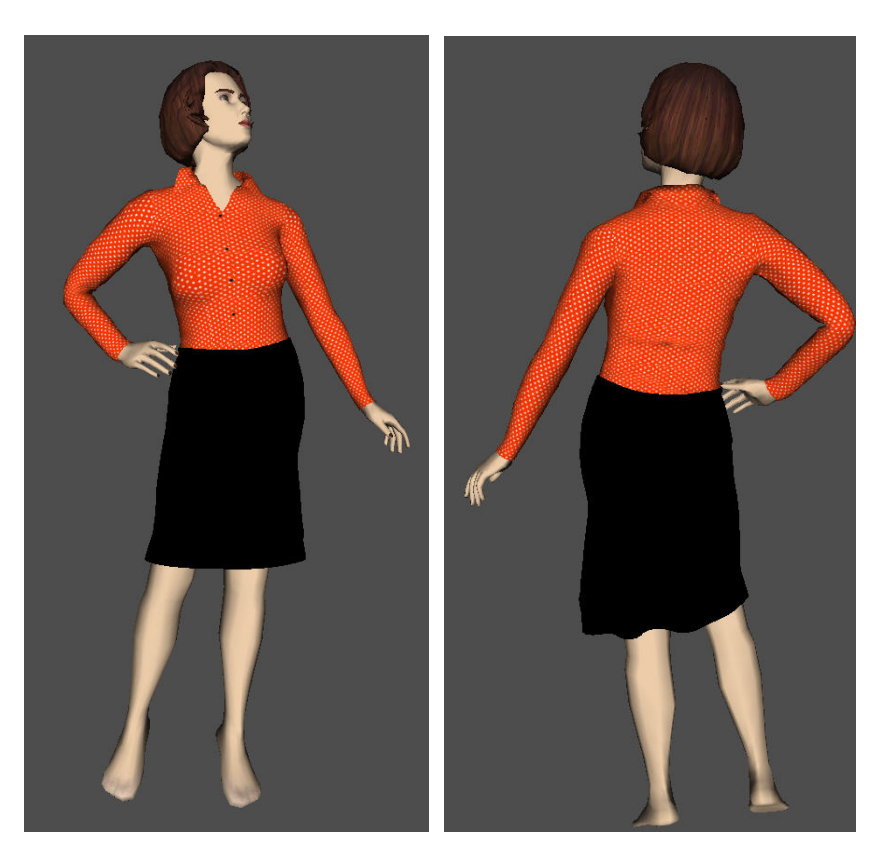

¾ Στο ίδιο μοντέλο με πριν φορέσαμε κίτρινη φούστα με τρία κουμπιά και μαύρο πουκάμισο.

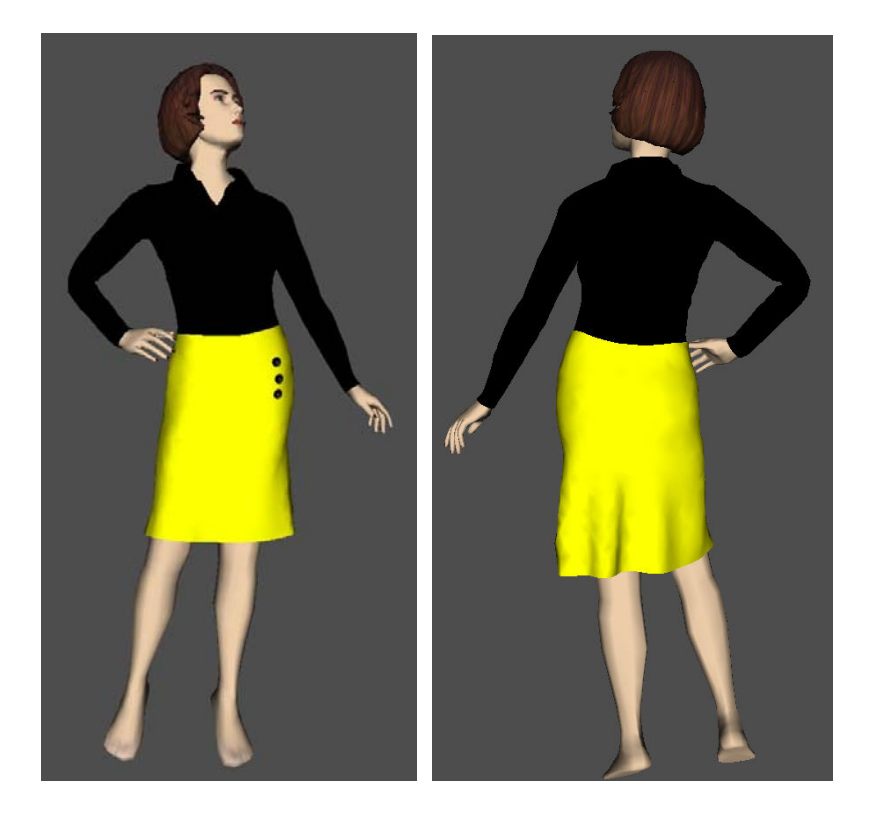

¾ Στη συνέχεια λεοπάρ φούστα με μαύρο πουκάμισο και πάλι στο ίδιο μοντέλο.

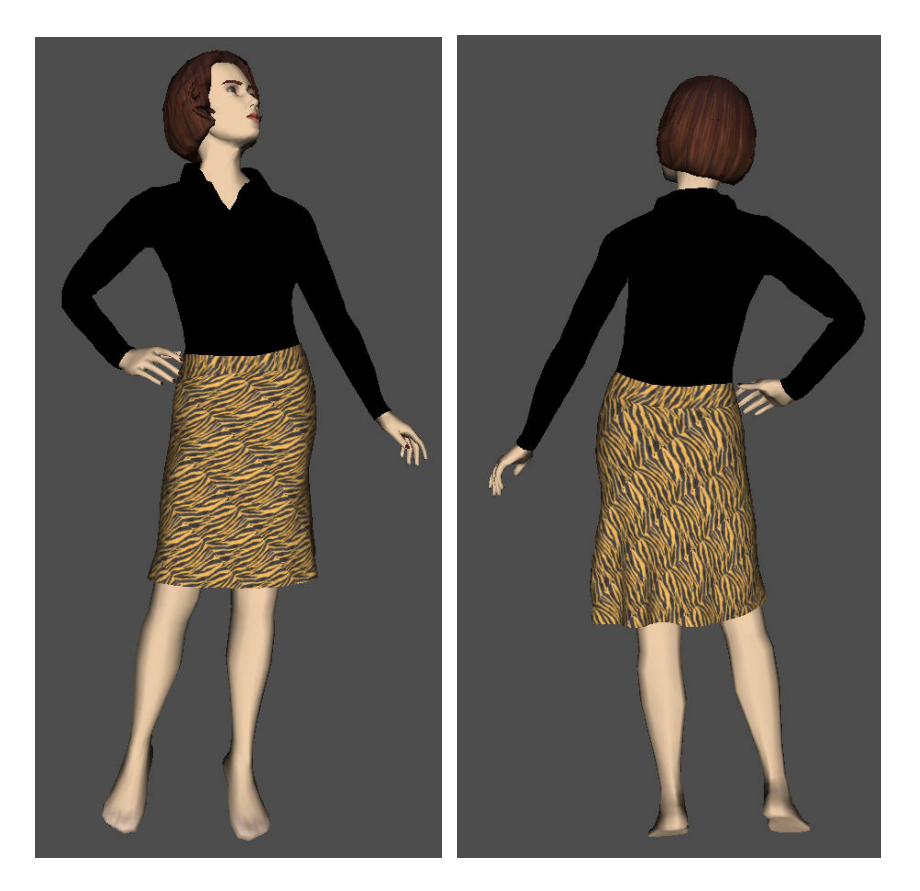

¾ Στην εφαρμογή που ακολουθεί, αφού προσομοιώσαμε τα παραπάνω πατρόν σε μαύρο χρώμα, προσομοιώσαμε πάνω από αυτά την ακόλουθη ζώνη με διακοσμητικά κουμπιά τα οποία τοποθετήσαμε πάνω της με τον ίδιο τρόπο όπως και πριν στις φούστες και τα πουκάμισα. Χρησιμοποιήσαμε το μοντέλο S, pose 01.

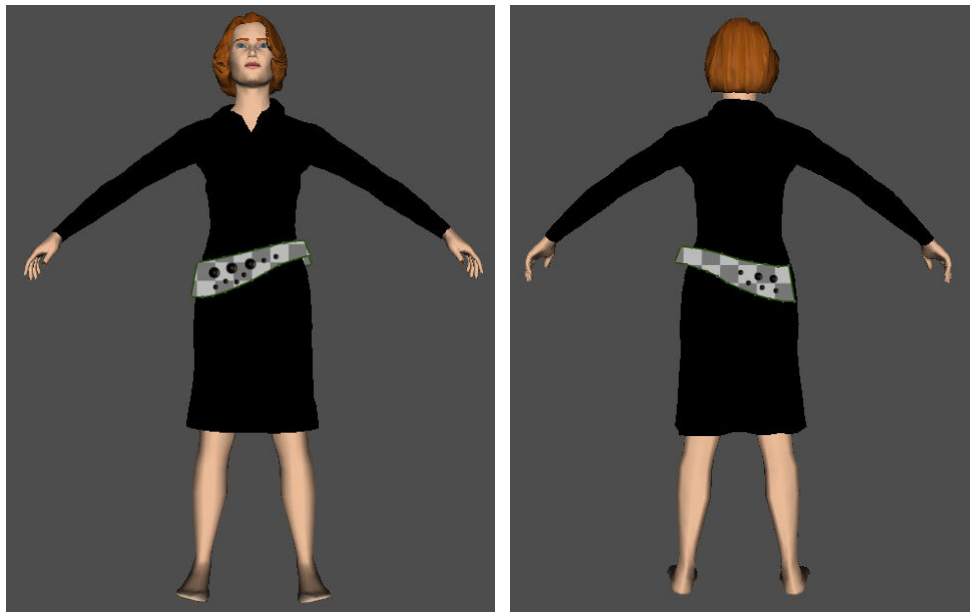

πατρόν 1 ζώνης πατρόν 2 ζώνης

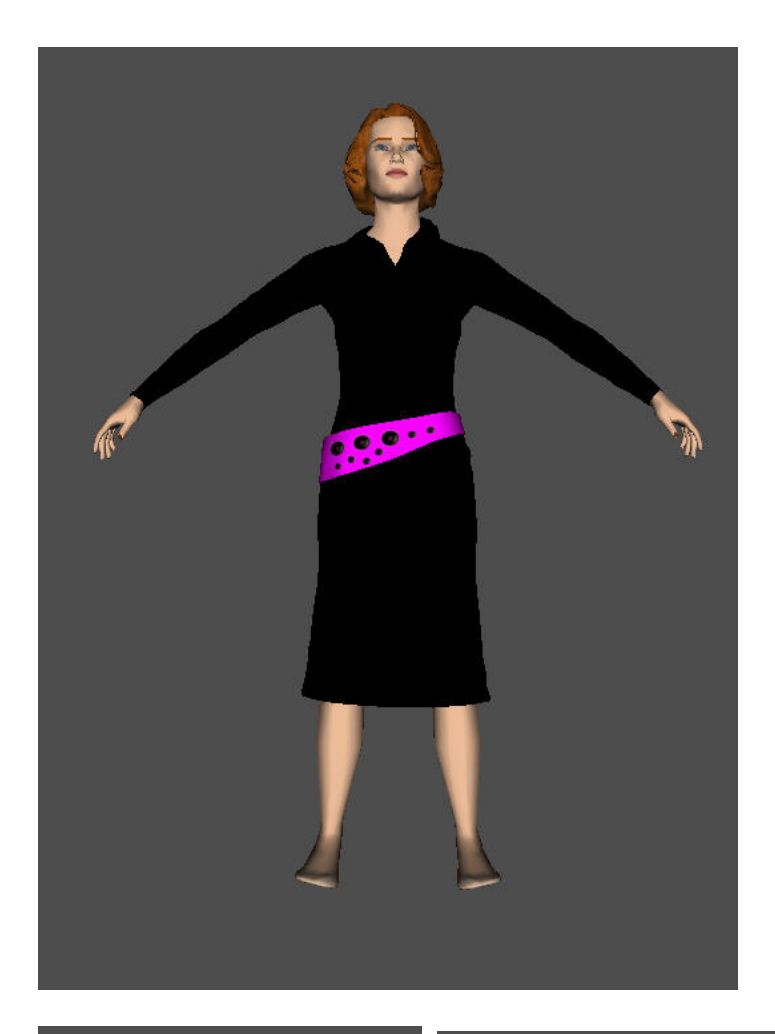

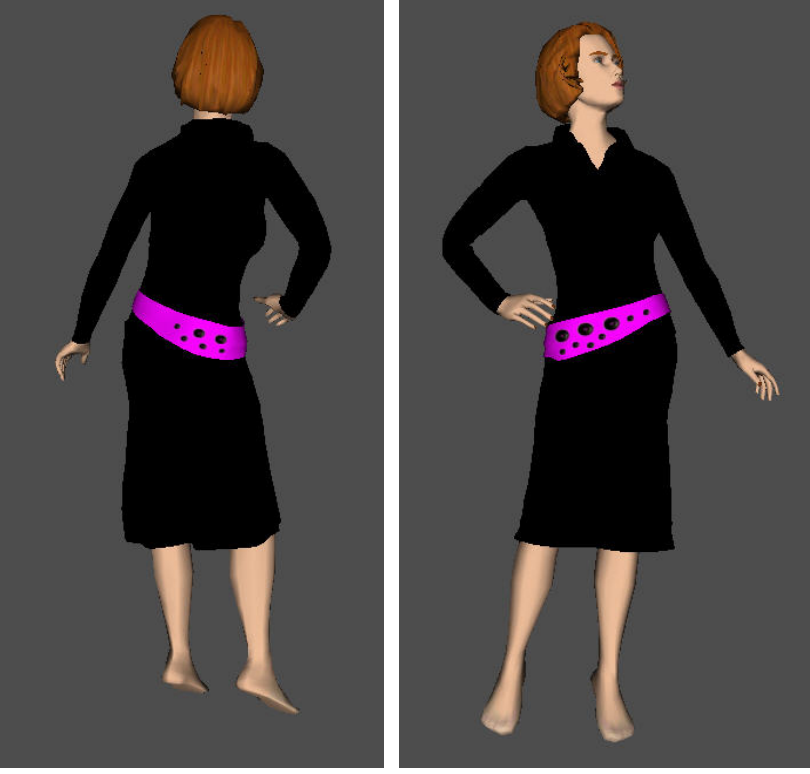

¾ Στη συνέχεια πάνω από το σύνολο που φτιάξαμε πριν με το κόκκινο πουά πουκάμισο και τη μαύρη φούστα, προσθέτουμε την ακόλουθη λευκή ζώνη με τα μικρά διακοσμητικά μαύρα κουμπιά.

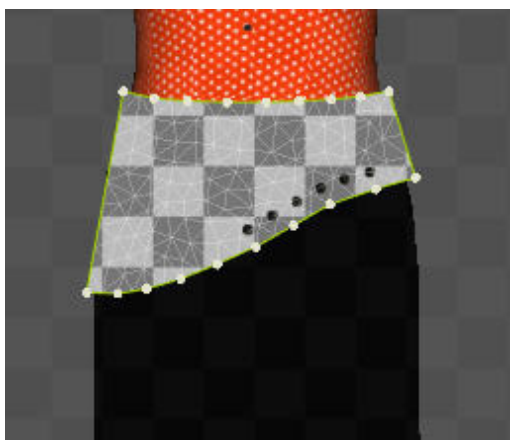

πατρόν 1 ζώνης πατρόν 2 ζώνης

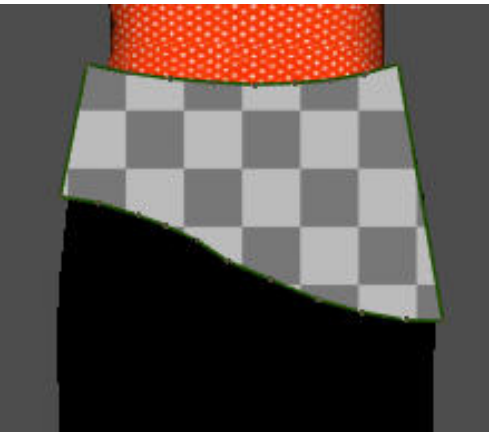

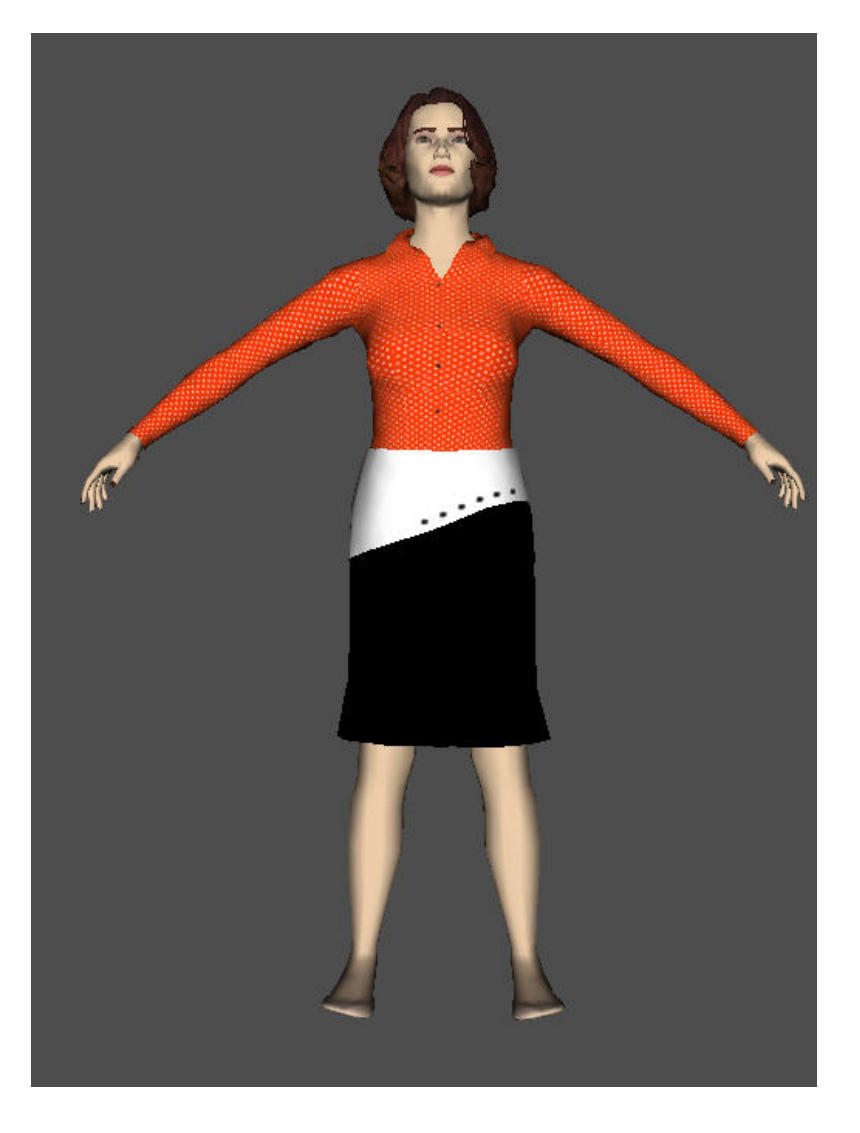

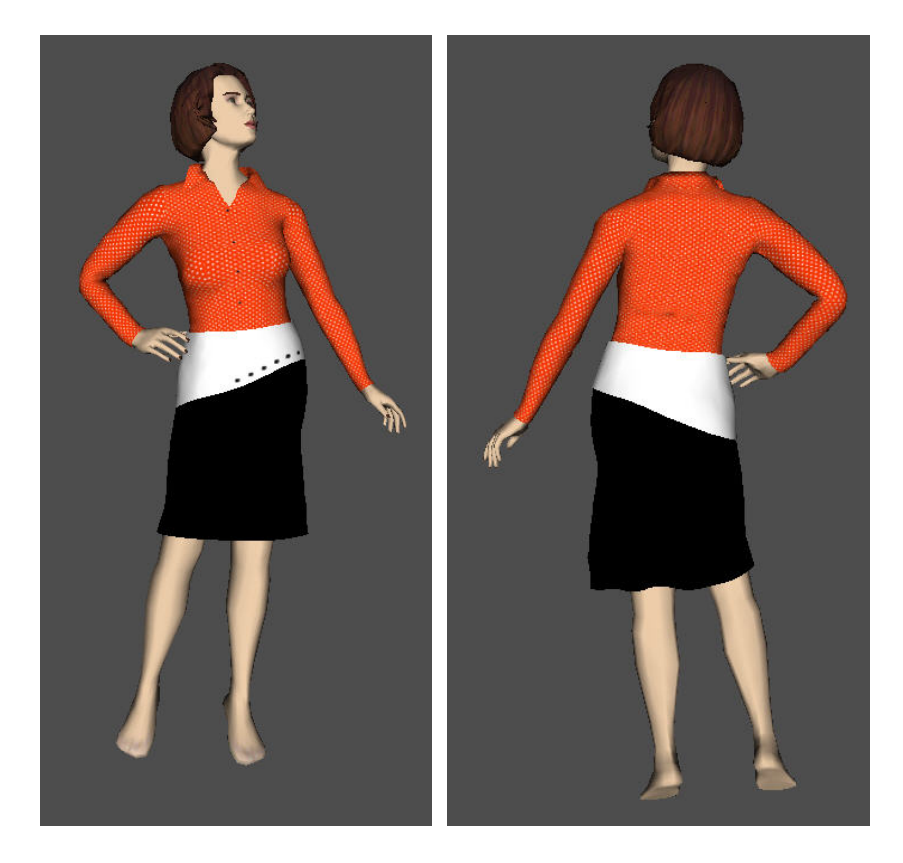

¾ Ακολουθεί και πάλι μια προσθήκη ζώνης σε προηγούμενο συνδυασμό φούστας και μπλούζας.

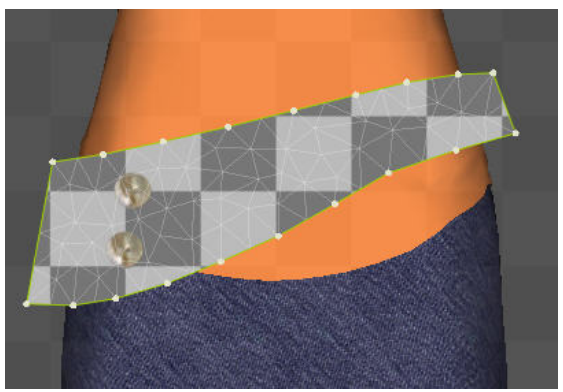

πατρόν 1 ζώνης

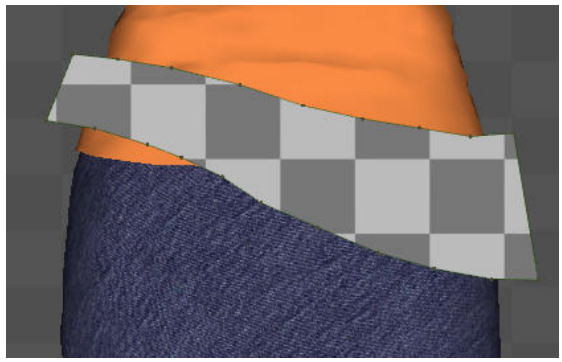

πατρόν 2 ζώνης

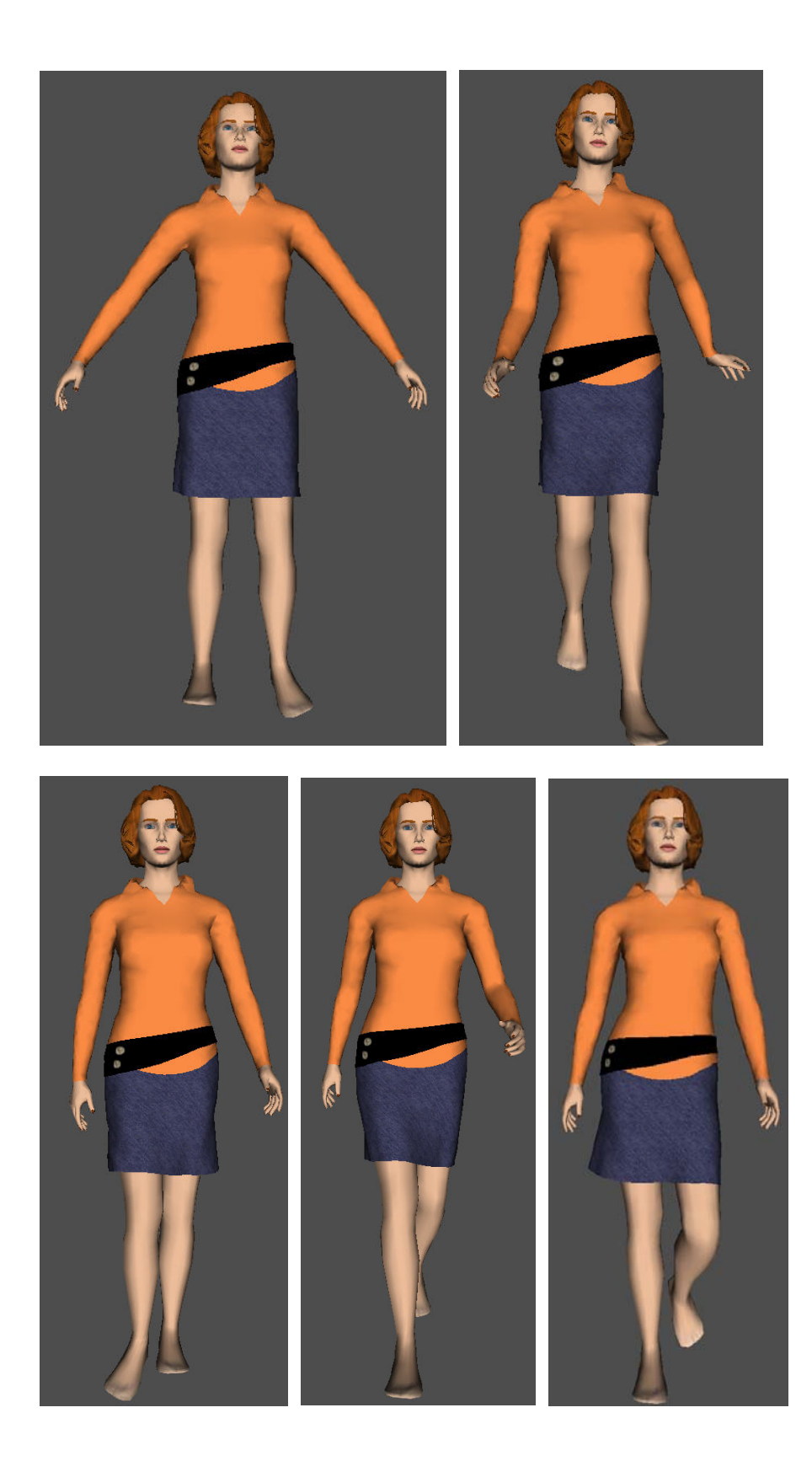

# **«Εφαρμογή δεύτερη – Παντελόνι αντρικό από πατρόν της εταιρείας Μινέρβα και μπλούζα αντρική δικών μας πατρόν»**

### **1. Εισαγωγή σώματος**

- ¾ Ανοίγουμε το Fashionizer.
- ¾ Ενεργοποιούμε την επιλογή «Bodies» και με την επιλογή «New» εισάγουμε το αντρικό σώμα μεγέθους L (large – μεγάλο) και προδιαγεγραμμένης πορείας walk.

### **2. Εισαγωγή των πατρόν**

¾ Εισάγουμε τα πατρόν του παντελονιού που μας έδωσε η εταιρεία Μινέρβα σε μορφή αρχείων \*.dxf κάνοντας αριστερό κλικ στο κουμπί «Load» της επιλογής «Garments». Αμέσως μετά βλέπουμε στα δύο κεντρικά παράθυρα τα πατρόν αυτά.

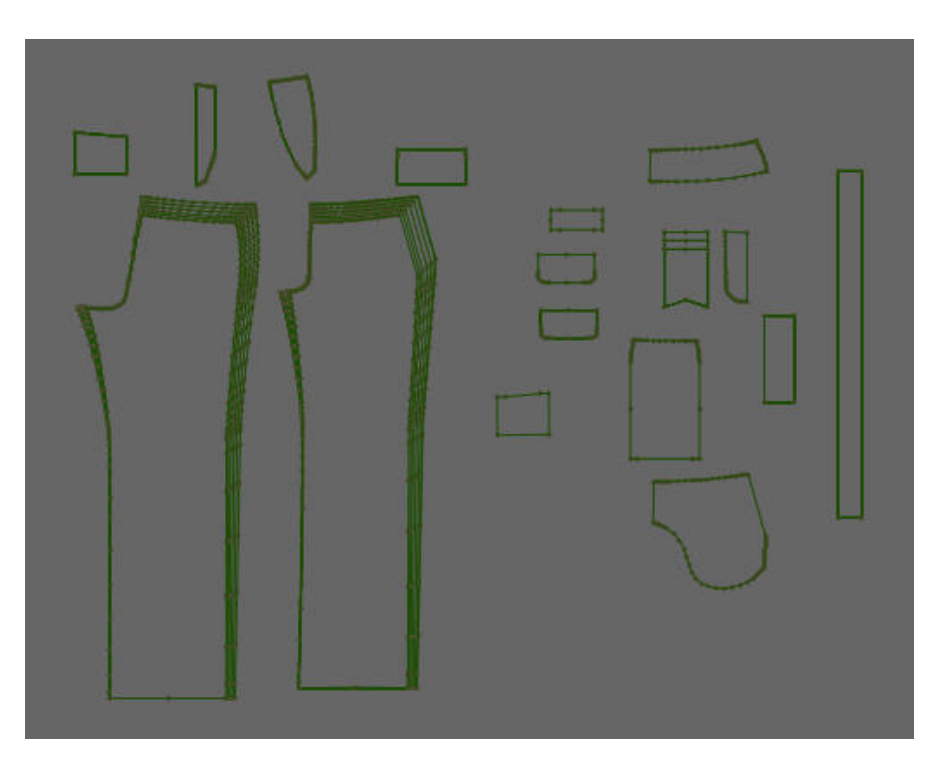

¾ Βλέπουμε ότι έχουμε όλα τα μεγέθη σε πατρόν, πράγμα το οποίο και σε αυτή την περίπτωση δεν θα χρειαστεί. Για το λόγο αυτό θα διαγράψουμε με την επιλογή «Delete» από το παράθυρο «Patterns» τα πατρόν που δεν θα χρησιμοποιήσουμε, όχι μόνο αυτά με το μεγαλύτερο μέγεθος αλλά και αυτά που χρειάζονται μόνο για το πραγματικό ρούχο. Κρατήσαμε, λοιπόν, τα μικρότερου μεγέθους πατρόν. Επίσης κατασκευάσαμε και τα συμμετρικά κάποιων πατρόν τα οποία μας είναι απαραίτητα. Ακόμα στα πίσω πατρόν που θα ράψουμε τελικά τις τσέπες θα δημιουργήσουμε ένα ανάποδο «Π» στο καθένα με κόψιμο, με τη λειτουργία «Cut» της επιλογής «Modify» του παραθύρου «Design», οι ακμές του οποίου θα ραφτούν με την τσέπη και στη συνέχεια το ίδιο αυτό κόψιμο θα το ξανακλείσουμε με ραφή.

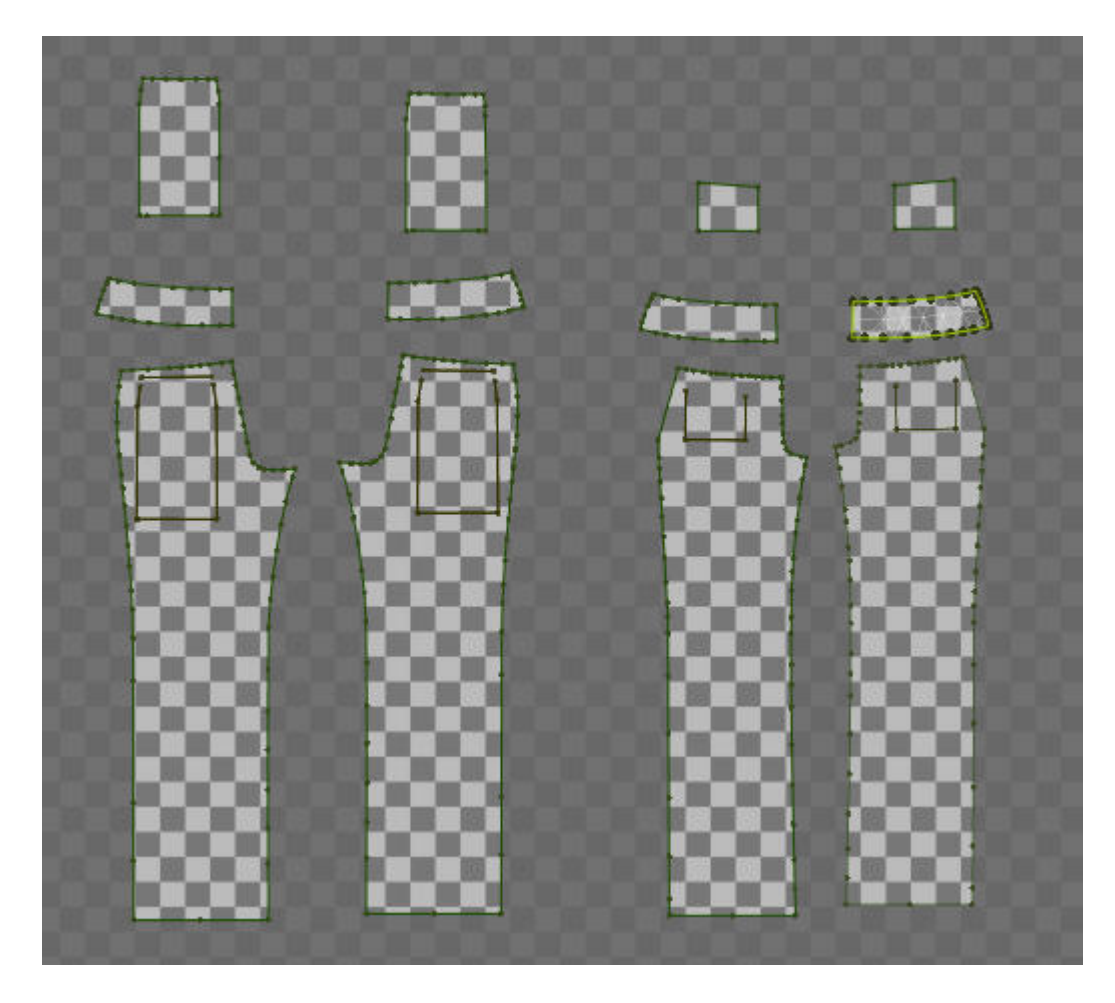

- ¾ Στη συνέχεια θα σώσουμε τα πατρόν αυτά σε μορφή αρχείου \*.gmx.
- ¾ Κατόπιν κάθε ένα από τα πατρόν αυτά θα το τοποθετήσουμε στη θέση που του αναλογεί σε σχέση με το σώμα. Και σε αυτή την περίπτωση χρειάστηκε να μικρύνουμε τα μεγέθη των πατρόν με τη βοήθεια των λειτουργιών της επιλογής «Design».

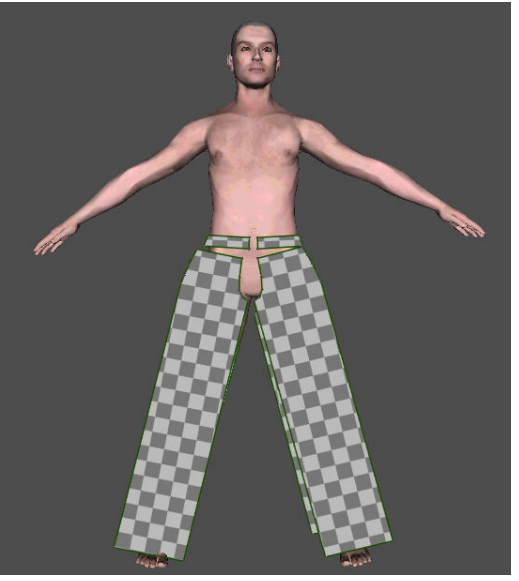

πατρόν 1,2,3 και 4 παντελονιού

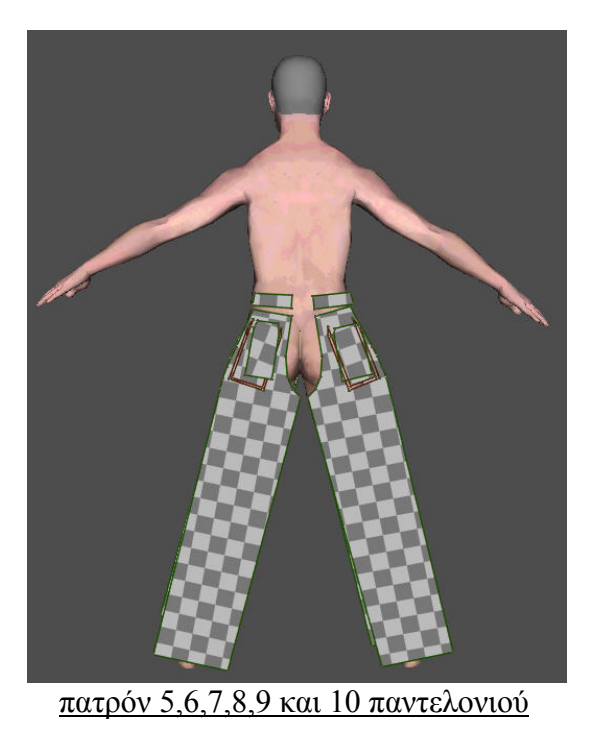

¾ Στη συνέχεια κάνουμε τις ραφές, επιλέγουμε το υλικό και το σχέδιο του υφάσματος του παντελονιού και προσομοιώνουμε πάνω στο σώμα όπως και στις προηγούμενες εφαρμογές. Εδώ χρησιμοποιήσαμε βαμβάκι για υλικό, χρώμα μαύρο για σχέδιο, τιμή τριβής 5 στη ζώνη και 3 στα υπόλοιπα πατρόν και «Accuracy» ίση με 40 σε όλα τα πατρόν.

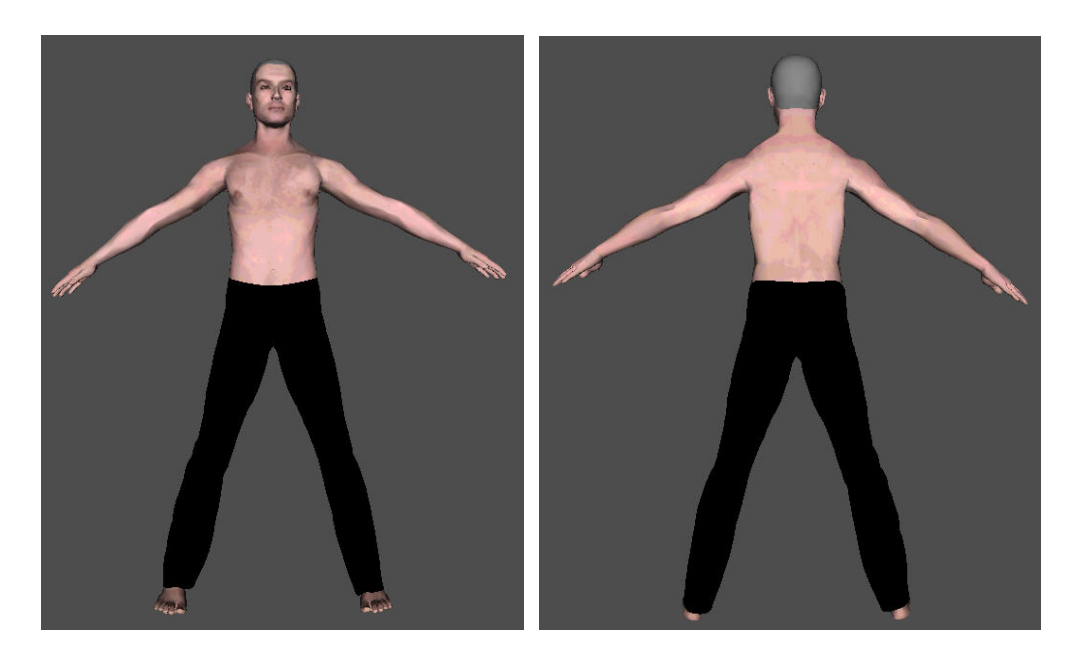

¾ Στη συνέχεια εισάγουμε τα πατρόν της δικής μας μπλούζας για το αντρικό μοντέλο κάνοντας και πάλι αριστερό κλικ στο κουμπί «Load» της επιλογής «Garments». Αμέσως μετά βλέπουμε στα δύο κεντρικά παράθυρα τα πατρόν της μπλούζας.

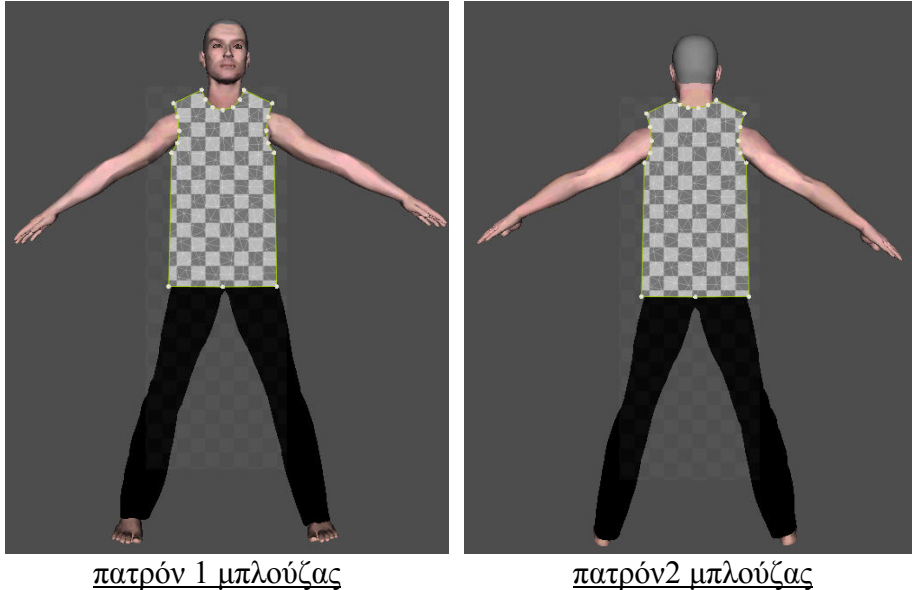

¾ Στη συνέχεια κάνουμε τις ραφές, επιλέγουμε το υλικό και το σχέδιο του υφάσματος της μπλούζας, θέτουμε το συντελεστή τριβής που θέλουμε και στη συνέχεια προσομοιώνουμε πάνω στο σώμα. Εδώ χρησιμοποιήσαμε πάλι βαμβάκι για υλικό, μπορντό χρώμα και την «Accuracy» του προγράμματος δηλαδή 20. Ακολουθούν τα αποτελέσματα της προσομοίωσης.

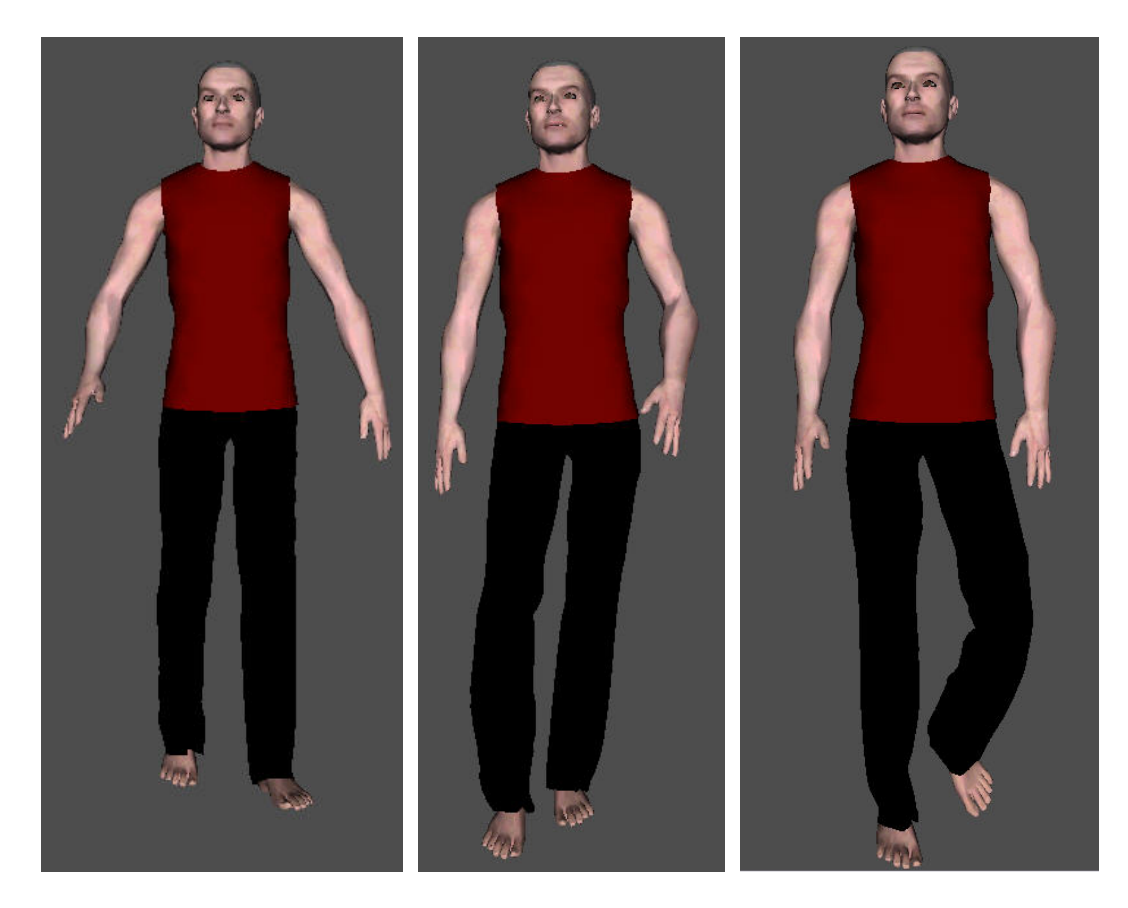

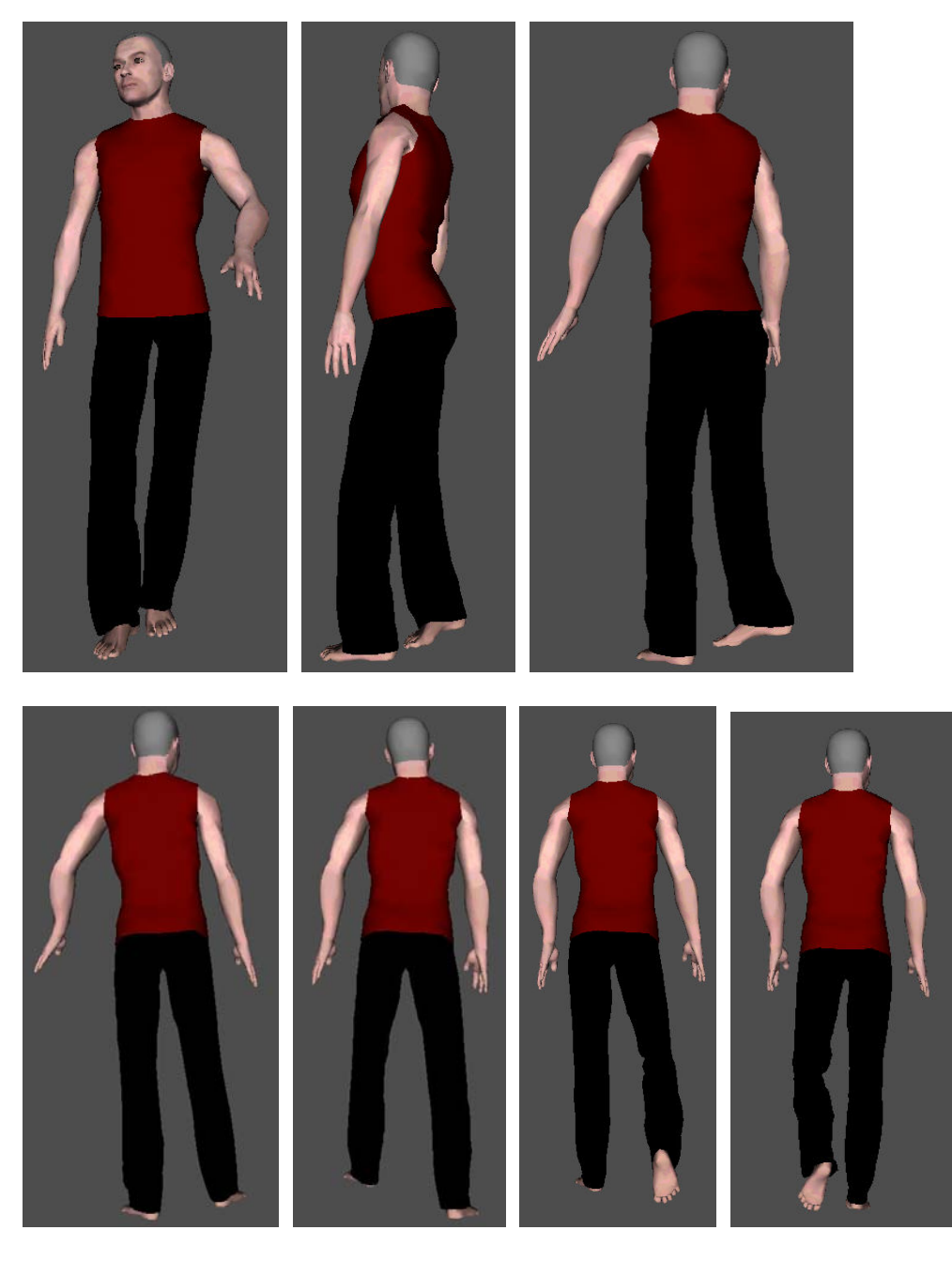

¾ Ακολουθούν τα ίδια πατρόν με διαφορετικά χρώματα στα υφάσματα.

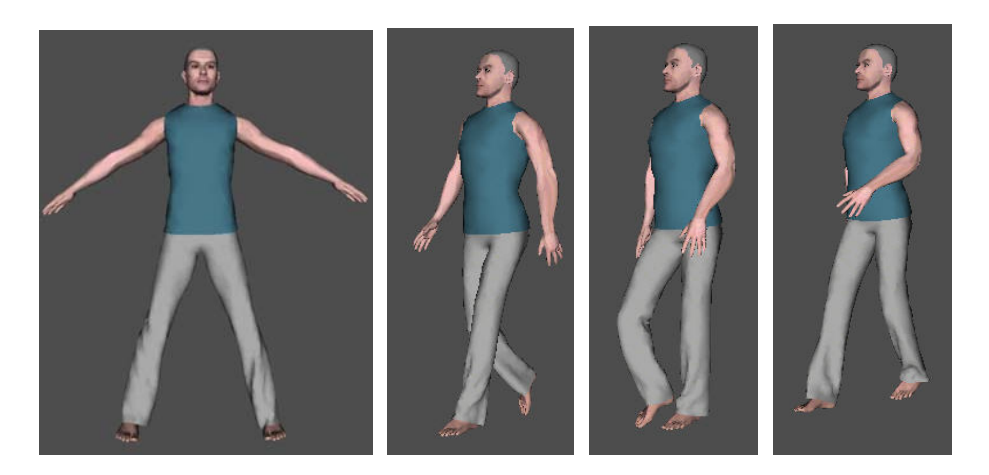

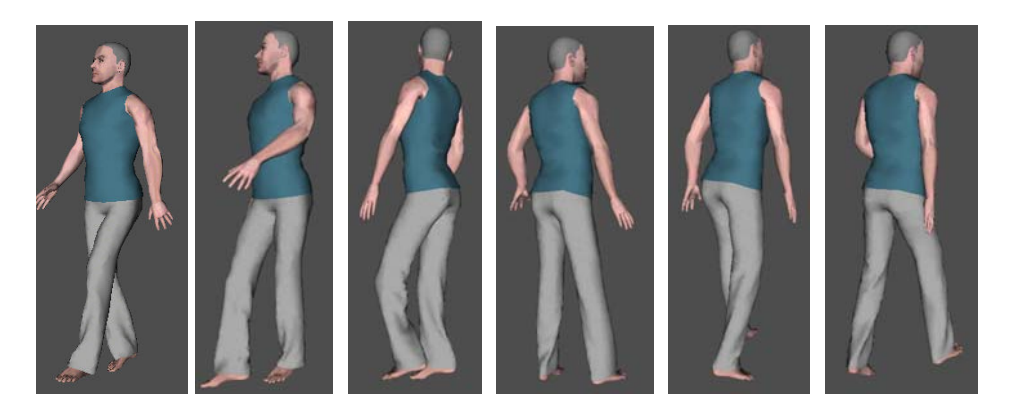

¾ Στη συνέχεια και άλλα σχέδια αυτή τη φορά προσομοιωμένα πάνω στο αντρικό μοντέλο μεγέθους L και πόζας L pose.

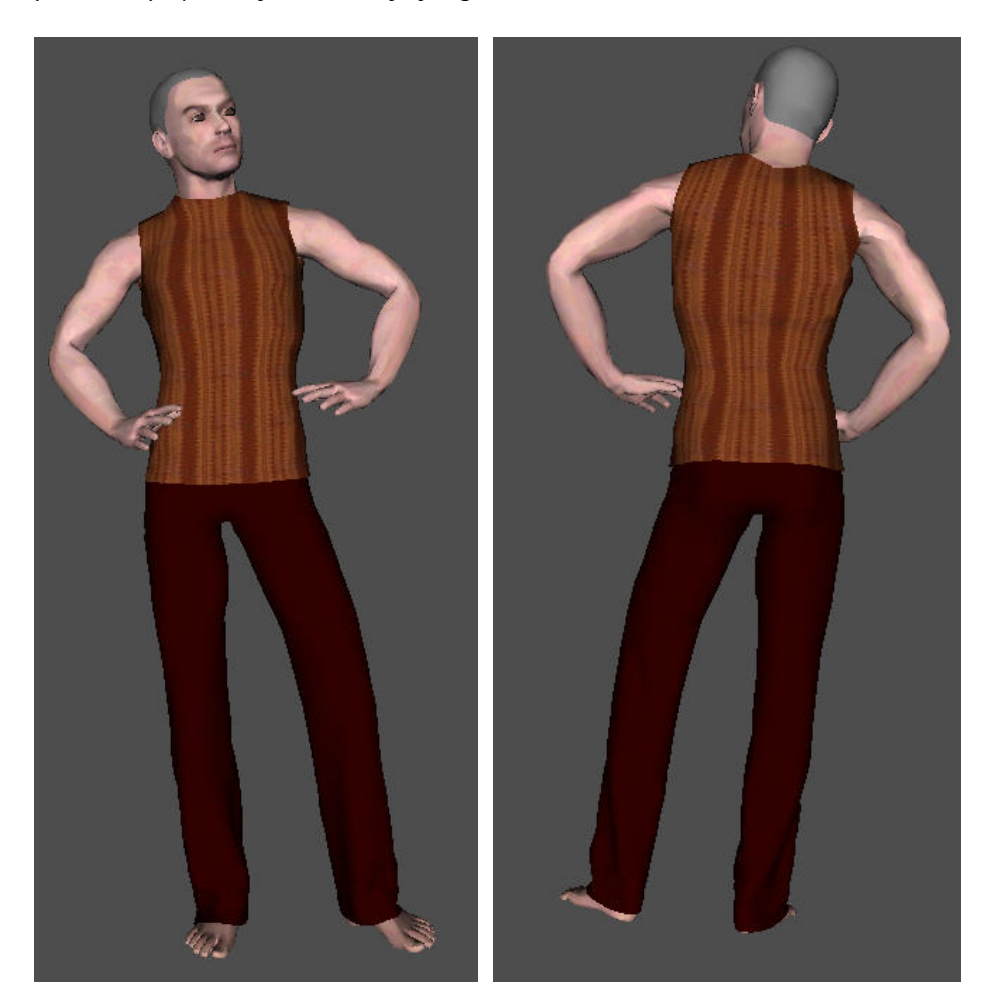

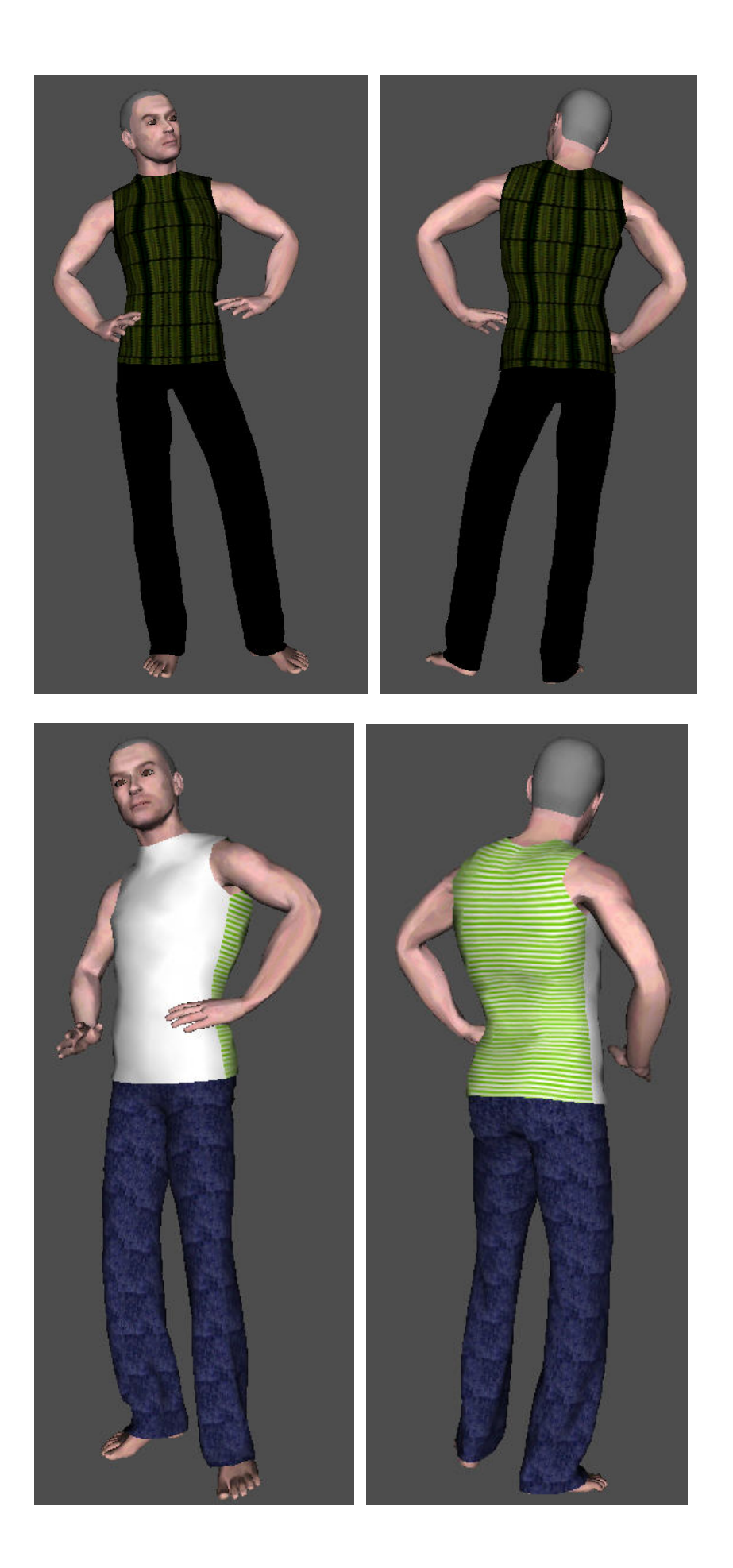

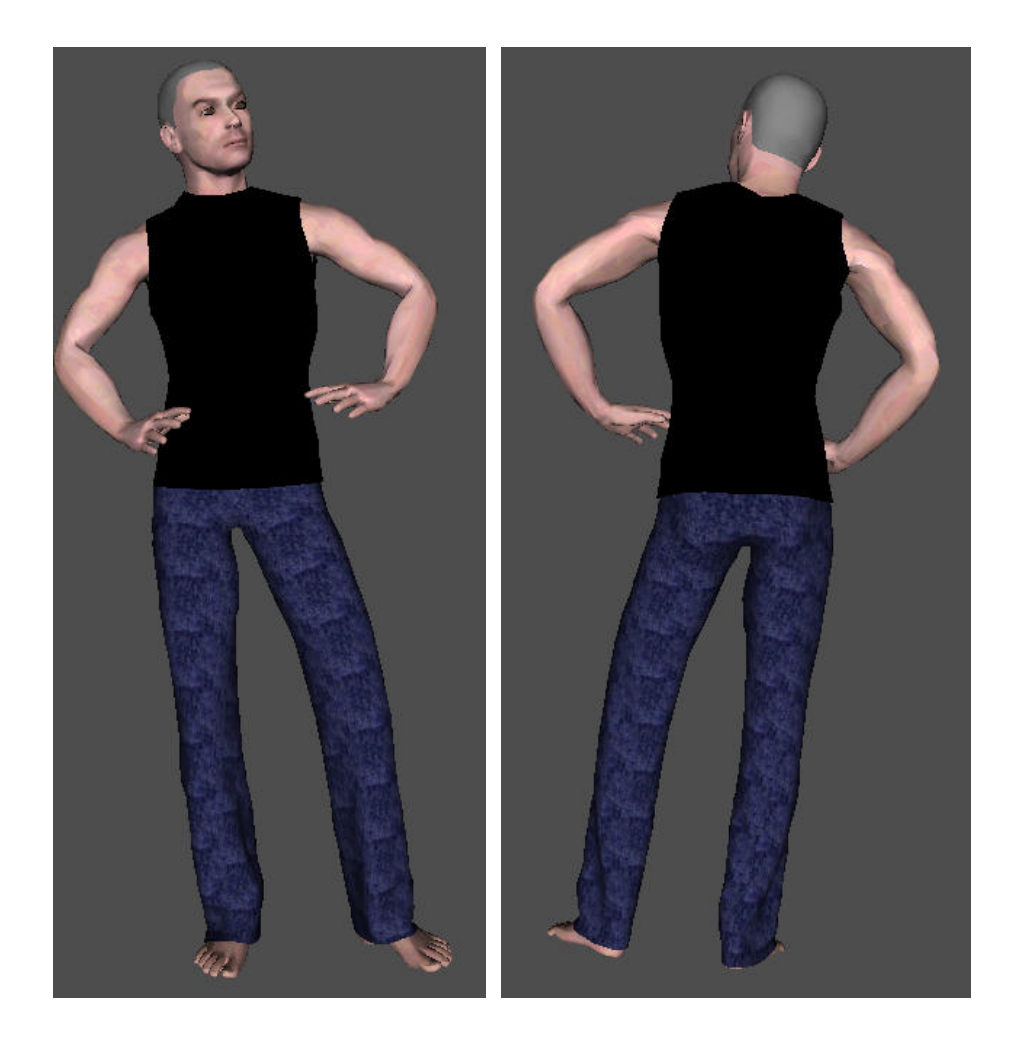

## **«Εφαρμογή τρίτη – Τα πατρόν των εταιρειών Sarah Lawrence και Μινέρβα σε μοντέλα που κατασκευάστηκαν στο εργαστήριο CAD του Πολυτεχνείου Κρήτης με τη βοήθεια των προγραμμάτων Bodysizer και 3ds max»**

- ¾ Το προσωπικό του εργαστηρίου CAD του Πολυτεχνείου Κρήτης σε συνεργασία με την εταιρεία ATC, στα πλαίσια έρευνας, κατασκεύασε τρισδιάστατα ανθρώπινα μοντέλα βάσει των διαστάσεων ενός δείγματος πραγματικών ανθρώπων. Με τη βοήθεια ενός ψηφιακού σαρωτή σκιαγραφήθηκαν τα σώματα των ανθρώπων αυτών και μέσω νέφους σημείων κατασκευάστηκαν επιφανειακά μοντέλα των σωμάτων αυτών. Το πρόγραμμα Bodysizer δημιουργεί το νέφος σημείων το οποίο περιγράφει τη σιλουέτα του ανθρώπου ο οποίος σκιαγραφήθηκε μέσω του ψηφιακού σαρωτή. Στη συνέχεια με τη βοήθεια του προγράμματος 3ds max κατασκευάστηκαν τα επιφανειακά μοντέλα. Αρχικά εισάγουμε στο Fashionizer κάθε ένα από τα σώματα αυτά, τα οποία είναι αποθηκευμένα σε αρχεία της μορφής \*.cth. Τα εισάγουμε από την επιλογή «Bodies» επιλέγοντας κάθε φορά «Load» και φορτώνοντας το αρχείο με το σώμα που θέλουμε από τη τοποθεσία που το έχουμε αποθηκευμένο.
- ¾ Στη συνέχεια για τα γυναικεία σώματα θα τοποθετήσουμε τα πατρόν της φούστας της εταιρείας Sarah Lawrence στη σωστή θέση σε σχέση με το μοντέλο πάνω στο

οποίο δουλεύουμε κάθε φορά και θα κάνουμε τις ρυθμίσεις της επιλογής μας σχετικά με το σχέδιο, το υλικό του υφάσματος, το συντελεστή τριβής κλπ. Κατόπιν θα κάνουμε την προσομοίωση. Στη συνέχεια θα ακολουθήσουμε ακριβώς την ίδια διαδικασία και για την μπλούζα. Με άλλα λόγια η διαδικασία είναι ακριβώς η ίδια με αυτή που ακολουθήσαμε με τα έτοιμα μοντέλα του Fashionizer.

- ¾ Ομοίως θα πράξουμε και για τα αντρικά μοντέλα του 3ds max, με τα πατρόν για παντελόνι της εταιρείας Μινέρβα και τα δικά μας για μπλούζα.
- ¾ Ακολουθούν τα αντίστοιχα αποτελέσματα για ορισμένες πόζες των σωμάτων με εναλλαγές στα χρώματα των ρούχων.

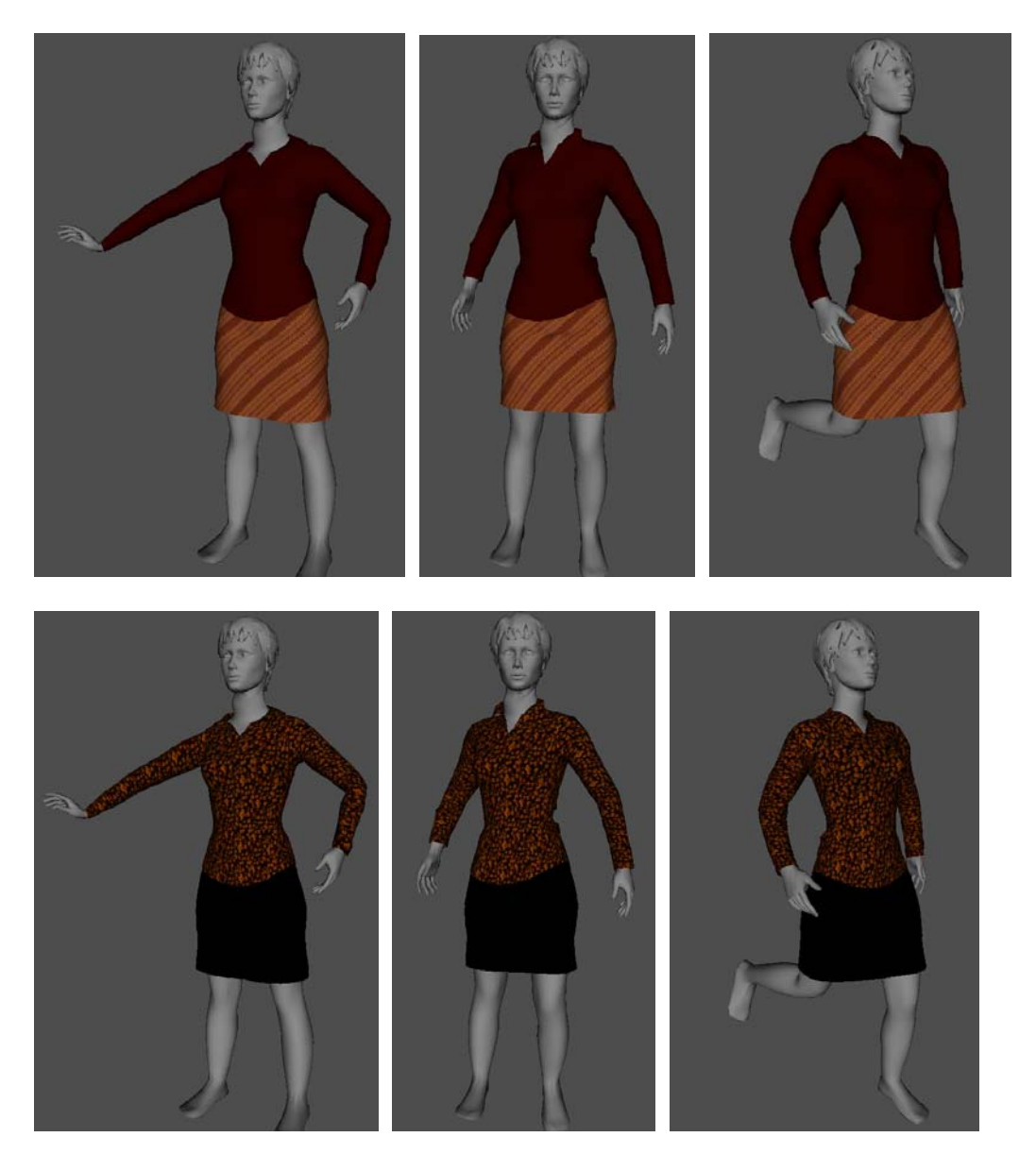

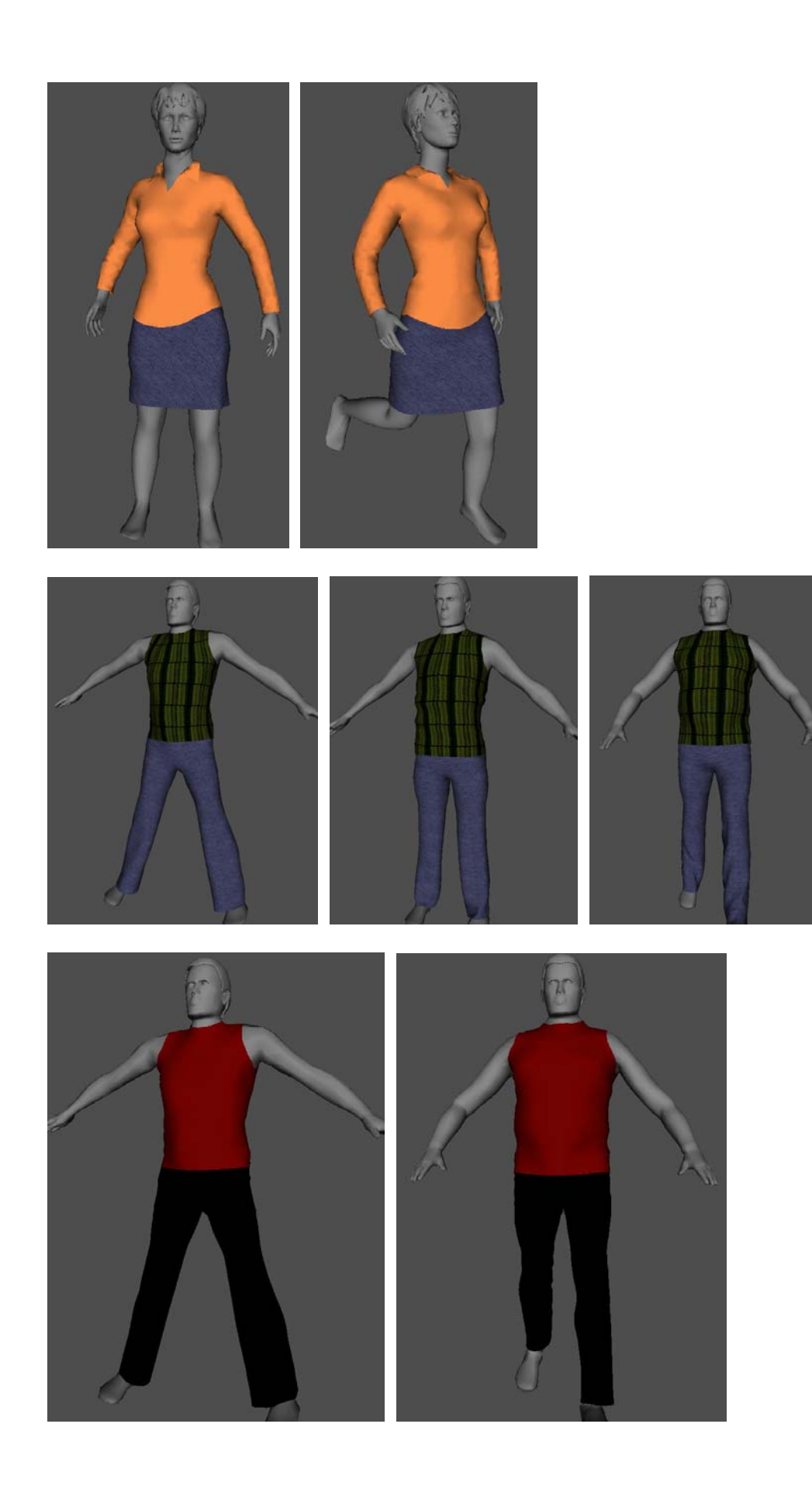
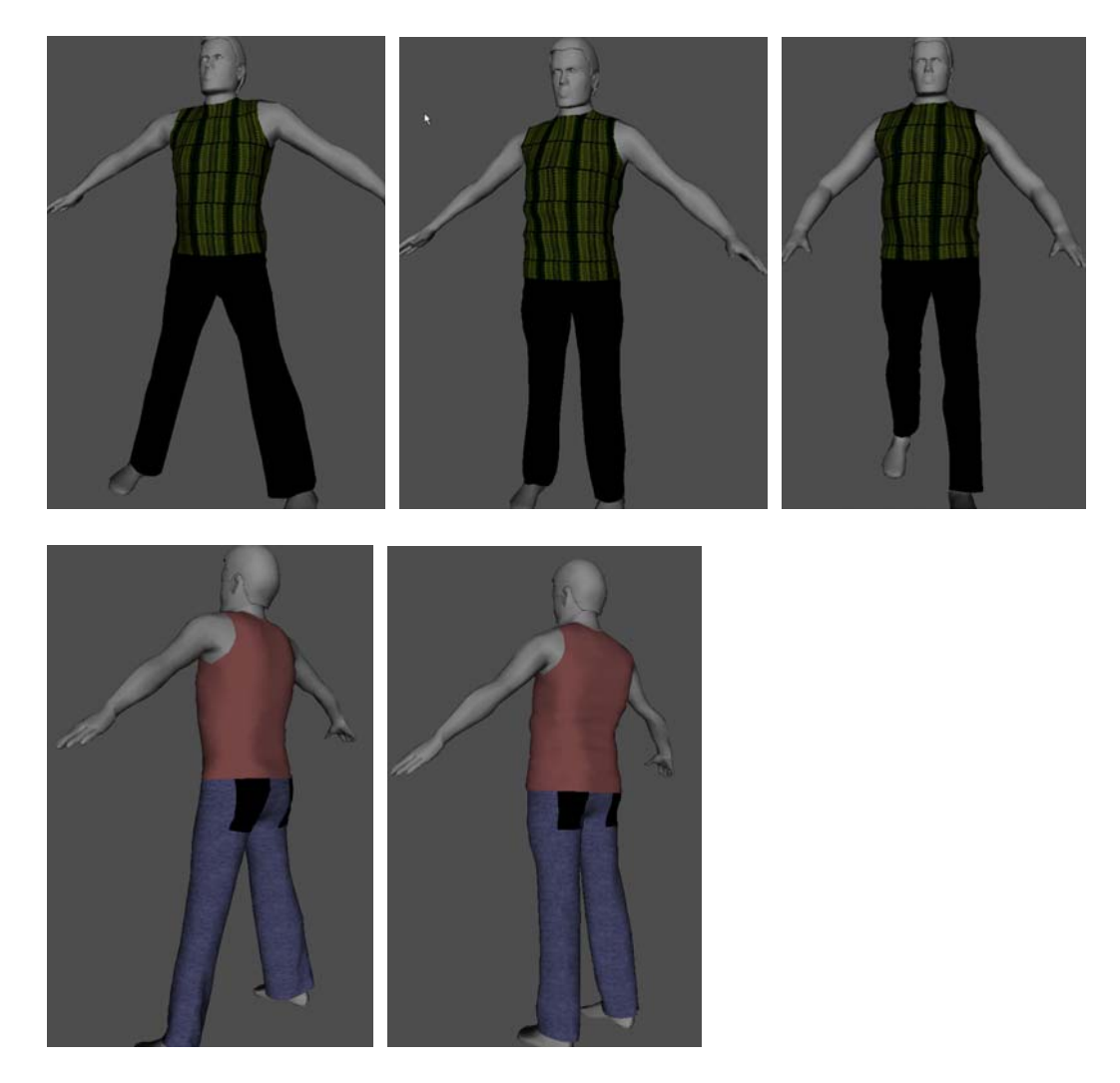

- ¾ Στην τελευταία εφαρμογή βάλαμε διαφορετικό χρώμα στις τσέπες για να γίνεται πιο αντιληπτή η ύπαρξή τους.
- ¾ Είδαμε λοιπόν ότι εκτός της εισαγωγής πατρόν κατασκευασμένων από άλλο πρόγραμμα μπορούμε να εισάγουμε και άλλα ανθρώπινα μοντέλα πάνω στα οποία θα «ράψουμε» τα ρούχα που θέλουμε μέσω του Fashionizer.

## **ΚΕΦΑΛΑΙΟ ΠΕΜΠΤΟ Προβλήματα και προοπτικές του Fashionizer**

## **3. Προβλήματα**

- **1.** Από τα βασικότερα προβλήματα του προγράμματος είναι τα προβλήματα πρόσκρουσης:
	- Έχοντας προσομοιώσει την κίνηση του ρούχου πάνω στο σώμα, καθώς το σώμα προχωράει και διαγράφει την προδιαγεγραμμένη πορεία φορώντας το ρούχο, παρατηρούμε σε κάποιες στιγμές ότι πρώτα κινείται το σώμα και μετά έρχεται το ρούχο με αποτέλεσμα να φαίνονται κάποια σημεία του σώματος πάνω από το ρούχο.

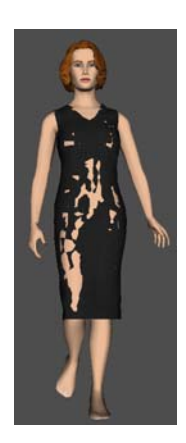

• Επίσης, για το γυναικείο ανθρώπινο μοντέλο παρατηρούμε ότι πάνω στην πρώτη στροφή που διαγράφει το σώμα φορώντας κάποιο προσομοιωμένο ρούχο, μιλώντας για ρούχα που εφάπτονται της περιφερείας του μοντέλου, παρατηρούμε πρόβλημα στην προσομοίωση. Αυτό οφείλεται σε λάθος του προγράμματος επειδή το δεξί χέρι του μοντέλου έρχεται πολύ κοντά στο υπόλοιπο σώμα, χωρίς να αφήνει έτσι χώρο στο ρούχο να μπει ανάμεσα από το σώμα και το χέρι του μοντέλου. Το ίδιο παρουσιάζεται και στα πόδια κοντά στα πέλματα τα οποία έρχονται εξίσου πολύ κοντά μεταξύ τους και πάνω στη στροφή εισχωρεί το ένα μέσα στο άλλο.

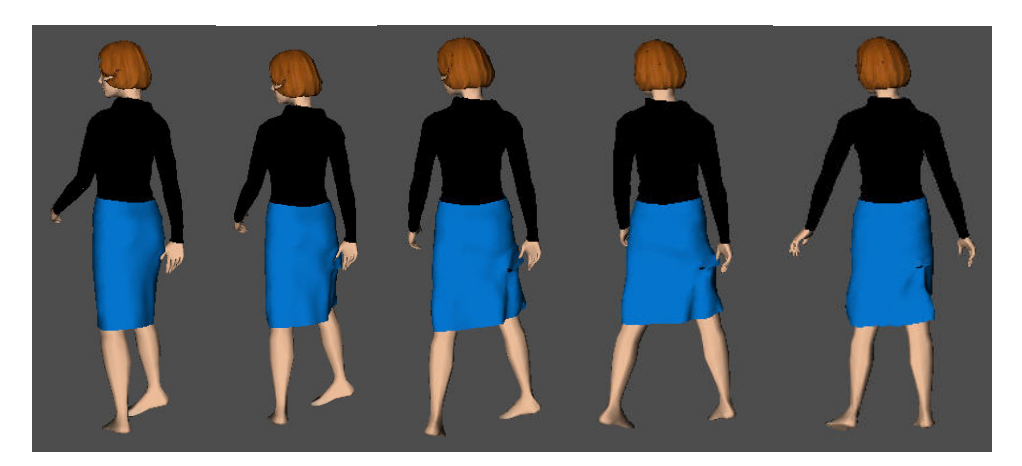

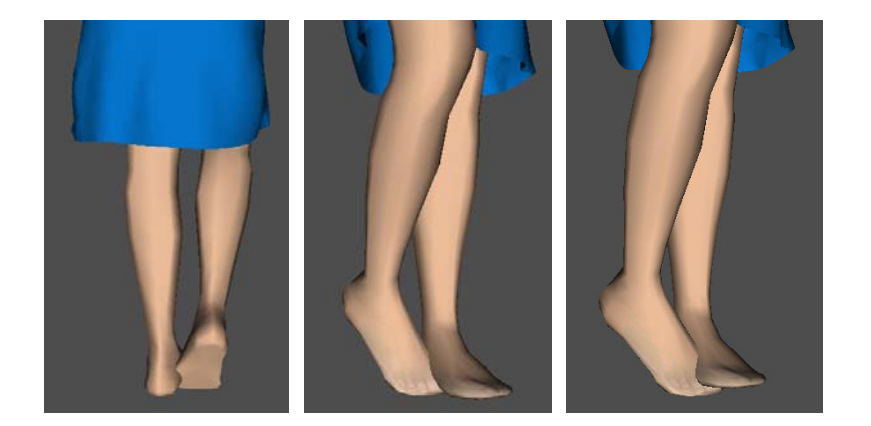

- **2.** Ένα δεύτερο πρόβλημα είναι το ότι δε γίνεται να ράψουμε πάνω από ένα πατρόν άλλο πατρόν χωρίς να επιλέξουμε να κάνουμε τρύπα (hole) ή σχισμή (cut) στο σημείο όπου θα τοποθετήσουμε το δεύτερο πατρόν. Ο μόνος αποδοτικός, λοιπόν, τρόπος αυτή τη στιγμή για κατασκευή τσέπης είναι με κατάλληλη διαίρεση των βασικών κομματιών πατρόν σε μικρότερα τα οποία θα μπορούν να ραφτούν μεταξύ τους έτσι ώστε να μπορεί να κατασκευαστεί μια τσέπη σωστή, πράγμα το οποίο έχει ιδιαίτερη δυσκολία, κυρίως, στις ραφές (Δείτε κεφ. Τρίτο, εφαρμογή 6).
- **3.** Τα πατρόν τα οποία λάβαμε από τις εταιρείες Μινέρβα και Sarah Lawrence σε μορφή αρχείων \*.dxf, είναι σχεδιασμένα με βάση τα πραγματικά ανθρώπινα μεγέθη. Όμως, για τα μοντέλα του Fashionizer τα πατρόν αυτά είναι κατά πολύ μεγαλύτερα από αυτά που αναλογούν στο αντίστοιχο μέγεθος. Άρα χρειάζεται να μικραίνουμε τα πατρόν που εισάγουμε στο πρόγραμμα, τα οποία είναι κατασκευασμένα από άλλα σχεδιαστικά προγράμματα, πράγμα το οποίο σημαίνει ότι δεν μπορούμε να τα χρησιμοποιήσουμε απευθείας χωρίς επεξεργασία. Συνεπώς, τα μεγέθη στα μοντέλα του Fashionizer πρέπει να επαναπροσδιοριστούν ώστε να μην αποκλίνουν από τα πραγματικά δεδομένα.
- **4.** Για να περάσουμε τα πατρόν κάποιου ρούχου από ένα σώμα σε ένα άλλο, επειδή τα σώματα μπορεί να μην είναι στην ίδια αρχική θέση στο χώρο (συνήθως αυτό συμβαίνει), πρέπει να μετατοπίσουμε το ρούχο κομμάτι-κομμάτι για να το φέρουμε στη σωστή θέση σε σχέση με το δεύτερο σώμα και αυτό γιατί δεν υπάρχουν επιλογές να μετακινήσουμε και να περιστρέψουμε το ρούχο ολόκληρο. Το να το φέρουμε, όμως, κομμάτι-κομμάτι στη σωστή θέση σε σχέση με το δεύτερο σώμα είναι χρονοβόρο για ρούχα με πολλά πατρόν (π.χ. σακάκι).
- **5.** Όταν αυξάνουμε τον αριθμό των τριγώνων του πλέγματος από το οποίο προσδιορίζεται το κάθε πατρόν, αυξάνεται κατά πολύ και ο χρόνος προσομοίωσης. Ο χρόνος προσομοίωσης αυξάνεται και όταν θέλουμε να χρησιμοποιήσουμε το αντρικό μοντέλο του Fashionizer διότι είναι πολύ λεπτομερώς κατασκευασμένο.
- **6.** Άλλο ένα πρόβλημα είναι το ότι δε γίνεται να φτιάξουμε ρούχα τα οποία να μην είναι πλήρως εφαρμοστά ή να είναι «χυτά» πάνω στο σώμα, παρά μόνο αν κατασκευάσουμε από την αρχή τα πατρόν έτσι ώστε το ρούχο ήδη να πλησιάζει το επιθυμητό από τη διαδικασία σχεδίασής του. Αλλά αυτό είναι αρκετά δύσκολο να γίνει βασιζόμενοι στην προσεγγιστική σχεδίαση με το «μάτι». Επίσης, δε

μπορούμε να προσομοιώσουμε π.χ. ένα αντρικό πουκάμισο (το οποίο πρέπει να «σακουλιάζει») μέσα από ένα παντελόνι. Δηλαδή θα μας βοηθούσε περισσότερο στην προσέγγιση των πραγματικών συνθηκών αν το πρόγραμμα εντόπιζε που εφαρμόζει το παντελόνι στο σώμα και εκεί να «σφίγγει» και το πουκάμισο ώστε να σακουλιάζει, όπως και στην πραγματικότητα. Το συγκεκριμένο πρόβλημα παρουσιάζεται γιατί το πρώτο βήμα της προσομοίωσης είναι η προσέγγιση των πατρόν προς το σώμα. Επομένως το πρόγραμμα δεν έχει τη δυνατότητα να κάνει εφαρμοστό κάποιο ένδυμα επιλεκτικά σε ορισμένα μόνο σημεία του σώματος και φαρδύ σε κάποια άλλα.

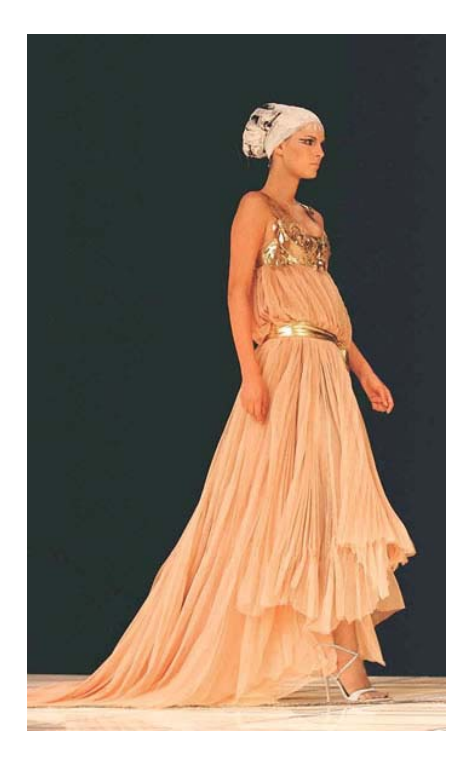

**7.** Επίσης, δε μπορούμε να συρρικνώσουμε τη ραφή στη μια πλευρά ενός πατρόν. Η συρρίκνωση γίνεται και στις δύο πλευρές των δυο πατρόν που είναι ραμμένα μεταξύ τους. Όμως η συρρίκνωση σε μια πλευρά έχει μεγάλο σχεδιαστικό ενδιαφέρον. Για παράδειγμα, αν θέλουμε να κάνουμε πιέτες κάτω από τη ζώνη μιας φούστας.

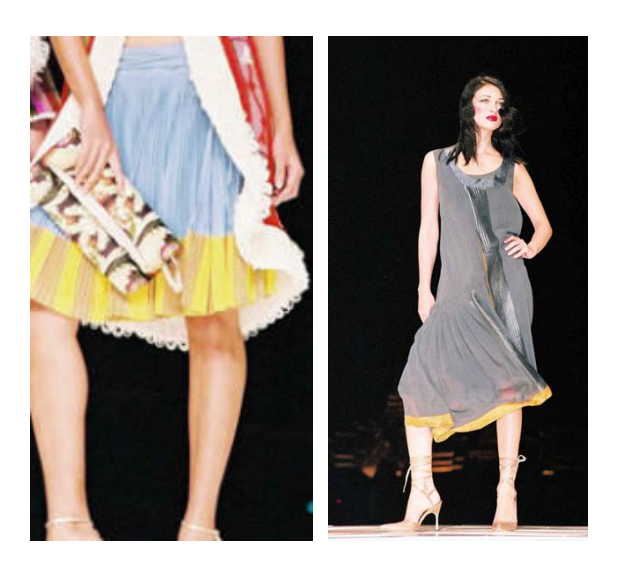

- **8.** Ακόμη ένα πρόβλημα στο Fashionizer είναι ότι αν θέλουμε να φτιάξουμε ένα σακάκι ή ένα παλτό, όπου οι ραφές πρέπει να φαίνονται ανάγλυφα (να φαίνονται έντονα οι πτυχώσεις των ραφών στην σύνδεση των διαφορετικών πατρόν) όπως στην πραγματικότητα, λόγω του ότι το υλικό είναι χοντρό, δε μπορούμε διότι οι ραφές στο Fashionizer δεν φαίνονται με αποτέλεσμα αυτό να μοιάζει περισσότερο με μπλούζα η πουκάμισο.
- **9.** Στα πουκάμισα, στο πίσω μέρος, μετά την προσομοίωση δημιουργούνται πτυχώσεις. Ίσως δημιουργούνται επειδή έχουμε περισσότερα από ένα κατακόρυφα κομμάτια και καθώς προσπαθεί το ύφασμα να προσεγγίσει την καμπύλη που κάνει το σώμα λόγω της σπονδυλικής του στήλης πρέπει να λάβει ταυτόχρονα υπόψη και τις ραφές ανάμεσα στα κομμάτια αυτά. Σε ενιαίο κομμάτι δε παρουσιάζεται αυτό το πρόβλημα.

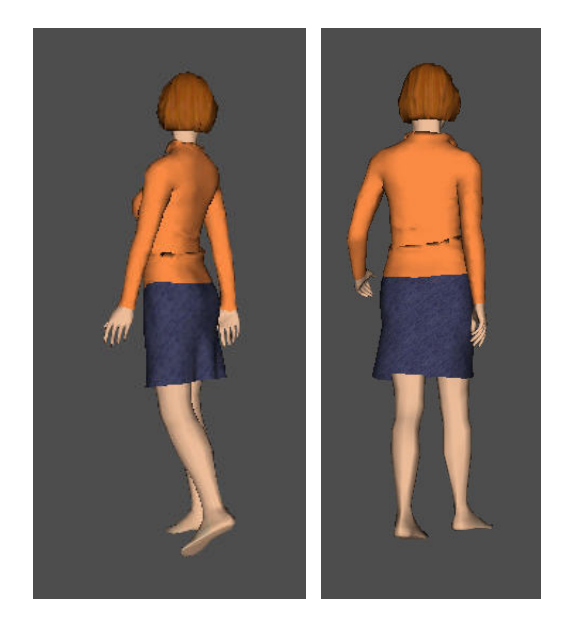

**10.** Όταν θέλουμε να τοποθετήσουμε αξεσουάρ, όπως κουμπιά, αυτά παρουσιάζονται ακριβώς όπως ένα κομμάτι ύφασμα με σχεδόν μηδαμινό πάχος. Σε αντίθεση με την πραγματικότητα που το κουμπί έχει σημαντικό πάχος σε σχέση με αυτό του ενδύματος.

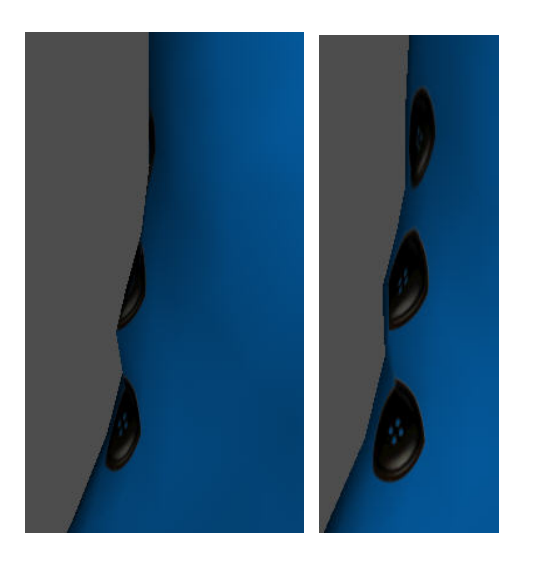

- **11.** Μερικά ρούχα, όπως παντελόνια, κατεβαίνουν λίγο λόγω βαρύτητας, αν θέσουμε τους συντελεστές τριβής που προτείνουν οι κατασκευαστές του Fashionizer. Έτσι στις περισσότερες εφαρμογές χρησιμοποιήσαμε μεγαλύτερους συντελεστές τριβής από τους προτεινόμενους.
- **12.** Στην επιλογή προσομοίωσης (simulation), οι εντολές για διόρθωση του πλέγματος δε μπορούν να εφαρμοστούν. Κάνοντας διόρθωση του πλέγματος σε κάποια σημεία, που εμείς τη θεωρούμε απαραίτητη, καθώς συνεχίζουμε την προσομοίωση το πλέγμα επανέρχεται στη θέση που ήταν πριν τη διόρθωση.
- **13.** Σχετικά με τη λειτουργία της συμμετρίας στο σχέδιο, οι πληροφορίες που αντλούμε από το εγχειρίδιο του προγράμματος, το οποίο ουσιαστικά μεταφράσαμε στα ελληνικά στο πρώτο κεφάλαιο, δεν είναι και πολύ βοηθητικές σχετικά με την ακριβή χρήση των επιλογών αυτών ώστε τελικά να προσδιορίσουμε σε τι ακριβώς μας είναι χρήσιμες.
- **14.** Στην επιλογή «Design» υπάρχει ο πίνακας «Edit» με τη βοήθεια του οποίου υποτίθεται ότι μπορούμε να κάνουμε μετατροπές πάνω στο πατρόν σε σχέση με τον οριζόντιο άξονα, τον κατακόρυφο άξονα κ.α. Ο ίδιος πίνακας υπάρχει και στην επιλογή «Fabrics». Προσπαθώντας, όμως, να θέσουμε κάποια τιμή στα ανάλογα πλαίσια παρατηρούμε ότι το πρόγραμμα δεν τη δέχεται και επαναφέρει την αρχική.
- **15.** Στην επιλογή «Design» έχουμε ακόμη ένα πίνακα, τον πίνακα «Grading», για τη χρησιμότητα του οποίου δεν έχουμε καμία πληροφορία στο εγχειρίδιο του προγράμματος.

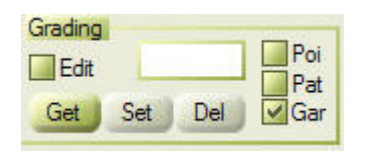

- **16.** Στην επιλογή «Seaming» έχουμε το παράθυρο «Seaming Properties» εις του οποίου τις επιλογές «Angle», «Length (%)» και «Stiff (N)» εάν προσπαθήσουμε να θέσουμε κάποια τιμή στα ανάλογα πλαίσια παρατηρούμε ότι το πρόγραμμα δεν τη δέχεται. Με αποτέλεσμα να μην μπορούμε να συρρικνώσουμε μια ραφή σε μικρότερο μήκος, για παράδειγμα.
- **17.** Άλλο ένα πρόβλημα στη χρήση του Fashionizer με την παρούσα του μορφή είναι ότι το υποτιθέμενο δάπεδο πάνω στο οποίο περπατάει το μοντέλο υφίσταται μόνο κάτω από τα πέλματα των ποδιών του με αποτέλεσμα όταν προσομοιώνουμε ένα ρούχο πολύ μακρύ αυτό να μην ακουμπάει στο πάτωμα αλλά να αιωρείται στο κενό, πράγμα το οποίο δείχνει κάθε άλλο παρά ρεαλιστικό.

## **2. Προοπτικές**

Το σύστημα Fashionizer έχει μεγάλες προοπτικές αξιοποίησης. Παρόλο που βρίσκεται ακόμα σε πρώιμο στάδιο και χρειάζεται κάποιες βελτιώσεις λόγω των προβλημάτων που παρουσιάζει είναι βέβαιο πως στο σύντομο μέλλον, όταν αποκατασταθούν τα προβλήματα αυτά, θα αποτελεί απαραίτητο εργαλείο για κάθε σχεδιαστή ρούχων.

- Με το Fashionizer θα μπορούν στο μέλλον οι σχεδιαστές να κάνουν ακόμα και ολόκληρες επιδείξεις μόδας με εικονικά μοντέλα. Δεν είναι δύσκολο να σκεφτούμε πόσο μικρότερο θα είναι το κόστος μιας τέτοιας επίδειξης. Δε θα χρειάζονται οι μακιγιέρ, οι κομμωτές, οι φωτογράφοι ακόμα και τα μοντέλα στις συγκεκριμένες επιδείξεις μόδας. Πράγμα το οποίο ακούγεται πολύ δελεαστικό και ενδιαφέρον, κυρίως από πλευράς ελάττωσης του κόστους.
- Επίσης, με το Fashionizer, έχοντας τα πατρόν του κάθε ενδύματος που σχεδιάζεται μέσα στο πρόγραμμα μπορούμε, σε συνδυασμό με το κατάλληλο λογισμικό, να δίνουμε απευθείας εντολές κοπής πατρόν και ραφής των πραγματικών ρούχων που αναλογούν σε αυτά που έχουν σχεδιαστεί με το πρόγραμμα. Δε χρειάζεται, λοιπόν, να προβάρουμε το ρούχο σε πραγματικό ανθρώπινο μοντέλο και να κάνουμε διορθώσεις αλλά περνάμε απευθείας στη διαδικασία της παραγωγής.
- Μια άλλη πιθανή χρήση του Fashionizer είναι σε εικονικά καταστήματα. Μπαίνοντας σε ένα εικονικό κατάστημα ρούχων ο πελάτης (η πελάτισσα) θα μπορεί να δοκιμάσει όποιο από τα προς πώληση ενδύματα επιθυμεί πάνω σε κάποιο εικονικό ανθρώπινο μοντέλο το οποίο έχει ανάλογες σωματικές διαστάσεις με αυτόν (αυτήν). Έτσι θα αποφασίσει πιο εύκολα να αγοράσει γιατί θα αισθάνεται ότι έχει δοκιμάσει ο ίδιος (η ίδια) το ρούχο και ξέρει πώς εφαρμόζει πάνω στο σώμα του (της). Συνεπάγεται από αυτό ότι οι πωλήσεις ενός τέτοιου καταστήματος θα αυξηθούν, πράγμα το οποίο επιδιώκει κάθε επιχειρηματίας. Το Fashionizer στη συγκεκριμένη περίπτωση θα προσομοιώνει το κάθε ρούχο του καταστήματος πάνω στα ανθρώπινα μοντέλα όλων των μεγεθών. Έτσι, όταν ο πελάτης μπει στην ιστοσελίδα του συγκεκριμένου καταστήματος θα διαλέξει το μέγεθος μοντέλου που του αναλογεί και το ρούχο που του αρέσει και θα δει την προσομοιωμένη κίνηση του ανθρώπινου μοντέλου το οποίο θα φοράει το ρούχο της επιλογής του.
- Άλλη μια εφαρμογή του προγράμματος θα μπορούσε να αφορά το σχεδιασμό ρούχων εικονικών ηθοποιών σε ταινίες κατασκευασμένες με γραφικά υπολογιστή. Αν παρατηρήσουμε πιο παλιές ταινίες τέτοιου είδους θα δούμε ότι τα ρούχα των εικονικών ηθοποιών δεν είναι πολύ ρεαλιστικά λόγω του ότι δε λαμβάνεται υπόψη η βαρύτητα στο ρούχο με αποτέλεσμα αυτό να μοιάζει πολύ σταθερό και ακλόνητο. Μια πιο ρεαλιστική προσέγγιση στη σχεδίαση τέτοιων ρούχων θα έχει σίγουρα καλύτερο οπτικό αποτέλεσμα.
- Μια άλλη ιδιαίτερα χρήσιμη εφαρμογή του συστήματος Fashionizer είναι μέσω της πλατφόρμας συνεργασίας του έργου e-merit (Ολοκληρωμένο Περιβάλλον Ηλεκτρονικής Συνεργασίας για το Σχεδιασμό Προϊόντων & Παραγωγικών

Διαδικασιών με Χρήση 3d Μοντέλων και Ανθρωποειδών) το οποίο αναπτύχθηκε από το προσωπικό του εργαστηρίου CAD του Πολυτεχνείου Κρήτης. Το έργο emerit χρηματοδοτήθηκε από την ΓΓΕΤ στα πλαίσια του προγράμματος Επιχειρείται Ηλεκτρονικά. Στόχος του project ήταν η δημιουργία ενός περιβάλλοντος ηλεκτρονικής συνεργασίας.

Μια από τις χρήσεις της πλατφόρμας συνεργασίας του έργου e-merit είναι η δυνατότητα αποστολής κάποιου project το οποίο είναι κατασκευασμένο στο Fashionizer από ένα χρήστη προς κάποιο άλλο χρήστη ο οποίος έχει και αυτός εγκατεστημένο το Fashionizer στον ηλεκτρονικό υπολογιστή του. Έτσι μπορεί, παραδείγματος χάριν, κάποιος σχεδιαστής να στέλνει το project ενός ρούχου που έχει σχεδιάσει και προσομοιώσει μέσω του Fashionizer σε κάποιο συνεργάτη του. Ο συνεργάτης με τη σειρά του μπορεί να κάνει κάποιες αλλαγές στο ρούχο, για παράδειγμα να αλλάξει το χρώμα ή το υλικό, να προσθέσει κουμπιά, να αφαιρέσει ή να προσθέσει ραφές κ.α., και στη συνέχεια να ξαναστείλει το project πίσω στον πρώτο σχεδιαστή με τις νέες αλλαγές. Με την πλατφόρμα συνεργασίας e-merit οι σχεδιαστές μπορούν να μιλάνε μεταξύ τους μέσω γραπτού διαλόγου το οποίο σημαίνει, εκτός των άλλων, ότι μπορεί να δίνει υποδείξεις ο ένας στον άλλο για τις αλλαγές αλλά και να ανταλλάσσουν απόψεις σχετικά με το ένδυμα. Η συνεργασία μπορεί να γίνει και με περισσότερα από δύο άτομα αρκεί να καταχωρηθούν τα άτομα αυτά στην πλατφόρμα. Η λειτουργία αυτή έχει, ήδη, δοκιμαστεί και το αποτέλεσμα ήταν ιδιαίτερα επιτυχές.

- Επόμενη εφαρμογή του Fashionizer θα είναι στα πλαίσια του έργου «Εικαστική Εικονική Παρουσίαση Ρούχων με Χρήση Ανθρωποειδών» το οποίο έργο θα χρηματοδοτηθεί από την ΓΓΕΤ στα πλαίσια του Προγράμματος Ανάπτυξης της Βιομηχανικής Έρευνας και Τεχνολογίας (ΠΑΒΕΤ). Στο έργο αυτό θα συνεργαστεί το εργαστήριο CAD του Πολυτεχνείου Κρήτης με την εταιρεία κατασκευής δερματίνων ενδυμάτων Χρ. ΤΟΥΤΟΥΝΤΖΙΔΗΣ Α.Ε.Β.Ε. Σκοπός του έργου είναι η εικαστική εικονική παρουσίαση των προϊόντων ένδυσης της εταιρείας με χρήση τρισδιάστατων εικονικών ανθρώπινων μοντέλων, σε πρώιμο επίπεδο ανάπτυξης και σε σχεδόν πραγματικές συνθήκες παρουσίασης, χρησιμοποιώντας ανθρωποειδή που κινούνται. Το έργο αυτό βασίζεται στα αποτελέσματα του έργου e-merit τα οποία και επεκτείνει σε ορισμένους τομείς, όπως:
	- το είδος των ενδυμάτων τα οποία προσομοιώνονται από το σύστημα,
	- τις ιδιότητες των ενδυμάτων και την προσομοίωσή τους,
	- το περιβάλλον μέσα στο οποίο κινούνται τα ανθρώπινα εικονικά μοντέλα,
	- τη δοκιμή διαφορετικών κινήσεων ανθρωποειδών,
	- την ταυτόχρονη κίνηση ανθρωποειδών.

Στα πλαίσια του έργου θα ερευνηθούν τα παρακάτω προβλήματα:

- Επικοινωνία του βασικού συστήματος (Fashionizer) με άλλες εφαρμογές (πχ. 3D Studio ή Alias και Maya).
- Λεπτομερής εξέταση των ιδιοτήτων των υλικών από τα οποία αποτελείται το ένδυμα, που στη συγκεκριμένη περίπτωση είναι δερμάτινα ενδύματα (ανδρικά και γυναικεία).
- Αποτύπωση αυτών των ιδιοτήτων στο σύστημα Fashioniser.
- Εξέταση ρούχων με πολλαπλά στρώματα υλικών (πχ. δέρμα, φόδρα και επένδυση) και πραγματική παρουσίασή τους και προσομοίωση της συμπεριφοράς τους πάνω στο τρισδιάστατο ανθρώπινο μοντέλο.
- Σύνθεση διαφορετικών τρισδιάστατων ανθρώπινων μοντέλων σε μια ενιαία παρουσίαση και κίνηση.
- Δημιουργία κίνησης τρισδιάστατου ανθρώπινου μοντέλου, που απαιτεί ψηφιοποίηση μοντέλου και ενσωμάτωση στο περιβάλλον του Fashioniser.

Το σύστημα Fashionizer βρίσκεται ακόμα σε επίπεδο πρωτοτύπου, ιδιαίτερα όταν συνδυάζει και την κίνηση του τρισδιάστατου ανθρώπινου μοντέλου. Σε στατικά τρισδιάστατα ανθρώπινα μοντέλα η ένδυση είναι ικανοποιητική αλλά η πληροφόρηση δεν είναι πλήρης (η συμπεριφορά του ρούχου και οι ιδιότητες των πρώτων υλών δεν έχουν σημαντικό ρόλο). Η απλή κίνηση ενός ανθρώπινου τρισδιάστατου μοντέλου είναι εφικτή μέσα από το Fashioniser, αλλά ο συνδυασμός του με άλλα συστήματα δεν έχει υλοποιηθεί.

Εν κατακλείδι, μπορούμε να πούμε ότι το Fashionizer είναι ένα σύστημα με ιδιαίτερο σχεδιαστικό ενδιαφέρον του οποίου οι προοπτικές αξιοποίησης ολοένα και μεγαλώνουν καθώς εξελίσσεται η μορφή του και βελτιώνονται οι λειτουργίες του.

## **ΒΙΒΛΙΟΓΡΑΦΙΑ**

- **1.** Fashionizer User Manual
- **2.** Fashionizer Tutorial
- **3.** http://www.miradreams.com/
- **4.** http://www.miralab.unige.ch/
- **5.** Τεύχη του περιοδικού Burda για κοπτική ραπτική
- **6.** http://local.wasp.uwa.edu.au/~pbourke/texture/cloth/
- **7.** http://www.mayang.com/textures/Fabric/html/Fine%20Fabric%20Textures/index.html
- **8.** http://www.3dexcellence.com/textures/clothtextures.php
- **9.** http://www.aaabackgrounds.com/textures/cloth/index.html
- **10.** http://www.photovault.com/Link/Industry/Textiles/Textures/ITTVolume01.html
- **11.** http://www.handspanstudios.com/clothtexturestut.html
- **12.** http://www.fashionart.it/fashion/greek.html
- 13. http://en.wikipedia.org/wiki/Fashion\_designer
- **14.** http://www.fashion.net/
- **15.** http://www.ucfv.bc.ca/fashion.htm